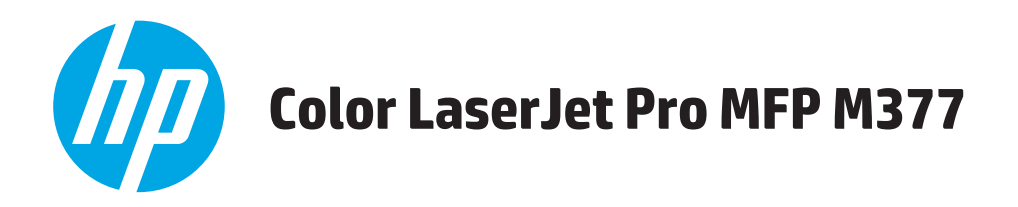

# **Benutzerhandbuch**

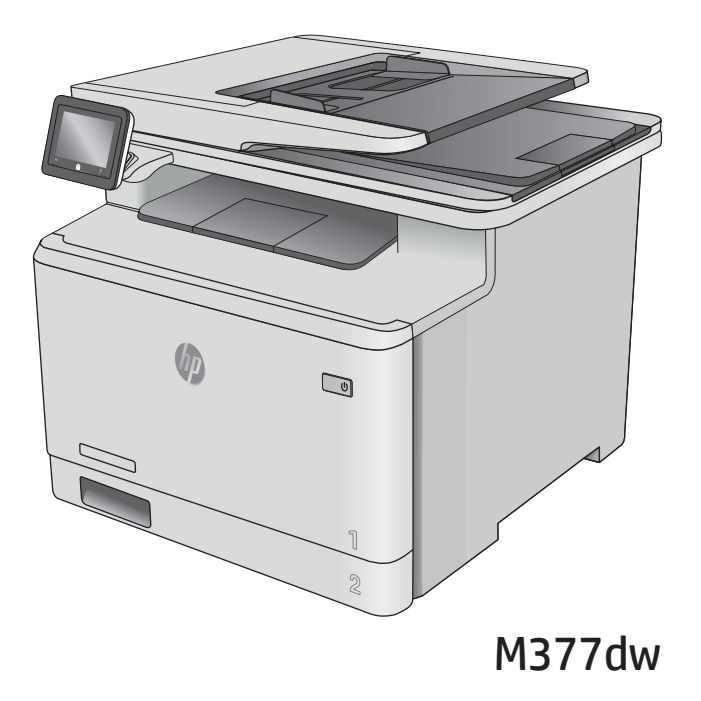

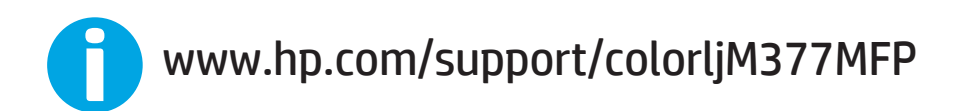

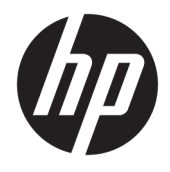

# HP Color LaserJet Pro MFP M377

Benutzerhandbuch

#### **Copyright und Lizenz**

© Copyright 2015 HP Development Company, L.P.

Die Vervielfältigung, Adaption oder Übersetzung ist ohne vorherige schriftliche Genehmigung nur im Rahmen des Urheberrechts zulässig.

Die in diesem Dokument enthaltenen Informationen können ohne Vorankündigung geändert werden.

Für HP Produkte und Dienste gelten nur die Gewährleistungen, die in den ausdrücklichen Gewährleistungserklärungen des jeweiligen Produkts bzw. Dienstes aufgeführt sind. Dieses Dokument gibt keine weiteren Gewährleistungen. HP haftet nicht für technische oder redaktionelle Fehler oder Auslassungen in diesem Dokument.

Edition 2, 3/2019

#### **Marken**

Adobe® , Adobe Photoshop® , Acrobat® und PostScript® sind Marken von Adobe Systems Incorporated.

Apple und das Apple-Logo sind Marken von Apple Computer, Inc., eingetragen in den USA und anderen Ländern/Regionen. iPod ist eine Marke von Apple Computer, Inc. iPod darf nur für legale oder vom Rechtsinhaber genehmigte Kopien verwendet werden. Erwerben Sie Musik auf legale Weise.

OS X ist eine eingetragene Marke von Apple, Inc., in den USA und anderen Ländern/ Regionen.

AirPrint ist eine eingetragene Marke von Apple, Inc., in den USA und anderen Ländern/ Regionen.

iPad ist eine eingetragene Marke von Apple, Inc., in den USA und anderen Ländern/ Regionen.

iPod ist eine eingetragene Marke von Apple, Inc., in den USA und anderen Ländern/ Regionen.

iPhone ist eine eingetragene Marke von Apple, Inc., in den USA und anderen Ländern/ Regionen.

Microsoft®, Windows®, Windows® XP und Windows Vista® sind in den USA eingetragene Marken der Microsoft Corporation.

UNIX® ist eine eingetragene Marke von The Open Group.

# **Inhaltsverzeichnis**

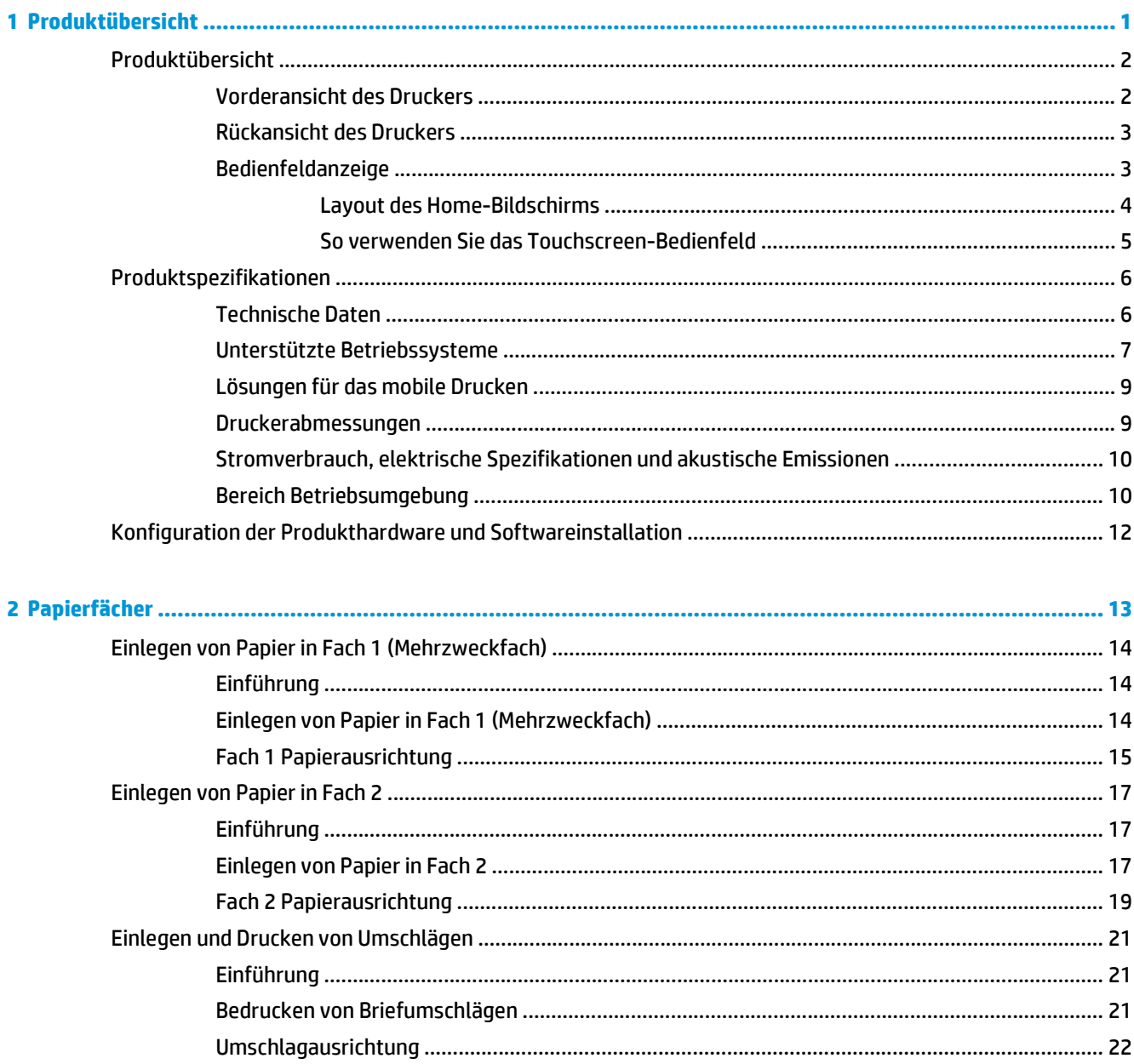

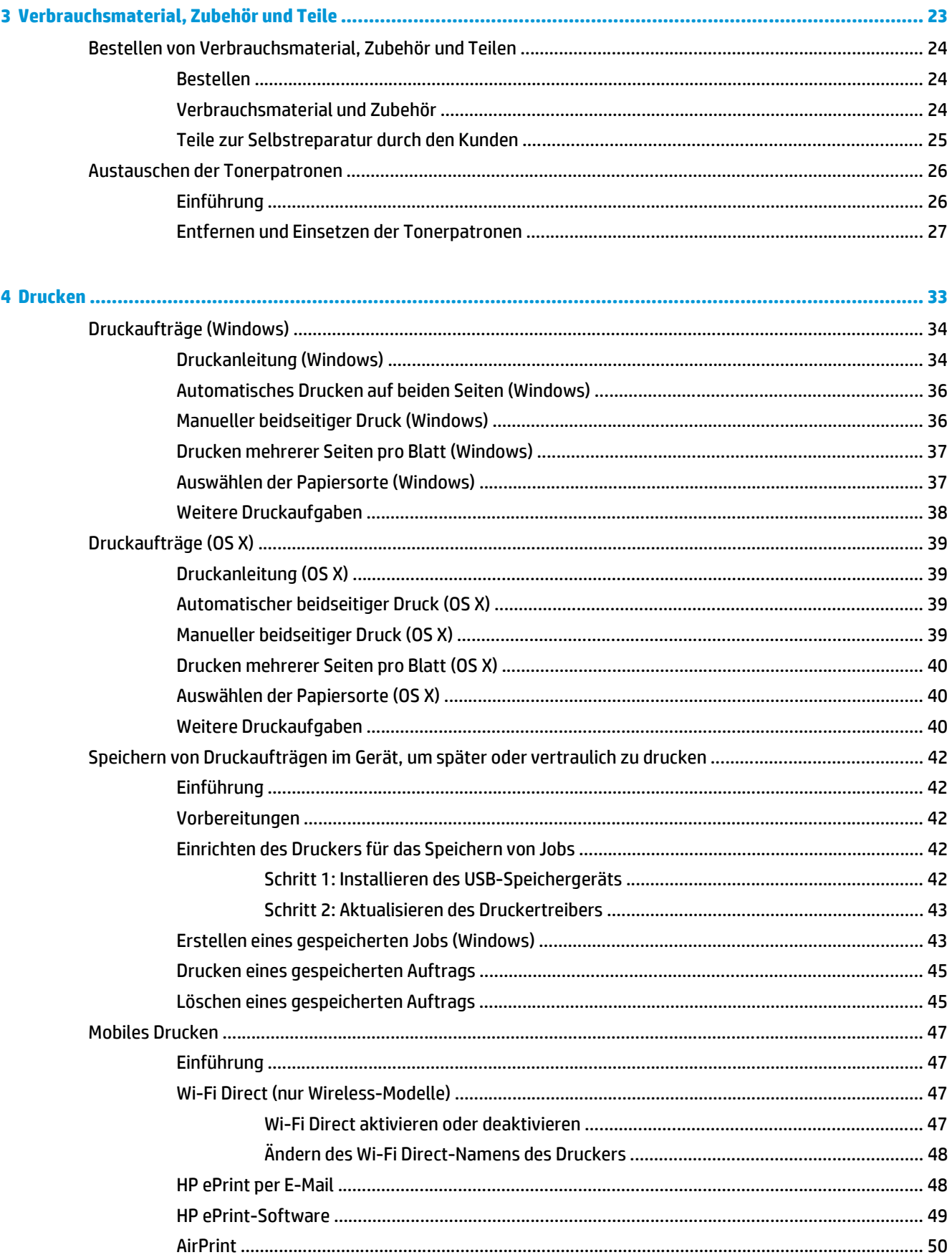

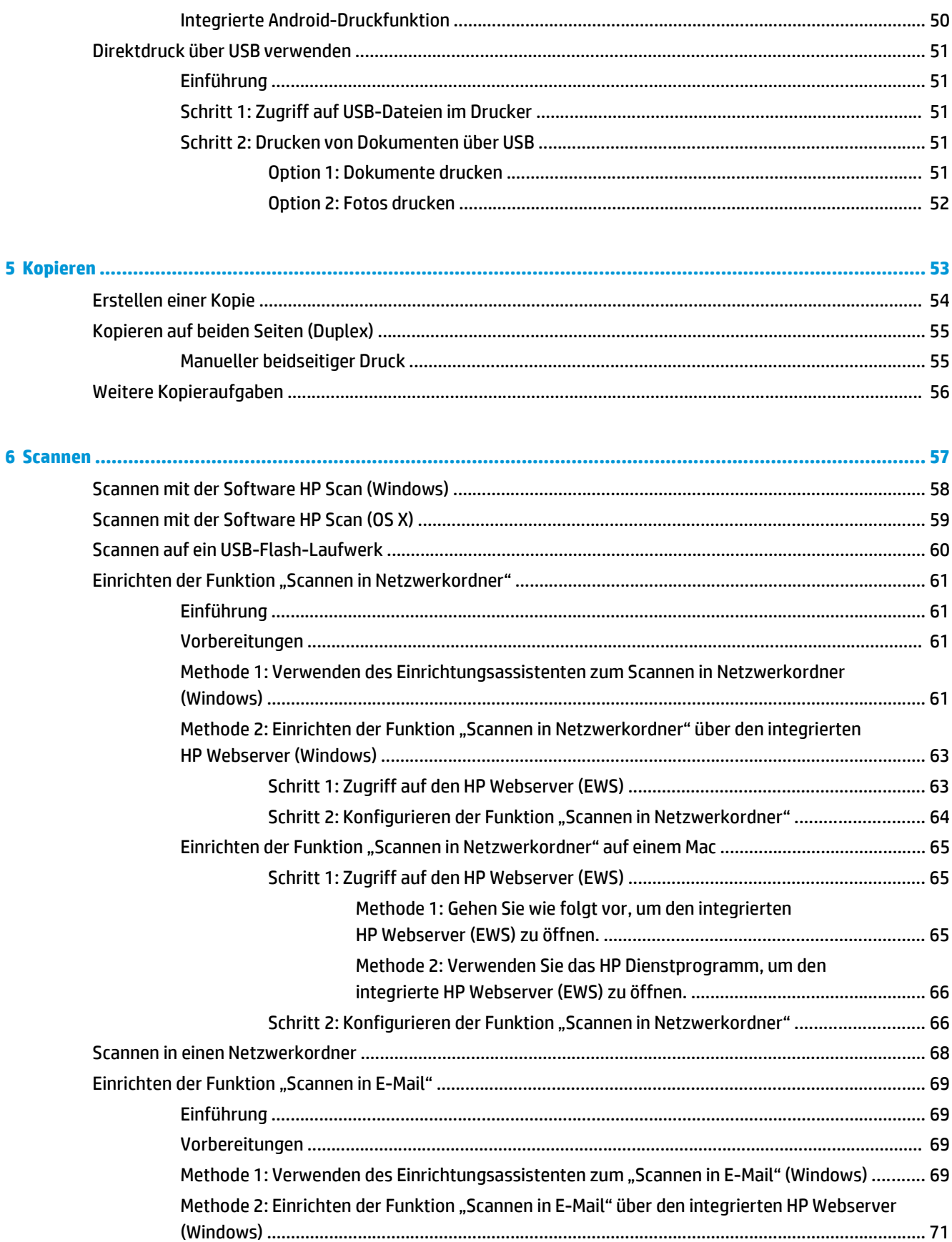

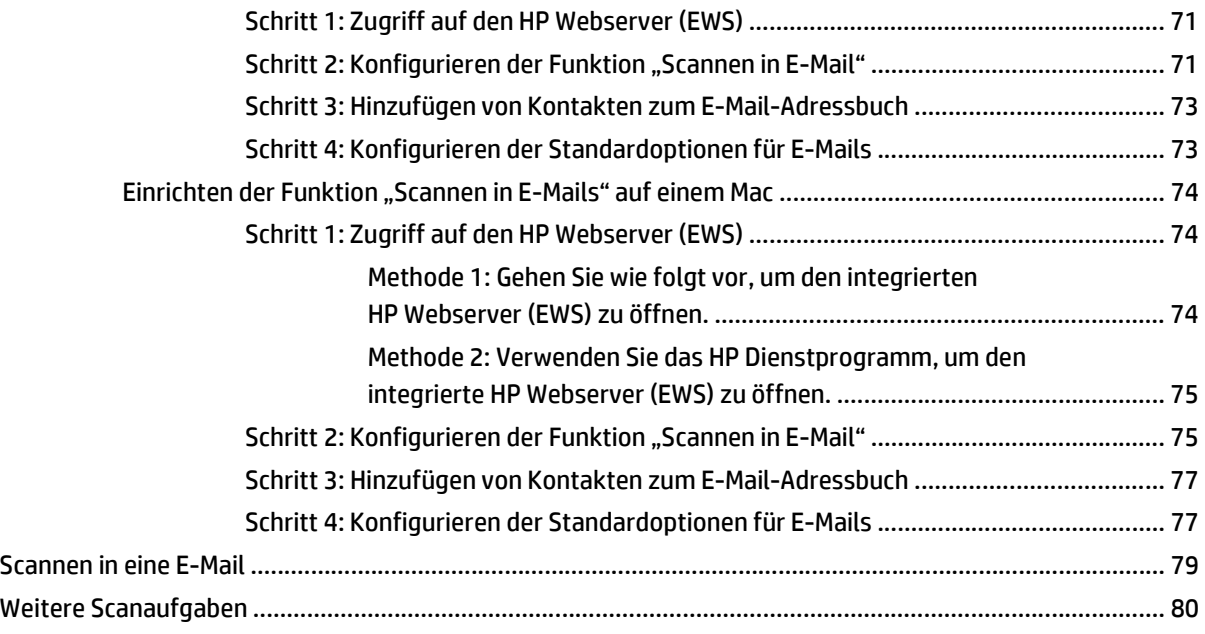

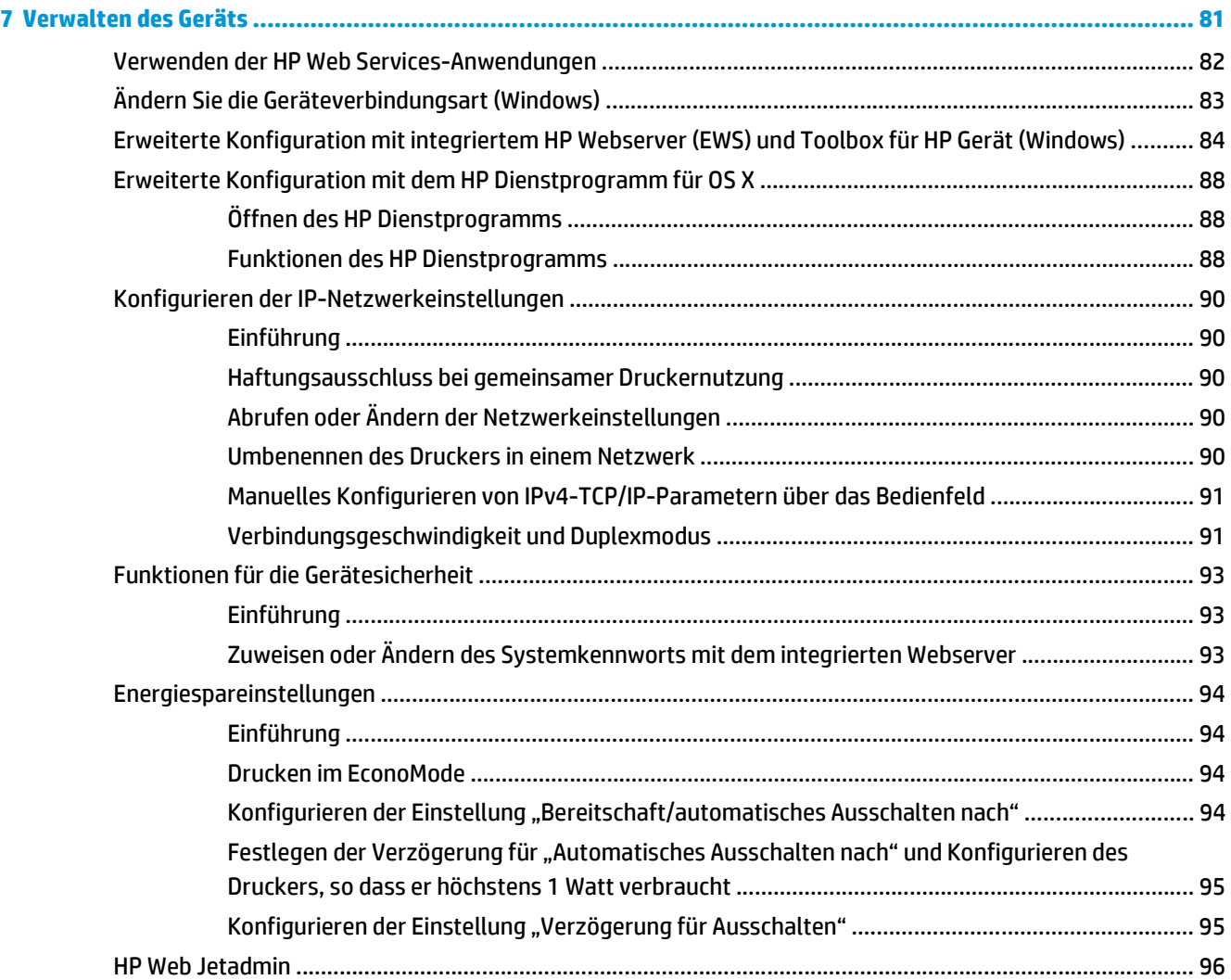

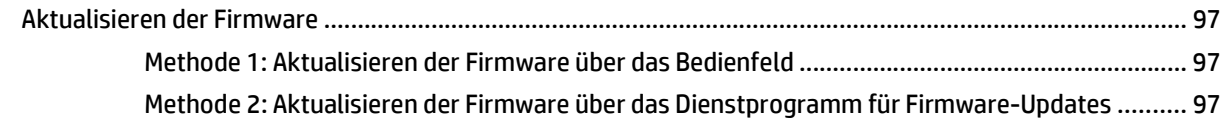

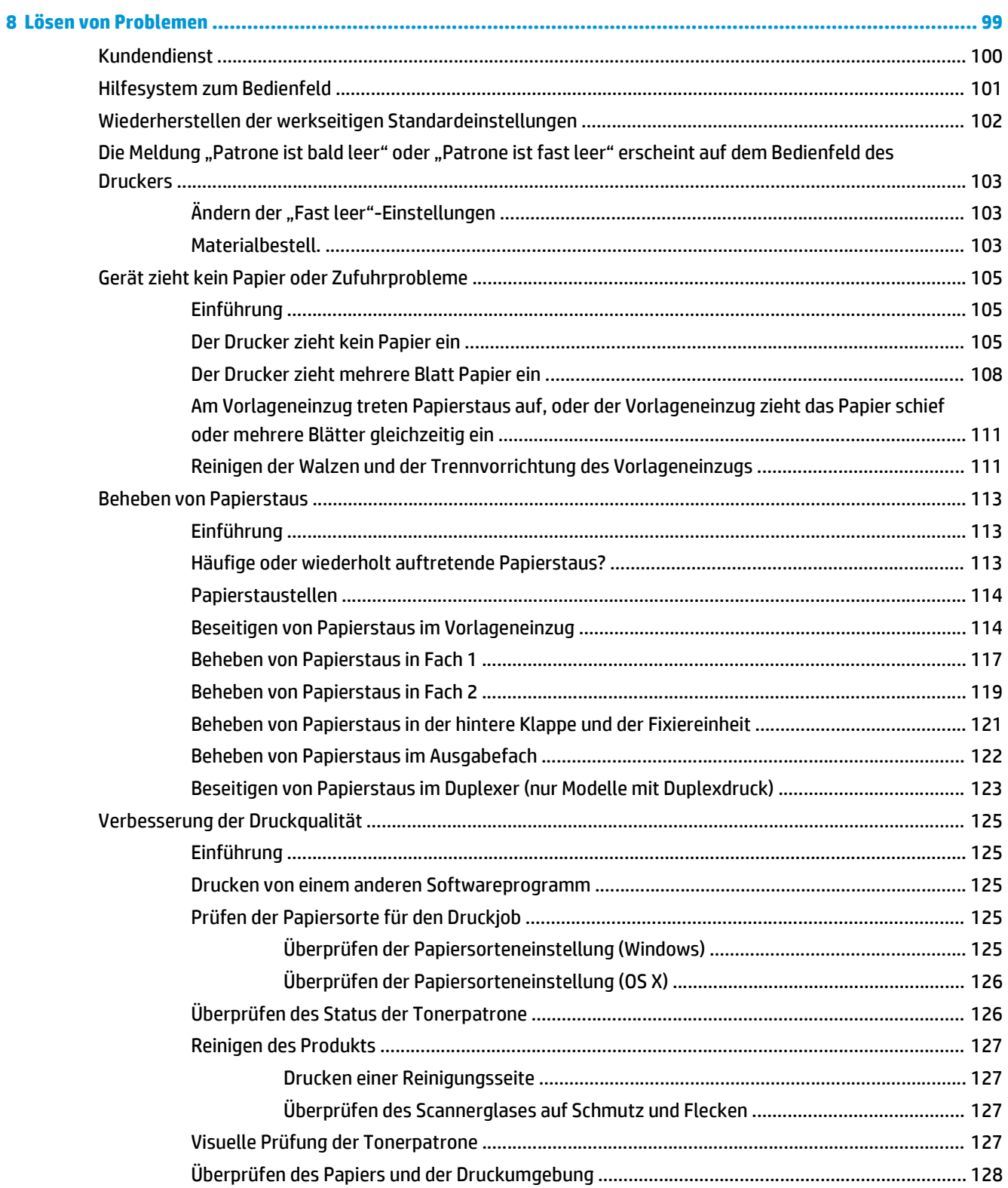

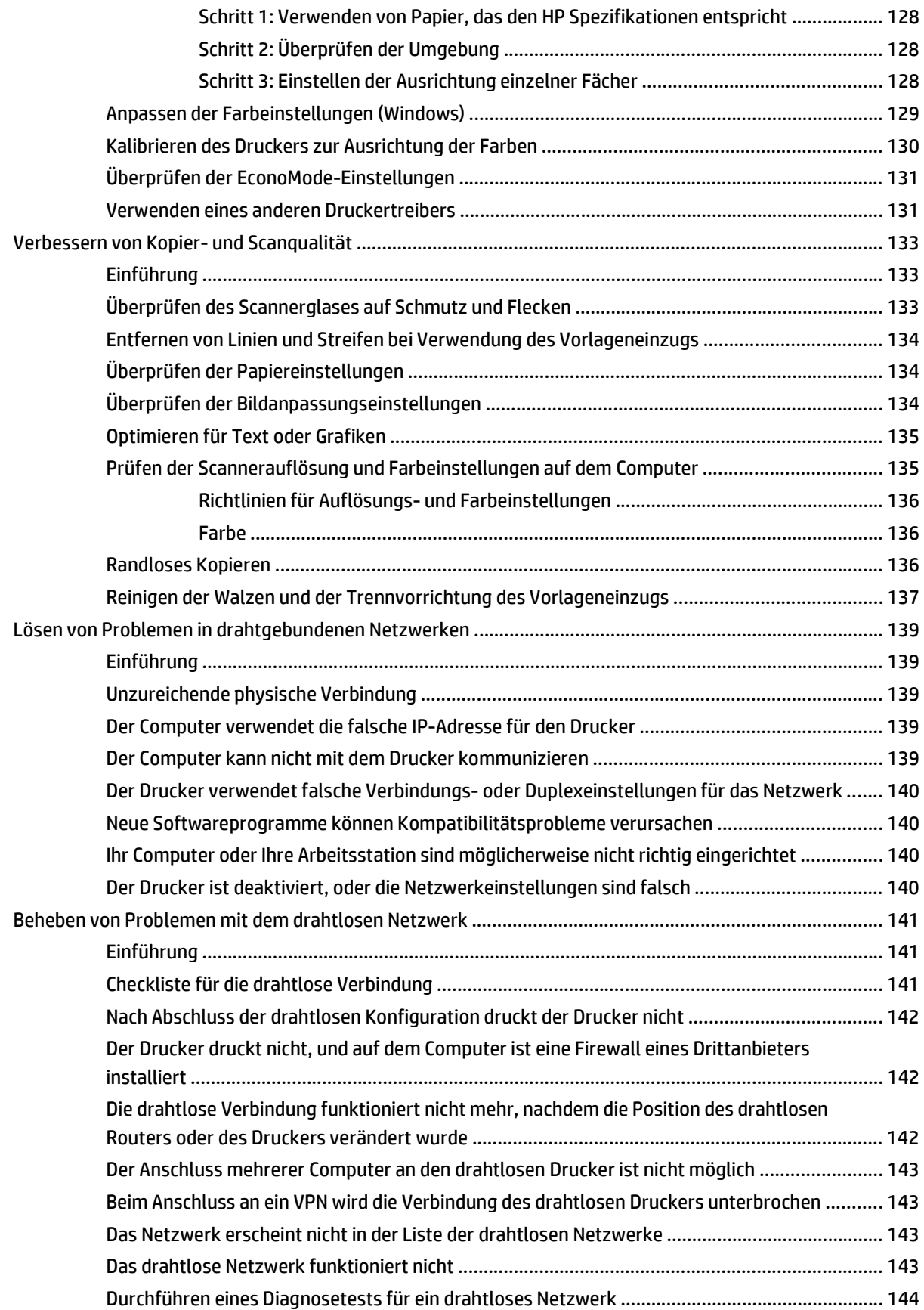

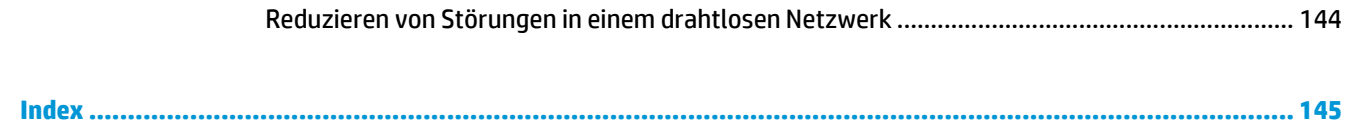

# <span id="page-12-0"></span>**1 Produktübersicht**

- [Produktübersicht](#page-13-0)
- [Produktspezifikationen](#page-17-0)
- [Konfiguration der Produkthardware und Softwareinstallation](#page-23-0)

#### **Siehe auch:**

Die folgenden Informationen sind zum Zeitpunkt der Veröffentlichung richtig. Aktuelle Informationen finden Sie unter [www.hp.com/support/colorljM377MFP](http://www.hp.com/support/colorljM377MFP).

Die HP Kompletthilfe für den Drucker beinhaltet die folgenden Informationen:

- Installieren und Konfigurieren
- Lernen und Verwenden
- Lösen von Problemen
- Herunterladen von Software- und Firmware-Aktualisierungen
- Beitritt zu Support-Foren
- Suchen nach Garantie- und Zulassungsinformationen

# <span id="page-13-0"></span>**Produktübersicht**

- Vorderansicht des Druckers
- [Rückansicht des Druckers](#page-14-0)
- **[Bedienfeldanzeige](#page-14-0)**

### **Vorderansicht des Druckers**

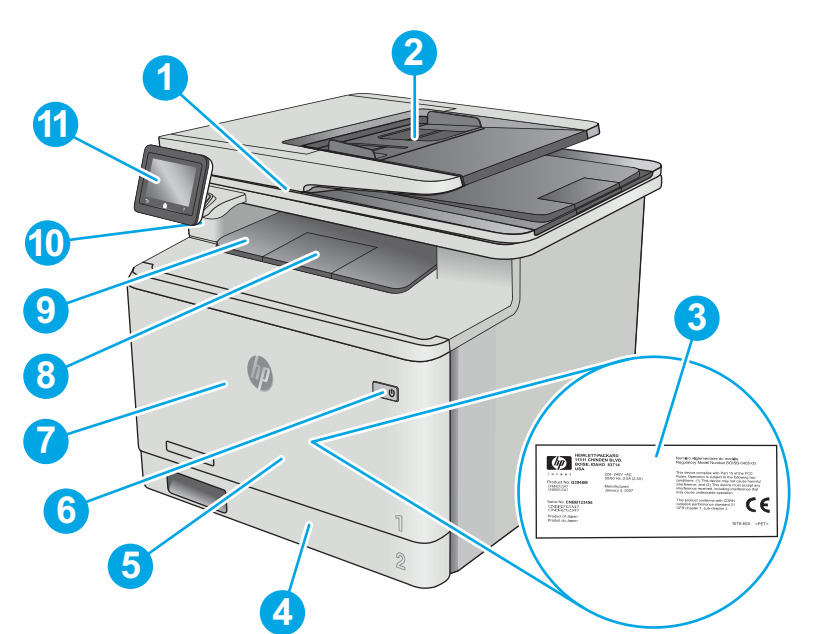

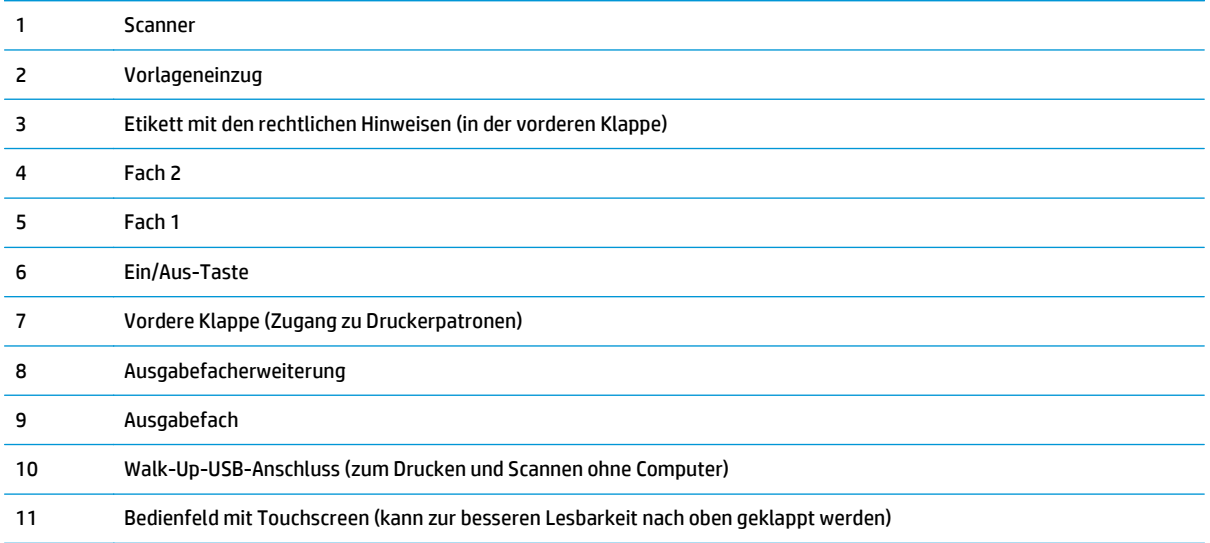

### <span id="page-14-0"></span>**Rückansicht des Druckers**

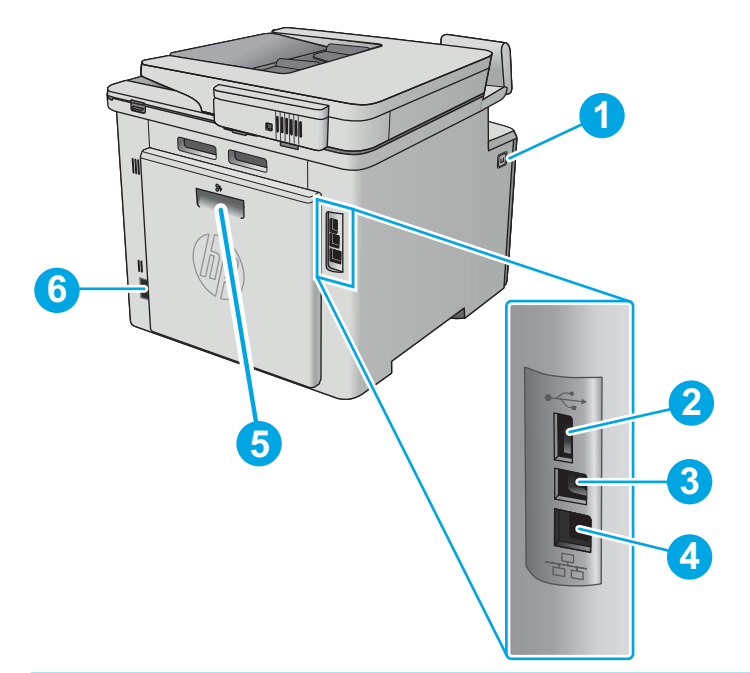

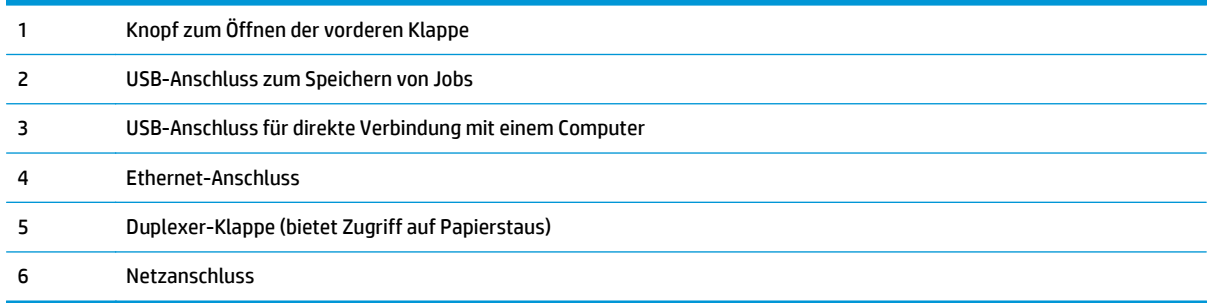

## **Bedienfeldanzeige**

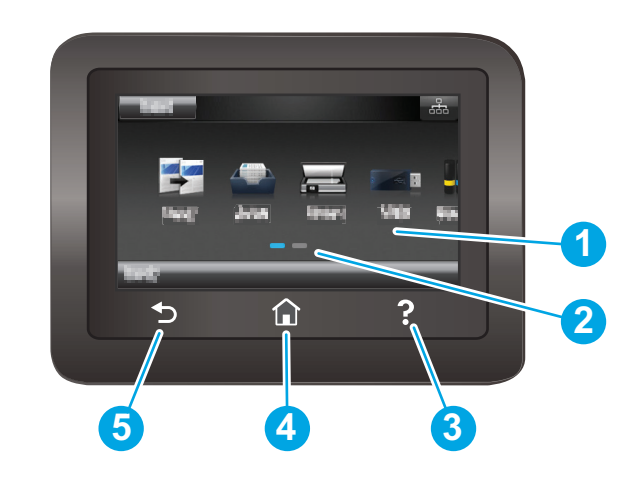

1 Touchscreen Hierüber haben Sie Zugriff auf Menüs, Hilfe-Animationen und Druckerdaten.

<span id="page-15-0"></span>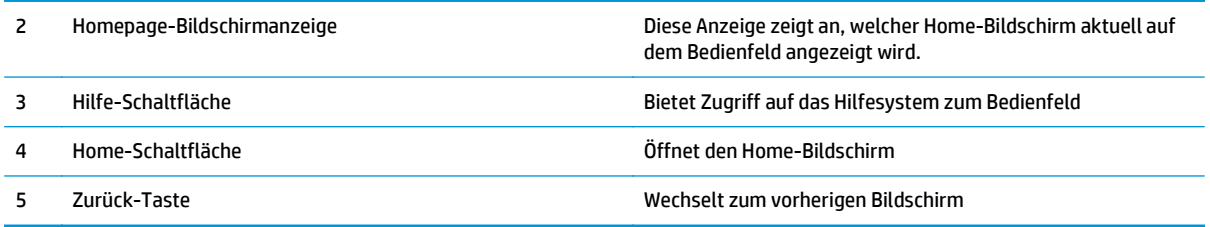

**HINWEIS:** Obwohl sich auf dem Bedienfeld keine Standardschaltfläche Abbrechen befindet, wird während vieler Druckeraktivitäten eine Schaltfläche Abbrechen angezeigt. So kann der Benutzer einen Vorgang abbrechen, bevor er vom Drucker beendet wurde.

### **Layout des Home-Bildschirms**

Über den Startbildschirm können Sie auf die Druckerfunktionen zugreifen und den aktuellen Druckerstatus einsehen.

Sie können jederzeit zum Home-Bildschirm zurückkehren, indem Sie die Home-Schaltfläche auf der linken Seite des Druckerbedienfelds berühren.

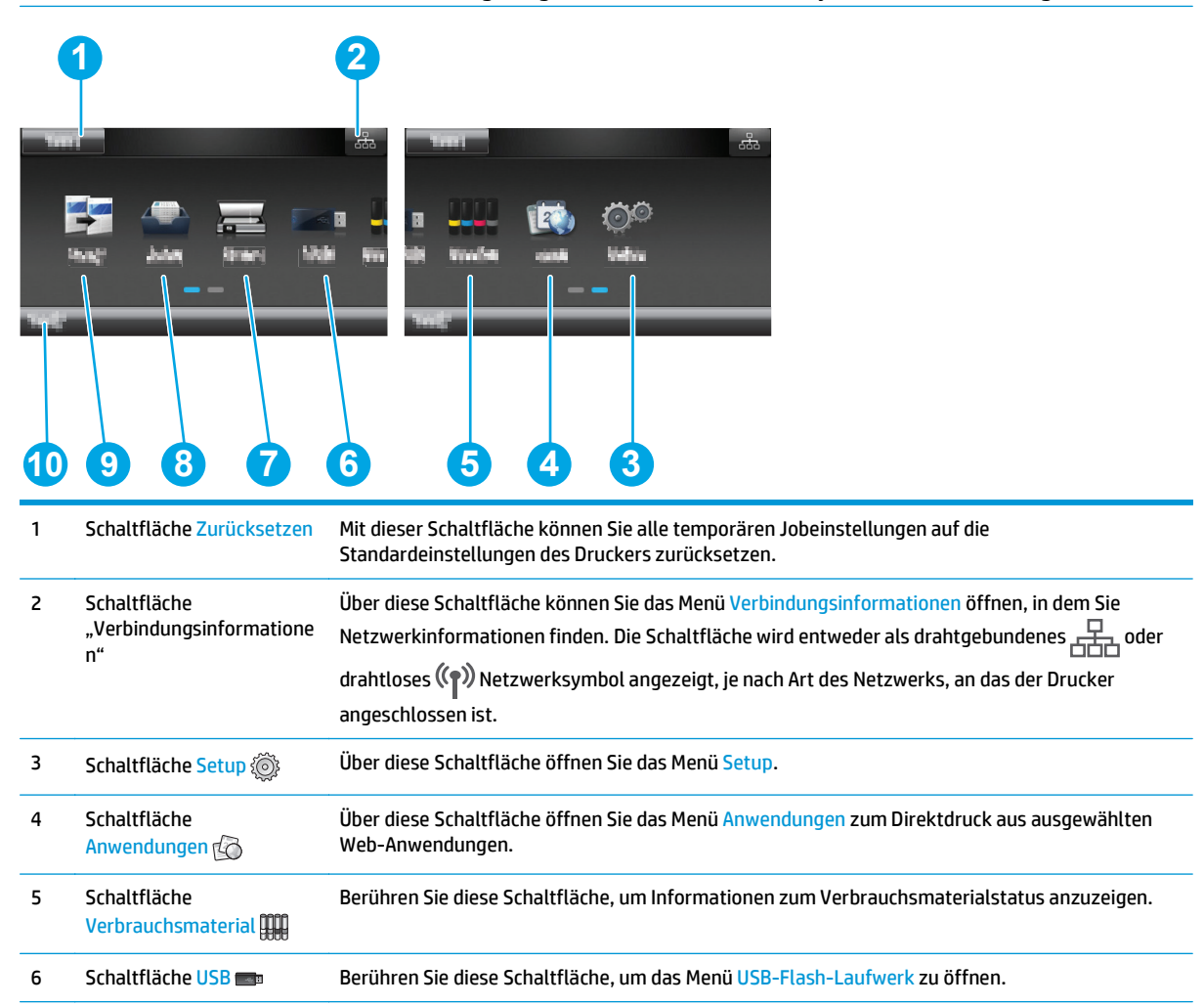

**<sup>2</sup> HINWEIS:** Die auf dem Startbildschirm angezeigten Funktionen variieren je nach Druckerkonfiguration.

<span id="page-16-0"></span>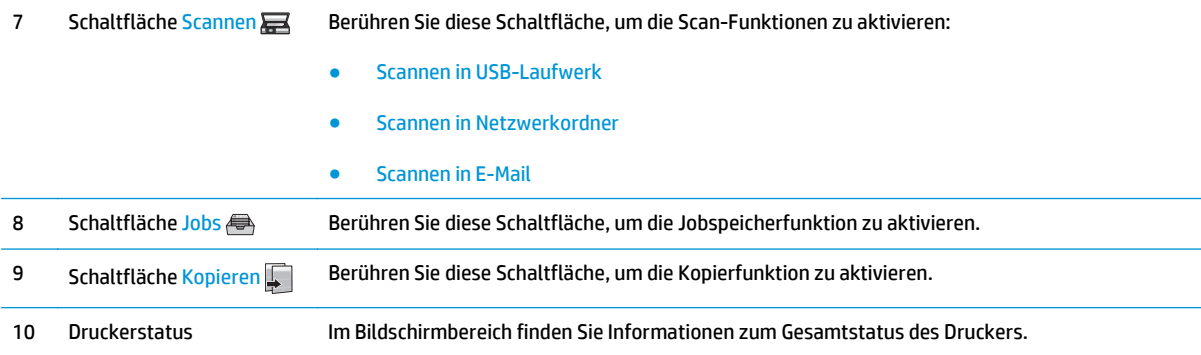

### **So verwenden Sie das Touchscreen-Bedienfeld**

Gehen Sie wie folgt vor, um das Bedienfeld auf dem Drucker-Touchscreen zu verwenden.

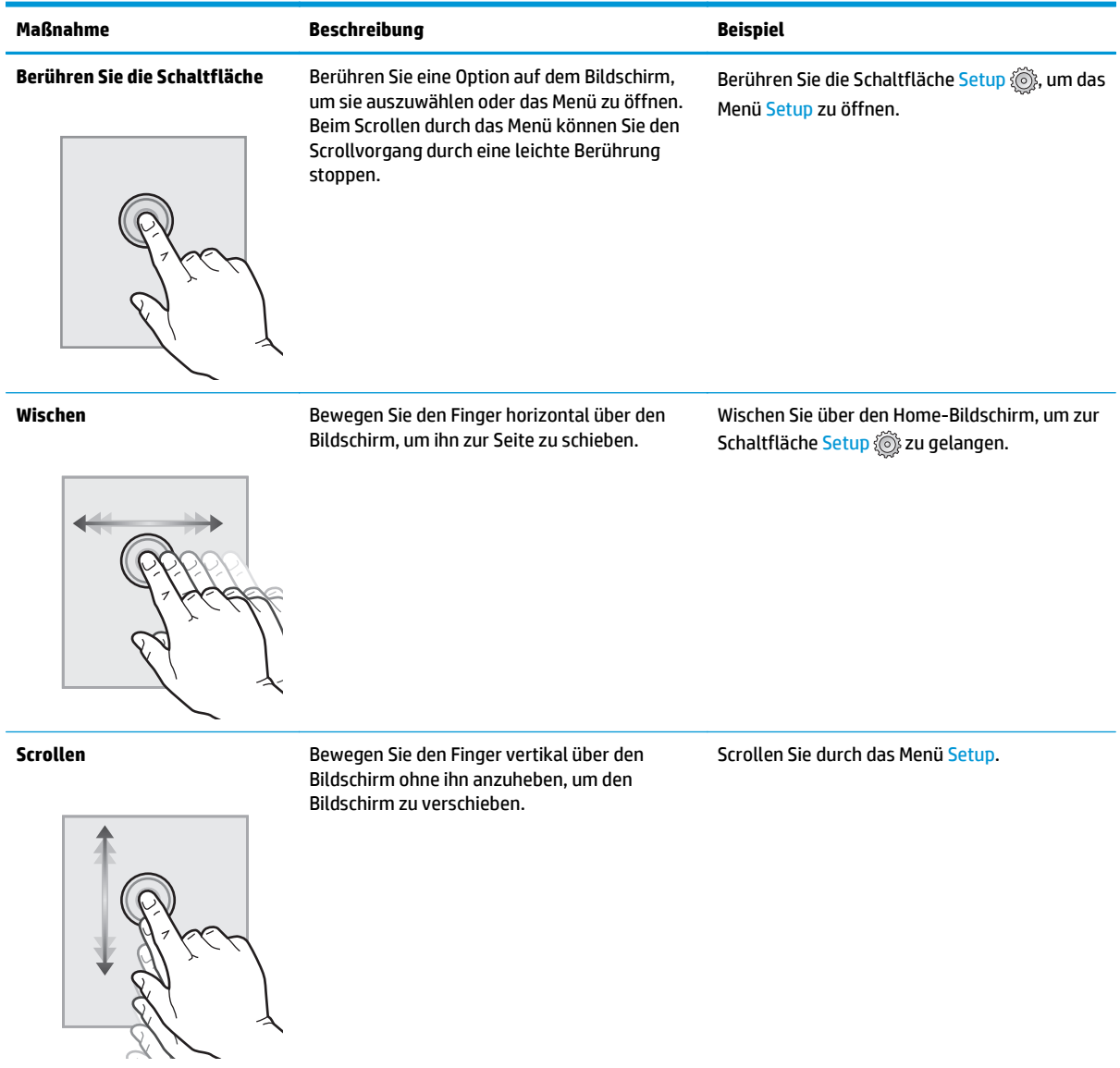

## <span id="page-17-0"></span>**Produktspezifikationen**

**WICHTIG:** Die folgenden Spezifikationen waren zum Zeitpunkt der Veröffentlichung korrekt, können jedoch jederzeit geändert werden. Aktuelle Informationen finden Sie unter [www.hp.com/support/colorljM377MFP](http://www.hp.com/support/colorljM377MFP).

- Technische Daten
- [Unterstützte Betriebssysteme](#page-18-0)
- [Lösungen für das mobile Drucken](#page-20-0)
- [Druckerabmessungen](#page-20-0)
- [Stromverbrauch, elektrische Spezifikationen und akustische Emissionen](#page-21-0)
- [Bereich Betriebsumgebung](#page-21-0)

### **Technische Daten**

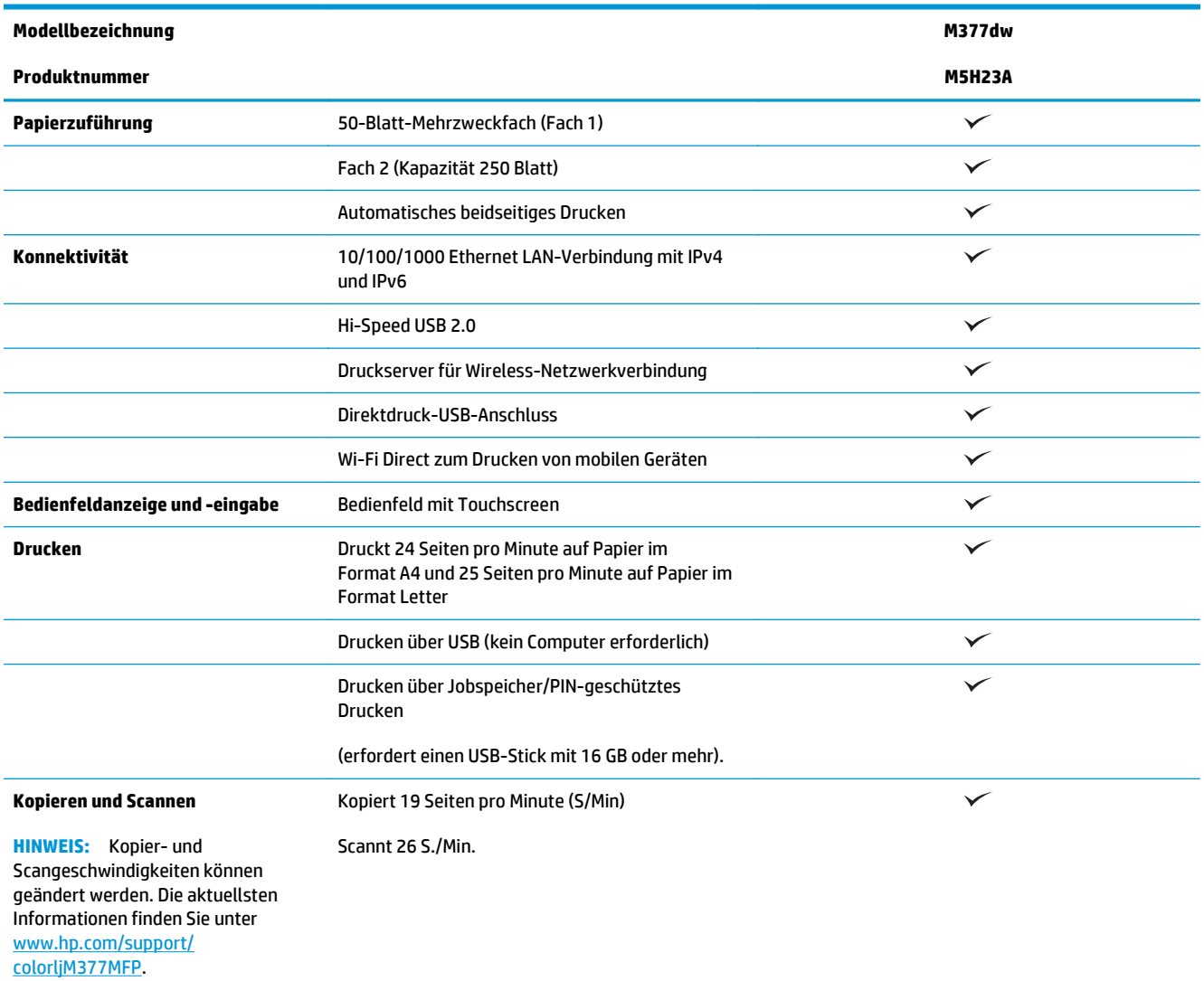

<span id="page-18-0"></span>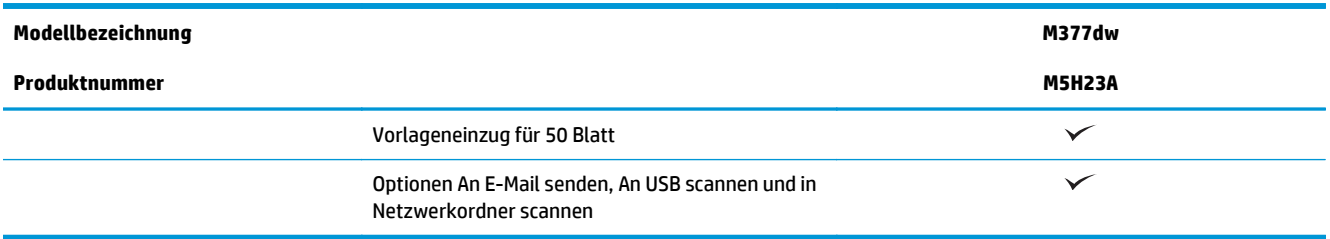

### **Unterstützte Betriebssysteme**

Die folgenden Informationen beziehen sich auf die druckerspezifischen Windows PLC 6- und OS X-Druckertreiber.

**Windows:** Das HP Softwareinstallationsprogramm installiert je nach Windows-Betriebssystem HP PCL.6-, HP PCL -6- oder HP PCL6-Treiber. Bei Verwendung des vollständigen Softwareinstallationsprogramms wird zudem optionale Software installiert. Weitere Informationen finden Sie in den Versionshinweisen der Software.

**OS X:** Dieser Drucker unterstützt Mac-Computer. Laden Sie HP Easy Start entweder von [123.hp.com](http://123.hp.com) oder von der Supportseite für Ihren Drucker herunter, und verwenden Sie das Programm dann zum Installieren des HP Druckertreibers und Druckerdienstprogramms. HP Easy Start ist nicht auf der mitgelieferten Software-CD enthalten.

- **1.** Rufen Sie die Website [123.hp.com](http://123.hp.com) auf.
- **2.** Gehen Sie folgendermaßen vor, um die Druckersoftware herunterzuladen.

**Linux:** Informationen zu Linux und Linux-Druckertreibern finden Sie unter [hplipopensource.com/hplip-web/](http://hplipopensource.com/hplip-web/index.html) [index.html](http://hplipopensource.com/hplip-web/index.html).

UNIX: Informationen zu UNIX® und UNIX®-Druckertreibern finden Sie unter [www.hp.com/go/](http://www.hp.com/go/unixmodelscripts) [unixmodelscripts](http://www.hp.com/go/unixmodelscripts).

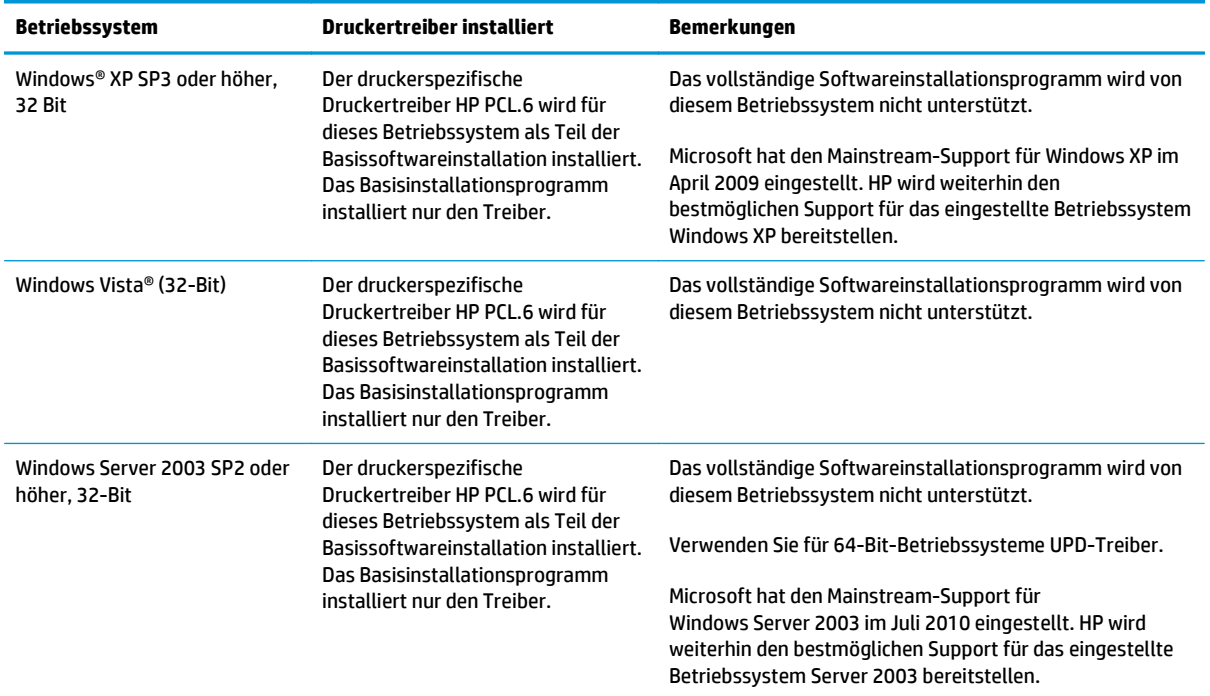

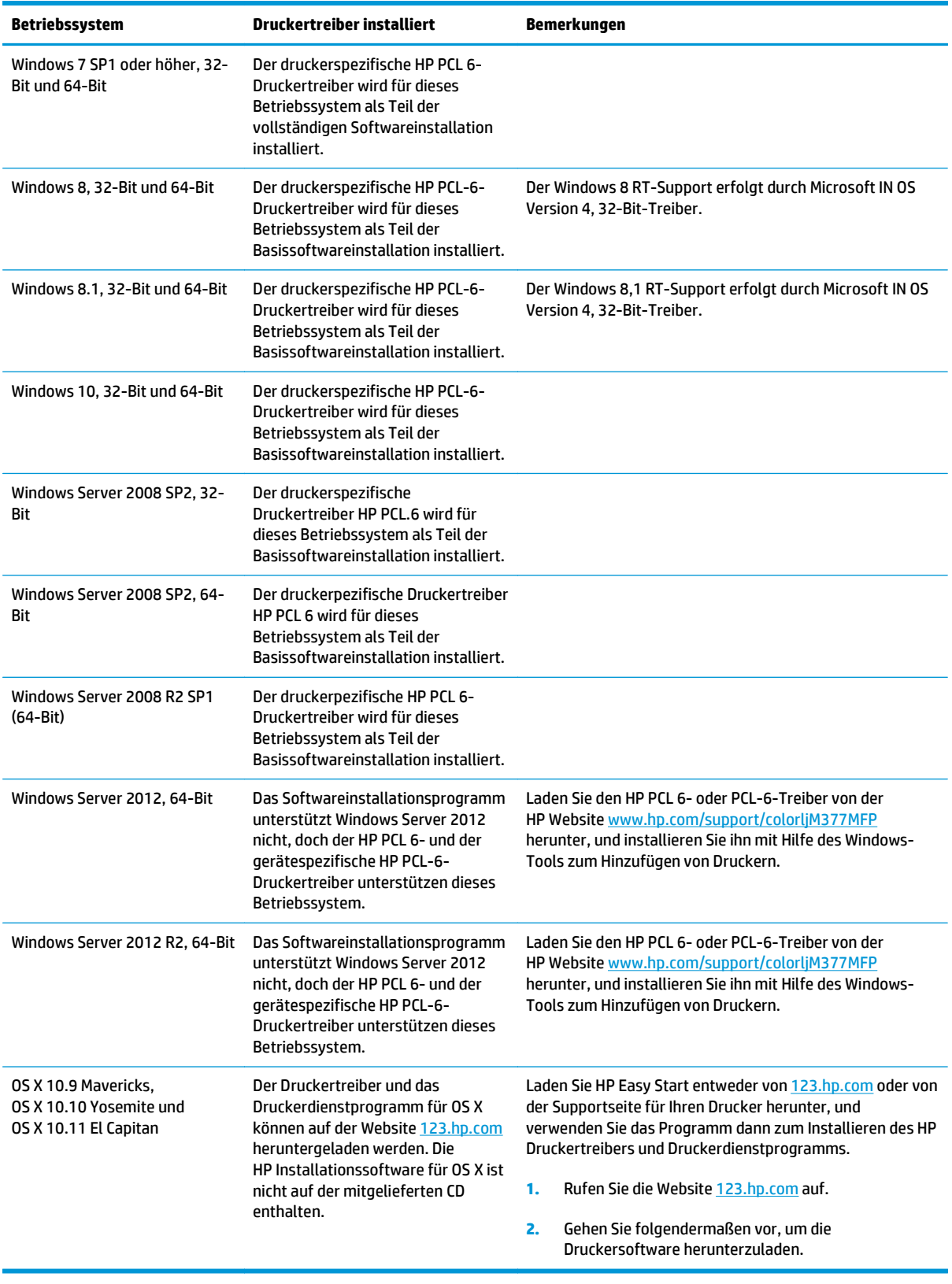

**HINWEIS:** Rufen Sie die Liste der unterstützten Betriebssysteme ab. Gehen Sie für die HP Kompletthilfe für den Drucker zu [www.hp.com/support/colorljM377MFP.](http://www.hp.com/support/colorljM377MFP)

<span id="page-20-0"></span>**HINWEIS:** Zusätzliche Details zu Client- und Serverbetriebssystemen sowie Unterstützung für die HP UPD PCL-6-, UPD PCL-5- und UPD PS-Treiber für diesen Drucker finden Sie unter [www.hp.com/go/upd](http://www.hp.com/go/upd). Klicken Sie dort auf die Registerkarte **Spezifikationen**.

### **Lösungen für das mobile Drucken**

Der Drucker unterstützt die folgende Software für mobiles Drucken:

- **HP ePrint-Software**
- **FINWEIS:** Die HP ePrint-Software unterstützt folgende Betriebssysteme: Windows 7 SP 1 oder höher (32 Bit und 64 Bit); Windows 8 (32 Bit und 64 Bit); Windows 8.1 (32 Bit und 64 Bit); Windows 10 (32 Bit und 64 Bit) und OS X-Versionen 10.8 Mountain Lion, 10.9 Mavericks und 10.10 Yosemite.
- HP ePrint über E-Mail (erfordert HP Web-Services zur Aktivierung und eine Registrierung des Druckers bei HP Connected)
- HP ePrint-App (verfügbar für Android, iOS und BlackBerry)
- ePrint Enterprise-App (unterstützt von allen Druckern mit ePrint Enterprise Server Software)
- HP Multifunktions-Fernanwendung für iOS und Android-Geräte
- **Google Cloud Print**
- **AirPrint**
- Android-Druck

### **Druckerabmessungen**

**Abbildung 1-1** Abmessungen des Basismodells

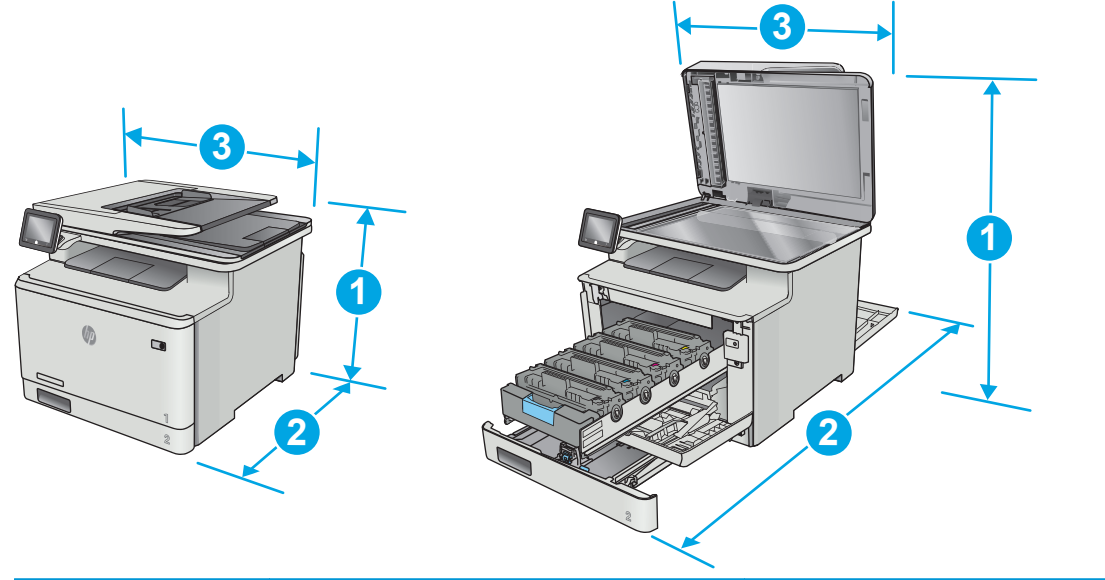

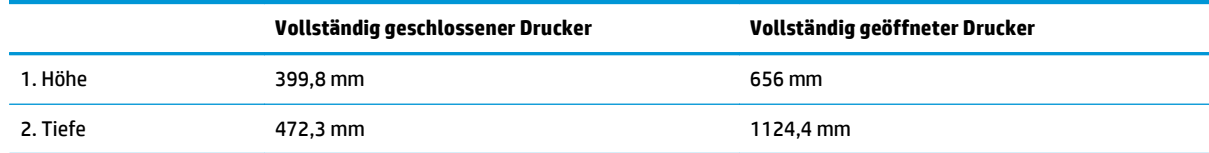

<span id="page-21-0"></span>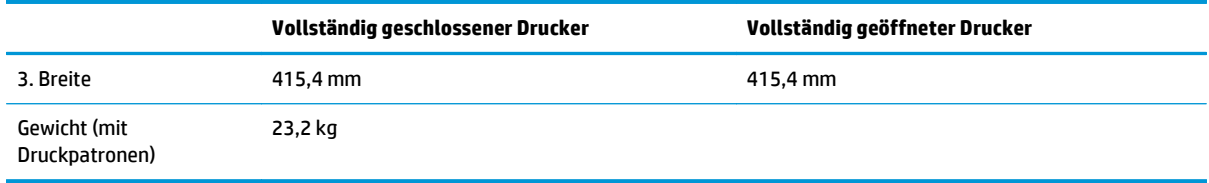

### **Abbildung 1-2** Abmessungen für Drucker mit optionalem Fach 3

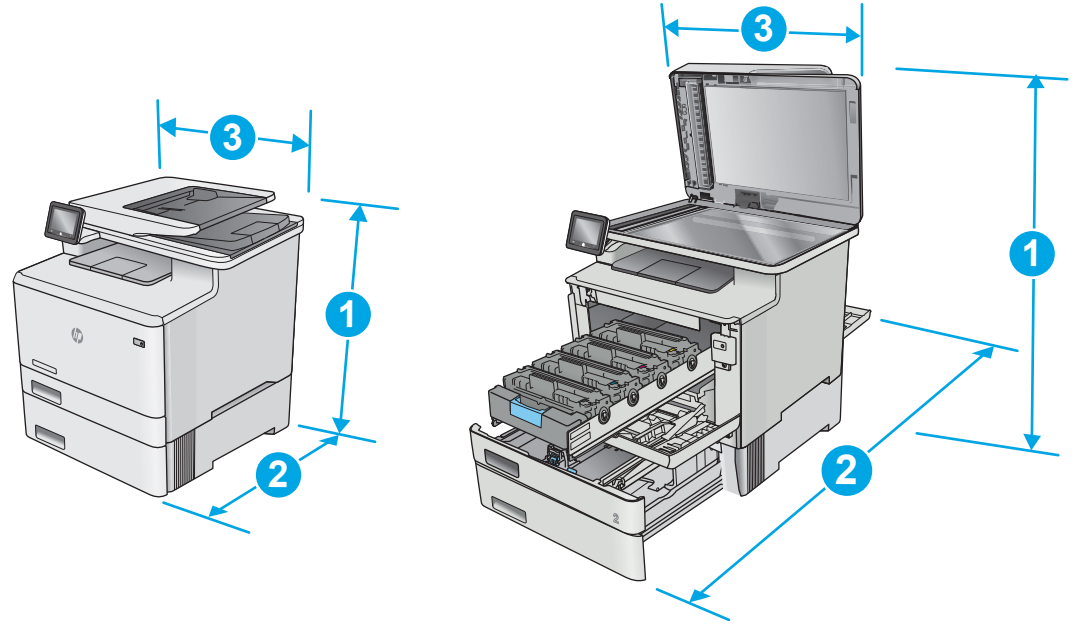

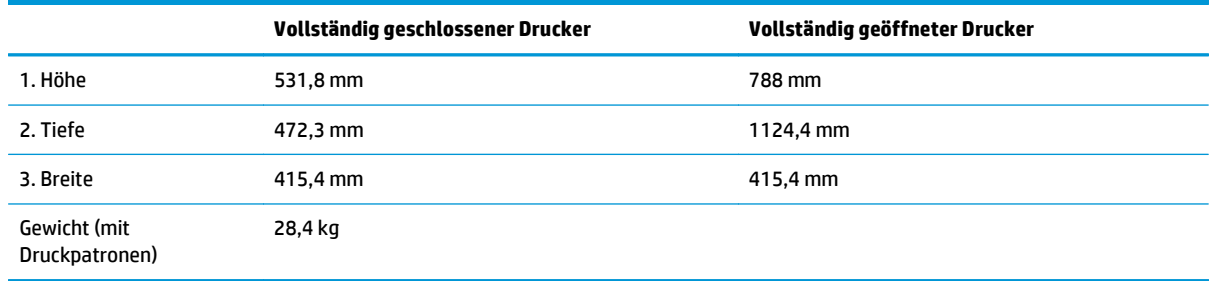

### **Stromverbrauch, elektrische Spezifikationen und akustische Emissionen**

Aktuelle Informationen finden Sie unter [www.hp.com/support/colorljM377MFP](http://www.hp.com/support/colorljM377MFP).

ACHTUNG: Die Stromversorgung ist von dem Land/der Region abhängig, in dem der Drucker verkauft wird. Ändern Sie die Einstellung für die Betriebsspannung nicht. Dadurch könnte der Drucker beschädigt werden und die Garantie des Druckers verfallen.

### **Bereich Betriebsumgebung**

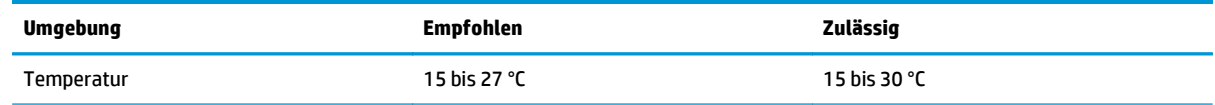

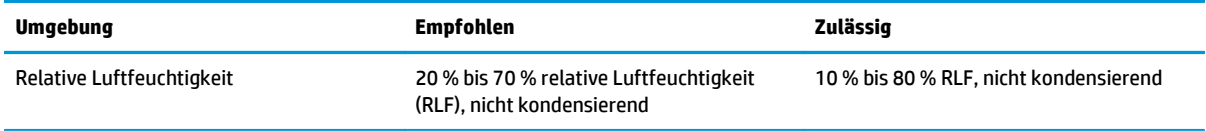

## <span id="page-23-0"></span>**Konfiguration der Produkthardware und Softwareinstallation**

Grundlegende Konfigurationsanleitungen finden Sie in den im Lieferumfang des Druckers enthaltenen Einrichtungsanweisungen und dem Leitfaden zur Inbetriebnahme. Weitere Anleitungen finden Sie auf der Kundendienst-Webseite von HP.

Gehen Sie für die HP Kompletthilfe für den Drucker zu [www.hp.com/support/colorljM377MFP](http://www.hp.com/support/colorljM377MFP). Suchen Sie den folgenden Support:

- Installieren und Konfigurieren
- Lernen und Verwenden
- Lösen von Problemen
- Herunterladen von Software- und Firmware-Aktualisierungen
- Beitritt zu Support-Foren
- Suchen nach Garantie- und Zulassungsinformationen

# <span id="page-24-0"></span>**2 Papierfächer**

- [Einlegen von Papier in Fach 1 \(Mehrzweckfach\)](#page-25-0)
- [Einlegen von Papier in Fach 2](#page-28-0)
- [Einlegen und Drucken von Umschlägen](#page-32-0)

#### **Siehe auch:**

Die folgenden Informationen sind zum Zeitpunkt der Veröffentlichung richtig. Aktuelle Informationen finden Sie unter [www.hp.com/support/colorljM377MFP](http://www.hp.com/support/colorljM377MFP).

Die HP Kompletthilfe für den Drucker beinhaltet die folgenden Informationen:

- Installieren und Konfigurieren
- Lernen und Verwenden
- Lösen von Problemen
- Herunterladen von Software- und Firmware-Aktualisierungen
- Beitritt zu Support-Foren
- Suchen nach Garantie- und Zulassungsinformationen

## <span id="page-25-0"></span>**Einlegen von Papier in Fach 1 (Mehrzweckfach)**

### **Einführung**

Verwenden Sie Fach 1 für den Druck von einseitigen Dokumenten, Dokumenten mit mehreren Papierarten oder Umschlägen.

- Einlegen von Papier in Fach 1 (Mehrzweckfach)
- **[Fach 1 Papierausrichtung](#page-26-0)**

### **Einlegen von Papier in Fach 1 (Mehrzweckfach)**

**1.** Öffnen Sie Fach 1.

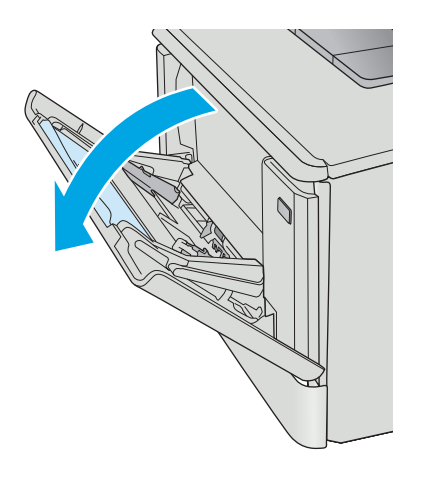

**2.** Drücken Sie die Lasche an der rechten Papierführung, und schieben Sie die Führungen für die Papierbreite nach außen. Schieben Sie anschließend die Fachverlängerung heraus.

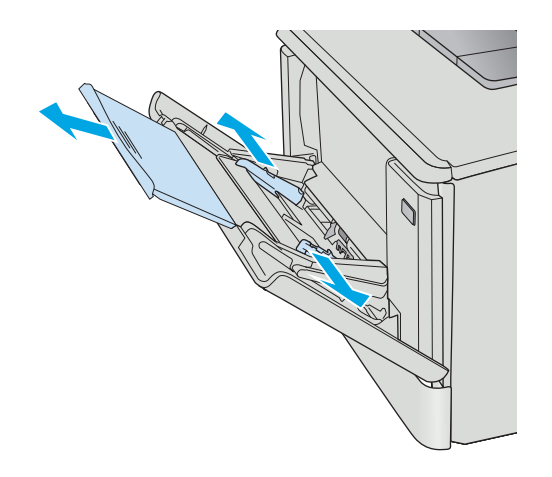

<span id="page-26-0"></span>**3.** Legen Sie den Papierstapel in die Öffnung, und stellen Sie die Seitenführungen so ein, dass sie den Stapel leicht berühren aber nicht wellen. Informationen zum Ausrichten des Papiers finden Sie unter Fach 1 Papierausrichtung auf Seite 15.

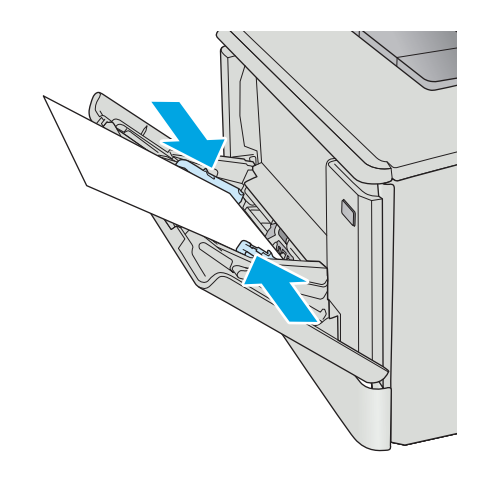

**4.** Starten Sie den Druckvorgang über die Software auf Ihrem Computer. Achten Sie darauf, dass im Treiber Art und Größe des Papiers, das über Fach 1 bedruckt werden soll, richtig eingestellt sind.

### **Fach 1 Papierausrichtung**

Wenn Sie Papier verwenden, für das eine spezielle Ausrichtung erforderlich ist, legen Sie es entsprechend den Informationen in der folgenden Tabelle ein.

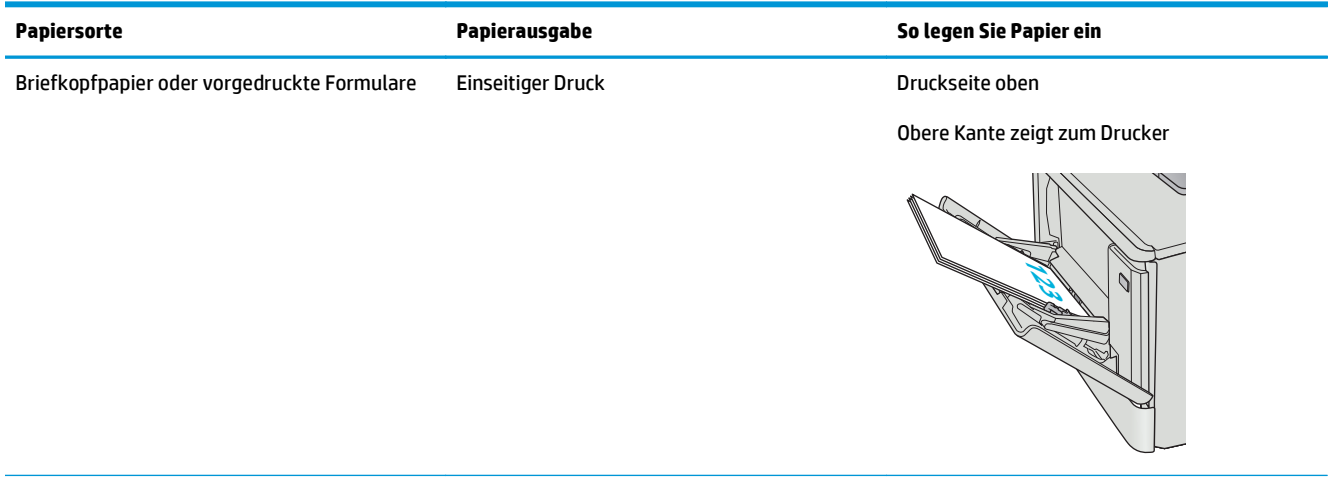

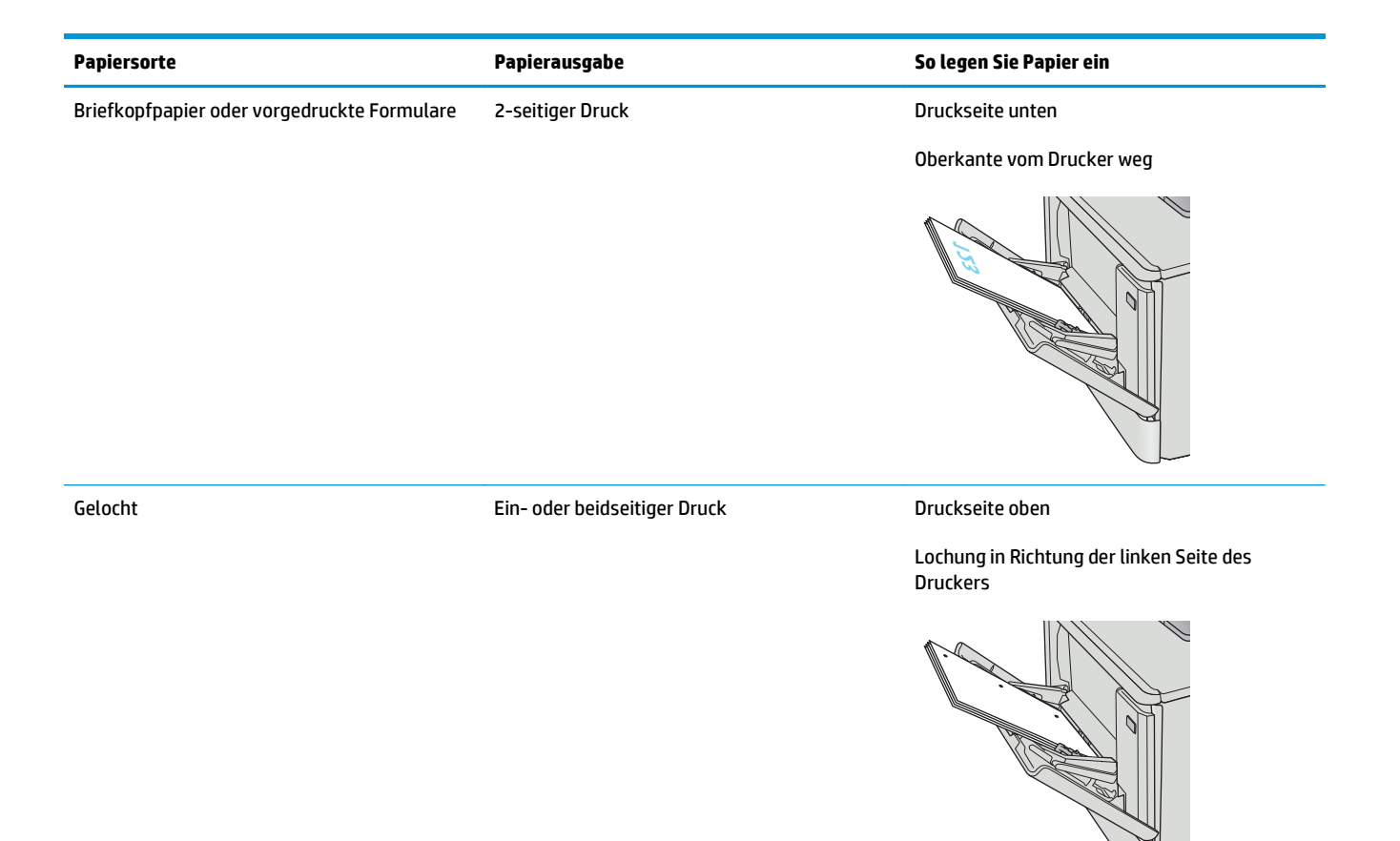

# <span id="page-28-0"></span>**Einlegen von Papier in Fach 2**

### **Einführung**

Die folgenden Informationen beschreiben das Einlegen von Papier in Fach 2.

- Einlegen von Papier in Fach 2
- [Fach 2 Papierausrichtung](#page-30-0)

### **Einlegen von Papier in Fach 2**

**1.** Öffnen Sie das Fach.

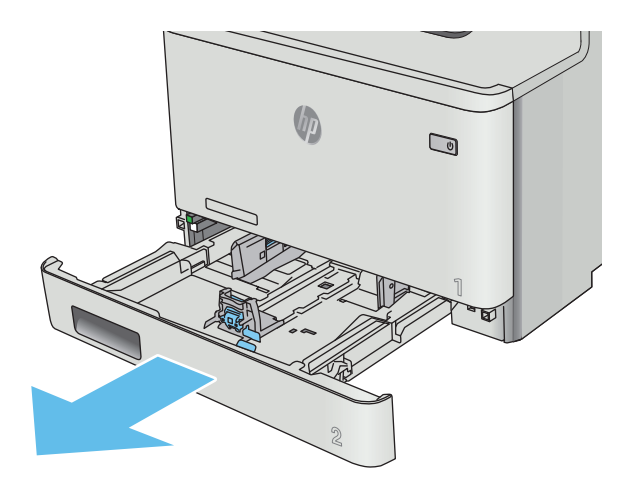

**2.** Passen Sie die Führungen für die Papierbreite an, indem Sie die Anpassungsverriegelungen an den Führungen zusammendrücken und dann die Führungen entsprechend des verwendeten Papierformats verschieben.

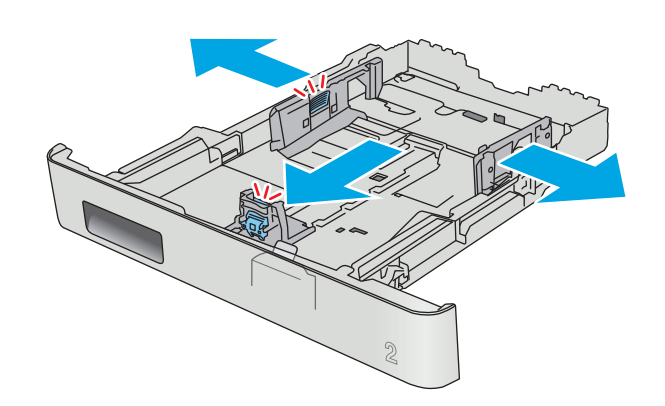

**3.** Vergrößern Sie das Fach für das Legal-Papierformat, indem Sie den vorderen Riegel zusammendrücken und vorne am Fach ziehen.

> **HINWEIS:** Wenn Fach 2 mit dem Legal-Papierformat befüllt ist, ist es ab der Druckervorderseite um ca. 51 mm verlängert.

**4.** Legen Sie Papier in das Fach ein.

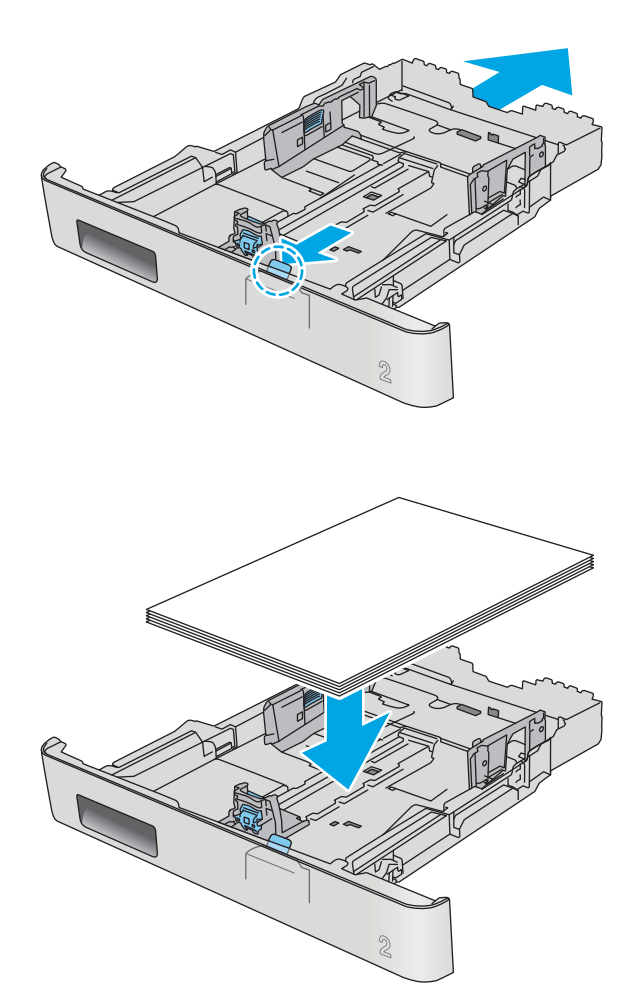

<span id="page-30-0"></span>**5.** Achten Sie darauf, dass das Papier an allen vier Ecken flach im Fach liegt. Schieben Sie die Papierlängs- und -querführungen nach innen an den Papierstapel heran, bis sie bündig anliegen.

**HINWEIS:** Um Papierstaus zu vermeiden, legen Sie nicht zu viel Papier in das Fach ein. Vergewissern Sie sich, dass sich die Oberkante des Stapels unterhalb der Markierungen befindet.

**6.** Vergewissern Sie sich, dass sich die Oberkante des Stapels unterhalb der Markierung befindet, und schließen Sie das Fach.

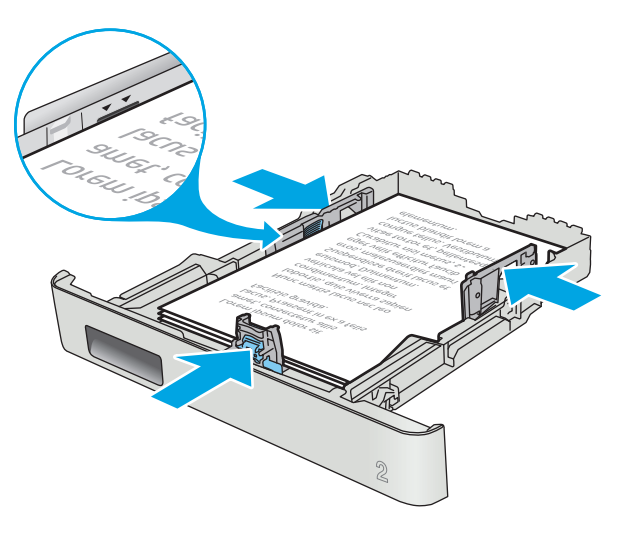

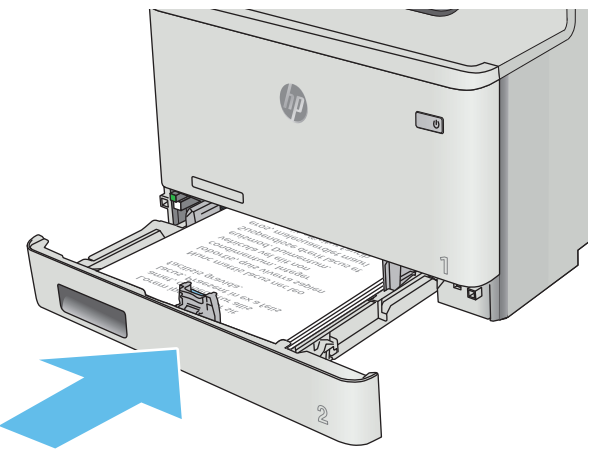

### **Fach 2 Papierausrichtung**

Wenn Sie Papier verwenden, für das eine spezielle Ausrichtung erforderlich ist, legen Sie es entsprechend den Informationen in der folgenden Tabelle ein.

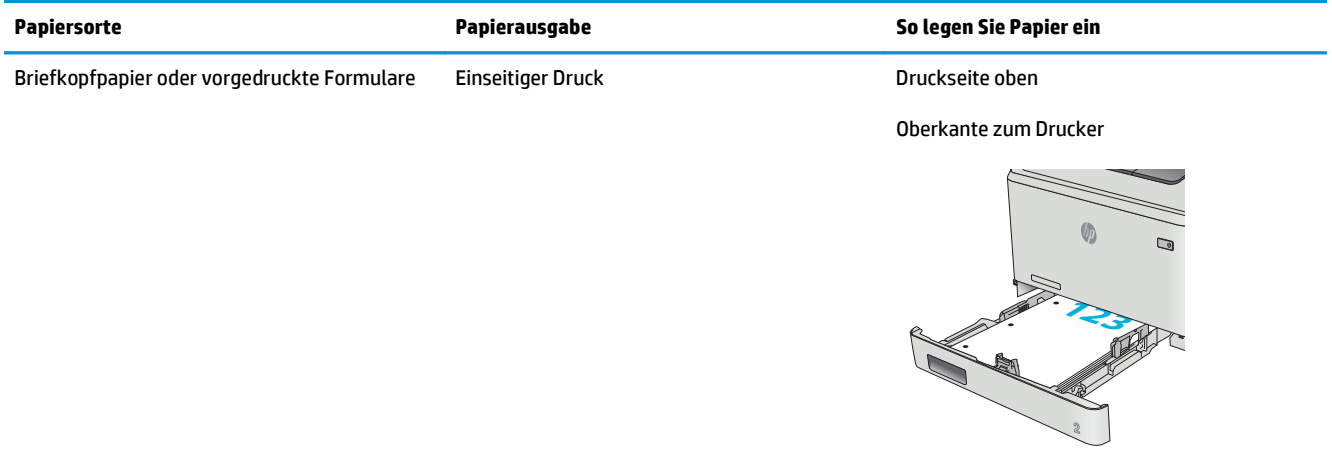

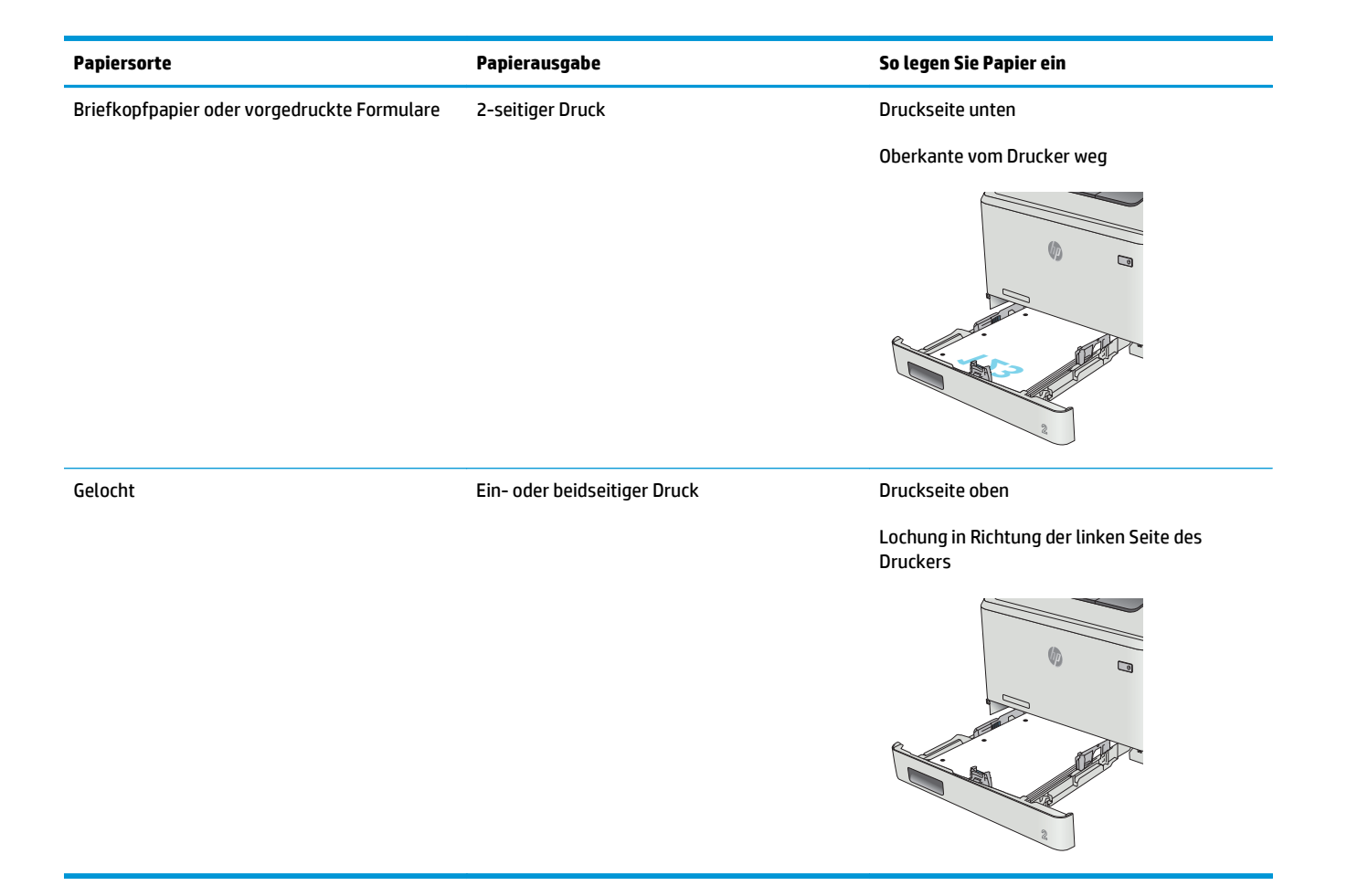

# <span id="page-32-0"></span>**Einlegen und Drucken von Umschlägen**

### **Einführung**

Die folgenden Informationen beschreiben das Einlegen und Drucken von Umschlägen. Legen Sie für eine optimale Leistung nur 5-mm-Umschläge (4 bis 6 Umschläge) in Fach 1 ein. Fach 2 sollte nur 10 Umschläge fassen.

Zum Drucken von Umschlägen über Fach 1 oder Fach 2 befolgen Sie diese Schritte, um die richtigen Einstellungen im Druckertreiber auswählen.

### **Bedrucken von Briefumschlägen**

- **1.** Wählen Sie im Softwareprogramm die Option **Drucken** aus.
- **2.** Wählen Sie den Drucker aus der Liste der Drucker aus, und klicken Sie oder tippen Sie anschließend auf die Schaltfläche **Eigenschaften** oder **Einstellungen**, um den Druckertreiber zu öffnen.
- **FINWEIS:** Der Name der Schaltfläche variiert für verschiedene Softwareprogramme.
- **HINWEIS:** Wenn Sie auf diese Funktionen über einen Windows 8- oder 8.1-Startbildschirm zugreifen möchten, wählen Sie **Geräte** und **Drucken** aus. Wählen Sie dann den Drucker aus.
- **3.** Klicken oder tippen Sie auf die Registerkarte **Papier/Qualität**.
- **4.** Wählen Sie in der Dropdown-Liste **Papierformat** das richtige Format für die Umschläge aus.
- **5.** Wählen Sie in der Dropdown-Liste **Papiertyp** die Option **Umschlag** aus.
- **6.** Wählen Sie in der Dropdown-Liste **Papierquelle** das zu verwendende Fach aus.
- **7.** Klicken Sie auf die Schaltfläche **OK**, um das Dialogfeld **Dokumenteigenschaften** zu schließen.
- **8.** Klicken Sie im Dialogfeld **Drucken** auf **OK**, um den Druckauftrag zu drucken.

## <span id="page-33-0"></span>**Umschlagausrichtung**

Legen Sie Umschläge in Fach 1 mit der Druckseite nach oben und mit zum Drucker zeigender Schmalseite und Frankierungsstelle ein.

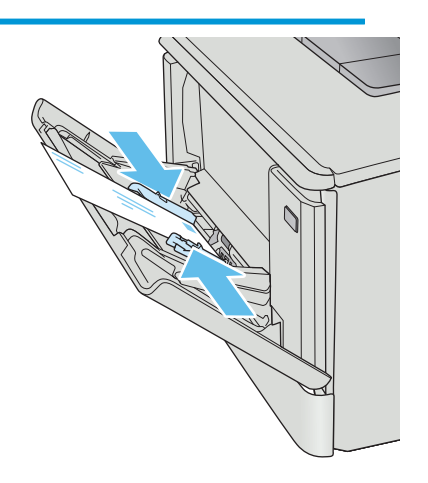

Legen Sie Umschläge in Fach 2 mit der Druckseite nach oben und mit zum Drucker zeigender Schmalseite und Frankierungsstelle ein.

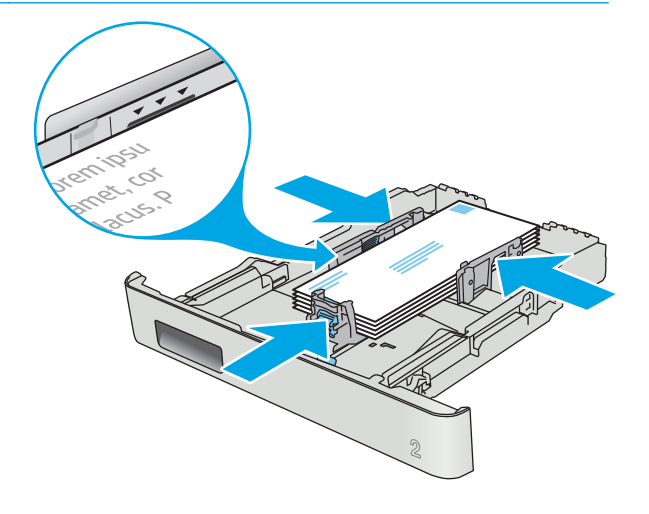

# <span id="page-34-0"></span>**3 Verbrauchsmaterial, Zubehör und Teile**

- [Bestellen von Verbrauchsmaterial, Zubehör und Teilen](#page-35-0)
- [Austauschen der Tonerpatronen](#page-37-0)

#### **Siehe auch:**

Die folgenden Informationen sind zum Zeitpunkt der Veröffentlichung richtig. Aktuelle Informationen finden Sie unter [www.hp.com/support/colorljM377MFP](http://www.hp.com/support/colorljM377MFP).

Die HP Kompletthilfe für den Drucker beinhaltet die folgenden Informationen:

- Installieren und Konfigurieren
- Lernen und Verwenden
- Lösen von Problemen
- Herunterladen von Software- und Firmware-Aktualisierungen
- Beitritt zu Support-Foren
- Suchen nach Garantie- und Zulassungsinformationen

# <span id="page-35-0"></span>**Bestellen von Verbrauchsmaterial, Zubehör und Teilen**

### **Bestellen**

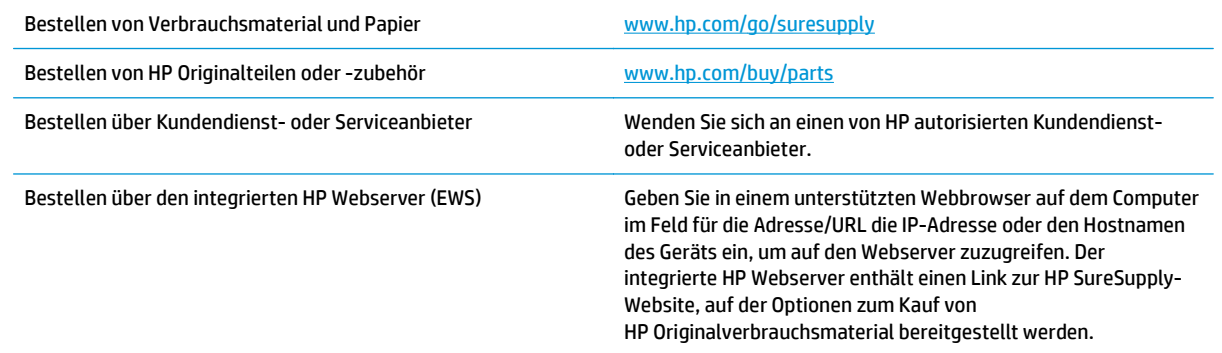

## **Verbrauchsmaterial und Zubehör**

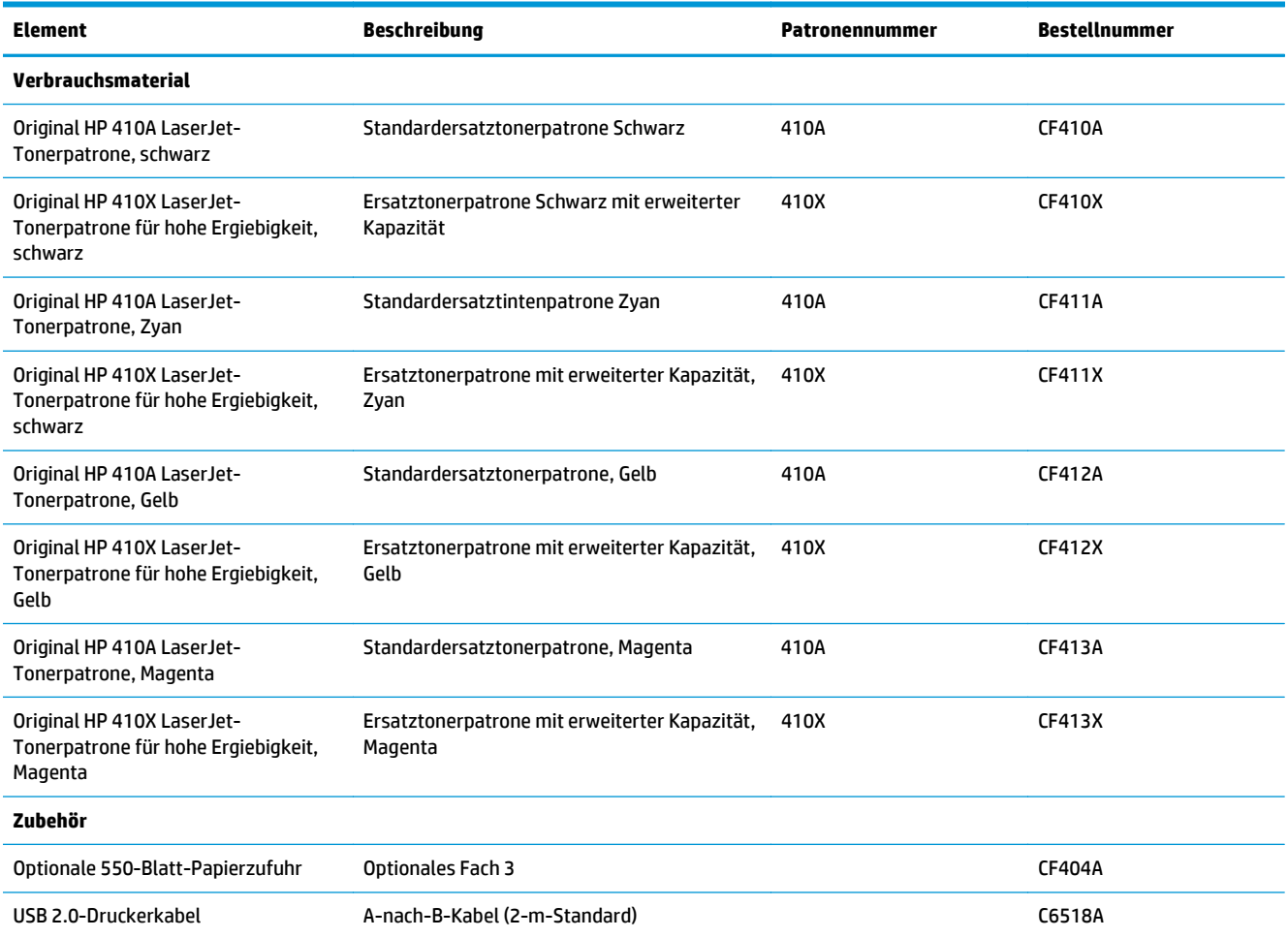
### **Teile zur Selbstreparatur durch den Kunden**

Teile für den Austausch durch den Kunden (Customer Self-Repair, CSR) werden für zahlreiche HP LaserJet-Drucker angeboten, um die Reparaturzeit zu verkürzen. Weitere Informationen zum CSR-Programm und seinen Vorteilen finden Sie unter [www.hp.com/go/csr-support](http://www.hp.com/go/csr-support) und [www.hp.com/go/csr-faq.](http://www.hp.com/go/csr-faq)

Originalersatzteile von HP können unter [www.hp.com/buy/parts](http://www.hp.com/buy/parts) bestellt werden, oder Sie wenden sich an einen autorisierten HP Service- oder Supportanbieter. Bei der Bestellung müssen Sie eine der folgenden Informationen angeben: Teilenummer, Seriennummer (zu finden auf der Rückseite des Druckers), Produktnummer oder Druckername.

- Bauteile, die in der Spalte "Austausch durch Kunden" durch den Eintrag Obligatorisch ausgewiesen sind, müssen vom Kunden selbst installiert werden – es sei denn, der Kunde bezahlt Servicemitarbeiter von HP für die Ausführung der Reparatur. Für diese Bauteile wird unter der HP Produktgewährleistung kein vor Ort- oder Return-to-Depot-Support angeboten.
- Bauteile, die in der Spalte "Austausch durch Kunden" den Eintrag **Optional** aufweisen, können innerhalb des Druckergewährleistungszeitraums auf Anforderung des Kunden und ohne zusätzliche Kosten durch Servicemitarbeiter von HP installiert werden.

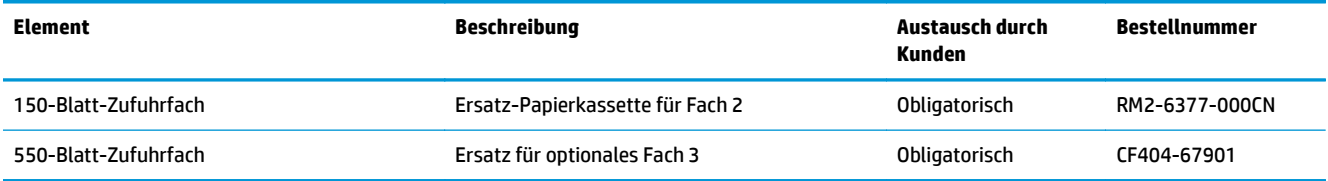

# **Austauschen der Tonerpatronen**

#### **Einführung**

Dieser Drucker zeigt an, wenn der Tonerpatronenstand gering ist. Die tatsächlich verbleibende Gebrauchsdauer der Patrone kann unterschiedlich sein. Besorgen Sie eine Ersatzdruckpatrone für den Fall, dass der Drucker keine akzeptable Druckqualität mehr liefert.

Auf der HP SureSupply-Website unter [www.hp.com/go/suresupply](http://www.hp.com/go/suresupply) können Sie Patronen bestellen und prüfen, ob die Patronen mit dem Drucker kompatibel sind. Blättern Sie auf der Seite nach unten, und überprüfen Sie, ob das richtige Land/die richtige Region ausgewählt ist.

Der Drucker verwendet vier verschiedene Farben. Jede dieser Farben befindet sich in einer separaten Tonerpatrone: Gelb (Y, Yellow), Magenta (M), Zyan (C, Cyan) und Schwarz (K, Black). Die Tonerpatronen befinden sich hinter der vorderen Klappe.

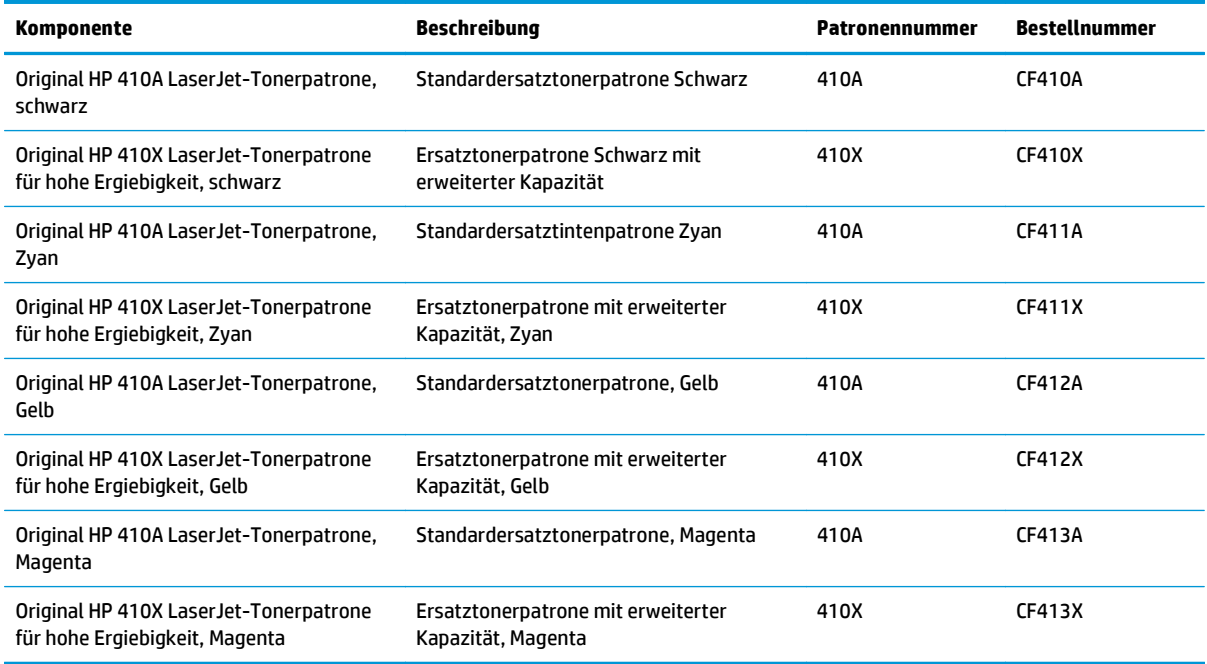

Nehmen Sie die Tonerpatrone erst unmittelbar vor dem Einsetzen aus der Verpackung.

**ACHTUNG:** Um eine Beschädigung der Tonerpatrone zu vermeiden, setzen Sie sie niemals länger als einige Minuten dem Licht aus. Wenn die Tonerpatrone für längere Zeit aus dem Drucker genommen werden muss, legen Sie sie in die Original-Kunststoffverpackung, oder decken Sie sie mit einem leichten, lichtundurchlässigen Gegenstand ab.

Die folgende Abbildung zeigt die Komponenten der Tonerpatrone.

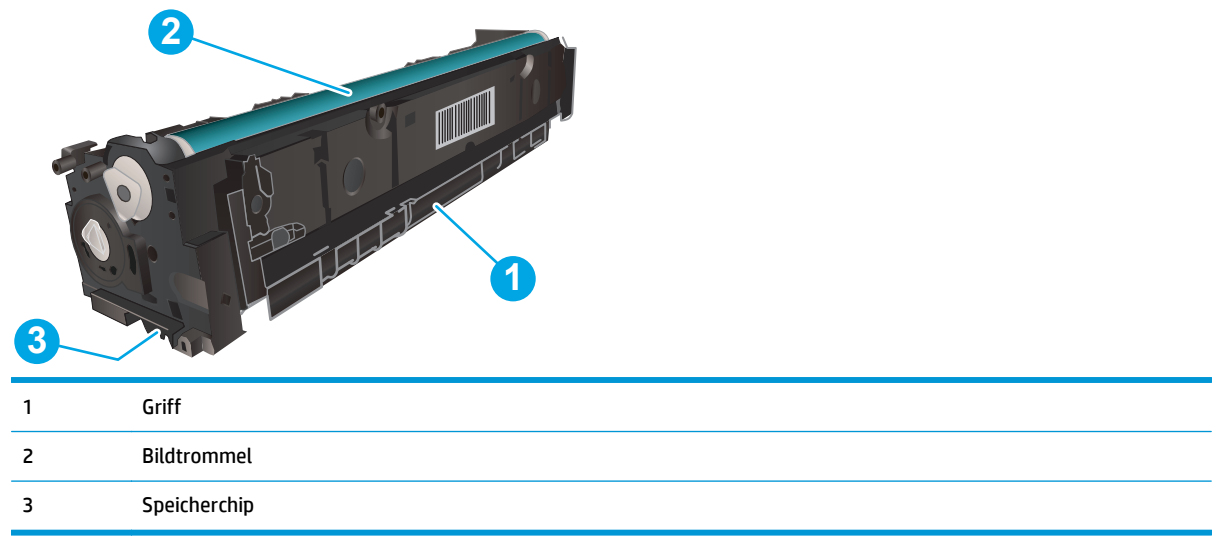

- **ACHTUNG:** Sollte Toner auf Ihre Kleidung gelangen, entfernen Sie ihn mithilfe eines trockenen Tuchs, und waschen Sie die Kleidungsstücke anschließend in kaltem Wasser. Durch heißes Wasser setzt sich der Toner im Gewebe fest.
- **HINWEIS:** Informationen zum Recycling von gebrauchten Tonerpatronen finden Sie in der Verpackung der neuen Patrone.

### **Entfernen und Einsetzen der Tonerpatronen**

**1.** Öffnen Sie die vordere Klappe, indem Sie im linken Bereich auf die Taste drücken.

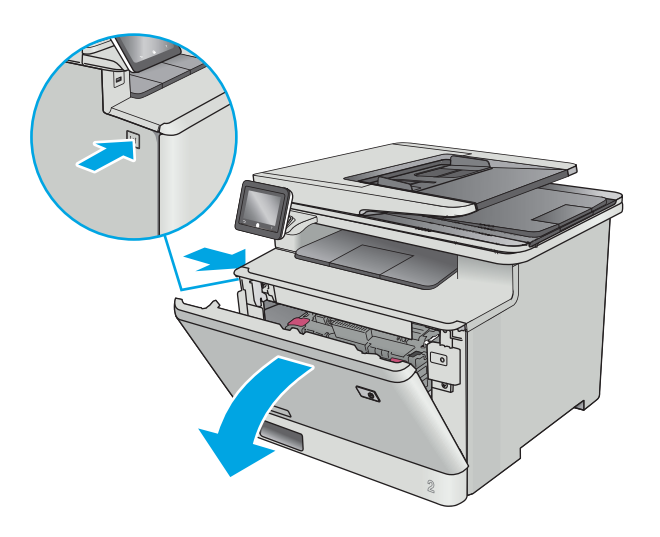

**2.** Ziehen Sie das Tonerpatronenfach am blauen Griff heraus.

**3.** Fassen Sie die Tonerpatrone am Griff, und heben Sie sie gerade nach oben heraus.

**4.** Nehmen Sie die neue Tonerpatrone aus dem Karton, und ziehen Sie an der Lasche an der Verpackung.

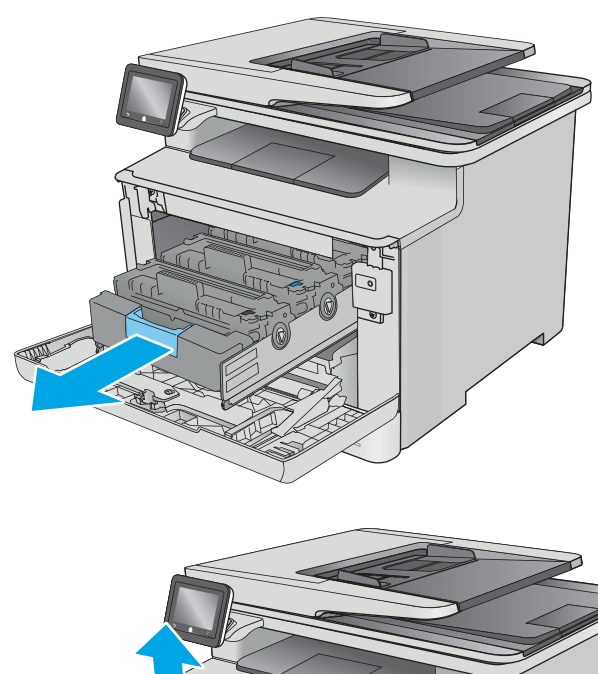

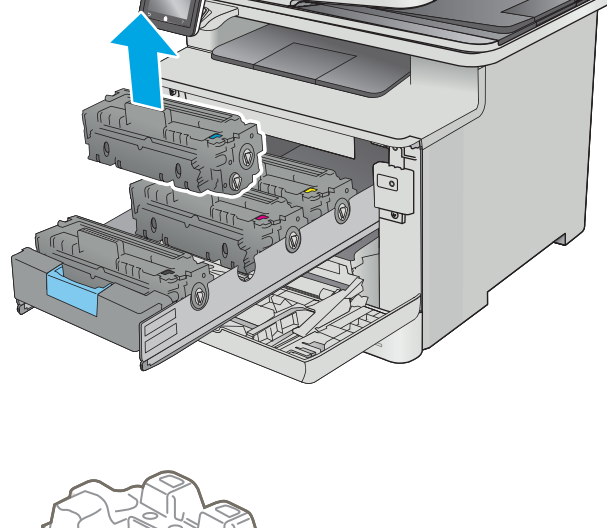

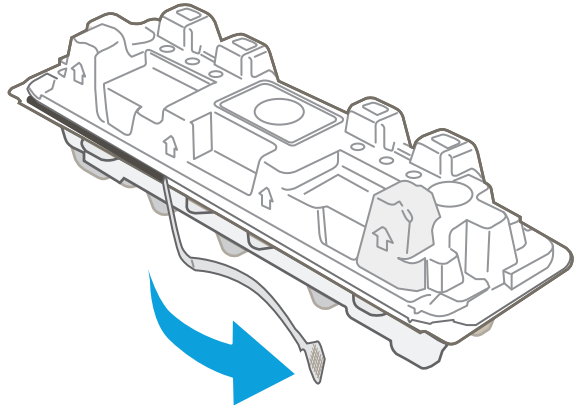

**5.** Nehmen Sie die Tonerpatrone aus der geöffneten Verpackung.

**6.** Bewegen Sie die Tonerpatrone vorsichtig vor und zurück, um den Toner gleichmäßig in der Patrone zu verteilen.

**7.** Berühren Sie auf keinen Fall die Bildtrommel an der Unterseite der Tonerpatrone. Fingerabdrücke auf der Bildtrommel können die Druckqualität beeinträchtigen.

Achten Sie außerdem darauf, die Patrone nicht unnötiger Lichteinwirkung auszusetzen.

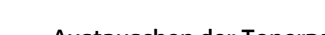

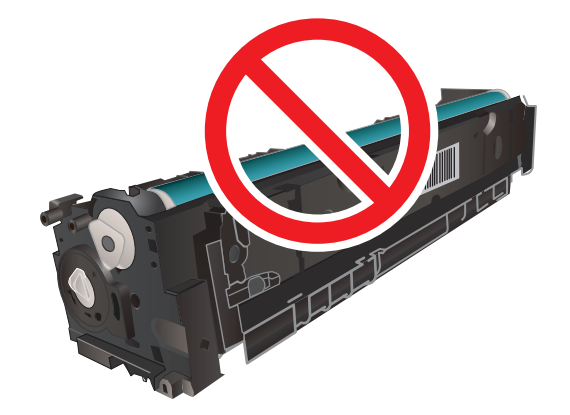

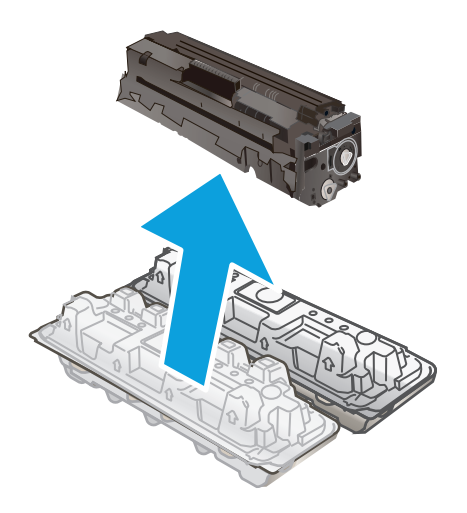

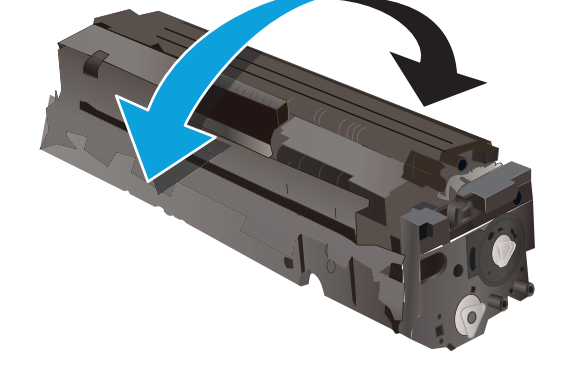

**8.** Setzen Sie die neue Tonerpatrone in das Fach ein. Achten Sie darauf, dass der Farbchip an der Patrone dem Farbchip am Fach entspricht.

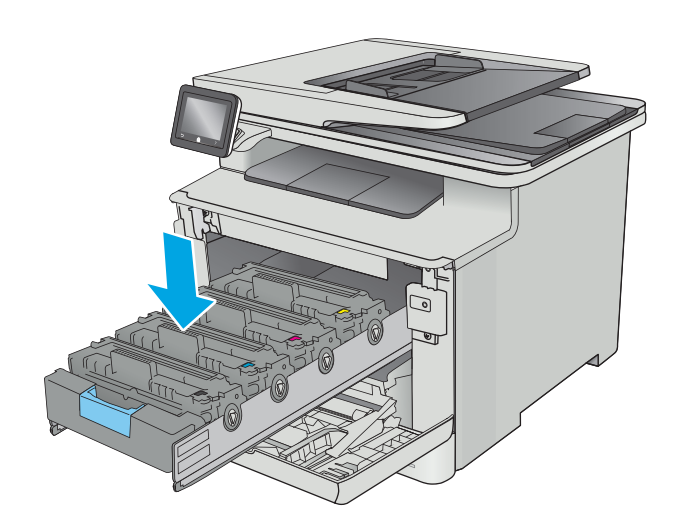

**9.** Schließen Sie das Tonerpatronenfach.

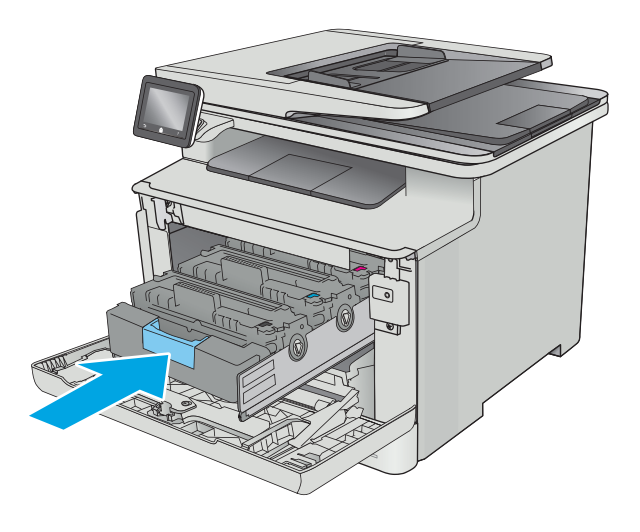

**10.** Schließen Sie die vordere Klappe.

**11.** Verpacken Sie die gebrauchte Tonerpatrone in dem Karton, in dem die neue Tonerpatrone geliefert wurde.

> In den USA enthalten die Kartons einen portofreien Versandschein. In anderen Ländern/ Regionen kann dieser portofreie Versandschein unter <u>www.hp.com/recycle</u> heruntergeladen und ausgedruckt werden.

> Kleben Sie den portofreien Versandschein auf den Karton, und senden Sie die Patrone dann (wo verfügbar) zum Recyceln zurück an HP.

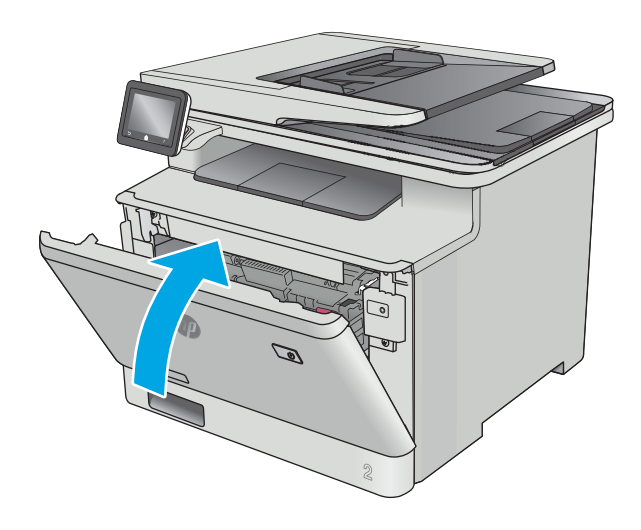

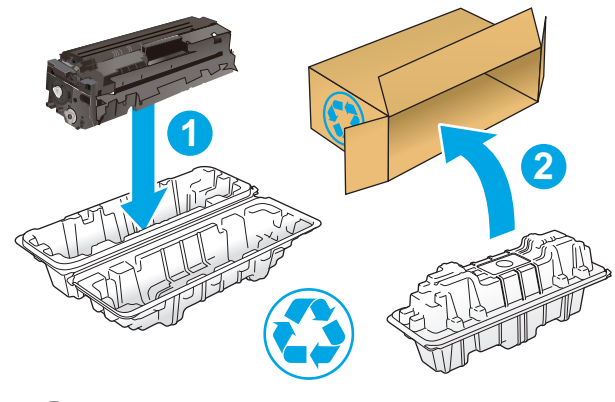

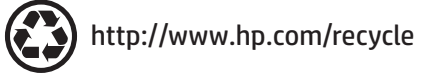

# **4 Drucken**

- [Druckaufträge \(Windows\)](#page-45-0)
- [Druckaufträge \(OS X\)](#page-50-0)
- [Speichern von Druckaufträgen im Gerät, um später oder vertraulich zu drucken](#page-53-0)
- [Mobiles Drucken](#page-58-0)
- [Direktdruck über USB verwenden](#page-62-0)

#### **Siehe auch:**

Die folgenden Informationen sind zum Zeitpunkt der Veröffentlichung richtig. Aktuelle Informationen finden Sie unter [www.hp.com/support/colorljM377MFP](http://www.hp.com/support/colorljM377MFP).

Die HP Kompletthilfe für den Drucker beinhaltet die folgenden Informationen:

- Installieren und Konfigurieren
- Lernen und Verwenden
- Lösen von Problemen
- Herunterladen von Software- und Firmware-Aktualisierungen
- Beitritt zu Support-Foren
- Suchen nach Garantie- und Zulassungsinformationen

# <span id="page-45-0"></span>**Druckaufträge (Windows)**

# **Druckanleitung (Windows)**

Die folgende Vorgehensweise beschreibt den grundlegenden Druckvorgang für Windows.

- **1.** Wählen Sie im Softwareprogramm die Option **Drucken**.
- **2.** Wählen Sie den Drucker in der Liste der Drucker aus. Klicken oder tippen Sie zum Ändern dieser Einstellungen auf die Schaltflächen **Eigenschaften** oder **Voreinstellungen**, um den Druckertreiber zu öffnen.
- **HINWEIS:** Der Name der Schaltfläche variiert für verschiedene Softwareprogramme.
- **EX HINWEIS:** Wenn Sie auf diese Funktionen über eine Windows 8- oder 8.1-Startbildschirmanwendung zugreifen möchten, wählen Sie **Geräte** und **Drucken** aus. Wählen Sie dann den Drucker aus.
- **HINWEIS:** Wenn Sie weitere Informationen wünschen, klicken Sie im Druckertreiber auf die Schaltfläche "Hilfe" (?).
- **EX HINWEIS:** Der Druckertreiber sieht möglicherweise anders aus, aber die Schritte sind die gleichen.

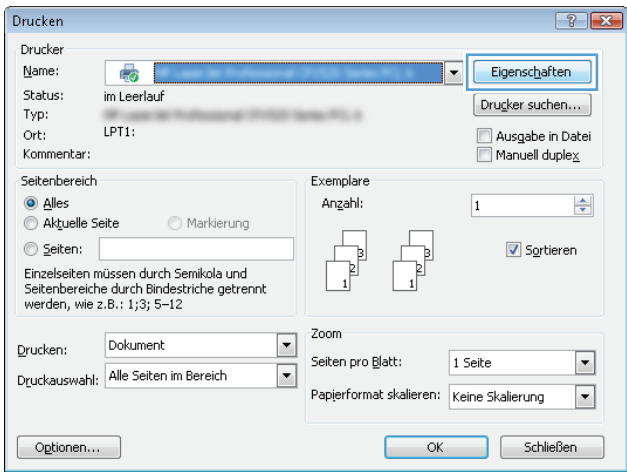

**3.** Klicken oder tippen Sie auf die Registerkarten im Druckertreiber, um die verfügbaren Optionen zu konfigurieren. Stellen Sie beispielsweise die Papierausrichtung auf der Registerkarte **Fertigstellung** ein, und stellen Sie die Papierquelle, die Papiersorte, das Papierformat und die Qualitätseinstellungen auf der Registerkarte **Papier/Qualität** ein.

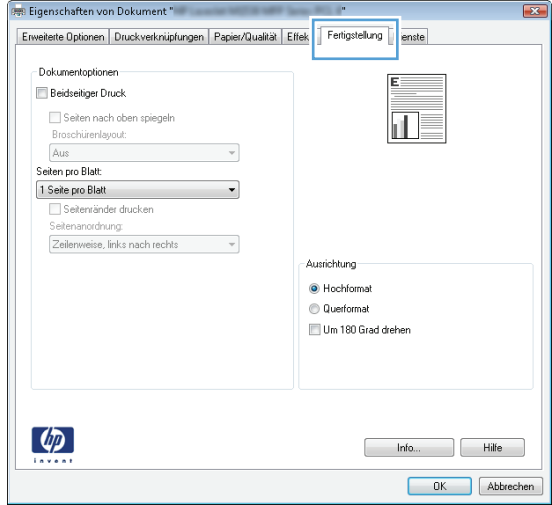

- **4.** Klicken oder tippen Sie auf die Schaltfläche **OK**, um zum Dialogfeld **Drucken** zurückzukehren. Wählen Sie die Anzahl der von diesem Bildschirm zu druckenden Exemplare aus.
- **5.** Klicken oder tippen Sie auf die Schaltfläche **OK**, um den Druckauftrag zu drucken.

### **Automatisches Drucken auf beiden Seiten (Windows)**

Nutzen Sie diese Vorgehensweise für Drucker, bei denen ein automatischer Duplexer installiert ist. Wenn im Drucker kein automatischer Duplexer installiert ist oder um auf Papiersorten zu drucken, die vom Duplexer nicht unterstützt werden, können Sie beide Seiten manuell bedrucken.

- **1.** Wählen Sie im Softwareprogramm die Option **Drucken**.
- **2.** Wählen Sie den Drucker aus der Liste der Drucker aus, und klicken Sie oder tippen Sie anschließend auf die Schaltfläche **Eigenschaften** oder **Einstellungen**, um den Druckertreiber zu öffnen.
	- **EX** HINWEIS: Der Name der Schaltfläche variiert für verschiedene Softwareprogramme.
- **HINWEIS:** Wenn Sie auf diese Funktionen über eine Windows 8- oder 8.1-Startbildschirmanwendung zugreifen möchten, wählen Sie **Geräte** und **Drucken** aus. Wählen Sie dann den Drucker aus.
- **3.** Klicken oder tippen Sie auf die Registerkarte **Fertigstellung**.
- **4.** Aktivieren Sie das Kontrollkästchen **Beidseitiger Druck**. Klicken Sie auf die Schaltfläche **OK**, um das Dialogfeld **Dokumenteigenschaften** zu schließen.
- **5.** Klicken Sie im Dialogfeld **Drucken** auf die Schaltfläche **OK**, um den Druckauftrag zu drucken.

#### **Manueller beidseitiger Druck (Windows)**

Nutzen Sie diese Vorgehensweise für Drucker, bei denen kein automatischer Duplexer installiert ist, oder zum Drucken auf Papier, das vom Duplexer nicht unterstützt wird.

- **1.** Wählen Sie im Softwareprogramm die Option **Drucken**.
- **2.** Wählen Sie den Drucker aus der Liste der Drucker aus, und klicken Sie oder tippen Sie anschließend auf die Schaltfläche **Eigenschaften** oder **Einstellungen**, um den Druckertreiber zu öffnen.
	- **EX** HINWEIS: Der Name der Schaltfläche variiert für verschiedene Softwareprogramme.
- **HINWEIS:** Wenn Sie auf diese Funktionen über eine Windows 8- oder 8.1-Startbildschirmanwendung zugreifen möchten, wählen Sie **Geräte** und **Drucken** aus. Wählen Sie dann den Drucker aus.
- **3.** Klicken oder tippen Sie auf die Registerkarte **Fertigstellung**.
- **4.** Aktivieren Sie das Kontrollkästchen **Beidseitiger Druck (manuell)**. Klicken Sie auf **OK**, um die erste Seite des Jobs zu drucken.
- **5.** Nehmen Sie den gedruckten Stapel aus dem Ausgabefach, und legen Sie ihn in Fach 1.
- **6.** Wenn Sie dazu aufgefordert werden, berühren Sie die entsprechende Schaltfläche auf dem Bedienfeld, um fortzufahren.

### **Drucken mehrerer Seiten pro Blatt (Windows)**

- **1.** Wählen Sie im Softwareprogramm die Option **Drucken**.
- **2.** Wählen Sie den Drucker aus der Liste der Drucker aus, und klicken Sie oder tippen Sie anschließend auf die Schaltfläche **Eigenschaften** oder **Einstellungen**, um den Druckertreiber zu öffnen.
- **FINWEIS:** Der Name der Schaltfläche variiert für verschiedene Softwareprogramme.
- **HINWEIS:** Wenn Sie auf diese Funktionen über eine Windows 8- oder 8.1-Startbildschirmanwendung zugreifen möchten, wählen Sie **Geräte** und **Drucken** aus. Wählen Sie dann den Drucker aus.
- **3.** Klicken oder tippen Sie auf die Registerkarte **Fertigstellung**.
- **4.** Wählen Sie in der Dropdown-Liste **Seiten pro Blatt** die gewünschte Anzahl der Seiten pro Blatt aus.
- **5.** Wählen Sie die richtigen Optionen für **Seitenränder drucken**, **Seitenreihenfolge** und **Ausrichtung** aus. Klicken Sie auf die Schaltfläche **OK**, um das Dialogfeld **Dokumenteigenschaften** zu schließen.
- **6.** Klicken Sie im Dialogfeld **Drucken** auf die Schaltfläche **OK**, um den Druckauftrag zu drucken.

#### **Auswählen der Papiersorte (Windows)**

- **1.** Wählen Sie im Softwareprogramm die Option **Drucken**.
- **2.** Wählen Sie den Drucker aus der Liste der Drucker aus, und klicken Sie oder tippen Sie anschließend auf die Schaltfläche **Eigenschaften** oder **Einstellungen**, um den Druckertreiber zu öffnen.
	- **<sup>27</sup> HINWEIS:** Der Name der Schaltfläche variiert für verschiedene Softwareprogramme.
- **EX HINWEIS:** Wenn Sie auf diese Funktionen über eine Windows 8- oder 8.1-Startbildschirmanwendung zugreifen möchten, wählen Sie **Geräte** und **Drucken** aus. Wählen Sie dann den Drucker aus.
- **3.** Klicken oder tippen Sie auf die Registerkarte **Papier/Qualität**.
- **4.** Klicken Sie in der Dropdownliste **Papiersorte** auf **Sonstige...**
- **5.** Erweitern Sie die Optionen unter **Papiersorte**. festzulegen.
- **6.** Erweitern Sie die Kategorie der Papiersorten, die am besten zum gewünschten Papier passt.
- **7.** Wählen Sie die Option für die gewünschte Papiersorte aus, und klicken Sie dann auf die Schaltfläche **OK**.
- **8.** Klicken Sie auf die Schaltfläche **OK**, um das Dialogfeld **Dokumenteigenschaften** zu schließen. Klicken Sie im Dialogfeld **Drucken** auf die Schaltfläche **OK**, um den Druckauftrag zu drucken.

Wenn das Fach konfiguriert werden muss, wird eine Meldung zur Fachkonfiguration auf dem Druckerbedienfeld angezeigt.

- **9.** Legen Sie Papier des angegebenen Typs und mit dem angegebenen Papierformat in das Fach ein, und schließen Sie das Fach.
- **10.** Berühren Sie die Schaltfläche OK, um die zugewiesenen Spezifikationen (Format und Sorte) anzunehmen, oder berühren Sie Ändern, um ein anderes Papierformat bzw. eine andere Papiersorte auszuwählen.
- **11.** Wählen Sie das korrekte Papierformat und die korrekte Papiersorte aus, und berühren Sie OK.

# **Weitere Druckaufgaben**

Wechseln Sie zur Website [www.hp.com/support/colorljM377MFP.](http://www.hp.com/support/colorljM377MFP)

Es sind Anweisungen zum Durchführen bestimmter Druckaufgaben wie den folgenden verfügbar:

- Erstellen und Verwenden von Druckverknüpfungen
- Wählen eines Papierformats oder Verwenden eines benutzerdefinierten Papierformats
- Auswählen der Seitenausrichtung
- Erstellen einer Broschüre
- Größenanpassung eines Dokuments an ein ausgewähltes Papierformat
- Drucken der ersten oder letzten Seite eines Dokuments auf anderem Papier
- Drucken von Wasserzeichen auf ein Dokument

# <span id="page-50-0"></span>**Druckaufträge (OS X)**

### **Druckanleitung (OS X)**

Die folgende Vorgehensweise beschreibt den grundlegenden Druckvorgang für OS X.

- **1.** Klicken Sie auf das Menü **Datei** und dann auf die Option **Drucken**.
- **2.** Wählen Sie den Drucker aus.
- **3.** Klicken Sie auf **Details anzeigen** oder **Kopien und Seiten**, und wählen Sie weitere Menüs aus, um die Druckeinstellungen zu konfigurieren.

**EX** HINWEIS: Der Name des Elements variiert für verschiedene Softwareprogramme.

**4.** Klicken Sie auf die Schaltfläche **Drucken**.

# **Automatischer beidseitiger Druck (OS X)**

**<sup>2</sup> HINWEIS:** Diese Informationen gelten für Drucker, die über einen automatischen Duplexer verfügen.

- **HINWEIS:** Diese Funktion ist verfügbar, wenn Sie den HP Druckertreiber installieren. Wenn Sie AirPrint verwenden, steht sie möglicherweise nicht zur Verfügung.
	- **1.** Klicken Sie auf das Menü **Datei** und dann auf die Option **Drucken**.
	- **2.** Wählen Sie den Drucker aus.
	- **3.** Klicken Sie auf **Details anzeigen** oder **Kopien und Seiten**, und klicken Sie anschließend auf das Menü **Layout**.
	- **FINWEIS:** Der Name des Elements variiert für verschiedene Softwareprogramme.
	- **4.** Wählen Sie eine Bindungsoption aus der **zweiseitigen** Dropdown-Liste aus.
	- **5.** Klicken Sie auf die Schaltfläche **Drucken**.

### **Manueller beidseitiger Druck (OS X)**

**HINWEIS:** Diese Funktion ist verfügbar, wenn Sie den HP Druckertreiber installieren. Wenn Sie AirPrint verwenden, steht sie möglicherweise nicht zur Verfügung.

- **1.** Klicken Sie auf das Menü **Datei** und dann auf die Option **Drucken**.
- **2.** Wählen Sie den Drucker aus.
- **3.** Klicken Sie auf **Details anzeigen** oder **Kopien und Seiten**, und klicken Sie anschließend auf das Menü **Manueller Duplexdruck**.

**FINWEIS:** Der Name des Elements variiert für verschiedene Softwareprogramme.

- **4.** Klicken Sie auf das Feld **Manueller Duplexdruck**, und wählen Sie eine Bindungsoption aus.
- **5.** Klicken Sie auf die Schaltfläche **Drucken**.
- **6.** Entfernen Sie das gesamte verbleibende unbedruckte Papier aus Fach 1 des Druckers.
- **7.** Nehmen Sie den bedruckten Stapel aus dem Ausgabefach, und legen Sie ihn mit der bedruckten Seite nach unten in das Zufuhrfach ein.
- **8.** Wenn Sie dazu aufgefordert werden, berühren Sie die entsprechende Schaltfläche auf dem Bedienfeld, um fortzufahren.

#### **Drucken mehrerer Seiten pro Blatt (OS X)**

- **1.** Klicken Sie auf das Menü **Datei** und dann auf die Option **Drucken**.
- **2.** Wählen Sie den Drucker aus.
- **3.** Klicken Sie auf **Details anzeigen** oder **Kopien und Seiten**, und klicken Sie anschließend auf das Menü **Layout**.

**EX** HINWEIS: Der Name des Elements variiert für verschiedene Softwareprogramme.

- **4.** Wählen Sie in der Dropdown-Liste **Seiten pro Blatt** die Anzahl der Seiten aus, die jeweils auf ein Blatt gedruckt werden sollen.
- **5.** Wählen Sie im Bereich **Seitenfolge** die Reihenfolge und die Position der Seiten auf dem Blatt aus.
- **6.** Wählen Sie aus dem Menü **Ränder** die Art des Rahmens aus, der auf dem Blatt um jede Seite gedruckt werden soll.
- **7.** Klicken Sie auf die Schaltfläche **Drucken**.

#### **Auswählen der Papiersorte (OS X)**

- **1.** Klicken Sie auf das Menü **Datei** und dann auf die Option **Drucken**.
- **2.** Wählen Sie den Drucker aus.
- **3.** Klicken Sie auf **Details anzeigen** oder **Kopien und Seiten**, und klicken Sie anschließend auf das Menü **Medien und Qualität** oder das Menü **Papier/Qualität**.

**FINWEIS:** Der Name des Elements variiert für verschiedene Softwareprogramme.

**4.** Wählen Sie aus den Optionen **Medien und Qualität** oder **Papier/Qualität** aus.

**HINWEIS:** Diese Liste enthält die zur Verfügung stehenden Hauptoptionen. Einige Optionen sind nicht auf allen Druckern verfügbar.

- **Medientyp**: Wählen Sie die Option für die Papiersorte für den Druckjob.
- **Druckqualität: Wählen Sie die Auflösung für den Druckjob.**
- **Randloses Drucken**: Wählen Sie diese Option, um bis an den Rand des Papiers zu drucken.
- **EconoMode**: Wählen Sie diese Option, um Toner beim Drucken von Dokumentenentwürfen zu sparen.
- **5.** Klicken Sie auf die Schaltfläche **Drucken**.

#### **Weitere Druckaufgaben**

Wechseln Sie zur Website [www.hp.com/support/colorljM377MFP.](http://www.hp.com/support/colorljM377MFP)

Es sind Anweisungen zum Durchführen bestimmter Druckaufgaben wie den folgenden verfügbar:

- Erstellen und Verwenden von Druckverknüpfungen
- Wählen eines Papierformats oder Verwenden eines benutzerdefinierten Papierformats
- Auswählen der Seitenausrichtung
- Erstellen einer Broschüre
- Größenanpassung eines Dokuments an ein ausgewähltes Papierformat
- Drucken der ersten oder letzten Seite eines Dokuments auf anderem Papier
- Drucken von Wasserzeichen auf ein Dokument

# <span id="page-53-0"></span>**Speichern von Druckaufträgen im Gerät, um später oder vertraulich zu drucken**

- Einführung
- Vorbereitungen
- Einrichten des Druckers für das Speichern von Jobs
- [Erstellen eines gespeicherten Jobs \(Windows\)](#page-54-0)
- [Drucken eines gespeicherten Auftrags](#page-56-0)
- [Löschen eines gespeicherten Auftrags](#page-56-0)

#### **Einführung**

In diesem Abschnitt werden die Vorgänge zum Erstellen und Drucken von Dokumenten beschreiben, die auf dem Drucker gespeichert sind. Diese Jobs können zu einem späteren Zeitpunkt oder privat gedruckt werden.

#### **Vorbereitungen**

Für die Jobspeicherungsfunktionen gelten die folgenden Anforderungen:

- Ein dediziertes USB 2.0-Speichergerät mit mindestens 16 GB freiem Speicherplatz muss im USB-Host auf der Rückseite eingesteckt sein. Dieses USB-Speichergerät enthält die an den Drucker gesendeten Jobs des Jobspeichers. Durch Entfernen dieses USB-Speichergeräts aus dem Drucker wird die Jobspeicherfunktion deaktiviert.
- Wenn Sie ein HP Universal Print Driver (UPD) verwenden, müssen Sie die UPD-Version 5.9.0 oder obige Version verwenden.

### **Einrichten des Druckers für das Speichern von Jobs**

Schließen Sie die folgenden Prozesse ab, um die Jobspeicherungsfunktionen zu aktivieren.

#### **Schritt 1: Installieren des USB-Speichergeräts**

**1.** Suchen Sie den USB-Anschluss auf der Rückseite.

**HINWEIS:** Bei einigen Modellen ist der USB-Anschluss auf der Rückseite abgedeckt. Entfernen Sie vor dem Fortfahren die Abdeckung des USB-Anschlusses auf der Rückseite.

<span id="page-54-0"></span>**2.** Stecken Sie das USB-Flash-Laufwerk in den USB-Anschluss auf der Rückseite.

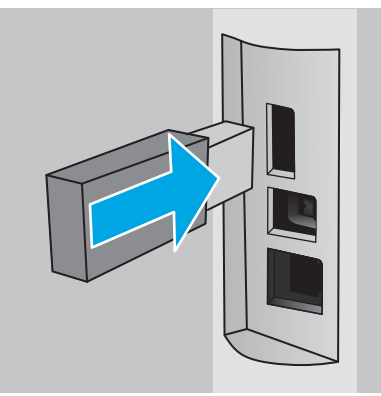

Das Bedienfeld zeigt die Meldung **Das USB-Laufwerk wird formatiert** an.

- **3.** Wählen Sie OK, um den Vorgang abzuschließen.
	- **<sup>2</sup> HINWEIS:** Dieser Vorgang löscht alle Daten auf dem USB-Flash-Laufwerk.

#### **Schritt 2: Aktualisieren des Druckertreibers**

#### **Aktualisieren des Druckertreibers unter Windows**

- **1.** Klicken Sie auf die Schaltfläche **Start**, und klicken Sie dann auf **Geräte und Drucker**.
- **2.** Klicken Sie mit der rechten Maustaste auf den Namen des HP Druckers, und wählen Sie dann **Druckereigenschaften**.
- **3.** Wählen Sie im Dialogfeld **Eigenschaften** die Registerkarte **Geräteeinstellungen**.
- **4.** Wählen Sie **Jetzt aktualisieren**, und klicken Sie dann auf **OK**. Der Druckertreiber wird aktualisiert.

Der aktuelle Druckertreiber enthält die Registerkarte **Jobspeicher**.

#### **Erstellen eines gespeicherten Jobs (Windows)**

Speichern Sie Jobs auf dem Drucker für privates oder späteres Drucken.

**FILINGS:** Der Druckertreiber sieht möglicherweise anders aus, aber die Schritte sind die gleichen.

**1.** Wählen Sie im Softwareprogramm die Option **Drucken**.

- **2.** Wählen Sie den Drucker in der Druckerliste aus, und klicken Sie anschließend auf **Eigenschaften** oder **Einstellungen** (der Name variiert für verschiedene Softwareprogramme).
- **FINWEIS:** Der Name der Schaltfläche variiert für verschiedene Softwareprogramme.
- **HINWEIS:** Wenn Sie auf diese Funktionen über eine Windows 8- oder 8.1-Startbildschirmanwendung zugreifen möchten, wählen Sie **Geräte** und **Drucken** aus. Wählen Sie dann den Drucker aus.

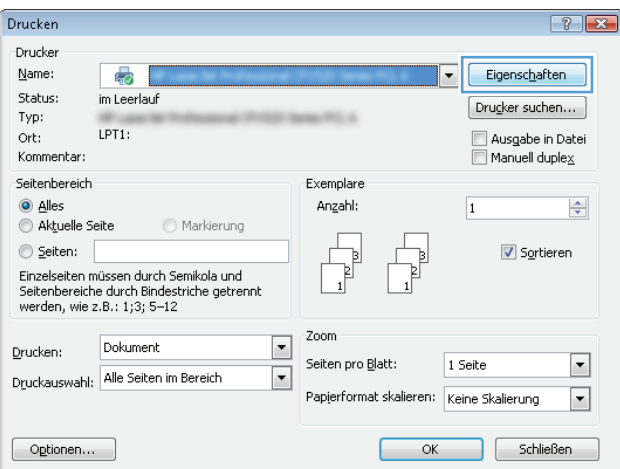

**3.** Klicken Sie auf die Registerkarte **Jobspeicherung**.

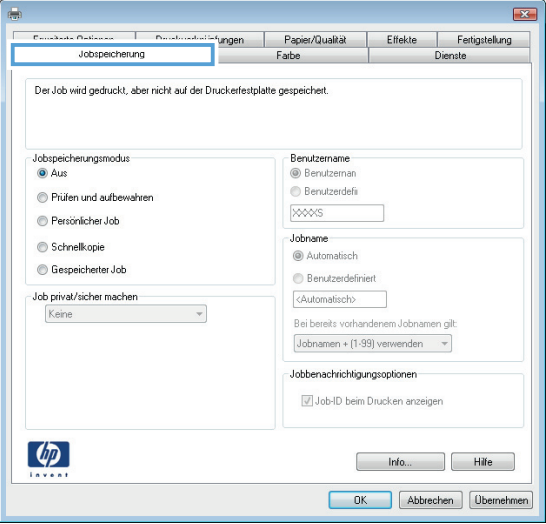

**4.** Wählen Sie die Option **Jobspeicherungsmodus**.

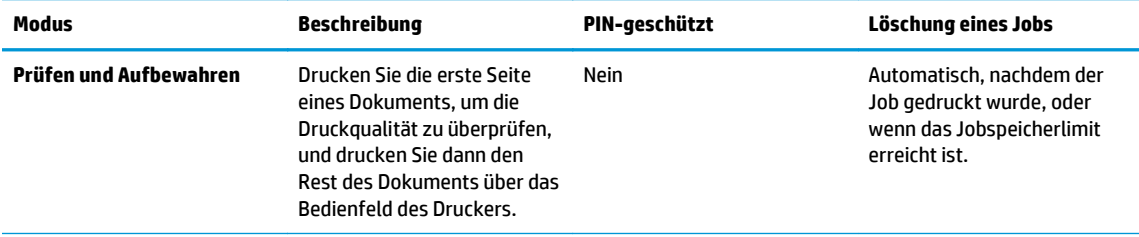

<span id="page-56-0"></span>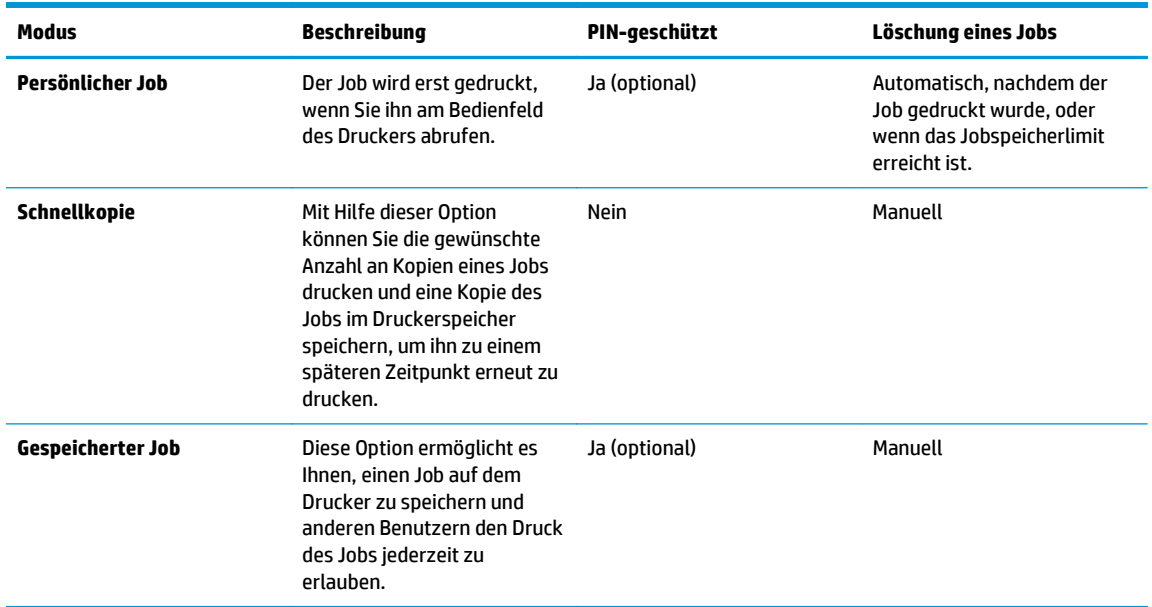

**5.** Um einen benutzerdefinierten Benutzer- oder Jobnamen zu verwenden,klicken Sie auf die Schaltfläche **Benutzerdefiniert**. Geben Sie dann den Benutzer- oder Jobnamen ein.

Entscheiden Sie sich für eine Option,falls dieser Name bereits für einen anderen gespeicherten Job vergeben ist:

- **Jobnamen + (1-99) verwenden**: Hängen Sie eine eindeutige Zahl an das Ende des Jobnamens an.
- **Vorhandene Datei ersetzen**: Überschreiben Sie den bereits vorhandenen gespeicherten Job mit dem neuen.
- **6.** Klicken Sie auf die Schaltfläche **OK**,um das Dialogfeld **Dokumenteigenschaften** zu schließen. Klicken Sie im Dialogfeld **Drucken** auf **OK**,um den Druckauftrag zu drucken.

#### **Drucken eines gespeicherten Auftrags**

Führen Sie die folgenden Schritte aus, um einen Job zu drucken, der im Gerätespeicher gespeichert ist.

- **1.** Wischen Sie auf dem Startbildschirm des Bedienfelds des Druckers, bis das Menü Jobs angezeigt wird. Tippen Sie auf das Symbol Jobs , um das Menü zu öffnen.
- **2.** Wählen Sie in der Liste Jobordner einen Benutzernamen aus. Die Liste der unter diesem Benutzernamen gespeicherten Jobs wird angezeigt.
- **3.** Wählen Sie den Namen des Jobs aus. Wenn der Job privat oder verschlüsselt ist,geben Sie die PIN oder das Kennwort ein.
- **4.** Um die Anzahl der Kopien zu ändern, tippen Sie auf Kopien, geben Sie die Anzahl der Kopien ein, und drücken Sie dann auf OK.
- **5.** Tippen Sie auf Drucken, um den Job zu drucken.

#### **Löschen eines gespeicherten Auftrags**

Wenn Sie einen gespeicherten Job an den Druckerspeicher senden, überschreibt der Drucker alle vorherigen Jobs mit dem gleichen Benutzer und Jobnamen. Wenn der Speicher des Druckers voll ist, zeigt das Bedienfeld des Druckers die Meldung **Kein freier Speicher mehr** an, und vorhandene gespeicherte Jobs müssen gelöscht werden, bevor weitere Druckaufträge gespeichert werden können.

Führen Sie die folgenden Schritte aus, um einen Job zu löschen, der im Druckerspeicher gespeichert ist.

- **1.** Wischen Sie auf dem Bedienfeld des Druckers auf dem Startbildschirm, bis das Menü Jobs angezeigt wird. Tippen Sie auf das Symbol Jobs , um das Menü zu öffnen.
- **2.** Wählen Sie in der Liste Jobordner einen Benutzernamen aus. Die Liste der unter diesem Benutzernamen gespeicherten Jobs wird angezeigt.
- **3.** Wählen Sie den Namen des Jobs aus. Wenn der Job privat oder verschlüsselt ist, geben Sie die PIN oder das Kennwort ein.
- **4.** Wählen Sie Löschen, und wählen Sie dann OK, um den Job zu löschen.

# <span id="page-58-0"></span>**Mobiles Drucken**

### **Einführung**

HP hat mehrere Mobile- und ePrint-Lösungen im Angebot, um einfaches Drucken an einen HP Drucker von einem Laptop, Tablet, Smartphone oder anderem mobilen Gerät zu ermöglichen. Die vollständige Liste und weitere Informationen darüber, welche Lösung am besten geeignet ist, finden Sie unter [www.hp.com/go/](http://www.hp.com/go/LaserJetMobilePrinting) [LaserJetMobilePrinting.](http://www.hp.com/go/LaserJetMobilePrinting)

- Wi-Fi Direct (nur Wireless-Modelle)
- **[HP ePrint per E-Mail](#page-59-0)**
- **[HP ePrint-Software](#page-60-0)**
- [AirPrint](#page-61-0)
- [Integrierte Android-Druckfunktion](#page-61-0)

### **Wi-Fi Direct (nur Wireless-Modelle)**

Über Wi-Fi Direct können Sie über ein drahtloses Mobilgerät drucken und benötigen dafür keine Netz- oder Internetverbindung.

**HINWEIS:** Nicht alle mobilen Betriebssysteme werden derzeit von Wi-Fi Direct unterstützt.

Mit **Wi-Fi Direct** können Sie von den folgenden Geräten aus drucken:

- Android-Mobilgeräte, die mit der integrierten Android-Drucklösung kompatibel sind
- iPhone, iPad oder iPod touch mit Apple AirPrint oder der HP ePrint-App
- Android-Mobilgeräte mit der HP ePrint-App oder der integrierten Android-Drucklösung
- PC- und Mac-Geräte mit der HP ePrint-Software

Weitere Informationen zum Drucken mit Wi-Fi Direct finden Sie auf der Website [www.hp.com/go/](http://www.hp.com/go/wirelessprinting) [wirelessprinting.](http://www.hp.com/go/wirelessprinting)

Die Wi-Fi Direct-Funktionen können über das Bedienfeld des Druckers aktiviert oder deaktiviert werden.

#### **Wi-Fi Direct aktivieren oder deaktivieren**

Die Wi-Fi Direct-Funktionen müssen zunächst über das Bedienfeld des Druckers aktiviert werden.

- **1.** Wählen Sie im Bedienfeld des Druckers auf dem Startbildschirm die Schaltfläche "Verbindungsinformationen"  $\frac{1}{n+1}$  / (().
- **2.** Öffnen Sie die folgenden Menüs:
	- Wi-Fi Direct
	- Einstellungen
	- Ein/Aus
- **3.** Berühren Sie den Menübefehl Ein. Berühren Sie die Schaltfläche Aus, um den Druck über Wi-Fi Direct zu deaktivieren.

<span id="page-59-0"></span>**HINWEIS:** In Umgebungen, in denen mehr als ein Modell desselben Druckers installiert ist, kann es hilfreich sein, jedem Drucker zur einfacheren Produktidentifikation für Wi-Fi Direct Printing einen eindeutigen Wi-Fi Direct-Namen zuzuweisen. Der Wi-Fi Direct-Name steht auch durch Berühren des Symbols "Verbindungsinformationen"  $\frac{\Box}{\Box\Box\Box}/\langle\Diamond\rangle$  im Startbildschirm auf dem Bedienfeld des Druckers und dann durch Berühren des Direct Wi-Fi-Symbols zur Verfügung.

#### **Ändern des Wi-Fi Direct-Namens des Druckers**

Gehen Sie folgendermaßen vor, um den Wi-Fi Direct-Namen des Druckers mit dem integrierten HP Web Server (EWS) zu ändern:

#### **Schritt 1: Öffnen des integrierten HP Webservers**

- 1. Berühren Sie auf dem Startbildschirm des Druckerbedienfelds die Schaltfläche "Verbindungsdaten" 모든 /((), und wählen Sie dann die Schaltfläche Verbundenes Netzwerk 모든 oder die Schaltfläche Netzwerk-Wi-Fi EIN () aus, um die IP-Adresse oder den Hostnamen anzuzeigen.
- **2.** Öffnen Sie einen Webbrowser. Geben Sie die IP-Adresse oder den Hostnamen genau so in die Adresszeile ein, wie sie bzw. er auf dem Bedienfeld des Druckers angezeigt wird. Drücken Sie auf der Computertastatur die Eingabetaste. Der EWS wird geöffnet.

#### https://10.10.XXXXX/

Wenn beim Versuch, den integrierten Webserver zu öffnen, im Webbrowser die Nachricht **Es besteht ein Problem mit dem Sicherheitszertifikat der Website** angezeigt wird, klicken Sie auf **Laden dieser Website fortsetzen (nicht empfohlen)**.

**HINWEIS:** Wenn Sie **Laden dieser Website fortsetzen (nicht empfohlen)** auswählen, hat dies keine negativen Auswirkungen für Ihren Computer, wenn Sie im EWS für den HP Drucker navigieren.

#### **Schritt 2: Ändern des Wi-Fi Direct-Namen**

- **1.** Klicken Sie auf die Registerkarte **Netzwerk**.
- **2.** Klicken Sie im linken Navigationsbereich auf den Link **Wi-Fi Direct-Einrichtung**.
- **3.** Geben Sie im Feld **Wi-Fi Direct-Name** den neuen Namen ein.
- **4.** Klicken Sie auf **Übernehmen**.

#### **HP ePrint per E-Mail**

Verwenden Sie HP ePrint zum Drucken von Dokumenten, indem Sie sie von jedem E-Mail-fähigen Drucker aus als E-Mail-Anhang an die E-Mail-Adresse des Geräts senden.

**<sup>2</sup> HINWEIS:** Möglicherweise benötigt der Drucker eine Firmware-Aktualisierung, um diese Funktion verwenden zu können.

Für das Verwenden von HP ePrint muss der Drucker folgende Anforderungen erfüllen:

- Der Drucker muss mit einem kabelgebundenen oder Wireless-Netzwerk verbunden sein und über einen Internetzugang verfügen.
- HP Web Services müssen auf dem Drucker aktiviert sein, und der Drucker muss bei HP Connected registriert sein.

<span id="page-60-0"></span>Gehen Sie folgendermaßen vor, um HP Webservices zu aktivieren und sich bei HP Connected zu registrieren:

- **1.** Berühren Sie im Bedienfeld des Druckers auf dem Startbildschirm die Schaltfläche "Verbindungsinformationen"  $\frac{1}{n+1}$  / ( $\gamma$ ).
- **2.** Öffnen Sie die folgenden Menüs:
	- **ePrint**
	- **Einstellungen**
	- Webdienste aktivieren
- **3.** Berühren Sie die Schaltfläche Drucken, um die Nutzungsbedingungen zu lesen. Schaltfläche OK berühren, um die Nutzungsbedingungen zu akzeptieren und HP Web Services zu verwenden

Der Drucker aktiviert Web Services und druckt anschließend eine Informationsseite aus. Die Informationsseite enthält den Druckercode, der zum Registrieren des HP Druckers bei HP Connected erforderlich ist.

**4.** Gehen Sie zum Erstellen eines HP ePrint-Kontos zu [www.hpconnected.com,](http://www.hpconnected.com) und schließen Sie den Einrichtungsprozess ab.

#### **HP ePrint-Software**

Die HP ePrint-Software vereinfacht das Drucken von Windows- oder Mac-Desktop-Computern oder Laptops auf beliebigen HP ePrint-fähigen Geräten. Mit dieser Software finden Sie mühelos alle HP ePrint-fähigen Geräte, die für Ihr HP Connected-Konto registriert sind. Der HP Zieldrucker kann im Büro oder einer anderen Niederlassung weltweit stationiert sein.

- **Windows:** Öffnen Sie nach der Installation der Software in Ihrer Anwendung die Option **Drucken**, und wählen Sie anschließend in der Liste der installierten Drucker den Eintrag **HP ePrint** aus. Klicken Sie auf die Schaltfläche **Eigenschaften**, um die Druckoptionen zu konfigurieren.
- **Mac:** Wählen Sie nach dem Installieren der Software **Datei**, **Drucken** und anschließend den Pfeil neben **PDF** aus (unten links auf dem Treiberbildschirm). Wählen Sie **HP ePrint**.

Die HP ePrint-Software unterstützt unter Windows außerdem den TCP/IP-Druck auf lokalen Netzwerkdruckern (LAN oder WAN), bei denen es sich um unterstützte PostScript®-Geräte handelt.

Windows und Mac unterstützen beide IPP-Druck auf Geräten, die über LAN oder WAN verbunden sind und ePCL unterstützen.

Außerdem unterstützen sowohl Windows als auch Mac das Drucken von PDF-Dokumenten über öffentliche Druckerstandorte und das Drucken über HP ePrint per E-Mail über die Cloud.

Treiber und Informationen finden Sie unter [www.hp.com/go/eprintsoftware.](http://www.hp.com/go/eprintsoftware)

**HINWEIS:** Die HP ePrint-Software ist ein PDF-Workflow-Dienstprogramm für Mac, bei dem es sich technisch gesehen nicht um einen Druckertreiber handelt.

**EX HINWEIS:** Die HP ePrint Software unterstützt keinen USB-Druck.

#### <span id="page-61-0"></span>**AirPrint**

Das direkte Drucken mittels Apple AirPrint wird für iOS 4.2 und höher und von Mac-Computern mit OS X 10.7 Lion und höher unterstützt. Mit AirPrint können Sie aus den folgenden mobilen Anwendungen heraus direkt von einem iPad, iPhone (3GS oder höher) oder iPod touch (dritte Generation oder später) drucken:

- Mail
- Fotos
- Safari
- **iBooks**
- Ausgewählte Anwendungen von Drittanbietern

Um AirPrint zu verwenden, muss der Drucker mit demselben Netzwerk (Subnetz) wie das Apple-Gerät verbunden sein. Weitere Informationen zur Verwendung von AirPrint und den damit kompatiblen HP Druckern finden Sie unter [www.hp.com/go/airprint.](http://www.hp.com/go/LaserJetMobilePrinting)

**HINWEIS:** Überprüfen Sie die Versionsnummer, bevor Sie AirPrint über eine USB-Verbindung verwenden. AirPrint-Version 1.3 und frühere Versionen unterstützen keine USB-Verbindungen.

### **Integrierte Android-Druckfunktion**

Die integrierte HP Drucklösung für Android und Kindle ermöglicht Mobilgeräten, HP Drucker automatisch zu finden und über sie zu drucken, wenn diese mit einem Netzwerk verbunden sind oder sich innerhalb der Reichweite für das Drucken über Wi-Fi Direct befinden.

Der Drucker muss mit demselben Netzwerk (Subnetz) wie das Android-Gerät verbunden sein.

Die Drucklösung ist in unterstützte Betriebssysteme integriert, es ist also nicht nötig, Treiber zu installieren oder Software herunterzuladen.

Weitere Informationen zur Verwendung der in Android enthaltenen Drucklösung und zu unterstützten Android-Geräten erhalten Sie unter [www.hp.com/go/LaserJetMobilePrinting.](http://www.hp.com/go/LaserJetMobilePrinting)

# <span id="page-62-0"></span>**Direktdruck über USB verwenden**

### **Einführung**

Dieser Drucker bietet Direktdruck über USB. Auf diese Weise können Sie Dateien schnell drucken, ohne sie vom Computer zu senden. Der Drucker akzeptiert standardmäßige USB-Flash-Laufwerke im USB-Anschluss. Es werden folgende Dateitypen unterstützt:

- .PDF
- .jpg
- .prn und .PRN
- .cht und .CHT
- .pxl
- .pcl und .PCL
- .ps und .PS
- .doc und .docx
- .ppt und .pptx

#### **Schritt 1: Zugriff auf USB-Dateien im Drucker**

- **1.** Stecken Sie den USB-Stick in den Direktdruck-USB-Anschluss des Druckers.
- **2.** Das Menü USB-Stick wird mit den folgenden Optionen geöffnet:
	- Dokumente drucken
	- Fotos anzeigen und drucken
	- Scannen in USB-Laufwerk

### **Schritt 2: Drucken von Dokumenten über USB**

#### **Option 1: Dokumente drucken**

- **1.** Wählen Sie zum Drucken eines Dokuments Dokumente drucken.
- **2.** Wählen Sie den Namen des zu druckenden Dokuments aus. Wenn das Dokument in einem Ordner gespeichert ist, wählen Sie zunächst den Ordner aus, und wählen Sie dann das zu druckende Dokument aus.
- **3.** Wenn der Übersichtsbildschirm angezeigt wird, können die folgenden Einstellungen angepasst werden:
	- Anzahl der Exemplare
	- Papierformat
	- Papiersorte
	- An Seite anpassen
- Sortieren
- Ausgabefarbe (nur Farbmodelle)
- **4.** Wählen Sie Drucken, um das Dokument zu drucken.
- **5.** Nehmen Sie den gedruckten Job aus dem Ausgabefach, und entfernen Sie den USB-Stick.

#### **Option 2: Fotos drucken**

- **1.** Wählen Sie zum Drucken von Fotos Fotos anzeigen und drucken.
- **2.** Wählen Sie die Miniaturansicht des jeweiligen zu druckenden Fotos, und wählen Sie dann OK.
- **3.** Wenn der Übersichtsbildschirm angezeigt wird, können die folgenden Einstellungen angepasst werden:
	- Bildformat
	- Papierformat
	- Papiersorte
	- Anzahl der Exemplare
	- Ausgabefarbe (nur Farbdrucker)
	- Heller/Dunkler
- **4.** Wählen Sie Drucken, um die Fotos zu drucken.
- **5.** Nehmen Sie den gedruckten Job aus dem Ausgabefach, und entfernen Sie den USB-Stick.

# **5 Kopieren**

- [Erstellen einer Kopie](#page-65-0)
- [Kopieren auf beiden Seiten \(Duplex\)](#page-66-0)
- [Weitere Kopieraufgaben](#page-67-0)

#### **Siehe auch:**

Die folgenden Informationen sind zum Zeitpunkt der Veröffentlichung richtig. Aktuelle Informationen finden Sie unter [www.hp.com/support/colorljM377MFP](http://www.hp.com/support/colorljM377MFP).

Die HP Kompletthilfe für den Drucker beinhaltet die folgenden Informationen:

- Installieren und Konfigurieren
- Lernen und Verwenden
- Lösen von Problemen
- Herunterladen von Software- und Firmware-Aktualisierungen
- Beitritt zu Support-Foren
- Suchen nach Garantie- und Zulassungsinformationen

# <span id="page-65-0"></span>**Erstellen einer Kopie**

- **1.** Legen Sie das Dokument auf das Scannerglas gemäß den Indikatoren auf dem Gerät.
- 2. Berühren Sie auf dem Bedienfeld des Geräts auf dem Home-Bildschirm die Schaltfläche Kopieren ...
- **3.** Berühren Sie zum Optimieren der Kopierqualität die Schaltfläche Einstellungen, und blättern Sie dann zur Schaltfläche Optimieren, und berühren Sie diese. Wischen Sie über den Bedienfeldbildschirm, um durch die Optionen zu blättern, und berühren Sie anschließend eine Option, um sie auszuwählen. Die folgenden Einstellungen für die Kopierqualität sind verfügbar:
	- Autom. Auswahl: Verwenden Sie diese Einstellung, wenn die Qualität der Kopie keine Rolle spielt. Dies ist die Standardeinstellung.
	- Gemischt: Verwenden Sie diese Einstellung für Dokumente, die eine Mischung aus Text und Grafiken enthalten.
	- Text: Verwenden Sie diese Einstellung für Dokumente, die überwiegend Text enthalten.
	- Bild: Verwenden Sie diese Einstellung für Dokumente, die überwiegend Grafiken enthalten.
- **4.** Berühren Sie Anzahl der Kopien, und verwenden Sie dann das Tastenfeld des Touchscreens, um die Anzahl der Kopien anzupassen.
- **5.** Berühren Sie die Schaltfläche Schwarzweiß oder Farbe, um den Kopiervorgang zu starten.

# <span id="page-66-0"></span>**Kopieren auf beiden Seiten (Duplex)**

# **Manueller beidseitiger Druck**

- **1.** Legen Sie das Dokument mit der zu scannenden Seite nach unten auf das Scannerglas. Die linke obere Ecke des Dokuments muss sich an der linken oberen Ecke des Glases befinden. Schließen Sie die Scannerabdeckung.
- 2. Berühren Sie auf dem Bedienfeld des Geräts auf dem Home-Bildschirm die Schaltfläche Kopieren ...
- **3.** Berühren Sie die Schaltfläche Einstellungen.
- **4.** Blättern Sie zur Schaltfläche Beidseitig, und berühren Sie sie.
- **5.** Wischen Sie durch die Optionen, und berühren Sie dann eine Option, um diese auszuwählen.
- **6.** Berühren Sie die Schaltfläche Schwarzweiß oder Farbe, um den Kopiervorgang zu starten.
- **7.** Das Gerät fordert Sie zum Auflegen des nächsten Originaldokuments auf. Legen Sie es auf das Glas, und berühren Sie anschließend die Schaltfläche OK.
- **8.** Wiederholen Sie diesen Vorgang, bis die letzte Seite gescannt wurde. Berühren Sie die Schaltfläche Fertig, um das Drucken der Kopien abzuschließen.

# <span id="page-67-0"></span>**Weitere Kopieraufgaben**

Wechseln Sie zur Website [www.hp.com/support/colorljM377MFP.](http://www.hp.com/support/colorljM377MFP)

Es sind Anweisungen zum Durchführen bestimmter Kopieraufgaben wie den folgenden verfügbar:

- Kopieren oder Scannen von Seiten aus Büchern oder anderen gebundenen Dokumenten
- Kopieren von Dokumenten mit Mischformaten
- Kopieren oder Scannen beider Seiten eines Ausweises
- Kopieren oder Scannen eines Dokuments im Broschürenformat

# **6 Scannen**

- [Scannen mit der Software HP Scan \(Windows\)](#page-69-0)
- [Scannen mit der Software HP Scan \(OS X\)](#page-70-0)
- [Scannen auf ein USB-Flash-Laufwerk](#page-71-0)
- [Einrichten der Funktion "Scannen in Netzwerkordner"](#page-72-0)
- [Scannen in einen Netzwerkordner](#page-79-0)
- [Einrichten der Funktion "Scannen in E-Mail"](#page-80-0)
- [Scannen in eine E-Mail](#page-90-0)
- [Weitere Scanaufgaben](#page-91-0)

#### **Siehe auch:**

Die folgenden Informationen sind zum Zeitpunkt der Veröffentlichung richtig. Aktuelle Informationen finden Sie unter [www.hp.com/support/colorljM377MFP](http://www.hp.com/support/colorljM377MFP).

Die HP Kompletthilfe für den Drucker beinhaltet die folgenden Informationen:

- Installieren und Konfigurieren
- Lernen und Verwenden
- Lösen von Problemen
- Herunterladen von Software- und Firmware-Aktualisierungen
- Beitritt zu Support-Foren
- Suchen nach Garantie- und Zulassungsinformationen

# <span id="page-69-0"></span>**Scannen mit der Software HP Scan (Windows)**

Verwenden Sie die Software HP Scan, um über die Software auf Ihrem Computer einen Scan zu starten. Sie können ein gescanntes Bild als Datei speichern oder an eine andere Softwareanwendung senden.

- **1.** Legen Sie das Dokument in die Dokumentenzufuhr oder auf das Scannerglas gemäß den Indikatoren auf dem Drucker.
- **2.** Klicken Sie auf dem Computer auf **Start**, klicken Sie dann auf **Programme** (oder **Alle Programme** unter Windows XP).
- **3.** Klicken Sie auf **HP**, und wählen Sie dann Ihren Drucker aus.
- **4.** Klicken Sie auf **HP Scan**, wählen Sie eine Scanverknüpfung, und passen Sie ggf. die Einstellungen an.
- **5.** Klicken Sie auf **Scannen**.

**<sup>2</sup> HINWEIS:** Klicken Sie auf Mehr, um weitere Optionen anzuzeigen.

Klicken Sie auf **Neue Scan-Verknüpfung erstellen**, um einen Satz benutzerdefinierter Einstellungen zu erstellen und in der Liste der Verknüpfungen zu speichern.

# <span id="page-70-0"></span>**Scannen mit der Software HP Scan (OS X)**

Verwenden Sie die HP Scan-Software, um das Scannen mit Software auf Ihrem Computer zu initiieren.

- **1.** Legen Sie das Dokument in die Dokumentenzufuhr oder auf das Scannerglas gemäß den Indikatoren auf dem Drucker.
- **2.** Öffnen Sie auf dem Computer **HP Scan**, das sich im Ordner **HP** innerhalb des Ordners **Anwendungen** befindet.
- **3.** Befolgen Sie die Bildschirmanweisungen, um das Dokument zu scannen.
- **4.** Wenn Sie alle Seiten gescannt haben, klicken Sie auf **Datei** und anschließend **Speichern**, um sie in einer Datei zu speichern.

# <span id="page-71-0"></span>**Scannen auf ein USB-Flash-Laufwerk**

- **1.** Legen Sie das Dokument auf das Scannerglas oder in die Dokumentenzufuhr gemäß den Indikatoren auf dem Gerät.
- **2.** Verbinden Sie ein USB-Flash-Laufwerk mit dem Direktdruck-USB-Anschluss.
- **3.** Das Menü USB-Stick wird mit den folgenden Optionen geöffnet:
	- Dokumente drucken
	- Fotos anzeigen und drucken
	- Scannen in USB-Laufwerk
- **4.** Wählen Sie Scannen in USB-Laufwerk aus.
- **5.** Wenn der Übersichtsbildschirm angezeigt wird, können die folgenden Einstellungen angepasst werden:
	- Dateityp scannen
	- Scan-Auflösung
	- Scan-Papierformat
	- Scanquelle
	- Dateinamen-Präfix
	- Ausgabefarbe
- **6.** Berühren Sie die Schaltfläche Scannen, um zu scannen und die Datei zu speichern.

Der Drucker erstellt auf dem USB-Laufwerk den Ordner **HPSCANS** und speichert die Datei mit einem automatisch generierten Dateinamen im PDF- oder JPG-Format.
## **Einrichten der Funktion "Scannen in Netzwerkordner"**

- Einführung
- Vorbereitungen
- Methode 1: Verwenden des Einrichtungsassistenten zum Scannen in Netzwerkordner (Windows)
- [Methode 2: Einrichten der Funktion "Scannen in Netzwerkordner" über den integrierten HP Webserver](#page-74-0) [\(Windows\)](#page-74-0)
- [Einrichten der Funktion "Scannen in Netzwerkordner" auf einem Mac](#page-76-0)

### **Einführung**

Der Drucker verfügt über eine Funktion, mit der Dokumente gescannt und in einem Netzwerkordner gespeichert werden können. Damit diese Scanfunktion verwendet werden kann, muss der Drucker mit einem Netzwerk verbunden sein. Die Funktion ist jedoch erst verfügbar, nachdem sie konfiguriert wurde. Die Konfiguration der Funktion "Scannen in Netzwerkordner" kann entweder über den Assistenten zum Einrichten der Funktion "Scannen in Netzwerkordner" (Windows), der in der HP Programmgruppe für den Drucker als Teil der vollständigen Softwareinstallation unter Windows 7 installiert ist, oder das Einrichten des Netzwerkordners über den integrierten HP Web Server (EWS) erfolgen. Verwenden Sie die folgenden Informationen, um die Funktion "Scannen in Netzwerkordner" einzurichten.

### **Vorbereitungen**

Zum Einrichten der Funktion "Scannen in Netzwerkordner" muss der Drucker über eine aktive Netzwerkverbindung mit demselben Netzwerk wie der Computer verfügen, über den der Setup-Vorgang ausgeführt wird.

Administratoren benötigen die folgenden Informationen, bevor sie mit dem Konfigurationsvorgang beginnen.

- Administratorzugriff auf den Drucker
- Der Netzwerkpfad des Zielordners (z. B. \\servername.us.companyname.net\scans)
- **HINWEIS:** Der Netzwerkordner muss als freigegebener Ordner eingerichtet werden, damit die Funktion "Scannen in Netzwerkordner" funktioniert.

### **Methode 1: Verwenden des Einrichtungsassistenten zum Scannen in Netzwerkordner (Windows)**

Manche HP Drucker erfordern die Installation eines Treibers von einer Software-CD. Am Ende dieser Installation wird die Option **Scannen in Ordner und E-Mail senden einrichten** bereitgestellt. Die Einrichtungsassistenten enthalten die Optionen für eine Basiskonfiguration.

**FF** HINWEIS: Der Einrichtungsassistent zum "Scannen in Netzwerkordner" ist nur im Betriebssystem Windows 7 verfügbar.

- **1.** Klicken Sie auf **Start** und anschließend auf **Programme**.
- **2.** Klicken Sie auf **HP**, dann auf den Namen des Druckers und anschließend auf **Assistent für Scannen in Netzwerkordner**.
	- **HINWEIS:** Wenn die Option **Assistent für Scannen in Netzwerkordner** nicht verfügbar ist, verwenden Sie [Methode 2: Einrichten der Funktion "Scannen in Netzwerkordner" über den integrierten](#page-74-0) [HP Webserver \(Windows\) auf Seite 63](#page-74-0).
- **3.** Klicken Sie im Dialogfeld **Netzwerkordnerprofile** auf die Schaltfläche **Neu**. Das Dialogfeld **Einrichten des Ordners für das Scannen in Netzwerkordner** wird geöffnet.
- **4.** Prüfen Sie auf der Seite **1. Start** den Ordnernamen im Feld **Anzeigename**. Dieser Name wird auf dem Bedienfeld des Druckers angezeigt.
- **5.** Füllen Sie das Feld **Zielordner** in einer der folgenden Art und Weisen aus:
	- **a.** Geben Sie den Dateipfad manuell ein.
	- **b.** Klicken Sie auf die Schaltfläche **Durchsuchen**, und navigieren Sie zum Speicherort des Ordners.
	- **c.** Gehen Sie folgendermaßen vor, um einen freigegebenen Ordner zu erstellen:
		- **i.** Klicken Sie auf **Pfad freigeben**.
		- **ii.** Klicken Sie im Dialogfeld **Netzwerkfreigaben verwalten** auf **Neu**.
		- **iii.** Geben Sie im Feld **Freigabename** den für den freigegebenen Ordner anzuzeigenden Namen ein.
		- **iv.** Klicken Sie zum Ausfüllen des Felds "Ordnerpfad" auf die Schaltfläche **Durchsuchen**, und wählen Sie dann eine der folgenden Optionen aus. Klicken Sie nach der Fertigstellung auf **OK**.
			- Navigieren Sie zu einem vorhandenen Ordner auf dem Computer.
			- Klicken Sie auf **Neuen Ordner anlegen**, um einen neuen Ordner zu erstellen.
		- **v.** Wenn für den freigegebenen Pfad eine Beschreibung erforderlich ist, geben Sie im Feld **Beschreibung** eine Beschreibung ein.
		- **vi.** Wählen Sie im Feld **Freigabetyp** eine der folgenden Optionen, und klicken Sie dann auf **Übernehmen**.
			- **Öffentlich**
			- **Privat**
			- **<sup>2</sup> HINWEIS:** Aus Sicherheitsgründen empfiehlt HP, **Privat** als Freigabetyp auszuwählen.
		- **vii.** Wenn die Nachricht **Die Freigabe wurde erfolgreich erstellt** angezeigt wird, klicken Sie auf **OK**.
		- **viii.** Aktivieren Sie das Kontrollkästchen für den Zielordner, und klicken Sie dann auf **Übernehmen**.
- **6.** Um auf dem Desktop des Computers eine Verknüpfung zum Netzwerkordner zu erstellen, aktivieren Sie das Kontrollkästchen **Desktopverknüpfung zum Netzwerkordner erstellen**.
- **7.** Damit die Eingabe einer PIN auf dem Bedienfeld des Druckers erforderlich ist, bevor der Drucker ein gescanntes Dokument an den Netzwerkordner senden kann, geben Sie eine vierstellige PIN in das Feld

<span id="page-74-0"></span>**Sicherheits-PIN** ein, und geben Sie die PIN erneut in das Feld **Sicherheits-PIN bestätigen** ein. Klicken Sie auf **Weiter**.

- **HINWEIS:** HP empfiehlt das Erstellen einer PIN, um den Zielordner zu schützen.
- **HINWEIS:** Wenn eine PIN erstellt wurde, muss sie jedes Mal auf dem Bedienfeld des Druckers eingegeben werden, wenn ein Scan an den Netzwerkordner gesendet wird.
- **8.** Geben Sie auf der Seite **2. Authentifizierung** den Windows-**Benutzernamen** und das Windows-**Kennwort** ein, die bei der Anmeldung auf dem Computer verwendet werden, und klicken Sie dann auf **Weiter**.
- **9.** Wählen Sie auf der Seite **3. Konfiguration** folgendermaßen die Standard-Scaneinstellungen aus, und klicken Sie dann auf **Weiter**.
	- **a.** Wählen Sie das Standard-Dateiformat für gescannte Dateien aus der Dropdown-Liste **Dokumenttyp** aus.
	- **b.** Wählen Sie in der Dropdown-Liste **Farbeinstellung** Schwarzweiß oder Farbe aus.
	- **c.** Wählen Sie in der Dropdown-Liste **Papierformat** das Standardpapierformat für gescannte Dateien aus.
	- **d.** Wählen Sie in der Dropdown-Liste **Qualitätseinstellungen** die Standardauflösung für gescannte Dateien aus.
	- **HINWEIS:** Bilder höherer Auflösung verfügen über mehr dpi (Punkte pro Zoll) und sind daher detailgenauer. Bilder mit geringerer Auflösung verfügen über weniger dpi (Punkte pro Zoll) und sind weniger detailgenau, die Datei benötigt jedoch weniger Speicherplatz.
	- **e.** Geben Sie im Feld **Dateinamenpräfix** ein Präfix für Dateinamen (z. B. MyScan) ein.
- **10.** Überprüfen Sie auf der Seite **4. Fertigstellen** die Daten, und vergewissern Sie sich, dass alle Einstellungen richtig sind. Wenn ein Fehler vorliegt, klicken Sie auf die Schaltfläche **Zurück**, um den Fehler zu beheben. Wenn die Einstellungen richtig sind, klicken Sie auf die Schaltfläche **Speichern und Testen**, um die Konfiguration zu testen.
- **11.** Wenn die Meldung **Herzlichen Glückwunsch** angezeigt wird, klicken Sie auf **Fertigstellen**, um die Konfiguration abzuschließen.

## **Methode 2: Einrichten der Funktion "Scannen in Netzwerkordner" über den integrierten HP Webserver (Windows)**

- Schritt 1: Zugriff auf den HP Webserver (EWS)
- [Schritt 2: Konfigurieren der Funktion "Scannen in Netzwerkordner"](#page-75-0)

### **Schritt 1: Zugriff auf den HP Webserver (EWS)**

**1.** Berühren Sie auf dem Startbildschirm auf dem Bedienfeld des Druckers die Schaltfläche Netzwerk oder Drahtlos ((\*)), um die IP-Adresse oder den Hostnamen anzuzeigen.

<span id="page-75-0"></span>**2.** Öffnen Sie einen Webbrowser. Geben Sie die IP-Adresse oder den Hostnamen genau so in die Adresszeile ein, wie sie bzw. er auf dem Bedienfeld des Druckers angezeigt wird. Drücken Sie auf der Computertastatur die Eingabetaste. Der EWS wird geöffnet.

#### https://10.10.XXXXX/

Wenn beim Versuch, den integrierten Webserver zu öffnen, im Webbrowser die Nachricht **Es besteht ein Problem mit dem Sicherheitszertifikat der Website** angezeigt wird, klicken Sie auf **Laden dieser Website fortsetzen (nicht empfohlen)**.

**HINWEIS:** Wenn Sie **Laden dieser Website fortsetzen (nicht empfohlen)** auswählen, wird der Computer beim Navigieren im integrierten Webserver für den HP Drucker nicht beschädigt.

### **Schritt 2: Konfigurieren der Funktion "Scannen in Netzwerkordner"**

- **1.** Klicken Sie auf die Registerkarte **System**.
- **2.** Klicken Sie im linken Navigationsbereich auf den Link **Verwaltung**.
- **3.** Setzen Sie im Bereich "Aktivierte Funktionen" die Option **Scannen in Netzwerkordner** auf **Ein**.
- **4.** Klicken Sie auf die Registerkarte **Scannen**.
- **5.** Vergewissern Sie sich, dass der Link **Netzwerkordner-Einrichtung** im linken Navigationsbereich hervorgehoben ist. Die Seite **Scannen in Netzwerkordner** sollte angezeigt werden.
- **6.** Klicken Sie auf der Seite **Netzwerkordner-Konfiguration** auf die Schaltfläche **Neu**.
- **7.** Füllen Sie im Bereich **Netzwerkordner-Informationen** die folgenden Felder aus:
	- **a.** Geben Sie im Feld **Anzeigename** den für den Ordner anzuzeigenden Namen ein.
	- **b.** Geben Sie im Feld **Netzwerkpfad** den Netzwerkpfad für den Ordner ein.
	- **c.** Geben Sie im Feld **Benutzername** den Benutzernamen ein, der für den Zugriff auf den Ordner im Netzwerk erforderlich ist.
	- **d.** Geben Sie im Feld **Kennwort** das Kennwort ein, das für den Zugriff auf den Ordner im Netzwerk erforderlich ist.
- **8.** Damit die Eingabe einer PIN auf dem Bedienfeld des Druckers erforderlich ist, bevor der Drucker eine Datei an den Netzwerkordner senden kann, füllen Sie die folgenden Felder im Bereich **Ordnerzugriff mit einer PIN schützen** aus:
	- **a.** Geben Sie eine vierstellige PIN-Nummer in das Feld **PIN (Optional)** ein.
	- **b.** Geben Sie im Feld **PIN bestätigen** die vierstellige PIN erneut ein.
	- **W** HINWEIS: HP empfiehlt das Erstellen einer PIN, um den Zielordner zu schützen.
	- **HINWEIS:** Wenn eine PIN erstellt wurde, muss sie jedes Mal auf dem Bedienfeld des Druckers eingegeben werden, wenn ein Scan an den Netzwerkordner gesendet wird.
- **9.** Füllen Sie die folgenden Felder im Bereich **Scan-Einstellungen** aus:
- <span id="page-76-0"></span>**a.** Wählen Sie das Standard-Dateiformat für gescannte Dateien in der Dropdown-Liste **Scandateityp** aus.
- **b.** Wählen Sie in der Dropdown-Liste **Scanpapierformat** das Standardpapierformat für gescannte Dateien aus.
- **c.** Wählen Sie in der Dropdown-Liste **Scanauflösung** die Standard-Scanauflösung für gescannte Dateien aus.
- **HINWEIS:** Bilder höherer Auflösung verfügen über mehr dpi (Punkte pro Zoll) und sind daher detailgenauer. Bilder mit geringerer Auflösung verfügen über weniger dpi (Punkte pro Zoll) und sind weniger detailgenau, die Datei benötigt jedoch weniger Speicherplatz.
- **d.** Wählen Sie in der Dropdownliste **Ausgabefarbe** aus, ob es sich bei den gescannten Dateien um Schwarzweiß- oder Farbversionen handeln soll.
- **e.** Geben Sie im Feld **Dateinamenpräfix** ein Präfix für Dateinamen (z. B. MyScan) ein.
- **10.** Überprüfen Sie alle Daten, und klicken Sie dann auf eine der folgenden Optionen:
	- **Speichern und Testen**: Wählen Sie diese Option, um die Daten zu speichern und die Verbindung zu testen.
	- **Nur Speichern**: Wählen Sie diese Option, um die Daten zu speichern, ohne die Verbindung zu testen.
	- **Abbrechen**: Wählen Sie diese Option, um die Konfiguration ohne Speichern der Änderungen zu verlassen.

## **Einrichten der Funktion "Scannen in Netzwerkordner" auf einem Mac**

- Schritt 1: Zugriff auf den HP Webserver (EWS)
- [Schritt 2: Konfigurieren der Funktion "Scannen in Netzwerkordner"](#page-77-0)

### **Schritt 1: Zugriff auf den HP Webserver (EWS)**

Verwenden Sie eine der folgenden Methoden, um die Schnittstelle für den integrierten Webserver (EWS) zu öffnen.

#### **Methode 1: Gehen Sie wie folgt vor, um den integrierten HP Webserver (EWS) zu öffnen.**

- **1.** Berühren Sie auf dem Startbildschirm auf dem Bedienfeld des Druckers die Schaltfläche Netzwerk oder Drahtlos ((1), um die IP-Adresse oder den Hostnamen anzuzeigen.
- **2.** Öffnen Sie einen Webbrowser. Geben Sie die IP-Adresse oder den Hostnamen genau so in die Adresszeile ein, wie sie bzw. er auf dem Bedienfeld des Druckers angezeigt wird. Drücken Sie auf der Computertastatur die Eingabetaste. Der EWS wird geöffnet.

#### https://10.10.XXXXX/

Wenn beim Versuch, den integrierten Webserver zu öffnen, im Webbrowser die Nachricht **Es besteht ein Problem mit dem Sicherheitszertifikat der Website** angezeigt wird, klicken Sie auf **Laden dieser Website fortsetzen (nicht empfohlen)**.

**HINWEIS:** Wenn Sie **Laden dieser Website fortsetzen (nicht empfohlen)** auswählen, wird der Computer beim Navigieren im integrierten Webserver für den HP Drucker nicht beschädigt.

#### <span id="page-77-0"></span>**Methode 2: Verwenden Sie das HP Dienstprogramm, um den integrierte HP Webserver (EWS) zu öffnen.**

- **1.** Öffnen Sie **Anwendungen**, klicken Sie zunächst auf **HP** und anschließend auf **HP Dienstprogramm**. Der Hauptbildschirm des HP Dienstprogramms wird angezeigt.
- **2.** Öffnen Sie im Hauptbildschirm des HP Dienstprogramms den integrierten HP Web Server (EWS) in einer der folgenden Art und Weisen:
	- Klicken Sie im Bereich **Druckereinstellungen** auf "Weitere Einstellungen", und klicken Sie dann auf **Integrierten Webserver öffnen**.
	- Klicken Sie im Bereich **Scan-Einstellungen** auf **Scannen in Netzwerkordner**, und klicken Sie dann auf **Meinen freigegebenen Ordner registrieren...**.

**HINWEIS:** Wenn Sie über keinen freigegebenen Netzwerkordner verfügen, klicken Sie auf **Hilfe bei dieser Aufgabe**, um den Ordner zu erstellen.

Der integrierte HP Webserver (EWS) wird geöffnet.

#### **Schritt 2: Konfigurieren der Funktion "Scannen in Netzwerkordner"**

- **1.** Klicken Sie auf die Registerkarte **System**.
- **2.** Klicken Sie im linken Navigationsbereich auf den Link **Verwaltung**.
- **3.** Setzen Sie im Bereich "Aktivierte Funktionen" die Option **Scannen in Netzwerkordner** auf **Ein**.
- **4.** Klicken Sie auf die Registerkarte **Scannen**.
- **5.** Vergewissern Sie sich, dass der Link **Netzwerkordner-Einrichtung** im linken Navigationsbereich hervorgehoben ist. Die Seite **Scannen in Netzwerkordner** sollte angezeigt werden.
- **6.** Klicken Sie auf der Seite **Netzwerkordner-Konfiguration** auf die Schaltfläche **Neu**.
- **7.** Füllen Sie im Bereich **Netzwerkordner-Informationen** die folgenden Felder aus:
	- **a.** Geben Sie im Feld **Anzeigename** den für den Ordner anzuzeigenden Namen ein.
	- **b.** Geben Sie im Feld **Netzwerkpfad** den Netzwerkpfad für den Ordner ein.
	- **c.** Geben Sie im Feld **Benutzername** den Benutzernamen ein, der für den Zugriff auf den Ordner im Netzwerk erforderlich ist.
	- **d.** Geben Sie im Feld **Kennwort** das Kennwort ein, das für den Zugriff auf den Ordner im Netzwerk erforderlich ist.
- **8.** Damit die Eingabe einer PIN auf dem Bedienfeld des Druckers erforderlich ist, bevor der Drucker eine Datei an den Netzwerkordner senden kann, füllen Sie die folgenden Felder im Bereich **Ordnerzugriff mit einer PIN schützen** aus:
	- **a.** Geben Sie eine vierstellige PIN-Nummer in das Feld **PIN (Optional)** ein.
	- **b.** Geben Sie im Feld **PIN bestätigen** die vierstellige PIN erneut ein.
	- **W** HINWEIS: HP empfiehlt das Erstellen einer PIN, um den Zielordner zu schützen.
	- **HINWEIS:** Wenn eine PIN erstellt wurde, muss sie jedes Mal auf dem Bedienfeld des Druckers eingegeben werden, wenn ein Scan an den Netzwerkordner gesendet wird.
- **9.** Füllen Sie die folgenden Felder im Bereich **Scan-Einstellungen** aus:
- **a.** Wählen Sie das Standard-Dateiformat für gescannte Dateien in der Dropdown-Liste **Scandateityp** aus.
- **b.** Wählen Sie in der Dropdown-Liste **Scanpapierformat** das Standardpapierformat für gescannte Dateien aus.
- **c.** Wählen Sie in der Dropdown-Liste **Scanauflösung** die Standard-Scanauflösung für gescannte Dateien aus.
- **HINWEIS:** Bilder höherer Auflösung verfügen über mehr dpi (Punkte pro Zoll) und sind daher detailgenauer. Bilder mit geringerer Auflösung verfügen über weniger dpi (Punkte pro Zoll) und sind weniger detailgenau, die Datei benötigt jedoch weniger Speicherplatz.
- **d.** Wählen Sie in der Dropdownliste **Ausgabefarbe** aus, ob es sich bei den gescannten Dateien um Schwarzweiß- oder Farbversionen handeln soll.
- **e.** Geben Sie im Feld **Dateinamenpräfix** ein Präfix für Dateinamen (z. B. MyScan) ein.
- **10.** Überprüfen Sie alle Daten, und klicken Sie dann auf eine der folgenden Optionen:
	- **Speichern und Testen**: Wählen Sie diese Option, um die Daten zu speichern und die Verbindung zu testen.
	- **Nur Speichern**: Wählen Sie diese Option, um die Daten zu speichern, ohne die Verbindung zu testen.
	- **Abbrechen**: Wählen Sie diese Option, um die Konfiguration ohne Speichern der Änderungen zu verlassen.

## **Scannen in einen Netzwerkordner**

Verwenden Sie das Bedienfeld des Druckers, um ein Dokument zu scannen und in einem Ordner im Netzwerk zu speichern.

**HINWEIS:** Um diese Funktion zu nutzen, muss der Drucker mit einem Netzwerk verbunden sein, und die Funktion "Scannen in Netzwerkordner" muss mit Hilfe des Einrichtungsassistenten zum Scannen in Netzwerkordner (Windows) oder des integrierten HP Webservers konfiguriert sein.

- **1.** Legen Sie das Dokument auf das Scannerglas gemäß den Indikatoren auf dem Drucker.
- **2.** Berühren Sie auf dem Bedienfeld des Druckers auf dem Startbildschirm das Symbol Scannen . . .
- **3.** Berühren Sie das Element Scannen in Netzwerkordner.
- **4.** Wählen Sie aus der Liste mit den Netzwerkordnern den Ordner aus, in dem das Dokument gespeichert werden soll.
- **5.** Auf dem Bedienfeld werden die Scaneinstellungen angezeigt.
	- Zum Ändern der Einstellungen berühren Sie die Taste Einstellungen und ändern anschließend die Einstellungen.
	- Wenn Sie keine Änderungen vornehmen möchten, fahren Sie mit dem nächsten Schritt fort.
- **6.** Berühren Sie die Schaltfläche Scannen, um den Scanauftrag zu starten.

## **Einrichten der Funktion "Scannen in E-Mail"**

- Einführung
- Vorbereitungen
- Methode 1: Verwenden des Einrichtungsassistenten zum "Scannen in E-Mail" (Windows)
- [Methode 2: Einrichten der Funktion "Scannen in E-Mail" über den integrierten HP Webserver \(Windows\)](#page-82-0)
- [Einrichten der Funktion "Scannen in E-Mails" auf einem Mac](#page-85-0)

### **Einführung**

Der Drucker verfügt über eine Funktion, mit der Dokumente gescannt und an eine oder mehrere E-Mail-Adressen gesendet werden können. Damit diese Scanfunktion verwendet werden kann, muss der Drucker mit einem Netzwerk verbunden sein. Die Funktion ist jedoch erst verfügbar, nachdem sie konfiguriert wurde. Die Konfiguration der Funktion "Scannen in E-Mail" kann entweder über den Assistenten zum Einrichten der Funktion "Scannen in E-Mail" (Windows), der in der HP Programmgruppe für den Drucker als Teil der vollständigen Softwareinstallation unter Windows 7 installiert ist, oder die Einrichtung für "Scannen in E-Mail" über den integrierten HP Webserver (EWS) erfolgen. Im Folgenden wird erläutert, wie Sie die Funktion "Scannen in E-Mail" einrichten.

### **Vorbereitungen**

Zum Einrichten der Funktion "Scannen in E-Mail" muss der Drucker über eine aktive Netzwerkverbindung mit demselben Netzwerk wie der Computer verfügen, über den der Setup-Vorgang ausgeführt wird.

Administratoren benötigen die folgenden Informationen, bevor sie mit dem Konfigurationsvorgang beginnen.

- Administratorzugriff auf den Drucker
- SMTP-Server (z. B. smtp.meinefirma.com)
- **EX HINWEIS:** Wenn Sie den SMTP-Servernamen, die SMTP-Servernummer oder die Authentifizierungsinformationen nicht kennen, wenden Sie sich an den E-Mail-/Internetanbieter oder den Systemadministrator, um diese Informationen zu erhalten. SMTP-Servernamen und -Portnamen können für gewöhnlich leicht über eine Suche im Internet gefunden werden. Verwenden Sie für die Suche zum Beispiel Begriffe wie "gmail smtp server name" oder "yahoo smtp server name".
- SMTP-Portnummer
- Authentifizierungsanforderungen des SMTP-Servers für ausgehende E-Mail-Nachrichten, einschließlich des ggf. zur Authentifizierung verwendeten Benutzernamens und Kennworts.
	- **HINWEIS:** Informationen zu den Limits für das digitale Senden für Ihr E-Mail-Konto finden Sie in der Dokumentation Ihres E-Mail-Dienstanbieters. Einige Anbieter sperren Ihr Konto möglicherweise vorübergehend, wenn Sie das Sendelimit überschreiten.

### **Methode 1: Verwenden des Einrichtungsassistenten zum "Scannen in E-Mail" (Windows)**

Manche HP Drucker erfordern die Installation eines Treibers von einer Software-CD. Am Ende dieser Installation wird die Option **Scannen in Ordner und E-Mail senden einrichten** bereitgestellt. Die Einrichtungsassistenten enthalten die Optionen für eine Basiskonfiguration.

- **FF** HINWEIS: Der Einrichtungsassistent zum "Scannen in E-Mail" ist nur unter dem Betriebssystem Windows 7 verfügbar.
	- **1.** Klicken Sie auf **Start** und anschließend auf **Programme**.
	- **2.** Klicken Sie auf **HP**, dann auf den Namen des Druckers und anschließend auf **Assistent für Scannen in E-Mail**.
	- **HINWEIS:** Wenn die Option **Assistent für Scannen in E-Mail** nicht verfügbar ist, verwenden Sie [Methode 2: Einrichten der Funktion "Scannen in E-Mail" über den integrierten HP Webserver \(Windows\)](#page-82-0) [auf Seite 71](#page-82-0).
	- **3.** Klicken Sie im Dialogfeld **Profile für ausgehende E-Mail** auf die Schaltfläche **Neu**. Das Dialogfeld **Einrichtung für Scannen in E-Mail** wird geöffnet.
	- **4.** Geben Sie auf der Seite **1. Start** die E-Mail-Adresse des Absenders in das Feld **E-Mail-Adresse** ein.
	- **5.** Geben Sie im Feld **Anzeigename** den Namen des Absenders ein. Dieser Name wird auf dem Bedienfeld des Druckers angezeigt.
	- **6.** Damit die Eingabe einer PIN auf dem Bedienfeld des Druckers erforderlich ist, bevor der Drucker eine E-Mail senden kann, geben Sie eine vierstellige PIN in das Feld **Sicherheits-PIN** ein, geben Sie die PIN erneut in das Feld **Sicherheits-PIN bestätigen** ein, und klicken Sie dann auf **Weiter**.
	- **EX** HINWEIS: HP empfiehlt das Erstellen einer PIN, um das E-Mail-Profil zu schützen.
	- **HINWEIS:** Wenn eine PIN erstellt wurde, muss sie jedes Mal auf dem Bedienfeld des Druckers eingegeben werden, wenn das Profil verwendet wird, um einen Scan als E-Mail zu senden.
	- **7.** Geben Sie auf der Seite **2. Authentifizierung** den **SMTP-Server** und die **Port-Nummer** ein.
	- **FINWEIS:** In den meisten Fällen muss die Standardportnummer nicht geändert werden.
	- **HINWEIS:** Wenn Sie einen gehosteten SMTP-Dienst wie Gmail verwenden, überprüfen Sie die SMTP-Adresse, die Portnummer und die SSL-Einstellungen auf der Website des Dienstanbieters oder über andere Quellen. Bei Gmail ist die SMTP-Adresse in der Regel "smtp.gmail.com", die Portnummer ist 465, und SSL sollte aktiviert sein.

Informieren Sie sich in Online-Quellen darüber, ob diese Servereinstellungen zum Zeitpunkt der Konfiguration aktuell und gültig sind.

- **8.** Wenn Sie Google™ Gmail als E-Mail-Dienst verwenden, aktivieren Sie das Kontrollkästchen **Stets sichere Verbindung (SSL/TLS) verwenden**.
- **9.** Wählen Sie im Dropdown-Menü **Maximale E-Mail-Größe**.
	- **HINWEIS:** HP empfiehlt die Verwendung der Standard-Dateigröße von **Automatisch** für die maximale Größe.
- **10.** Wenn der SMTP-Server eine Authentifizierung zum Senden einer E-Mail erfordert, aktivieren Sie das Kontrollkästchen **E-Mail-Anmeldungsauthentifizierung**, geben Sie dann die **Benutzer-ID** und **das Kennwort** ein, und klicken Sie danach auf **Weiter**.
- **11.** Wählen Sie auf der Seite **3. Konfiguration Absender in alle vom Drucker erfolgreich versendeten E-Mail-Nachrichten einbeziehen**, um den Absender automatisch in vom Profil gesendete E-Mail-Nachrichten zu kopieren, und klicken Sie dann auf **Weiter**.
- <span id="page-82-0"></span>**12.** Prüfen Sie auf der Seite **4. Fertigstellen** die Daten, und vergewissern Sie sich, dass alle Einstellungen richtig sind. Wenn ein Fehler vorliegt, klicken Sie auf die Schaltfläche **Zurück**, um den Fehler zu beheben. Wenn die Einstellungen richtig sind, klicken Sie auf die Schaltfläche **Speichern und Testen**, um die Konfiguration zu testen.
- **13.** Wenn die Meldung **Herzlichen Glückwunsch** angezeigt wird, klicken Sie auf **Fertigstellen**, um die Konfiguration abzuschließen.

### **Methode 2: Einrichten der Funktion "Scannen in E-Mail" über den integrierten HP Webserver (Windows)**

- Schritt 1: Zugriff auf den HP Webserver (EWS)
- Schritt 2: Konfigurieren der Funktion "Scannen in E-Mail"
- [Schritt 3: Hinzufügen von Kontakten zum E-Mail-Adressbuch](#page-84-0)
- [Schritt 4: Konfigurieren der Standardoptionen für E-Mails](#page-84-0)

### **Schritt 1: Zugriff auf den HP Webserver (EWS)**

- **1.** Berühren Sie auf dem Startbildschirm auf dem Bedienfeld des Druckers die Schaltfläche Netzwerk oder Drahtlos ((1), um die IP-Adresse oder den Hostnamen anzuzeigen.
- **2.** Öffnen Sie einen Webbrowser. Geben Sie die IP-Adresse oder den Hostnamen genau so in die Adresszeile ein, wie sie bzw. er auf dem Bedienfeld des Druckers angezeigt wird. Drücken Sie auf der Computertastatur die Eingabetaste. Der EWS wird geöffnet.

#### https://10.10.XXXXX/

Wenn beim Versuch, den integrierten Webserver zu öffnen, im Webbrowser die Nachricht **Es besteht ein Problem mit dem Sicherheitszertifikat der Website** angezeigt wird, klicken Sie auf **Laden dieser Website fortsetzen (nicht empfohlen)**.

### **Schritt 2: Konfigurieren der Funktion "Scannen in E-Mail"**

- **1.** Klicken Sie auf die Registerkarte **System**.
- **2.** Klicken Sie im linken Navigationsbereich auf den Link **Verwaltung**.
- **3.** Setzen Sie im Bereich "Aktivierte Funktionen" die Option **Scannen in E-Mail** auf **Ein**.
- **4.** Klicken Sie auf die Registerkarte **Scannen**.
- **5.** Klicken Sie im linken Navigationsbereich auf den Link **Profil für ausgehende E-Mail**.
- **6.** Klicken Sie auf der Seite **Profile für ausgehende E-Mail** auf die Schaltfläche **Neu**.
- **7.** Füllen Sie im Bereich **E-Mail-Adresse** die folgenden Felder aus:

**HINWEIS:** Wenn Sie **Laden dieser Website fortsetzen (nicht empfohlen)** auswählen, wird der Computer beim Navigieren im integrierten Webserver für den HP Drucker nicht beschädigt.

- **a.** Geben Sie im Feld **Ihre E-Mail-Adresse** die E-Mail-Adresse des Absenders für das neue Profil für ausgehende E-Mails.
- **b.** Geben Sie im Feld **Anzeigename** den Namen des Absenders ein. Dieser Name wird auf dem Bedienfeld des Druckers angezeigt.
- **8.** Füllen Sie im Bereich **SMTP-Servereinstellungen** die folgenden Felder aus:
	- **a.** Geben Sie die Adresse des SMTP-Servers in das Feld **SMTP-Server** ein.
	- **b.** Geben Sie im Feld **SMTP-Port** die Nummer des SMTP-Ports ein.
	- **HINWEIS:** In den meisten Fällen muss die Standardportnummer nicht geändert werden.
	- **HINWEIS:** Wenn Sie einen gehosteten SMTP-Dienst wie Gmail verwenden, überprüfen Sie die SMTP-Adresse, die Portnummer und die SSL-Einstellungen auf der Website des Dienstanbieters oder über andere Quellen. Bei Gmail ist die SMTP-Adresse in der Regel "smtp.gmail.com", die Portnummer ist 465, und SSL sollte aktiviert sein.

Informieren Sie sich in Online-Quellen darüber, ob diese Servereinstellungen zum Zeitpunkt der Konfiguration aktuell und gültig sind.

- **c.** Wenn Sie Google™ Gmail als E-Mail-Dienst verwenden, aktivieren Sie das Kontrollkästchen **Stets sichere Verbindung (SSL/TLS) verwenden**.
- **9.** Wenn vom SMTP-Server für das Senden einer E-Mail eine Authentifizierung gefordert wird, füllen Sie die folgenden Felder im Bereich **SMTP-Authentifizierung** aus:
	- **a.** Aktivieren Sie das Kontrollkästchen **SMTP-Authentifizierung für ausgehende E-Mail-Nachrichten ausführen**.
	- **b.** Geben Sie im Feld **SMTP-Benutzer-ID** die Benutzer-ID für den SMTP-Server ein.
	- **c.** Geben Sie im Feld **SMTP-Kennwort** das Kennwort für den SMTP-Server ein.
- **10.** Damit die Eingabe einer PIN auf dem Bedienfeld des Druckers erforderlich ist, bevor Sie eine E-Mail unter Verwendung der E-Mail-Adresse gesendet wird, müssen Sie die folgenden Felder im Bereich **Optionale PIN** ausfüllen:
	- **a.** Geben Sie eine vierstellige PIN-Nummer in das Feld **PIN (Optional)** ein.
	- **b.** Geben Sie im Feld **PIN bestätigen** die vierstellige PIN erneut ein.
	- **W** HINWEIS: HP empfiehlt das Erstellen einer PIN, um das E-Mail-Profil zu schützen.
	- **HINWEIS:** Wenn eine PIN erstellt wurde, muss sie jedes Mal auf dem Bedienfeld des Druckers eingegeben werden, wenn das Profil verwendet wird, um einen Scan als E-Mail zu senden.
- **11.** Füllen Sie die folgenden Felder im Bereich **Voreinstellungen für E-Mail-Nachrichten** aus, um optionale E-Mail-Einstellungen zu konfigurieren:
	- **a.** Wählen Sie in der Dropdown-Liste **Maximalgröße für E-Mail-Nachrichtenanhänge** die maximale Größe für E-Mail-Anhänge aus.
- <span id="page-84-0"></span>**HINWEIS:** HP empfiehlt die Verwendung der Standard-Dateigröße von **Automatisch** für die maximale Größe.
- **b.** Um dem Absender automatisch eine Kopie von E-Mail-Nachrichten zu senden, die über das Profil gesendet werden, aktivieren Sie das Kontrollkästchen **CC automatisch**.
- **12.** Überprüfen Sie alle Daten, und klicken Sie dann auf eine der folgenden Optionen:
	- **Speichern und Testen**: Wählen Sie diese Option, um die Daten zu speichern und die Verbindung zu testen.
	- **Nur Speichern**: Wählen Sie diese Option, um die Daten zu speichern, ohne die Verbindung zu testen.
	- **Abbrechen**: Wählen Sie diese Option, um die Konfiguration ohne Speichern der Änderungen zu verlassen.

### **Schritt 3: Hinzufügen von Kontakten zum E-Mail-Adressbuch**

**▲** Klicken Sie im linken Navigationsfenster auf **E-Mail-Adressbuch**, um E-Mail-Adressen zum Adressbuch hinzuzufügen, auf das vom Drucker zugegriffen werden kann.

Gehen Sie folgendermaßen vor, um eine bestimmte E-Mail-Adresse einzugeben:

- **a.** Geben Sie im Feld **Kontaktname** den Namen des Kontakts ein.
- **b.** Geben Sie im Feld **E-Mail-Adresse des Kontakts** die E-Mail-Adresse des neuen E-Mail-Kontakts ein.
- **c.** Klicken Sie auf **Hinzufügen/Bearbeiten**.

Gehen Sie folgendermaßen vor, um eine E-Mail-Gruppe zu erstellen:

- **a.** Klicken Sie auf **Neue Gruppe**.
- **b.** Geben Sie im Feld **Eingabe des Gruppennamens** einen Namen für die neue Gruppe ein.
- **c.** Klicken Sie im Bereich **Alle Personen** auf einen Namen, und klicken Sie dann auf die Pfeiltaste, um ihn in den Bereich **Personen in der Gruppe** zu verschieben.
- **HINWEIS:** Wählen Sie gleichzeitig mehrere Namen aus, indem Sie STRG drücken und dann auf einen Namen klicken.
- **d.** Klicken Sie auf **Speichern**.

### **Schritt 4: Konfigurieren der Standardoptionen für E-Mails**

- **▲** Klicken Sie im linken Navigationsfenster auf **E-Mail-Optionen**, um die Standardoptionen für E-Mails zu konfigurieren.
	- **a.** Füllen Sie im Bereich **Standardbetreffzeile und -text** die folgenden Felder aus:
		- **i.** Geben Sie im Feld **E-Mail-Betreff** eine Standardbetreffzeile für die E-Mail-Nachrichten ein.
		- **ii.** Geben Sie im Feld **Textkörper** eine benutzerdefinierte Standardnachricht für die E-Mail-Nachrichten ein.
- <span id="page-85-0"></span>**iii.** Wählen Sie **Textkörper anzeigen** aus, um die Anzeige des Standardtexts in E-Mails zu aktivieren.
- **iv.** Wählen Sie **Textkörper ausblenden**, um den Standardtext für eine E-Mail zu unterdrücken.
- **b.** Füllen Sie die folgenden Felder im Bereich **Scan-Einstellungen** aus:
	- **i.** Wählen Sie das Standard-Dateiformat für gescannte Dateien in der Dropdown-Liste **Scandateityp** aus.
	- **ii.** Wählen Sie in der Dropdown-Liste **Scanpapierformat** das Standardpapierformat für gescannte Dateien aus.
	- **iii.** Wählen Sie in der Dropdown-Liste **Scanauflösung** die Standardauflösung für gescannte Dateien aus.
	- **W** HINWEIS: Bilder höherer Auflösung verfügen über mehr dpi (Punkte pro Zoll) und sind daher detailgenauer. Bilder mit geringerer Auflösung verfügen über weniger dpi (Punkte pro Zoll) und sind weniger detailgenau, die Datei benötigt jedoch weniger Speicherplatz.
	- **iv.** Wählen Sie in der Dropdown-Liste **Ausgabefarbe Schwarzweiß** oder **Farbe** aus.
	- **v.** Geben Sie im Feld **Dateinamenpräfix** ein Präfix für Dateinamen (z. B. MyScan) ein.
- **c.** Klicken Sie auf **Übernehmen**.

### **Einrichten der Funktion "Scannen in E-Mails" auf einem Mac**

- Schritt 1: Zugriff auf den HP Webserver (EWS)
- [Schritt 2: Konfigurieren der Funktion "Scannen in E-Mail"](#page-86-0)
- [Schritt 3: Hinzufügen von Kontakten zum E-Mail-Adressbuch](#page-88-0)
- [Schritt 4: Konfigurieren der Standardoptionen für E-Mails](#page-88-0)

### **Schritt 1: Zugriff auf den HP Webserver (EWS)**

Verwenden Sie eine der folgenden Methoden, um die Schnittstelle für den integrierten Webserver (EWS) zu öffnen.

#### **Methode 1: Gehen Sie wie folgt vor, um den integrierten HP Webserver (EWS) zu öffnen.**

**1.** Berühren Sie auf dem Startbildschirm auf dem Bedienfeld des Druckers die Schaltfläche Netzwerk oder Drahtlos (( $\ket{\ }$ ), um die IP-Adresse oder den Hostnamen anzuzeigen.

<span id="page-86-0"></span>**2.** Öffnen Sie einen Webbrowser. Geben Sie die IP-Adresse oder den Hostnamen genau so in die Adresszeile ein, wie sie bzw. er auf dem Bedienfeld des Druckers angezeigt wird. Drücken Sie auf der Computertastatur die Eingabetaste. Der EWS wird geöffnet.

#### https://10.10.XXXXX/

Wenn beim Versuch, den integrierten Webserver zu öffnen, im Webbrowser die Nachricht **Es besteht ein Problem mit dem Sicherheitszertifikat der Website** angezeigt wird, klicken Sie auf **Laden dieser Website fortsetzen (nicht empfohlen)**.

**HINWEIS:** Wenn Sie **Laden dieser Website fortsetzen (nicht empfohlen)** auswählen, wird der Computer beim Navigieren im integrierten Webserver für den HP Drucker nicht beschädigt.

#### **Methode 2: Verwenden Sie das HP Dienstprogramm, um den integrierte HP Webserver (EWS) zu öffnen.**

- **1.** Öffnen Sie **Anwendungen**, klicken Sie zunächst auf **HP** und anschließend auf **HP Dienstprogramm**. Der Hauptbildschirm des HP Dienstprogramms wird angezeigt.
- **2.** Öffnen Sie im Hauptbildschirm des HP Dienstprogramms den integrierten HP Web Server (EWS) in einer der folgenden Art und Weisen:
	- Klicken Sie im Bereich **Druckereinstellungen** auf "Weitere Einstellungen", und klicken Sie dann auf **Integrierten Webserver öffnen**.
	- Klicken Sie im Bereich **Scan-Einstellungen** auf **Scannen in E-Mail** und dann auf **Mit der Einrichtung von Scannen in E-Mail beginnen...**.

Der integrierte HP Webserver (EWS) wird geöffnet.

### **Schritt 2: Konfigurieren der Funktion "Scannen in E-Mail"**

- **1.** Klicken Sie auf die Registerkarte **System**.
- **2.** Klicken Sie im linken Navigationsbereich auf den Link **Verwaltung**.
- **3.** Setzen Sie im Bereich "Aktivierte Funktionen" die Option **Scannen in E-Mail** auf **Ein**.
- **4.** Klicken Sie auf die Registerkarte **Scannen**.
- **5.** Klicken Sie im linken Navigationsbereich auf den Link **Profil für ausgehende E-Mail**.
- **6.** Klicken Sie auf der Seite **Profile für ausgehende E-Mail** auf die Schaltfläche **Neu**.
- **7.** Füllen Sie im Bereich **E-Mail-Adresse** die folgenden Felder aus:
	- **a.** Geben Sie im Feld **Ihre E-Mail-Adresse** die E-Mail-Adresse des Absenders für das neue Profil für ausgehende E-Mails.
	- **b.** Geben Sie im Feld **Anzeigename** den Namen des Absenders ein. Dieser Name wird auf dem Bedienfeld des Druckers angezeigt.
- **8.** Füllen Sie im Bereich **SMTP-Servereinstellungen** die folgenden Felder aus:
- **a.** Geben Sie die Adresse des SMTP-Servers in das Feld **SMTP-Server** ein.
- **b.** Geben Sie im Feld **SMTP-Port** die Nummer des SMTP-Ports ein.
- **HINWEIS:** In den meisten Fällen muss die Standardportnummer nicht geändert werden.
- **HINWEIS:** Wenn Sie einen gehosteten SMTP-Dienst wie Gmail verwenden, überprüfen Sie die SMTP-Adresse, die Portnummer und die SSL-Einstellungen auf der Website des Dienstanbieters oder über andere Quellen. Bei Gmail ist die SMTP-Adresse in der Regel "smtp.gmail.com", die Portnummer ist 465, und SSL sollte aktiviert sein.

Informieren Sie sich in Online-Quellen darüber, ob diese Servereinstellungen zum Zeitpunkt der Konfiguration aktuell und gültig sind.

- **c.** Wenn Sie Google™ Gmail als E-Mail-Dienst verwenden, aktivieren Sie das Kontrollkästchen **Stets sichere Verbindung (SSL/TLS) verwenden**.
- **9.** Wenn vom SMTP-Server für das Senden einer E-Mail eine Authentifizierung gefordert wird, füllen Sie die folgenden Felder im Bereich **SMTP-Authentifizierung** aus:
	- **a.** Aktivieren Sie das Kontrollkästchen **SMTP-Authentifizierung für ausgehende E-Mail-Nachrichten ausführen**.
	- **b.** Geben Sie im Feld **SMTP-Benutzer-ID** die Benutzer-ID für den SMTP-Server ein.
	- **c.** Geben Sie im Feld **SMTP-Kennwort** das Kennwort für den SMTP-Server ein.
- **10.** Damit die Eingabe einer PIN auf dem Bedienfeld des Druckers erforderlich ist, bevor Sie eine E-Mail unter Verwendung der E-Mail-Adresse gesendet wird, müssen Sie die folgenden Felder im Bereich **Optionale PIN** ausfüllen:
	- **a.** Geben Sie eine vierstellige PIN-Nummer in das Feld **PIN (Optional)** ein.
	- **b.** Geben Sie im Feld **PIN bestätigen** die vierstellige PIN erneut ein.
	- **W** HINWEIS: HP empfiehlt das Erstellen einer PIN, um das E-Mail-Profil zu schützen.
	- **HINWEIS:** Wenn eine PIN erstellt wurde, muss sie jedes Mal auf dem Bedienfeld des Druckers eingegeben werden, wenn das Profil verwendet wird, um einen Scan als E-Mail zu senden.
- **11.** Füllen Sie die folgenden Felder im Bereich **Voreinstellungen für E-Mail-Nachrichten** aus, um optionale E-Mail-Einstellungen zu konfigurieren:
	- **a.** Wählen Sie in der Dropdown-Liste **Maximalgröße für E-Mail-Nachrichtenanhänge** die maximale Größe für E-Mail-Anhänge aus.
		- **HINWEIS:** HP empfiehlt die Verwendung der Standard-Dateigröße von **Automatisch** für die maximale Größe.
	- **b.** Um dem Absender automatisch eine Kopie von E-Mail-Nachrichten zu senden, die über das Profil gesendet werden, aktivieren Sie das Kontrollkästchen **CC automatisch**.
- **12.** Überprüfen Sie alle Daten, und klicken Sie dann auf eine der folgenden Optionen:
- <span id="page-88-0"></span>● **Speichern und Testen**: Wählen Sie diese Option, um die Daten zu speichern und die Verbindung zu testen.
- **Nur Speichern**: Wählen Sie diese Option, um die Daten zu speichern, ohne die Verbindung zu testen.
- **Abbrechen**: Wählen Sie diese Option, um die Konfiguration ohne Speichern der Änderungen zu verlassen.

### **Schritt 3: Hinzufügen von Kontakten zum E-Mail-Adressbuch**

**▲** Klicken Sie im linken Navigationsfenster auf **E-Mail-Adressbuch**, um E-Mail-Adressen zum Adressbuch hinzuzufügen, auf das vom Drucker zugegriffen werden kann.

Gehen Sie folgendermaßen vor, um eine bestimmte E-Mail-Adresse einzugeben:

- **a.** Geben Sie im Feld **Kontaktname** den Namen des Kontakts ein.
- **b.** Geben Sie im Feld **E-Mail-Adresse des Kontakts** die E-Mail-Adresse des neuen E-Mail-Kontakts ein.
- **c.** Klicken Sie auf **Hinzufügen/Bearbeiten**.

Gehen Sie folgendermaßen vor, um eine E-Mail-Gruppe zu erstellen:

- **a.** Klicken Sie auf **Neue Gruppe**.
- **b.** Geben Sie im Feld **Eingabe des Gruppennamens** einen Namen für die neue Gruppe ein.
- **c.** Klicken Sie im Bereich **Alle Personen** auf einen Namen, und klicken Sie dann auf die Pfeiltaste, um ihn in den Bereich **Personen in der Gruppe** zu verschieben.
	- **HINWEIS:** Wählen Sie gleichzeitig mehrere Namen aus, indem Sie STRG drücken und dann auf einen Namen klicken.
- **d.** Klicken Sie auf **Speichern**.

### **Schritt 4: Konfigurieren der Standardoptionen für E-Mails**

- **▲** Klicken Sie im linken Navigationsfenster auf **E-Mail-Optionen**, um die Standardoptionen für E-Mails zu konfigurieren.
	- **a.** Füllen Sie im Bereich **Standardbetreffzeile und -text** die folgenden Felder aus:
		- **i.** Geben Sie im Feld **E-Mail-Betreff** eine Standardbetreffzeile für die E-Mail-Nachrichten ein.
		- **ii.** Geben Sie im Feld **Textkörper** eine benutzerdefinierte Standardnachricht für die E-Mail-Nachrichten ein.
		- **iii.** Wählen Sie **Textkörper anzeigen** aus, um die Anzeige des Standardtexts in E-Mails zu aktivieren.
		- **iv.** Wählen Sie **Textkörper ausblenden**, um den Standardtext für eine E-Mail zu unterdrücken.
	- **b.** Füllen Sie die folgenden Felder im Bereich **Scan-Einstellungen** aus:
- **i.** Wählen Sie das Standard-Dateiformat für gescannte Dateien in der Dropdown-Liste **Scandateityp** aus.
- **ii.** Wählen Sie in der Dropdown-Liste **Scanpapierformat** das Standardpapierformat für gescannte Dateien aus.
- **iii.** Wählen Sie in der Dropdown-Liste **Scanauflösung** die Standardauflösung für gescannte Dateien aus.
- **HINWEIS:** Bilder höherer Auflösung verfügen über mehr dpi (Punkte pro Zoll) und sind daher detailgenauer. Bilder mit geringerer Auflösung verfügen über weniger dpi (Punkte pro Zoll) und sind weniger detailgenau, die Datei benötigt jedoch weniger Speicherplatz.
- **iv.** Wählen Sie in der Dropdown-Liste **Ausgabefarbe Schwarzweiß** oder **Farbe** aus.
- **v.** Geben Sie im Feld **Dateinamenpräfix** ein Präfix für Dateinamen (z. B. MyScan) ein.
- **c.** Klicken Sie auf **Übernehmen**.

## **Scannen in eine E-Mail**

Verwenden Sie das Bedienfeld des Druckers, um eine Datei direkt in eine E-Mail zu scannen. Die gescannte Datei wird dann als E-Mail-Anhang an die angegebene Adresse gesendet.

**HINWEIS:** Um diese Funktion zu nutzen, muss der Drucker mit einem Netzwerk verbunden sein, und die Funktion "Scannen in E-Mail" muss mit Hilfe des Einrichtungsassistenten zum Scannen in E-Mail (Windows) oder des integrierten HP Webservers konfiguriert sein.

- **1.** Legen Sie das Dokument auf das Scannerglas gemäß den Indikatoren auf dem Drucker.
- **2.** Berühren Sie auf dem Bedienfeld des Druckers auf dem Startbildschirm das Symbol Scannen .
- **3.** Berühren Sie Scannen in E-Mail.
- **4.** Berühren Sie Eine E-Mail senden.
- 5. Wählen Sie die Absender-Adresse aus, die Sie verwenden möchten. Dies ist auch als "Profil für ausgehende E-Mails" bekannt.
- **FINWEIS:** Falls die PIN-Funktion eingerichtet wurde, geben Sie die PIN ein, und berühren Sie die Schaltfläche OK. Allerdings ist keine PIN für die Nutzung dieser Funktion erforderlich.
- **6.** Berühren Sie die Schaltfläche An, und wählen Sie die Adresse oder Gruppe aus, an die Sie die Datei senden möchten. Berühren Sie die Schaltfläche Fertig, wenn Sie fertig sind.
	- Wenn Sie die Nachricht an eine andere Adresse senden möchten, berühren Sie erneut Neu, und geben Sie die E-Mail-Adresse ein.
- **7.** Berühren Sie die Schaltfläche Betreff, falls Sie eine Betreffzeile hinzufügen möchten.
- **8.** Wählen Sie die Schaltfläche Weiter.
- **9.** Auf dem Bedienfeld werden die Scaneinstellungen angezeigt.
	- Zum Ändern der Einstellungen berühren Sie die Taste Einstellungen und ändern anschließend die Einstellungen.
	- Wenn Sie keine Änderungen vornehmen möchten, fahren Sie mit dem nächsten Schritt fort.
- **10.** Berühren Sie die Schaltfläche Scannen, um den Scanauftrag zu starten.

## **Weitere Scanaufgaben**

Wechseln Sie zur Website [www.hp.com/support/colorljM377MFP.](http://www.hp.com/support/colorljM377MFP)

Es sind Anweisungen zum Durchführen bestimmter Scanaufgaben wie den folgenden verfügbar:

- Scannen eines normalen Fotos oder Dokuments
- Scannen als bearbeitbarer Text (OCR)
- Scannen mehrerer Seiten in eine einzige Datei

# **7 Verwalten des Geräts**

- [Verwenden der HP Web Services-Anwendungen](#page-93-0)
- [Ändern Sie die Geräteverbindungsart \(Windows\)](#page-94-0)
- [Erweiterte Konfiguration mit integriertem HP Webserver \(EWS\) und Toolbox für HP Gerät \(Windows\)](#page-95-0)
- [Erweiterte Konfiguration mit dem HP Dienstprogramm für OS X](#page-99-0)
- [Konfigurieren der IP-Netzwerkeinstellungen](#page-101-0)
- [Funktionen für die Gerätesicherheit](#page-104-0)
- [Energiespareinstellungen](#page-105-0)
- [HP Web Jetadmin](#page-107-0)
- [Aktualisieren der Firmware](#page-108-0)

#### **Siehe auch:**

Die folgenden Informationen sind zum Zeitpunkt der Veröffentlichung richtig. Aktuelle Informationen finden Sie unter [www.hp.com/support/colorljM377MFP](http://www.hp.com/support/colorljM377MFP).

Die HP Kompletthilfe für den Drucker beinhaltet die folgenden Informationen:

- Installieren und Konfigurieren
- Lernen und Verwenden
- Lösen von Problemen
- Herunterladen von Software- und Firmware-Aktualisierungen
- Beitritt zu Support-Foren
- Suchen nach Garantie- und Zulassungsinformationen

## <span id="page-93-0"></span>**Verwenden der HP Web Services-Anwendungen**

HP Web Services-Anwendungen bieten nützliche Inhalte, die automatisch aus dem Internet auf den Drucker heruntergeladen werden können. Sie können aus einer Vielzahl von Anwendungen wie Nachrichten, Kalender, Formularen und Cloud-basierter Dokumentenspeicherung auswählen.

Besuchen Sie zum Aktivieren dieser Anwendungen und zur Planung der Downloads die HP Connected-Website unter [www.hpconnected.com](http://www.hpconnected.com)

**HINWEIS:** Um diese Funktion zu nutzen, muss der Drucker mit einem kabelgebundenen oder Wireless-Netzwerk verbunden sein und über einen Internetzugang verfügen. HP Web Services muss auf diesem Drucker aktiviert sein.

#### **Aktivieren von Web Services**

Dieser Vorgang aktiviert HP Web Services und die Schaltfläche Anwendungen .

- **1.** Wischen Sie auf dem Bedienfeld des Druckers auf dem Startbildschirm, bis das Menü Anwendungen angezeigt wird. Tippen Sie auf das Symbol Setup . um das Menü zu öffnen.
- **2.** Tippen Sie auf HP Web Services.
- **3.** Tippen Sie auf Web Services aktivieren.
- **4.** Tippen Sie zum Drucken der Nutzungsbedingungen der HP Web Services auf Drucken.
- **5.** Tippen Sie auf OK, um den Vorgang abzuschließen.

Nach dem Herunterladen einer Anwendung von der HP Connected-Website ist sie auf dem Bedienfeld des Druckers im Menü Anwendungen verfügbar.

## <span id="page-94-0"></span>**Ändern Sie die Geräteverbindungsart (Windows)**

Wenn Sie das Gerät bereits verwenden und die Verbindungsart ändern möchten, verwenden Sie auf dem Desktop Ihres Computers die Verknüpfung **Neukonfigurieren Ihres HP Gerätes** oder die Gruppe **Programme** (je nach Betriebssystem), um die Verbindung zu ändern. Sie können das Gerät beispielsweise neu konfigurieren, um eine andere drahtlose Adresse zu verwenden, eine Verbindung zum drahtgebundenen oder drahtlosen Netzwerk herzustellen oder eine Netzwerkverbindung in eine USB-Verbindung zu ändern. Sie können die Konfiguration ändern, ohne die Geräte-CD einzulegen. Nach Auswahl des Verbindungstyps zeigt das Programm direkt den Teil des Geräteeinrichtungsverfahrens an, der geändert werden muss.

## <span id="page-95-0"></span>**Erweiterte Konfiguration mit integriertem HP Webserver (EWS) und Toolbox für HP Gerät (Windows)**

Mit dem integrierten HP Webserver können Sie vom Computer aus die Druckfunktionen verwalten. Sie brauchen die Einstellungen nicht direkt am Drucker vorzunehmen.

- Anzeigen von Statusinformationen für den Drucker
- Ermitteln des verbleibenden Verbrauchsmaterials und ggf. Bestellen von Ersatz
- Anzeigen und Ändern von Fachkonfigurationen
- Anzeigen und Ändern der Konfiguration des Bedienfeldmenüs des Druckers
- Anzeigen und Drucken von internen Seiten
- Empfangen von Benachrichtigungen über Drucker- und Zubehörereignisse
- Anzeigen und Ändern der Netzwerkkonfiguration

Der integrierte Webserver funktioniert, wenn der Drucker an ein IP-Netzwerk angeschlossen ist. IPX-basierte Druckerverbindungen werden vom integrierten HP Webserver nicht unterstützt. Sie benötigen keinen Internetzugriff, um den integrierten HP Webserver zu öffnen und verwenden.

Wenn der Drucker mit dem Netzwerk verbunden ist, ist der integrierte HP Webserver automatisch verfügbar.

**HINWEIS:** HP Device Toolbox ist eine Software, um eine Verbindung mit dem integrierten HP Webserver herzustellen, wenn der Drucker über USB an einen Computer angeschlossen ist. Die Toolbox steht nur zur Verfügung, wenn der Drucker auf einem Computer über eine vollständige Installation installiert wurde. Je nachdem, wie der Drucker angeschlossen ist, stehen einige Funktionen möglicherweise nicht zur Verfügung.

**HINWEIS:** Außerhalb der Netzwerk-Firewall kann nicht auf den integrierten HP Webserver zugegriffen werden.

**Methode 1: Öffnen des integrierten HP Webservers (EWS) über das Startmenü**

- **1.** Klicken Sie auf die Schaltfläche **Start**, und klicken Sie auf die Option **Programme**.
- **2.** Klicken Sie auf die HP Druckergruppe und anschließend auf die Option **Toolbox für HP Gerät**.

#### **Methode 2: Öffnen des integrierten HP Webservers (EWS) über einen Webbrowser.**

1. Berühren Sie auf dem Startbildschirm des Druckerbedienfelds die Schaltfläche "Verbindungsdaten" 모 / (( ), und berühren Sie dann die Schaltfläche Verbundenes Netzwerk <sub>da</sub>n oder die Schaltfläche Netzwerk-Wi-Fi EIN ((), um die IP-Adresse oder den Hostnamen anzuzeigen.

**2.** Öffnen Sie einen Webbrowser. Geben Sie die IP-Adresse oder den Hostnamen genau so in die Adresszeile ein, wie sie bzw. er auf dem Bedienfeld des Druckers angezeigt wird. Drücken Sie auf der Computertastatur die Eingabetaste. Der EWS wird geöffnet.

https://10.10.XXXXV

**HINWEIS:** Wenn im Webbrowser die Meldung **Es besteht ein Problem mit dem Sicherheitszertifikat der Website** beim Versuch, den EWS zu öffnen, angezeigt wird, klicken Sie auf **Laden dieser Website fortsetzen (nicht empfohlen)**.

Wenn Sie **Laden dieser Website fortsetzen (nicht empfohlen)** auswählen, wird der Computer beim Navigieren im integrierten Webserver für den HP Drucker nicht beschädigt.

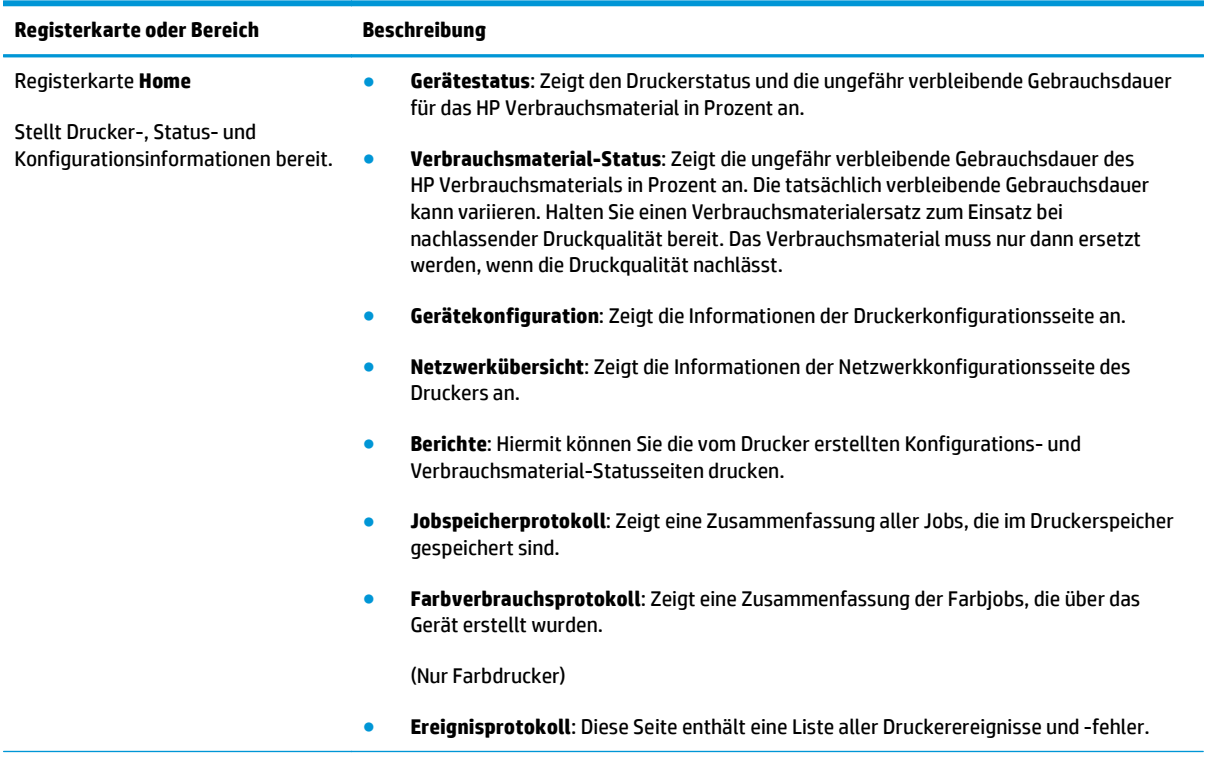

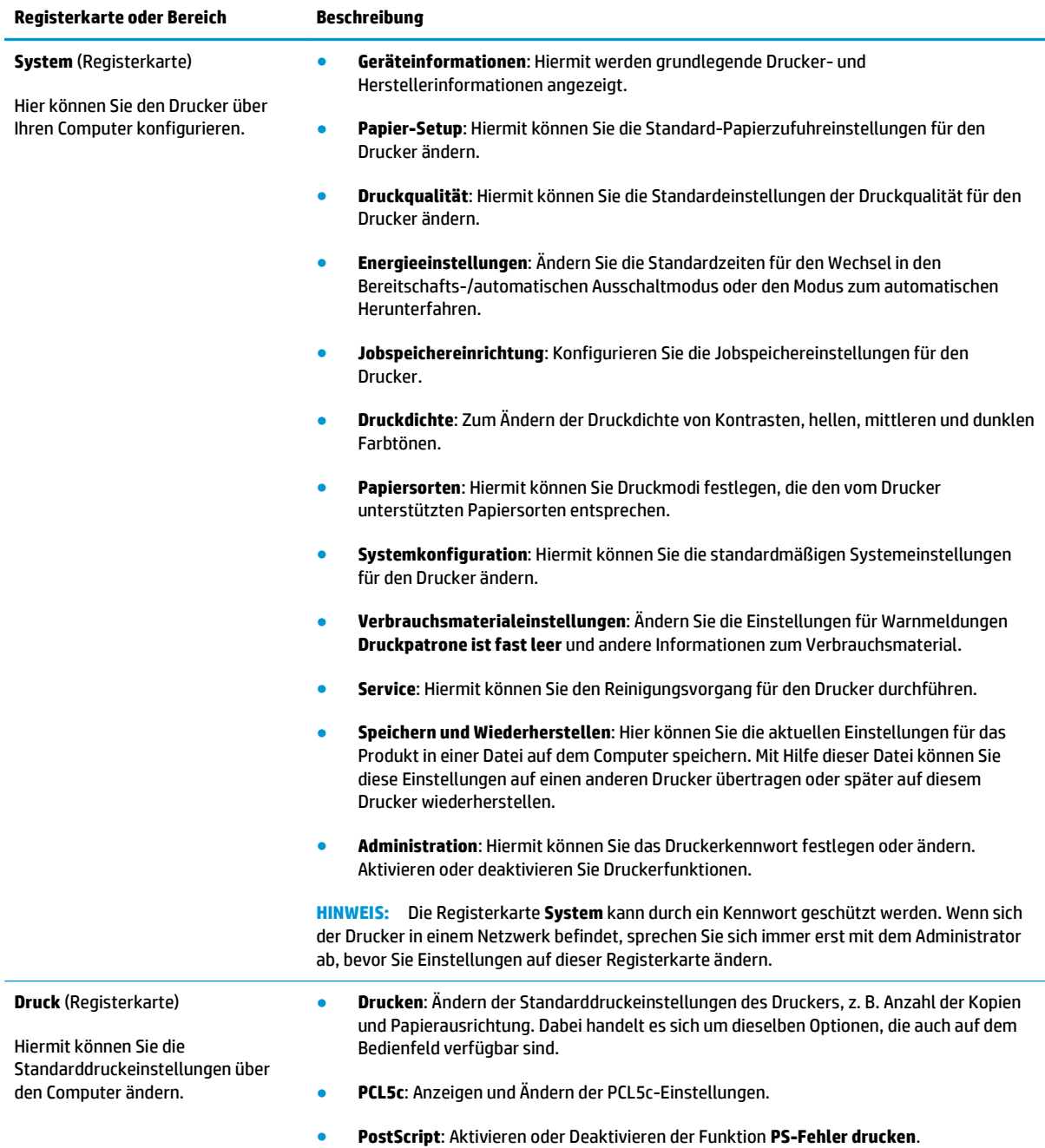

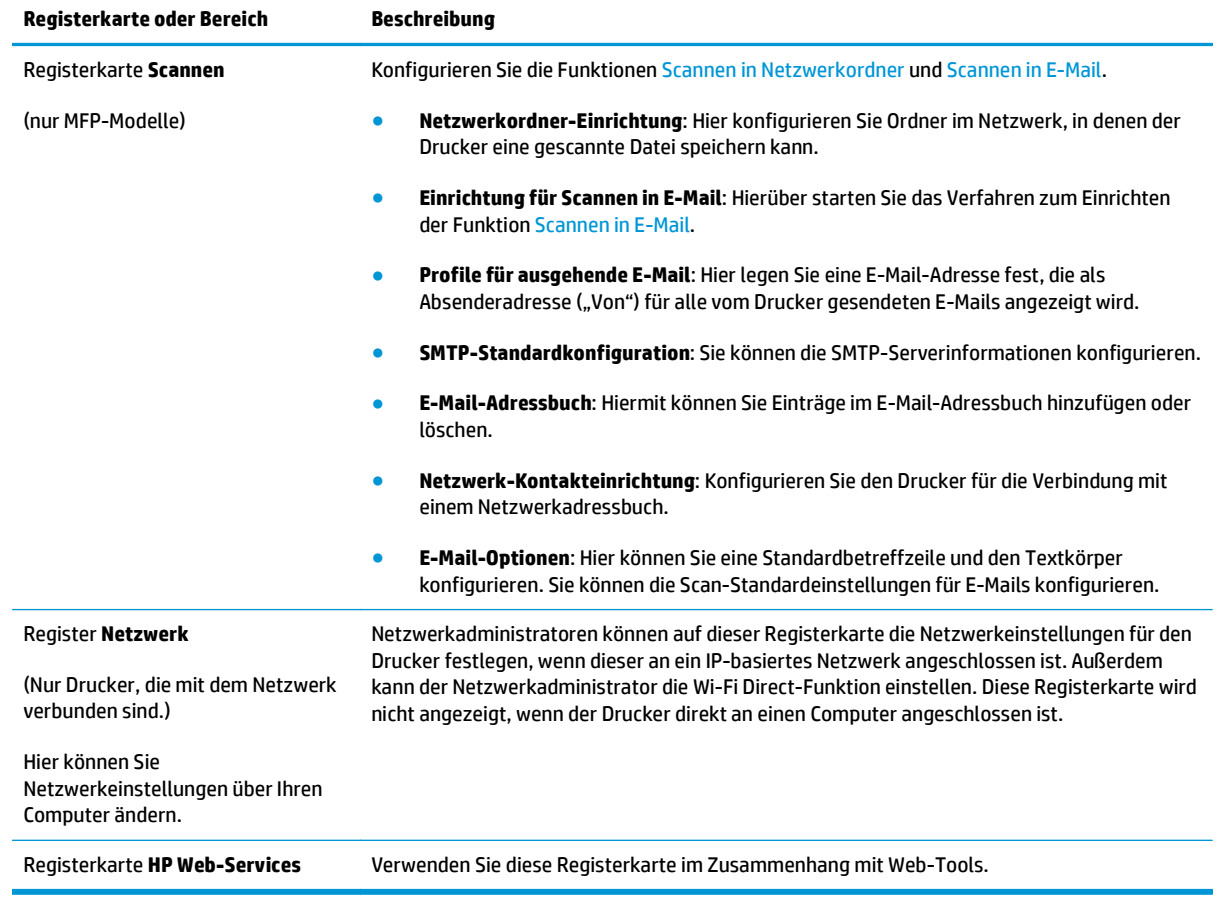

## <span id="page-99-0"></span>**Erweiterte Konfiguration mit dem HP Dienstprogramm für OS X**

Verwenden Sie das HP Dienstprogramm, um den Druckerstatus zu überprüfen oder die Druckereinstellungen auf Ihrem Computer anzuzeigen oder zu ändern.

Sie können das HP Dienstprogramm nutzen, wenn der Drucker über ein USB-Kabel angeschlossen oder mit einem TCP/IP-Netzwerk verbunden ist.

## **Öffnen des HP Dienstprogramms**

- **1.** Öffnen Sie auf dem Computer das Menü **Systemeinstellungen**, und klicken Sie dann auf **Drucken & Faxen**, **Drucken & Scannen** oder **Drucker & Scanner**.
- **2.** Wählen Sie den Drucker in der Liste aus.
- **3.** Klicken Sie auf die Schaltfläche **Optionen und Verbrauchsmaterialien**.
- **4.** Klicken Sie auf die Registerkarte **Dienstprogramm**.
- **5.** Klicken Sie auf die Schaltfläche **Druckerdienstprogramm öffnen**.

### **Funktionen des HP Dienstprogramms**

Die Symbolleiste des HP Dienstprogramms umfasst diese Elemente:

- **Geräte**: Klicken Sie auf diese Schaltfläche, um die vom HP Dienstprogramm gefundenen Mac-Produkte anzuzeigen oder auszublenden.
- **Alle Einstellungen**: Klicken Sie auf diese Schaltfläche, um zur Hauptansicht des HP Dienstprogramms zurückzukehren.
- **HP Support**: Klicken Sie auf diese Schaltfläche, um ein Browserfenster zu öffnen, und rufen Sie die Kundendienst-Webseite von HP auf.
- **Zubehör**: Klicken Sie auf diese Schaltfläche, um die Website HP SureSupply zu öffnen.
- **Registrierung**: Klicken Sie auf diese Schaltfläche, um die HP Registrierungswebsite zu öffnen.
- **Recycling**: Klicken Sie auf diese Schaltfläche, um die Recyclingprogramm-Website von HP Planet Partners zu öffnen.

Das HP Dienstprogramm besteht aus Seiten, die Sie öffnen können, indem Sie in die Liste **Alle Einstellungen** klicken. In der folgenden Tabelle werden die Aufgaben beschrieben, die Sie mit Hilfe des HP Dienstprogramms ausführen können.

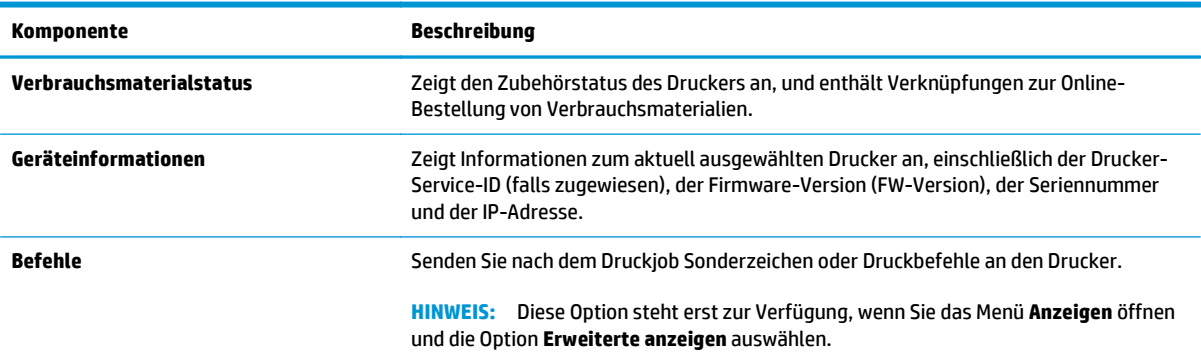

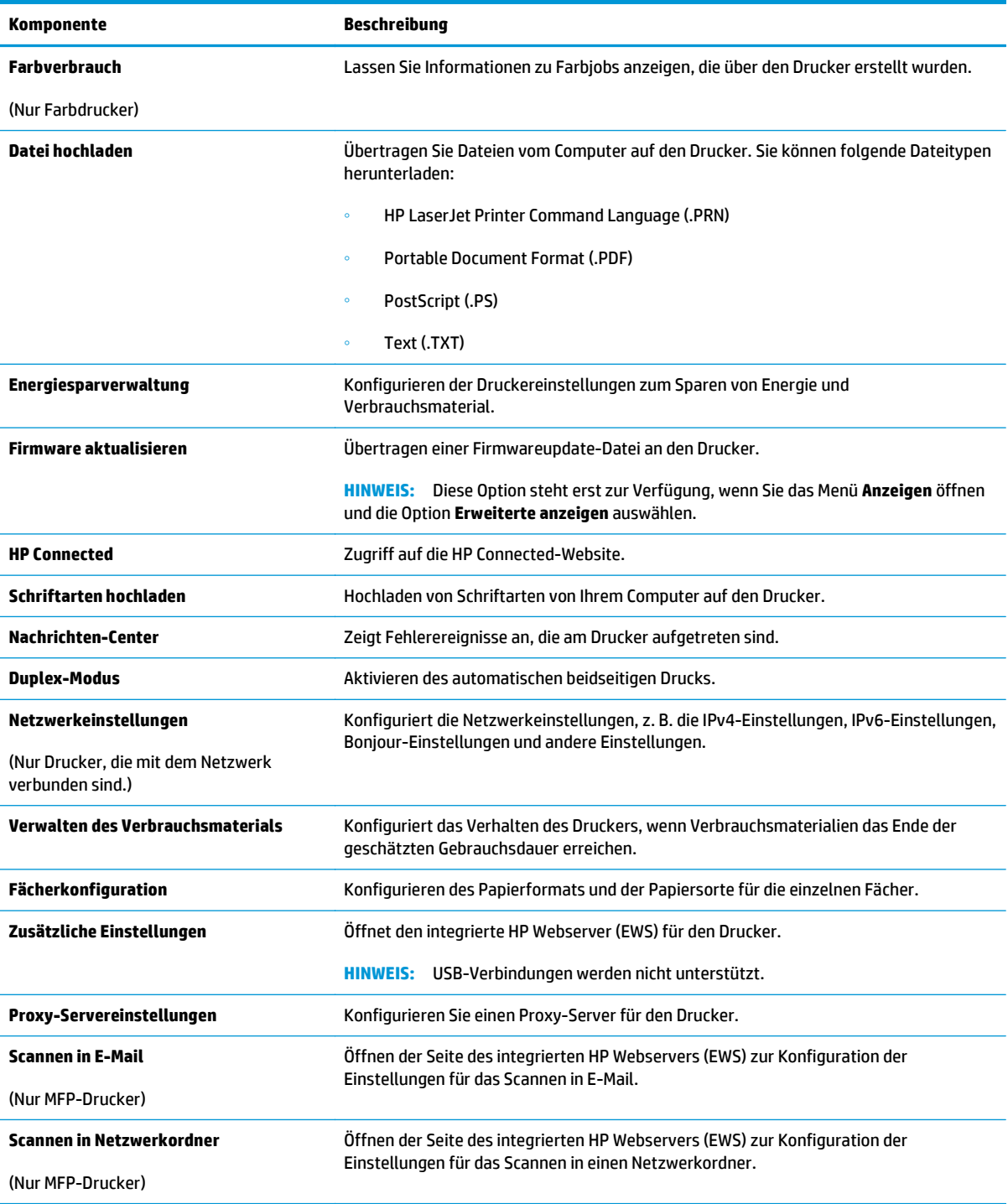

## <span id="page-101-0"></span>**Konfigurieren der IP-Netzwerkeinstellungen**

- **Einführung**
- Haftungsausschluss bei gemeinsamer Druckernutzung
- Abrufen oder Ändern der Netzwerkeinstellungen
- Umbenennen des Druckers in einem Netzwerk
- [Manuelles Konfigurieren von IPv4-TCP/IP-Parametern über das Bedienfeld](#page-102-0)
- [Verbindungsgeschwindigkeit und Duplexmodus](#page-102-0)

### **Einführung**

Konfigurieren Sie die Netzwerkeinstellung des Druckers anhand der folgenden Abschnitte.

## **Haftungsausschluss bei gemeinsamer Druckernutzung**

HP unterstützt keine Peer-to-Peer-Netzwerke, da es sich dabei um eine Funktion der Microsoft-Betriebssysteme und nicht der HP Druckertreiber handelt. Weitere Informationen finden Sie bei Microsoft unter [www.microsoft.com.](http://www.microsoft.com)

## **Abrufen oder Ändern der Netzwerkeinstellungen**

Sie können die IP-Konfigurationseinstellungen mit dem integrierten HP Webserver anzeigen oder ändern.

- **1.** Öffnen Sie den integrierten HP Webserver:
	- **a.** Berühren Sie auf dem Startbildschirm des Druckerbedienfelds die Schaltfläche "Verbindungsdaten"  $\frac{1}{n+1}$  / ( $\left(\frac{n}{n}\right)$ ), und berühren Sie dann die Schaltfläche Verbundenes Netzwerk 모 oder die Schaltfläche Netzwerk-Wi-Fi EIN ((ๆ)), um die IP-Adresse oder den Hostnamen anzuzeigen.
	- **b.** Öffnen Sie einen Webbrowser. Geben Sie die IP-Adresse oder den Hostnamen genau so in die Adresszeile ein, wie sie bzw. er auf dem Bedienfeld des Druckers angezeigt wird. Drücken Sie auf der Computertastatur die Eingabetaste. Der EWS wird geöffnet.

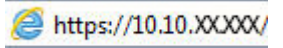

**HINWEIS:** Wenn im Webbrowser die Meldung **Es besteht ein Problem mit dem Sicherheitszertifikat der Website** beim Versuch, den EWS zu öffnen, angezeigt wird, klicken Sie auf **Laden dieser Website fortsetzen (nicht empfohlen)**.

Wenn Sie **Laden dieser Website fortsetzen (nicht empfohlen)** auswählen, wird der Computer beim Navigieren im integrierten Webserver für den HP Drucker nicht beschädigt.

**2.** Klicken Sie auf die Registerkarte **Netzwerk**, und überprüfen Sie die Netzwerkinformationen. Ändern Sie die Einstellungen wie gewünscht.

## **Umbenennen des Druckers in einem Netzwerk**

Verwenden Sie den integrierten HP Webserver, um den Drucker in einem Netzwerk umzubenennen, so dass er eindeutig identifiziert werden kann.

- <span id="page-102-0"></span>**1.** Öffnen Sie den integrierten HP Webserver:
	- **a.** Berühren Sie auf dem Startbildschirm des Druckerbedienfelds die Schaltfläche "Verbindungsdaten"  $\frac{1}{n+1}$  / ( $\left(\frac{n}{n}\right)$ ), und berühren Sie dann die Schaltfläche Verbundenes Netzwerk oder die Schaltfläche Netzwerk-Wi-Fi EIN , um die IP-Adresse oder den Hostnamen anzuzeigen.
	- **b.** Öffnen Sie einen Webbrowser. Geben Sie die IP-Adresse oder den Hostnamen genau so in die Adresszeile ein, wie sie bzw. er auf dem Bedienfeld des Druckers angezeigt wird. Drücken Sie auf der Computertastatur die Eingabetaste. Der EWS wird geöffnet.

https://10.10.XXXXX/

**HINWEIS:** Wenn im Webbrowser die Meldung **Es besteht ein Problem mit dem Sicherheitszertifikat der Website** beim Versuch, den EWS zu öffnen, angezeigt wird, klicken Sie auf **Laden dieser Website fortsetzen (nicht empfohlen)**.

Wenn Sie **Laden dieser Website fortsetzen (nicht empfohlen)** auswählen, wird der Computer beim Navigieren im integrierten Webserver für den HP Drucker nicht beschädigt.

- **2.** Klicken Sie auf die Registerkarte **System**.
- **3.** Auf der Seite **Geräteinformationen** befindet sich der standardmäßige Druckername im Feld **Gerätebeschreibung**. Sie können diesen Namen ändern, um den Drucker eindeutig zu identifizieren.
- **FINWEIS:** Das Vervollständigen der anderen Felder auf dieser Seite ist optional.
- **4.** Klicken Sie auf **Übernehmen**, um die Änderungen zu speichern.

## **Manuelles Konfigurieren von IPv4-TCP/IP-Parametern über das Bedienfeld**

Mit Hilfe der Bedienfeldmenüs können Sie eine IPv4-Adresse, Subnetzmaske und einen Standard-Gateway manuell festlegen.

- **1.** Tippen Sie auf dem Ausgangsmenü auf dem Bedienfeld des Druckers auf die Schaltfläche Einstellungen .
- **2.** Blättern Sie, und berühren Sie das Menü Netzwerkeinrichtung.
- **3.** Berühren Sie das Menü IPv4-Konfigurationsmethode, und berühren Sie anschließend die Schaltfläche Manuell.
- **4.** Geben Sie die IP-Adresse mit Hilfe des Tastenfelds auf dem Touchscreen ein, und berühren Sie dann die Schaltfläche OK. Tippen Sie zur Bestätigung auf die Schaltfläche Ja.
- **5.** Geben Sie die Subnetzmaske über das Tastenfeld auf dem Touchscreen ein, und berühren Sie die Schaltfläche OK. Tippen Sie zur Bestätigung auf die Schaltfläche Ja.
- **6.** Geben Sie das Standardgateway über das Tastenfeld auf dem Touchscreen ein, und berühren Sie die Schaltfläche OK. Tippen Sie zur Bestätigung auf die Schaltfläche Ja.

## **Verbindungsgeschwindigkeit und Duplexmodus**

**<sup>2</sup> HINWEIS:** Diese Informationen gelten nur für Ethernet-Netzwerke. Sie gelten nicht für Wireless-Netzwerke.

Die Verbindungsgeschwindigkeit und der Kommunikationsmodus des Druckservers müssen mit dem Netzwerk-Hub übereinstimmen. Lassen Sie den Drucker für die meisten Situationen im Automatikmodus. Unangemessene Änderungen der Verbindungsgeschwindigkeit und der Einstellungen für Duplexdruck verhindern möglicherweise, dass der Drucker mit anderen Netzwerkgeräten kommuniziert. Nutzen Sie das Bedienfeld des Druckers, um Änderungen vorzunehmen.

**HINWEIS:** Die Druckereinstellung muss mit der Einstellung für das Netzwerkgerät übereinstimmen (ein Netzwerk-Hub, Switch, Gateway, Router oder Computer).

**HINWEIS:** Das Ändern dieser Einstellungen bewirkt, dass der Drucker aus- und wieder eingeschaltet wird. Nehmen Sie Änderungen nur dann vor, wenn der Drucker im Leerlauf ist.

- **1.** Wischen Sie auf dem Bedienfeld des Druckers auf dem Startbildschirm, bis das Menü Anwendungen angezeigt wird. Tippen Sie auf das Symbol Setup (. um das Menü zu öffnen.
- **2.** Öffnen Sie die folgenden Menüs:
	- Netzwerk-Setup
	- Verbindungsgeschwindigkeit
- **3.** Wählen Sie eine der folgenden Optionen aus:
	- Automatisch: Die Konfiguration des Druckservers wird automatisch an die höchste zulässige Verbindungsgeschwindigkeit und den Kommunikationsmodus im Netzwerk angepasst.
	- 10T Voll: 10 Megabit pro Sekunde (MBit/s), Vollduplex-Betrieb
	- 10T Halb: 10 MBit/s, Halbduplex-Betrieb
	- 100TX Voll: 100 MBit/s, Vollduplex-Betrieb
	- 100TX Halb: 100 MBit/s, Halbduplex-Betrieb
	- 1000T Voll: 1000 MBit/s, Vollduplex-Betrieb
- **4.** Berühren Sie die Schaltfläche Speichern, oder drücken Sie die Taste OK. Der Drucker wird aus- und wieder eingeschaltet.

## <span id="page-104-0"></span>**Funktionen für die Gerätesicherheit**

## **Einführung**

Der Drucker verfügt über mehrere Sicherheitsfunktionen zur Einschränkung des Zugriffs auf die Konfigurationseinstellungen, zur Sicherung von Daten und zur Vermeidung des Zugangs zu wertvollen Hardwarekomponenten.

Zuweisen oder Ändern des Systemkennworts mit dem integrierten Webserver

### **Zuweisen oder Ändern des Systemkennworts mit dem integrierten Webserver**

Weisen Sie ein Administratorkennwort für den Zugriff auf den Drucker und den integrierten HP Webserver zu, damit die Druckereinstellungen nur von berechtigten Benutzern geändert werden können.

- **1.** Öffnen Sie den integrierten HP Webserver:
	- **a.** Berühren Sie auf dem Startbildschirm des Druckerbedienfelds die Schaltfläche "Verbindungsdaten"  $\frac{1}{n+1}$  / ( $\left(\frac{n}{n}\right)$ ), und berühren Sie dann die Schaltfläche Verbundenes Netzwerk 모 pder die Schaltfläche Netzwerk-Wi-Fi EIN ((م المسلم بالتاريجي), um die IP-Adresse oder den Hostnamen anzuzeigen.
	- **b.** Öffnen Sie einen Webbrowser. Geben Sie die IP-Adresse oder den Hostnamen genau so in die Adresszeile ein, wie sie bzw. er auf dem Bedienfeld des Druckers angezeigt wird. Drücken Sie auf der Computertastatur die Eingabetaste. Der EWS wird geöffnet.

https://10.10.XXXXX/

**HINWEIS:** Wenn im Webbrowser die Meldung **Es besteht ein Problem mit dem Sicherheitszertifikat der Website** beim Versuch, den EWS zu öffnen, angezeigt wird, klicken Sie auf **Laden dieser Website fortsetzen (nicht empfohlen)**.

Wenn Sie **Laden dieser Website fortsetzen (nicht empfohlen)** auswählen, wird der Computer beim Navigieren im integrierten Webserver für den HP Drucker nicht beschädigt.

- **2.** Klicken Sie auf der Registerkarte **System** im linken Navigationsfenster auf den Link **Administration**.
- **3.** Geben Sie im Bereich mit der Bezeichnung **Produktsicherheit** das Kennwort im Feld **Kennwort** ein.
- **4.** Geben Sie das Kennwort erneut in das Feld **Kennwort bestätigen** ein.
- **5.** Klicken Sie auf die Schaltfläche **Übernehmen**.

**HINWEIS:** Notieren Sie das Kennwort, und bewahren Sie es an einem sicheren Ort auf.

## <span id="page-105-0"></span>**Energiespareinstellungen**

- **Einführung**
- Drucken im EconoMode
- Konfigurieren der Einstellung "Bereitschaft/automatisches Ausschalten nach"
- [Festlegen der Verzögerung für "Automatisches Ausschalten nach" und Konfigurieren des Druckers, so](#page-106-0) [dass er höchstens 1 Watt verbraucht](#page-106-0)
- [Konfigurieren der Einstellung "Verzögerung für Ausschalten"](#page-106-0)

### **Einführung**

Der Drucker enthält mehrere Funktionen, mit denen Sie Energie und Verbrauchsmaterial sparen können.

## **Drucken im EconoMode**

Dieser Drucker hat eine EconoMode-Option für das Drucken von Dokumentenentwürfen. Mit Hilfe von EconoMode kann Toner eingespart werden. Allerdings wird auch die Druckqualität vermindert.

HP rät von einer ständigen Verwendung der EconoMode-Funktion ab. Wenn EconoMode durchgehend verwendet wird, hält der Toner möglicherweise länger als die mechanischen Teile in der Tonerpatrone. Wenn sich die Druckqualität verschlechtert und nicht mehr annehmbar ist, sollten Sie die Tonerpatrone ersetzen.

**HINWEIS:** Sollte diese Option in Ihrem Druckertreiber nicht verfügbar sein, kann Sie mithilfe des integrierten HP Webservers eingestellt werden.

- **1.** Wählen Sie im Softwareprogramm die Option **Drucken**.
- **2.** Wählen Sie den Drucker aus, und klicken Sie auf **Eigenschaften** oder **Voreinstellungen**.
- **3.** Klicken Sie auf die Registerkarte **Paper/Quality**.
- **4.** Aktivieren Sie das Kontrollkästchen **EconoMode**.

## **Konfigurieren der Einstellung "Bereitschaft/automatisches Ausschalten nach"**

Verwenden Sie die Bedienfeldmenüs, um die Leerlaufzeit festzulegen, bevor der Drucker in den Schlummermodus wechselt.

Gehen Sie folgendermaßen vor, um die Einstellung für "Bereitschaft/Automatisches Ausschalten nach" zu ändern:

- **1.** Wischen Sie auf dem Bedienfeld des Druckers auf dem Startbildschirm, bis das Menü Anwendungen angezeigt wird. Tippen Sie auf das Symbol Setup (O), um das Menü zu öffnen.
- **2.** Öffnen Sie die folgenden Menüs:
	- Systemkonfiguration
	- Energieeinstellungen
	- Bereitschaft/automatisches Ausschalten nach
- **3.** Wählen Sie die Zeit für die Verzögerung für "Bereitschaft/automatisches Ausschalten nach" aus.

## <span id="page-106-0"></span>**Festlegen der Verzögerung für "Automatisches Ausschalten nach" und Konfigurieren des Druckers, so dass er höchstens 1 Watt verbraucht**

Verwenden Sie die Bedienfeldmenüs, um die Leerlaufzeit festzulegen, bevor der Drucker heruntergefahren wird.

**HINWEIS:** Nachdem der Drucker ausgeschaltet wurde, verbraucht er höchstens 1 Watt.

Gehen Sie folgendermaßen vor, um die Einstellung für "Automatisches Ausschalten nach" zu ändern:

- **1.** Wischen Sie auf dem Bedienfeld des Druckers auf dem Startbildschirm, bis das Menü Anwendungen angezeigt wird. Tippen Sie auf das Symbol Setup (O), um das Menü zu öffnen.
- **2.** Öffnen Sie die folgenden Menüs:
	- Systemkonfiguration
	- Energieeinstellungen
	- Ausschalten nach
- **3.** Wählen Sie die Zeit für die Verzögerung für "Ausschalten nach" aus.

**HINWEIS:** Der Standardwert ist 4 Stunden.

### **Konfigurieren der Einstellung "Verzögerung für Ausschalten"**

Verwenden Sie die Bedienfeldmenüs, um zu wählen, ob der Drucker nach dem Drücken der Netztaste mit einer Verzögerung heruntergefahren wird oder nicht.

Gehen Sie folgendermaßen vor, um die Einstellung "Verzögerung für Ausschalten" zu ändern:

- **1.** Wischen Sie auf dem Bedienfeld des Druckers auf dem Startbildschirm, bis das Menü Anwendungen angezeigt wird. Tippen Sie auf das Symbol Setup (O), um das Menü zu öffnen.
- **2.** Öffnen Sie die folgenden Menüs:
	- Systemkonfiguration
	- Energieeinstellungen
	- Verzögerung für Ausschalten
- **3.** Wählen Sie eine der folgenden Verzögerungsoptionen aus:
	- Keine Verzögerung: Der Drucker wird nach einer bestimmten Zeit der Inaktivität, die in der Einstellung "Ausschalten nach" festgelegt ist, ausgeschaltet.
	- Bei aktiven Anschlüssen: Wenn diese Option ausgewählt ist, wird der Drucker nicht ausgeschaltet, es sei denn, alle Anschlüsse sind inaktiv. Wenn ein Netzwerklink oder eine Faxverbindung aktiv ist, wird der Drucker nicht ausgeschaltet.

## <span id="page-107-0"></span>**HP Web Jetadmin**

HP Web Jetadmin ist ein preisgekröntes, branchenführendes Tool für die effiziente Verwaltung von vielfältigen vernetzten HP Geräten, darunter Drucker, Multifunktionsdrucker und Geräte für digitales Senden. Diese Komplettlösung ermöglicht Ihnen die Remote-Installation, -Überwachung, -Verwaltung, -Fehlersuche und -Sicherung Ihrer Druck- und Imaging-Umgebung. So steigern Sie die Produktivität Ihres Unternehmens, indem Sie Zeit sparen, Kosten kontrollieren und Ihre Investitionen schützen.

HP Web Jetadmin-Aktualisierungen werden regelmäßig zur Verfügung gestellt, um Unterstützung für spezifische Gerätefunktionen bereitzustellen. Weitere Informationen finden Sie unter [www.hp.com/go/](http://www.hp.com/go/webjetadmin) [webjetadmin.](http://www.hp.com/go/webjetadmin)
## **Aktualisieren der Firmware**

HP veröffentlicht regelmäßig Druckeraktualisierungen sowie neue Web Services-Apps und ergänzt vorhandene Web Services-Apps um neue Funktionen. Führen Sie diese Schritte aus, um die auf einem Drucker installierte Firmware zu aktualisieren. Wenn Sie die Firmware aktualisieren, werden die Web Service-Apps automatisch aktualisiert.

Es sind zwei unterstützte Methoden verfügbar, um auf diesem Drucker eine Firmware-Aktualisierung durchzuführen. Verwenden Sie nur eine der folgenden Methoden, um die Drucker-Firmware zu aktualisieren.

#### **Methode 1: Aktualisieren der Firmware über das Bedienfeld**

Führen Sie diese Schritte aus, um die Firmware über das Bedienfeld zu laden (nur bei Druckern mit Netzwerkanbindung) und/oder stellen Sie den Drucker so ein, dass er in Zukunft Firmware-Updates automatisch herunterlädt. Bei Druckern mit USB-Anschluss verwenden Sie Methode 2.

- **1.** Ihr Drucker muss mit einem kabelgebundenen (Ethernet-)Netzwerk oder einem Drahtlosnetzwerk verbunden sein und über eine aktive Internetverbindung verfügen.
- **HINWEIS:** Der Drucker muss über eine Verbindung zum Internet verfügen, um die Firmware über eine Netzwerkverbindung aktualisieren zu können.
- **2.** Tippen Sie auf dem Ausgangsmenü auf dem Bedienfeld des Druckers auf die Schaltfläche Einstellungen  $\{ \odot \}$ .
- **3.** Blättern Sie zum Menü Dienst, öffnen Sie es, und öffnen Sie anschließend das Menü LaserJet Update.

**WEIS:** Wenn die Option LaserJet Update nicht aufgeführt ist, verwenden Sie Methode 2.

- **4.** Berühren Sie Jetzt nach Aktualisierungen suchen, um nach Aktualisierungen zu suchen.
- **FF** HINWEIS: Der Drucker prüft automatisch, ob eine aktuelle Version vorhanden ist. Wird eine neuere Version festgestellt, startet der Aktualisierungsvorgang automatisch.
- **5.** Legen Sie fest, dass der Drucker bei Verfügbarkeit eines Updates automatisch die Firmware aktualisiert.

Berühren Sie auf dem Ausgangsmenü auf dem Bedienfeld des Druckers die Schaltfläche Einstellungen  $\{ \odot \}$ 

Blättern Sie zum Menü Dienst, öffnen Sie es, öffnen Sie das Menü LaserJet Update, und wählen Sie anschließend das Menü Updates verwalten.

Setzen Sie die Option Updates zulassen auf JA, und setzen Sie die Option Automatische Überprüfung auf EIN.

#### **Methode 2: Aktualisieren der Firmware über das Dienstprogramm für Firmware-Updates**

Verwenden Sie diese Schritte, um das Dienstprogramm für Firmware-Updates manuell von HP.com herunterzuladen und zu installieren.

**E** HINWEIS: Diese Methode ist die einzige Option zum Aktualisieren der Firmware von Druckern, die über ein USB-Kabel mit einem Computer verbunden sind. Sie funktioniert auch für Drucker, die mit einem Netzwerk verbunden sind.

**HINWEIS:** Sie können diese Methode nur dann verwenden, wenn Sie einen Druckertreiber installiert haben.

- **1.** Gehen Sie zu [www.hp.com/go/support,](http://www.hp.com/go/support) klicken Sie auf den Link **Treiber & Software**, geben Sie den Druckernamen im Suchfeld ein, drücken Sie die Taste EINGABE, und wählen Sie den Drucker aus der Liste der Suchergebnisse aus.
- **2.** Wählen Sie das Betriebssystem aus.
- **3.** Suchen Sie im Abschnitt **Firmware** nach dem **Dienstprogramm für Firmware-Updates**.
- **4.** Klicken Sie auf **Download**, klicken Sie auf **Ausführen**, und anschließend erneut auf **Ausführen**.
- **5.** Wenn das Programm startet, wählen Sie den Drucker in der Dropdownliste aus und klicken dann auf **Firmware senden**.
- **HINWEIS:** Klicken Sie zum Drucken einer Konfigurationsseite, anhand der die installierte Firmware vor oder nach dem Update-Vorgang geprüft werden kann, auf **Konfigurationsseite drucken**.
- **6.** Befolgen Sie die Anweisungen auf dem Bildschirm, um die Installation abzuschließen, und klicken Sie dann auf die Schaltfläche **Beenden**, um das Dienstprogramm zu schließen.

# **8 Lösen von Problemen**

- [Kundendienst](#page-111-0)
- [Hilfesystem zum Bedienfeld](#page-112-0)
- [Wiederherstellen der werkseitigen Standardeinstellungen](#page-113-0)
- [Die Meldung "Patrone ist bald leer" oder "Patrone ist fast leer" erscheint auf dem Bedienfeld des](#page-114-0) **[Druckers](#page-114-0)**
- [Gerät zieht kein Papier oder Zufuhrprobleme](#page-116-0)
- [Beheben von Papierstaus](#page-124-0)
- [Verbesserung der Druckqualität](#page-136-0)
- [Verbessern von Kopier- und Scanqualität](#page-144-0)
- [Lösen von Problemen in drahtgebundenen Netzwerken](#page-150-0)
- [Beheben von Problemen mit dem drahtlosen Netzwerk](#page-152-0)

#### **Siehe auch:**

Die folgenden Informationen sind zum Zeitpunkt der Veröffentlichung richtig. Aktuelle Informationen finden Sie unter [www.hp.com/support/colorljM377MFP](http://www.hp.com/support/colorljM377MFP).

Die HP Kompletthilfe für den Drucker beinhaltet die folgenden Informationen:

- Installieren und Konfigurieren
- Lernen und Verwenden
- Lösen von Problemen
- Herunterladen von Software- und Firmware-Aktualisierungen
- Beitritt zu Support-Foren
- Suchen nach Garantie- und Zulassungsinformationen

## <span id="page-111-0"></span>**Kundendienst**

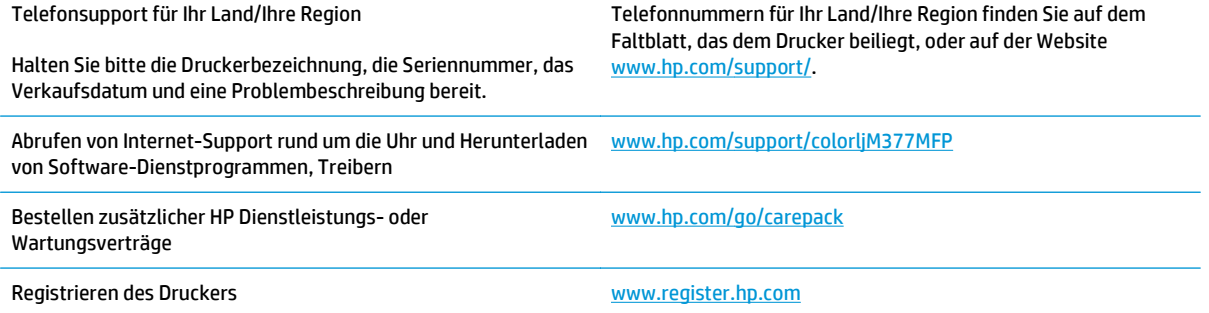

## <span id="page-112-0"></span>**Hilfesystem zum Bedienfeld**

Der Drucker verfügt über ein integriertes Hilfesystem, in dem die Verwendung der einzelnen Bildschirme erläutert wird. Berühren Sie zum Öffnen des Hilfesystems die Hilfe-Schaltfläche ? oben rechts auf dem Bildschirm.

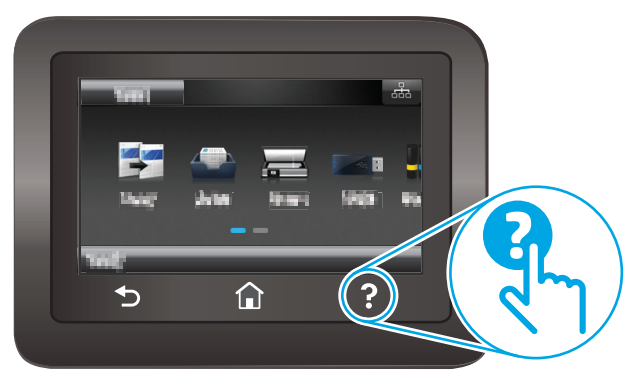

Bei einigen Bildschirmen wird ein globales Menü geöffnet, in dem Sie nach bestimmten Themen suchen können. Durchsuchen Sie die Menüstruktur mit Hilfe der Menüschaltflächen.

Einige Hilfe-Bildschirme enthalten Animationen, die Sie Schritt für Schritt durch Vorgehensweisen wie das Beseitigen von Papierstaus führen.

Bei Bildschirmen mit Einstellungen für einzelne Jobs wird ein Hilfethema angezeigt, in dem die Optionen für diesen Bildschirm erläutert werden.

Wenn Sie eine Fehler- oder Warnmeldung auf dem Drucker erhalten, berühren Sie die Schaltfläche "Hilfe" ? um eine Meldung anzuzeigen, in der das Problem beschrieben wird. Die Meldung enthält außerdem Anleitungen, die zur Problemlösung beitragen.

## <span id="page-113-0"></span>**Wiederherstellen der werkseitigen Standardeinstellungen**

Beim Wiederherstellen der werkseitigen Standardeinstellungen werden alle Drucker- und Netzwerkeinstellungen auf den ursprünglichen Zustand zurückgesetzt. Die Seitenanzahl wird nicht zurückgesetzt. Führen Sie zum Wiederherstellen der werkseitigen Standardeinstellungen für den Drucker die folgenden Schritte aus.

A ACHTUNG: Durch das Wiederherstellen der werkseitigen Standardeinstellungen werden alle Einstellungen auf die im Werk konfigurierten Standardwerte zurückgesetzt. Außerdem werden alle im Speicher vorhandenen Seiten gelöscht.

- **1.** Wischen Sie auf dem Bedienfeld des Druckers auf dem Startbildschirm, bis das Menü Anwendungen angezeigt wird. Tippen Sie auf das Symbol Setup (O), um das Menü zu öffnen.
- **2.** Blättern Sie zum Menü Dienst, und wählen Sie es aus.
- **3.** Blättern Sie zu und wählen Sie Standardeinstellungen wiederherstellen, und berühren Sie dann OK.

Der Drucker wird automatisch neu gestartet.

## <span id="page-114-0"></span>**Die Meldung "Patrone ist bald leer" oder "Patrone ist fast leer" erscheint auf dem Bedienfeld des Druckers**

**Niedriger Füllstand Patrone**: Der Drucker zeigt an, wenn eine Tonerpatrone zur Neige geht. Die tatsächlich verbleibende Gebrauchsdauer einer Tonerpatrone kann variieren. Besorgen Sie eine Ersatztonerpatrone für den Fall, dass der Drucker keine akzeptable Druckqualität mehr liefert. Die Tonerpatrone muss derzeit nicht ausgetauscht werden.

**Sehr niedriger Füllstand Patrone**: Der Drucker zeigt an, wenn die Tonerpatrone fast leer ist. Die tatsächlich verbleibende Gebrauchsdauer einer Tonerpatrone kann variieren. Besorgen Sie eine Ersatztonerpatrone für den Fall, dass der Drucker keine akzeptable Druckqualität mehr liefert. Die Tonerpatrone muss zu diesem Zeitpunkt nur dann ersetzt werden, wenn die Druckqualität nachlässt.

Sobald eine HP Tonerpatrone **fast leer** ist, erlischt die von HP gewährte Premiumschutz-Garantie für diese Tonerpatrone.

#### **Ändern der "Fast leer"-Einstellungen**

Sie können die Funktionsweise des Druckers bei sehr niedrigem Materialfüllstand ändern. Sie müssen diese Einstellungen nicht wiederherstellen, wenn Sie eine neue Tonerkartusche einsetzen.

- **1.** Wischen Sie auf dem Bedienfeld des Druckers auf dem Startbildschirm, bis das Einrichtungsmenü angezeigt wird. Tippen Sie auf das Symbol Setup (6), um das Menü zu öffnen.
- **2.** Öffnen Sie die folgenden Menüs:
	- Systemkonfiguration
	- Verbrauchsmaterialeinstellungen
	- Patrone Schwarz oder Farbpatronen
	- Sehr niedrige Einstellung
- **3.** Wählen Sie eine der folgenden Optionen aus:
	- Wählen Sie die Option Weiter aus, um den Drucker so einzurichten, dass er eine Warnmeldung ausgibt, wenn die Tonerpatrone fast leer ist, der Druckvorgang jedoch fortgesetzt werden soll.
	- Wählen Sie die Option Stopp aus, um den Drucker so einzurichten, dass der Druckvorgang so lange unterbrochen werden soll, bis die Tonerpatrone ausgetauscht wurde.
	- Wählen Sie die Option Aufforderung aus, um den Drucker so einzurichten, dass der Druckvorgang unterbrochen und eine Aufforderung zum Austausch der Tonerpatrone angezeigt wird. Sie können die Aufforderung bestätigen und den Druckvorgang fortsetzen. Eine vom Kunden konfigurierbare Option bei diesem Drucker ist "Aufforderung, mich nach 100 Seiten, 200 Seiten, 300 Seiten, 400 Seiten oder nie zu erinnern". Diese Option wird Kunden zur Vereinfachung bereitgestellt und ist kein Hinweis, dass die Druckqualität dieser Seiten akzeptabel ist.

#### **Materialbestell.**

Bestellen von Verbrauchsmaterial und Papier [www.hp.com/go/suresupply](http://www.hp.com/go/suresupply)

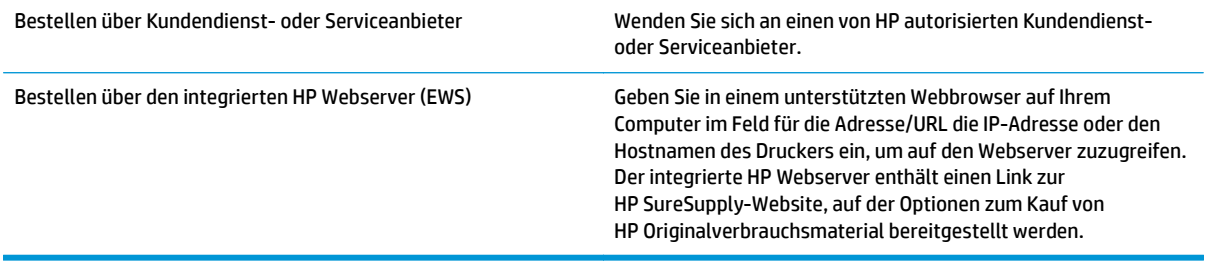

## <span id="page-116-0"></span>**Gerät zieht kein Papier oder Zufuhrprobleme**

### **Einführung**

Wenn der Drucker kein Papier oder mehrere Blatt Papier gleichzeitig aus dem Fach entnimmt, können folgende Lösungen das Problem beheben. Eine der folgenden Situationen kann zu Papierstaus führen.

- Der Drucker zieht kein Papier ein
- [Der Drucker zieht mehrere Blatt Papier ein](#page-119-0)
- [Am Vorlageneinzug treten Papierstaus auf, oder der Vorlageneinzug zieht das Papier schief oder](#page-122-0) [mehrere Blätter gleichzeitig ein](#page-122-0)
- [Reinigen der Walzen und der Trennvorrichtung des Vorlageneinzugs](#page-122-0)

#### **Der Drucker zieht kein Papier ein**

Wenn der Drucker kein Papier aus dem Fach einzieht, versuchen Sie folgende Lösungsansätze.

- **1.** Öffnen Sie den Drucker, und entfernen Sie gegebenenfalls gestautes Papier. Vergewissern Sie sich, dass keine Papierreste im Inneren des Produkts verbleiben.
- **2.** Legen Sie Papier mit dem richtigen Format für den Job in das Fach ein.
- **3.** Stellen Sie sicher, dass das Papierformat und der Papiertyp am Druckerbedienfeld korrekt eingestellt sind.
- **4.** Stellen Sie sicher, dass die Papierführungen im Fach auf das Format des Papiers ausgerichtet sind. Passen Sie die Führungen dem entsprechenden Einzug im Fach an. Der Pfeil an der Führung des Fachs sollte genau an der Markierung auf dem Fach ausgerichtet sein.
	- **HINWEIS:** Richten Sie die Papierführungen so aus, dass sie nicht zu eng am Papierstapel anliegen. Richten Sie sie an den Einzügen oder Markierungen im Fach aus.

Die folgenden Abbildungen zeigen Beispiele für Papierformateinzüge in den Fächern für verschiedene Drucker. Die meisten HP Drucker besitzen Markierungen, die diesen ähneln.

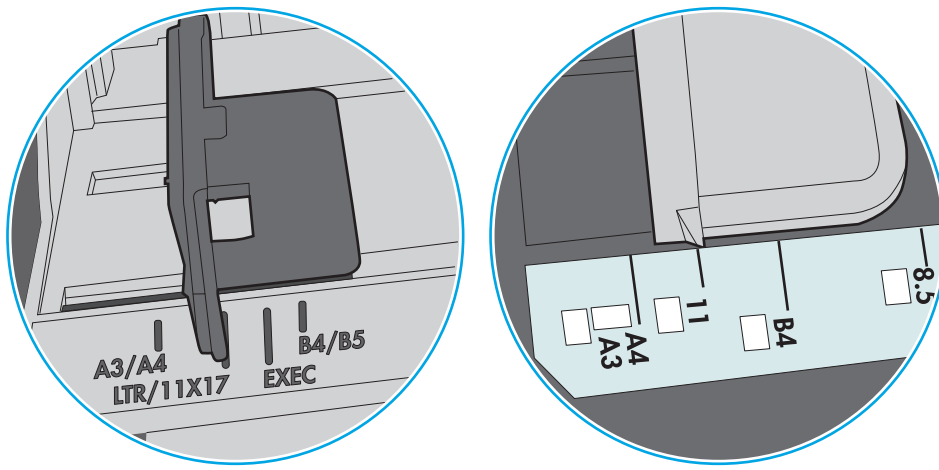

**Abbildung 8-1** Formatmarkierungen für Fach 1 oder das Mehrzweckfach

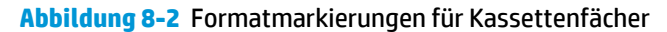

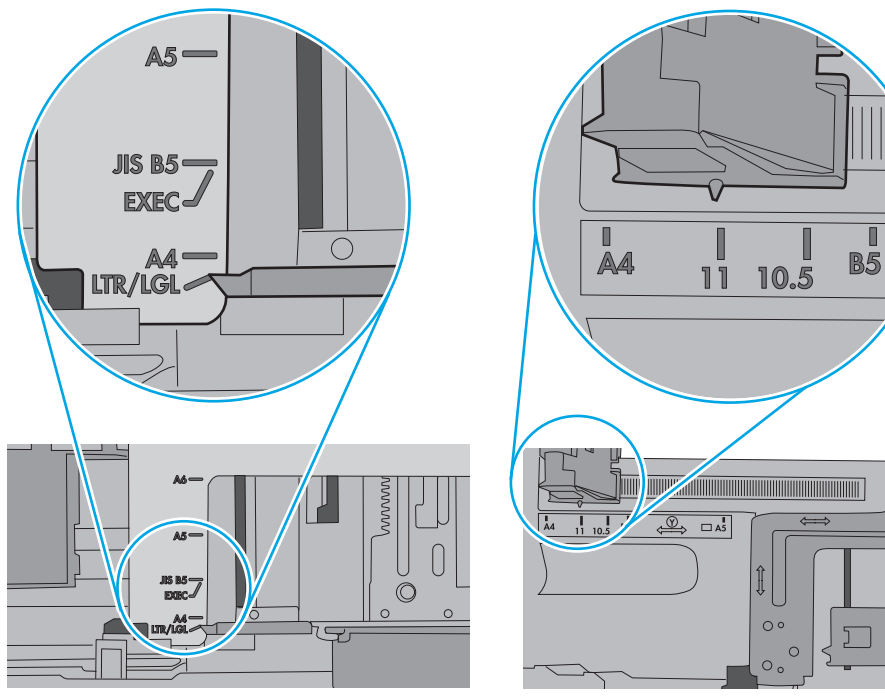

O

**5.** Stellen Sie sicher, dass die Luftfeuchtigkeit im Raum den Spezifikationen für diesen Drucker entspricht und dass das Papier in ungeöffneten Paketen gelagert wird. Die meisten Packungen werden in einer feuchtigkeitsabweisenden Verpackung verkauft, um das Papier trocken zu halten.

In Umgebungen mit hoher Luftfeuchtigkeit können die oberen Blätter des Papierstapels im Fach Feuchtigkeit absorbieren und ggf. eine wellenförmige oder unebene Erscheinung haben. Entfernen Sie in diesem Fall die oberen 5 bis 10 Blatt Papier vom Stapel.

In Umgebungen mit geringer Luftfeuchtigkeit kann überschüssige statische Elektrizität dazu führen, dass Papierbögen zusammenhaften. Wenn dies der Fall ist, entfernen Sie das Papier aus dem Fach, und biegen Sie den Stapel, indem Sie ihn an beiden Enden festhalten und die Enden so bewegen, dass der Stapel ein U formt. Bewegen Sie die Enden dann nach unten, um die U-Form umzukehren. Halten Sie danach die beiden Seiten des Papierstapels, und wiederholen Sie diesen Vorgang. Durch diesen Vorgang lösen sich einzelne Blätter, ohne statische Elektrizität zu verursachen. Begradigen Sie den Papierstapel auf einer Tischplatte, bevor Sie ihn wieder in das Fach einlegen.

**Abbildung 8-3** Verfahren für das Biegen des Papierstapels

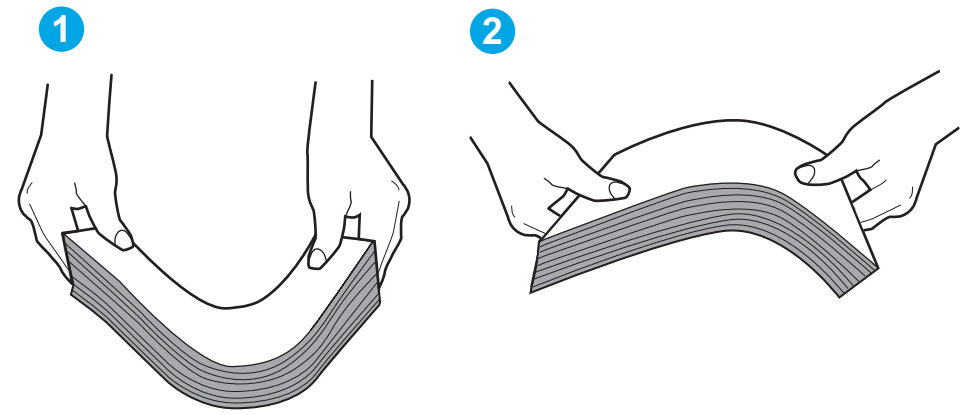

- **6.** Überprüfen Sie, ob auf dem Bedienfeld des Druckers eine Aufforderung zur manuellen Zufuhr des Papiers erscheint. Legen Sie Papier ein, und setzen Sie den Vorgang fort.
- **7.** Die Walzen über dem Fach sind möglicherweise verschmutzt. Reinigen Sie die Walzen mit einem mit warmem Wasser angefeuchteten fusselfreien Tuch. Verwenden Sie destilliertes Wasser, sofern verfügbar.
- **ACHTUNG:** Sprühen Sie Wasser nicht direkt auf den Drucker. Sprühen Sie stattdessen Wasser auf das Tuch, oder tauchen Sie das Tuch in Wasser, und wringen Sie es vor dem Reinigen der Walzen aus.

Die folgende Abbildung zeigt Beispiele für die Position der Walze für verschiedene Drucker.

**Abbildung 8-4** Positionen der Walze für Fach 1 oder für das Mehrzweckfach

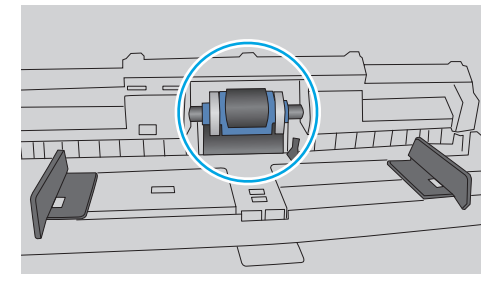

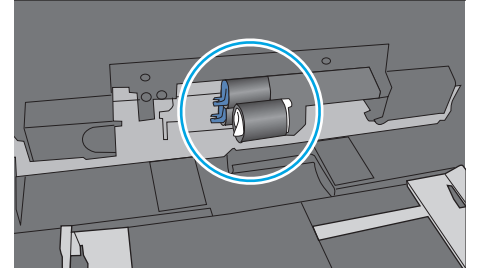

#### <span id="page-119-0"></span>**Der Drucker zieht mehrere Blatt Papier ein**

Wenn der Drucker mehrere Blatt Papier aus dem Fach einzieht, versuchen Sie folgende Lösungsansätze.

- **1.** Nehmen Sie den Papierstapel aus dem Fach, beugen Sie ihn, drehen Sie ihn um 180 Grad, und wenden Sie ihn. *Fächern Sie nicht das Papier.* Legen Sie den Papierstapel erneut in das Fach ein.
- **HINWEIS:** Das Auffächern des Papiers führt zu statischer Elektrizität. Statt das Papier zu fächern, biegen Sie den Stapel, indem Sie ihn an beiden Enden festhalten und die Enden so bewegen, dass der Stapel ein U formt. Bewegen Sie die Enden dann nach unten, um die U-Form umzukehren. Halten Sie danach die beiden Seiten des Papierstapels, und wiederholen Sie diesen Vorgang. Durch diesen Vorgang lösen sich einzelne Blätter, ohne statische Elektrizität zu verursachen. Begradigen Sie den Papierstapel auf einer Tischplatte, bevor Sie ihn wieder in das Fach einlegen.

**Abbildung 8-5** Verfahren für das Biegen des Papierstapels

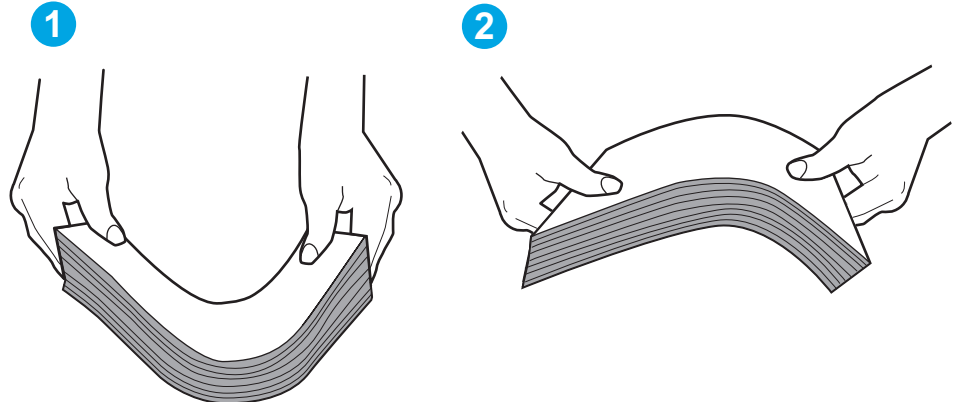

- **2.** Verwenden Sie nur Papier, das den HP Spezifikationen für diesen Drucker entspricht.
- **3.** Stellen Sie sicher, dass die Luftfeuchtigkeit im Raum den Spezifikationen für diesen Drucker entspricht und dass das Papier in ungeöffneten Paketen gelagert wird. Die meisten Packungen werden in einer feuchtigkeitsabweisenden Verpackung verkauft, um das Papier trocken zu halten.

In Umgebungen mit hoher Luftfeuchtigkeit können die oberen Blätter des Papierstapels im Fach Feuchtigkeit absorbieren und ggf. eine wellenförmige oder unebene Erscheinung haben. Entfernen Sie in diesem Fall die oberen 5 bis 10 Blatt Papier vom Stapel.

In Umgebungen mit geringer Luftfeuchtigkeit kann überschüssige statische Elektrizität dazu führen, dass Papierbögen zusammenhaften. Wenn dies der Fall ist, entfernen Sie das Papier aus dem Fach, und biegen Sie den Stapel wie oben beschrieben.

**4.** Verwenden Sie Papier, das keine Knicke, Falten oder Schäden aufweist. Verwenden Sie gegebenenfalls Papier aus einem anderen Paket.

**5.** Stellen Sie sicher, dass das Fach nicht zu stark gefüllt ist, indem Sie die Stapelhöhenmarkierungen im Fach prüfen. Wenn das Fach überfüllt ist, nehmen Sie den gesamten Papierstapel aus dem Fach, richten Sie den Stapel aus, und legen Sie einen Teil des Papiers erneut in das Fach ein.

Die folgenden Abbildungen zeigen Beispiele für die Stapelhöhenmarkierungen in den Fächern für verschiedene Drucker. Die meisten HP Drucker besitzen Markierungen, die diesen ähneln. Stellen Sie ebenfalls sicher, dass alle Papierbögen unterhalb der Laschen in der Nähe der Stapelhöhenmarkierungen liegen. Diese Laschen tragen dazu bei, dass das Papier beim Einführen in den Drucker in der richtigen Position gehalten wird.

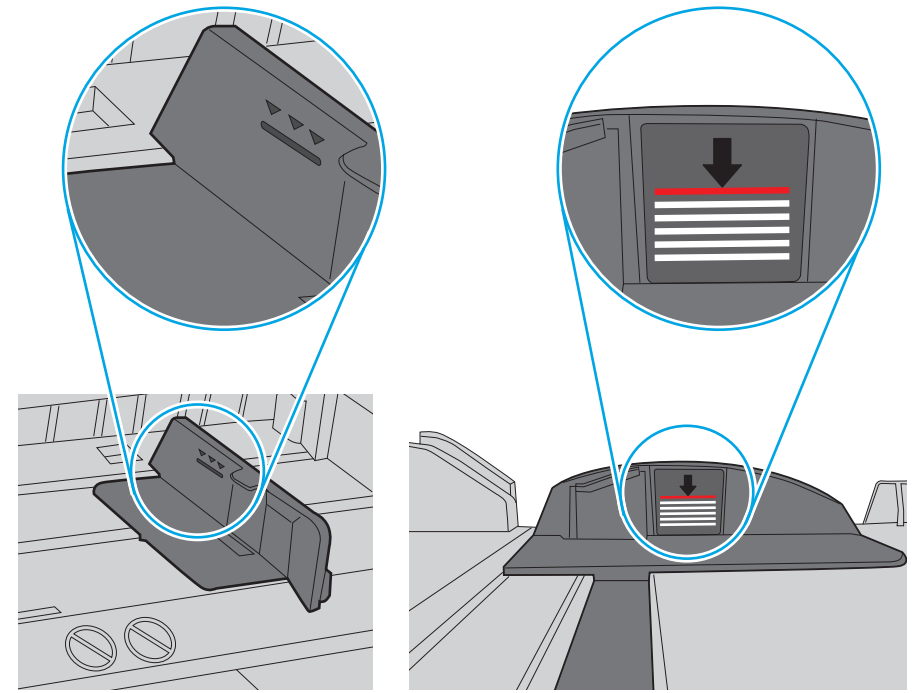

**Abbildung 8-6** Stapelhöhenmarkierungen

**Abbildung 8-7** Lasche für den Papierstapel

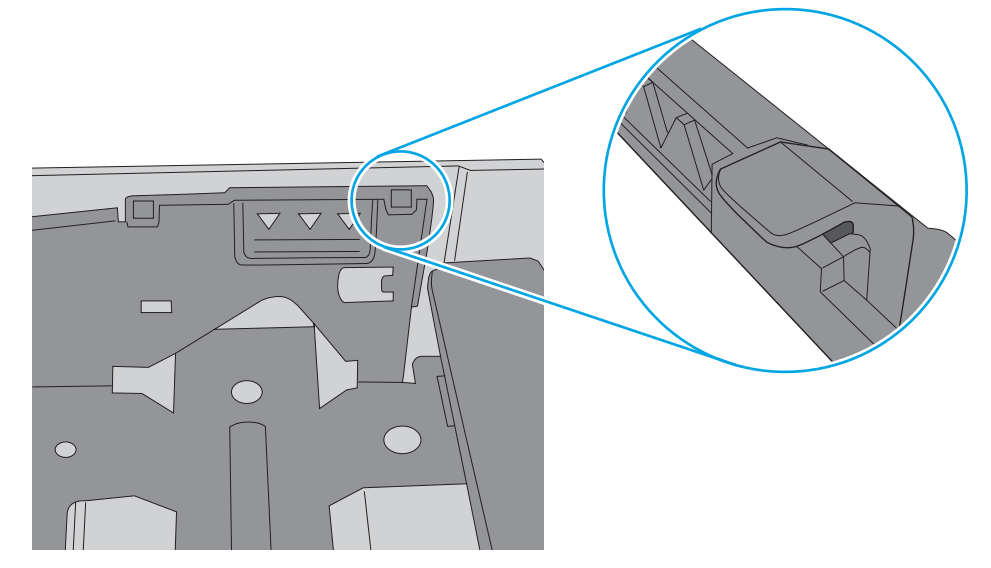

- **6.** Stellen Sie sicher, dass die Papierführungen im Fach auf das Format des Papiers ausgerichtet sind. Passen Sie die Führungen dem entsprechenden Einzug im Fach an. Der Pfeil an der Führung des Fachs sollte genau an der Markierung auf dem Fach ausgerichtet sein.
	- **HINWEIS:** Richten Sie die Papierführungen so aus, dass sie nicht zu eng am Papierstapel anliegen. Richten Sie sie an den Einzügen oder Markierungen im Fach aus.

Die folgenden Abbildungen zeigen Beispiele für Papierformateinzüge in den Fächern für verschiedene Drucker. Die meisten HP Drucker besitzen Markierungen, die diesen ähneln.

 $B$ 4/B5  $\overline{5}$  $A3/A4$ **EXEC** LTR/11X17

**Abbildung 8-8** Formatmarkierungen für Fach 1 oder das Mehrzweckfach

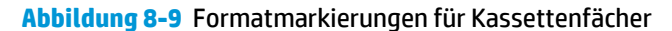

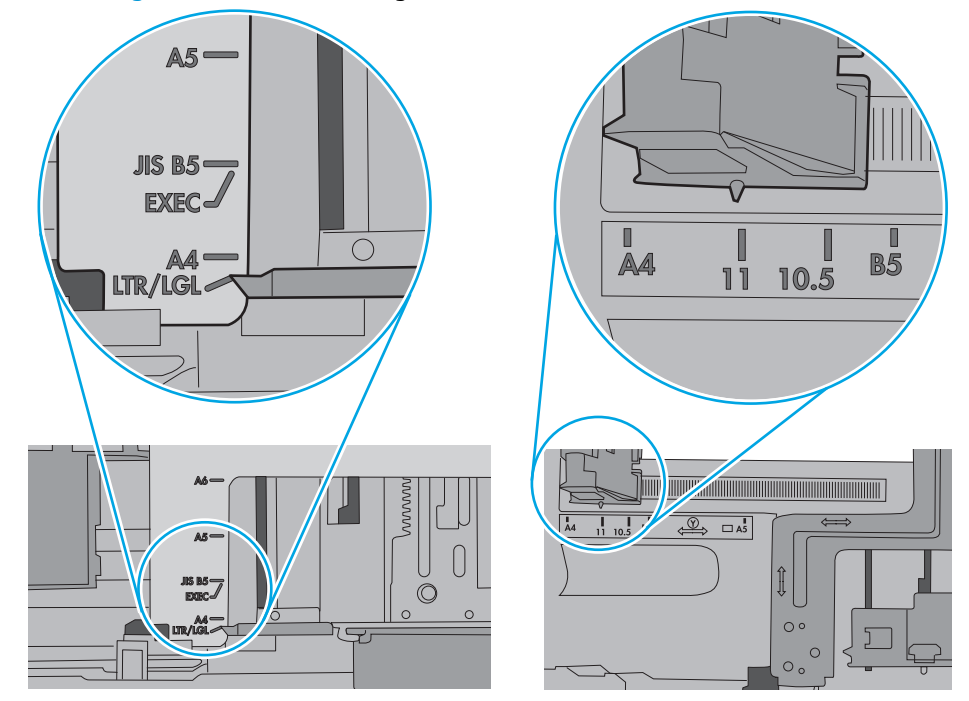

**7.** Stellen Sie sicher, dass die Umgebung des Druckers den empfohlenen Spezifikationen entspricht.

#### <span id="page-122-0"></span>**Am Vorlageneinzug treten Papierstaus auf, oder der Vorlageneinzug zieht das Papier schief oder mehrere Blätter gleichzeitig ein**

**EX HINWEIS:** Diese Informationen beziehen sich nur auf MFP-Drucker.

- Möglicherweise befinden sich am Original Büroklammern oder Haftnotizen, die entfernt werden müssen.
- Vergewissern Sie sich, dass alle Walzen korrekt eingesetzt sind und die Walzenzugangsabdeckung im Vorlageneinzug geschlossen ist.
- Vergewissern Sie sich, dass die obere Abdeckung des Vorlageneinzugs geschlossen ist.
- Möglicherweise wurden die Vorlagen nicht richtig eingelegt. Richten Sie die Seiten gerade aus, und zentrieren Sie den Stapel mithilfe der Papierführungen.
- Die Papierführungen erfüllen nur dann ihren Zweck, wenn sie an den Seiten des Papierstapels anliegen. Vergewissern Sie sich, dass der Stapel gerade liegt und dass die Führungen an den Kanten anliegen.
- Das Zufuhrfach des Vorlageneinzugs oder das Ausgabefach enthält möglicherweise mehr Seiten als maximal zulässig. Stellen Sie sicher, dass der Papierstapel im Vorlagenfach nur bis zu den Führungen reicht, und nehmen Sie Seiten aus dem Ausgabefach.
- Vergewissern Sie sich, dass sich keine Papierreste, Heftklammern, Büroklammern oder andere Rückstände im Papierpfad befinden.
- Reinigen Sie die Vorlageneinzugswalzen und die Trennvorrichtung. Verwenden Sie einen Druckluftstrahler oder ein sauberes, fusselfreies und mit warmem Wasser angefeuchtetes Tuch. Werden die Vorlagen weiterhin fehlerhaft eingezogen, tauschen Sie die Walzen aus.
- Berühren Sie auf dem Bedienfeld des Druckers auf dem Home-Bildschirm die Schaltfläche Verbrauchsmaterial. Überprüfen Sie den Zustand des Vorlageneinzugskits, und ersetzen Sie es gegebenenfalls.

#### **Reinigen der Walzen und der Trennvorrichtung des Vorlageneinzugs**

Wenn am Vorlageneinzug des Geräts Probleme bei der Papierzuführung auftreten, wie z. B. Papierstaus oder das Einziehen mehrerer Blätter gleichzeitig, reinigen Sie die Vorlageneinzugswalzen und die Trennvorrichtung.

**1.** Öffnen Sie die Zugangsklappe des Vorlageneinzugs.

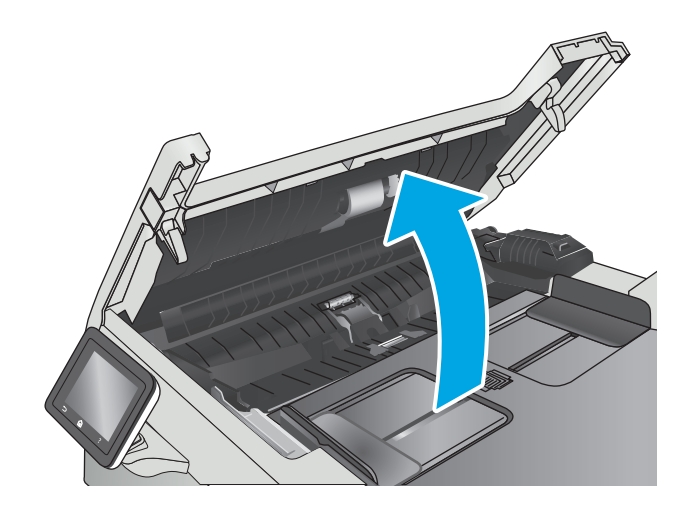

**2.** Wischen Sie sowohl die Einzugswalzen als auch die Trennvorrichtung mit einem feuchten, fusselfreien Tuch ab, um Schmutzablagerungen zu entfernen.

**ACHTUNG:** Scheuermittel, Azeton, Reinigungsbenzin, Ammoniak, Spiritus oder Tetrachlorkohlenstoff dürfen nicht zur Reinigung des Druckers verwendet werden. Diese Stoffe können den Drucker beschädigen.

**3.** Schließen Sie die Zugangsklappe des Vorlageneinzugs.

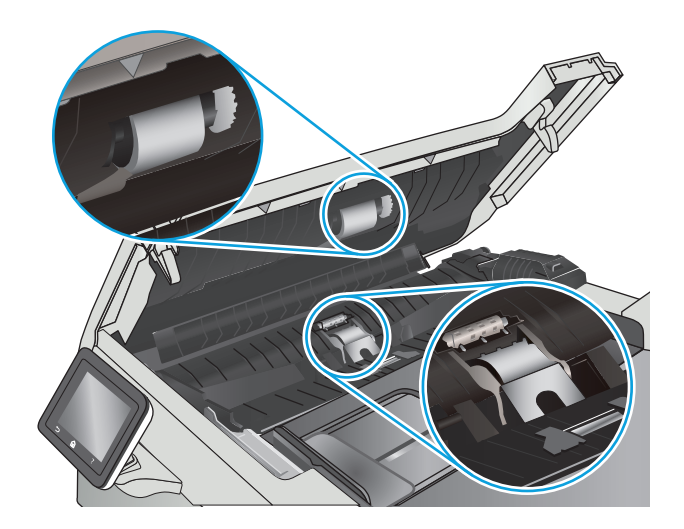

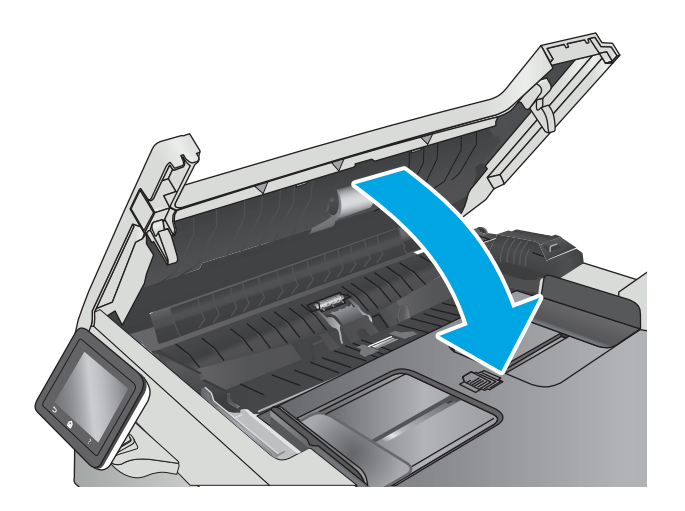

## <span id="page-124-0"></span>**Beheben von Papierstaus**

#### **Einführung**

Nachfolgend erfahren Sie, wie Sie Papierstaus am Gerät beheben.

- Häufige oder wiederholt auftretende Papierstaus?
- **[Papierstaustellen](#page-125-0)**
- [Beseitigen von Papierstaus im Vorlageneinzug](#page-125-0)
- **[Beheben von Papierstaus in Fach 1](#page-128-0)**
- **[Beheben von Papierstaus in Fach 2](#page-130-0)**
- [Beheben von Papierstaus in der hintere Klappe und der Fixiereinheit](#page-132-0)
- [Beheben von Papierstaus im Ausgabefach](#page-133-0)
- [Beseitigen von Papierstaus im Duplexer \(nur Modelle mit Duplexdruck\)](#page-134-0)

#### **Häufige oder wiederholt auftretende Papierstaus?**

Führen Sie die folgenden Schritte aus, um Probleme mit häufigen Papierstaus zu lösen. Wenn der erste Schritt das Problem nicht behoben hat, fahren Sie mit dem nächsten Schritt fort, bis Sie das Problem behoben haben.

- **1.** Wenn sich Papier im Gerät gestaut hat, beseitigen Sie den Papierstau, und drucken Sie danach eine Konfigurationsseite aus, um das Gerät zu testen.
- **2.** Überprüfen Sie, ob das Fach auf dem Bedienfeld des Gerätes für das richtige Papierformat und die richtige Papiersorte konfiguriert ist. Passen Sie die Papiereinstellungen bei Bedarf an.
	- **a.** Öffnen Sie auf dem Bedienfeld des Druckers auf dem Startbildschirm das Einrichtungsmenü. Tippen Sie auf das Symbol "Setup" (. um das Menü zu öffnen.
	- **b.** Öffnen Sie die folgenden Menüs:
		- Systemkonfiguration
		- Papier-Setup
	- **c.** Wählen Sie das Fach aus der Liste.
	- **d.** Wählen Sie Papiertyp, und wählen Sie dann den Papiertyp, der sich im Zufuhrfach befindet.
	- **e.** Wählen Sie Papierformat, und wählen Sie dann das Papierformat, das sich im Zufuhrfach befindet.
- **3.** Schalten Sie das Gerät aus, warten Sie 30 Sekunden, und schalten Sie es dann wieder ein.
- **4.** Drucken Sie eine Reinigungsseite, um überschüssigen Toner im Inneren des Geräts zu entfernen.
	- **a.** Öffnen Sie auf dem Bedienfeld des Druckers auf dem Startbildschirm das Einrichtungsmenü. Tippen Sie auf das Symbol "Setup" (. um das Menü zu öffnen.
	- **b.** Berühren Sie das Menü Dienst.
- <span id="page-125-0"></span>**c.** Berühren Sie die Schaltfläche Reinigungsseite.
- **d.** Legen Sie nach Aufforderung Papier im A4- oder Letter-Format ein.

Warten Sie, bis der Vorgang abgeschlossen ist. Die gedruckte Seite wird anschließend nicht mehr benötigt.

- **5.** Drucken Sie zum Überprüfen des Geräts eine Konfigurationsseite.
	- **a.** Öffnen Sie auf dem Bedienfeld des Druckers auf dem Startbildschirm das Einrichtungsmenü. Tippen Sie auf das Symbol "Setup" (. um das Menü zu öffnen.
	- **b.** Öffnen Sie das Menü Berichte.
	- **c.** Wählen Sie Konfigurationsbericht aus.

Wenn keiner dieser Schritte das Problem behebt, muss das Gerät möglicherweise gewartet werden. Wenden Sie sich an den HP Kundendienst.

#### **Papierstaustellen**

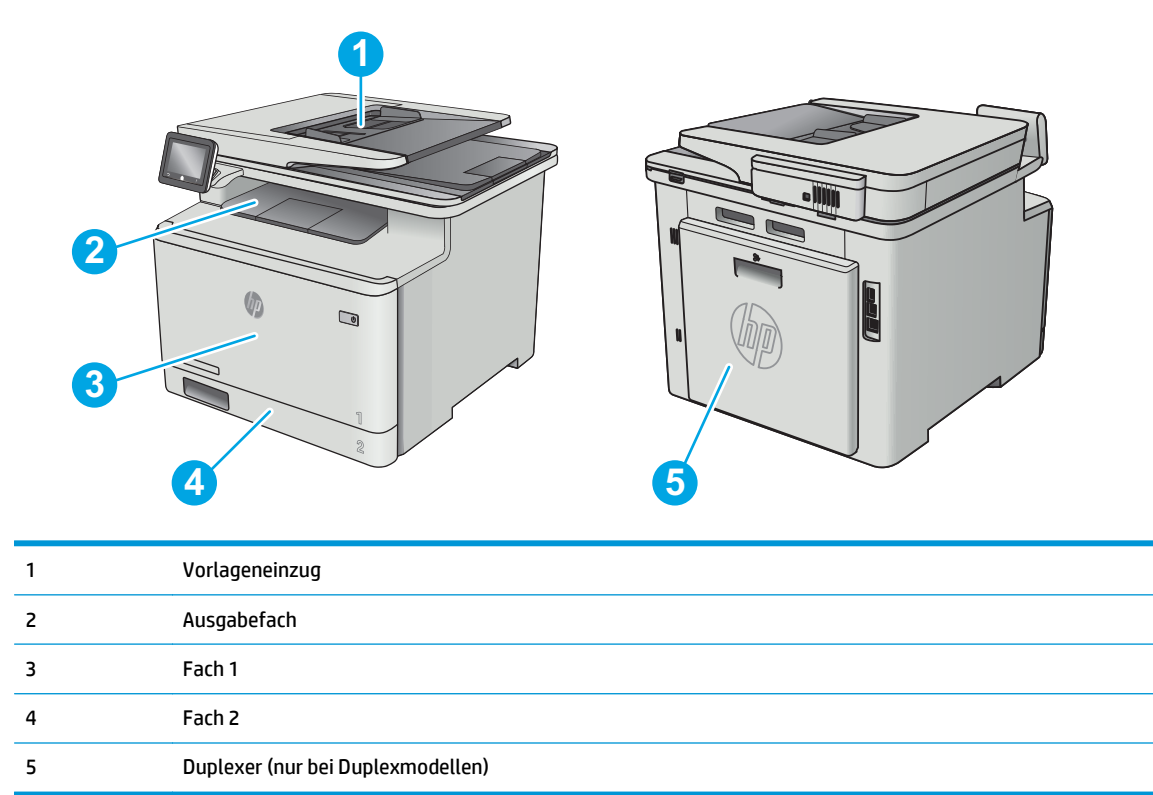

#### **Beseitigen von Papierstaus im Vorlageneinzug**

Die folgenden Informationen beschreiben das Beheben von Papierstaus im Vorlageneinzug. Bei Auftreten eines Staus wird auf dem Bedienfeld eine Animation angezeigt, die Sie beim Beheben des Staus unterstützt. **1.** Öffnen Sie die Abdeckung des Vorlageneinzugs.

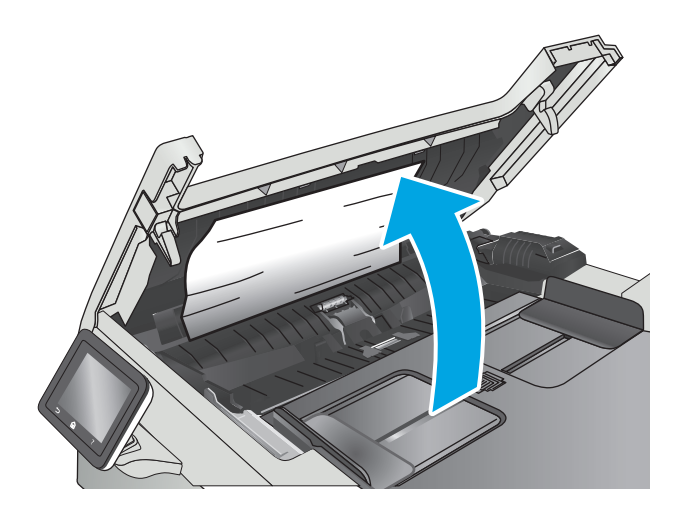

**2.** Beseitigen Sie den Papierstau.

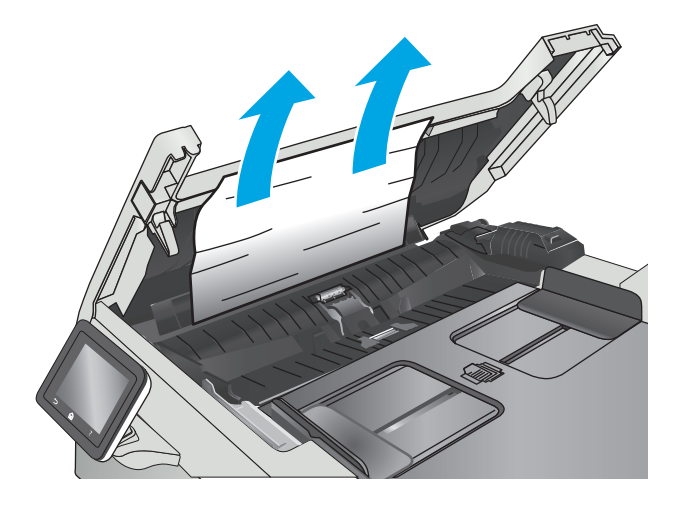

**3.** Schließen Sie die Scannerabdeckung.

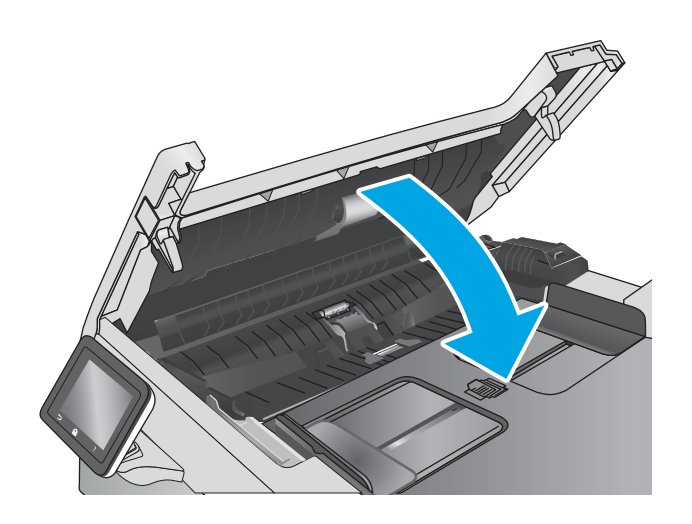

**4.** Heben Sie das Eingabefach des Vorlageneinzugs an, um besser an das Ausgabefach zu gelangen, und entfernen Sie sämtliches gestaute Papier aus dem Ausgabebereich.

**5.** Öffnen Sie die Scannerabdeckung. Hat sich das Papier hinter der weißen Kunststoffabdeckung gestaut, ziehen Sie das Papier vorsichtig heraus.

**6.** Klappen Sie die Scannerabdeckung nach unten.

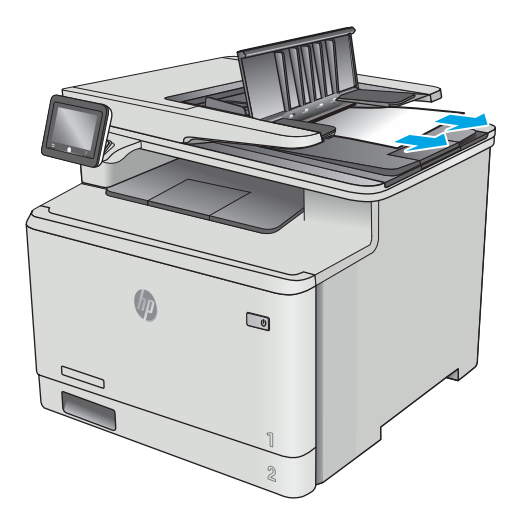

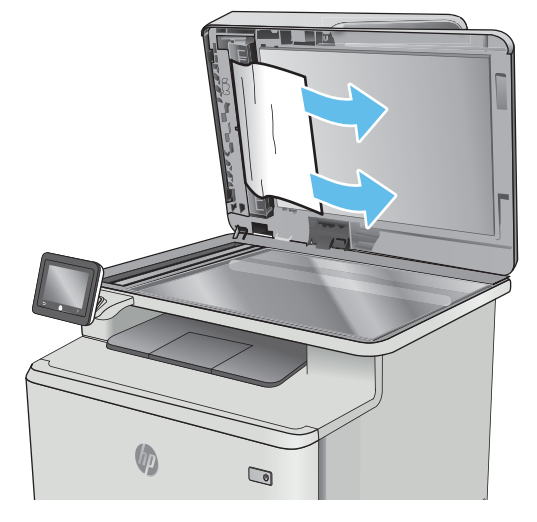

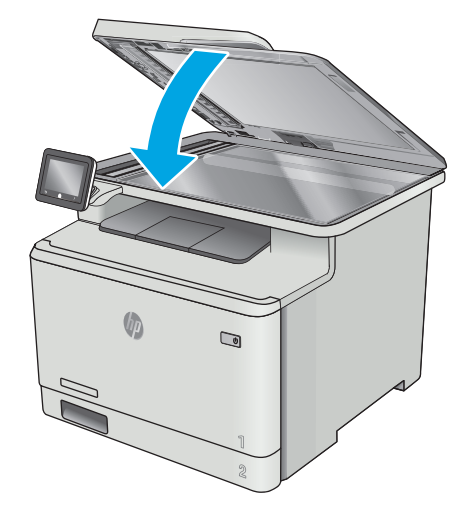

**HINWEIS:** Um Papierstaus zu vermeiden, müssen die Führungen im Zufuhrfach des Vorlageneinzugs eng an das Dokument angelegt werden. Entfernen Sie alle Heft- und Büroklammern von den Originaldokumenten.

<span id="page-128-0"></span>**HINWEIS:** Bei Originaldokumenten, die auf schwerem Hochglanzpapier gedruckt werden, können häufiger Papierstaus auftreten als bei Originalen, die auf normalem Papier gedruckt werden.

#### **Beheben von Papierstaus in Fach 1**

Im Falle eines Papierstaus wird auf dem Bedienfeld eine Animation angezeigt, die Ihnen das Beheben des Staus erleichtert.

- **HINWEIS:** Wenn Papier gerissen ist, müssen alle Einzelteile entfernt werden, bevor der Druckvorgang fortgesetzt wird.
- **1.** Wenn Sie das gestaute Papier in Fach 1 sehen können, ziehen Sie es gerade heraus.

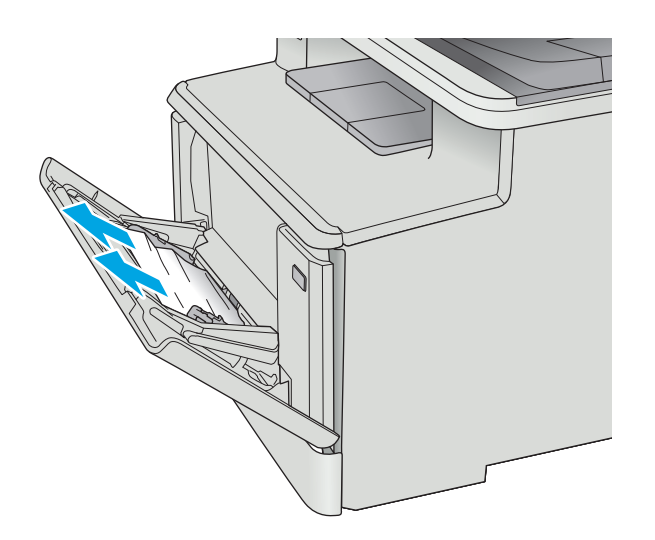

**2.** Wenn Sie das gestaute Papier nicht sehen können, schließen Sie Fach 1, und entfernen Sie Fach 2.

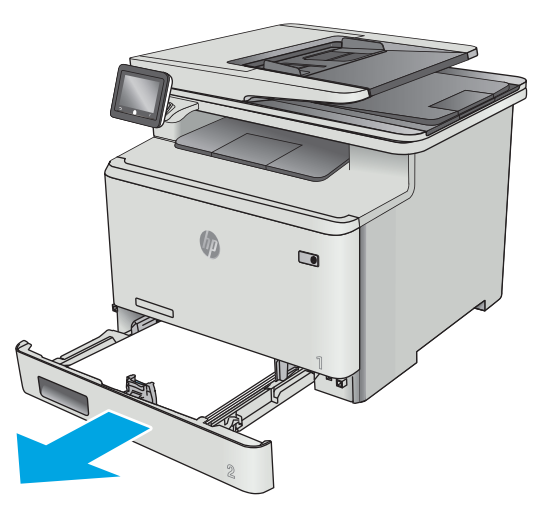

**3.** Drücken Sie auf der linken Seite in der Vertiefung von Fach 2 auf die Lasche, um die Fachplatte zu senken, und entfernen Sie dann sämtliches Papier. Entfernen Sie das eingeklemmte Blatt, indem Sie es vorsichtig gerade herausziehen.

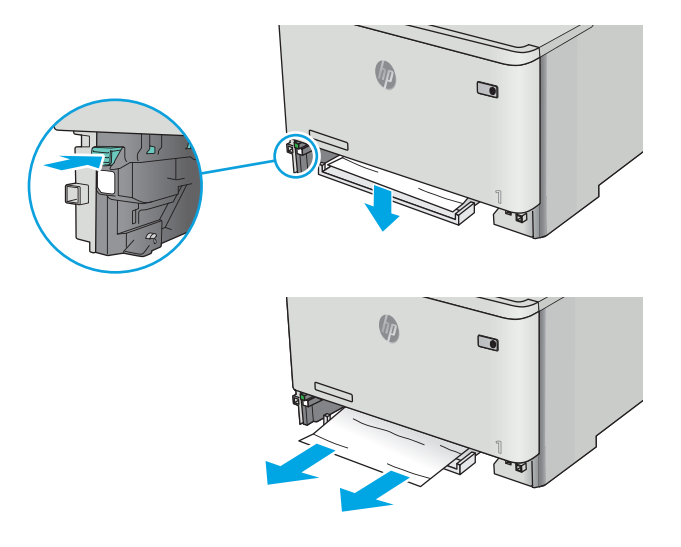

 $\bigcirc$ 

**4.** Drücken Sie die Fachplatte wieder an ihre Position.

<span id="page-130-0"></span>**5.** Setzen Sie Fach 2 wieder ein.

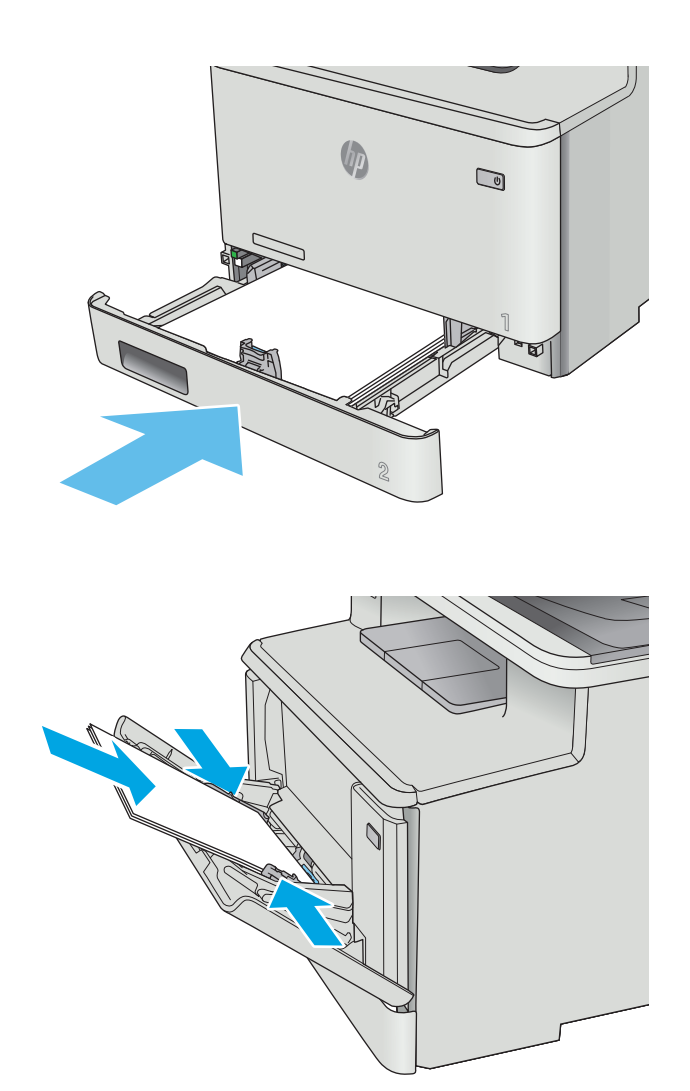

### **6.** Öffnen Sie Fach 1 erneut, und legen Sie Papier ins Fach.

### **Beheben von Papierstaus in Fach 2**

Überprüfen Sie folgendermaßen, ob in Fach 2 ein Papierstau vorliegt. Im Falle eines Papierstaus wird auf dem Bedienfeld eine Animation angezeigt, die Ihnen das Beheben des Staus erleichtert.

**1.** Ziehen Sie das Fach ganz aus dem Drucker heraus.

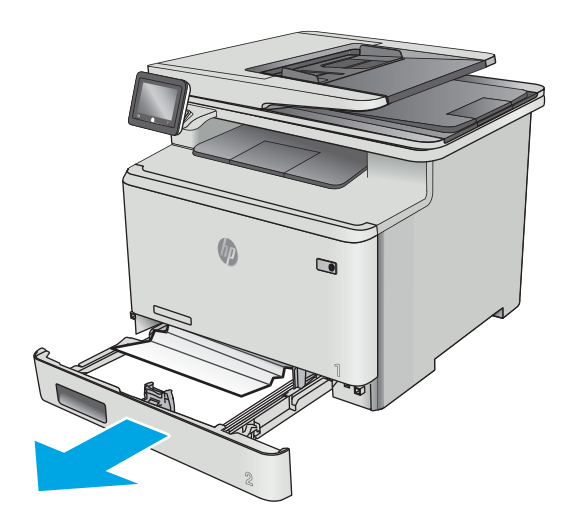

**Chi**  $\qquad \qquad \blacksquare$ 

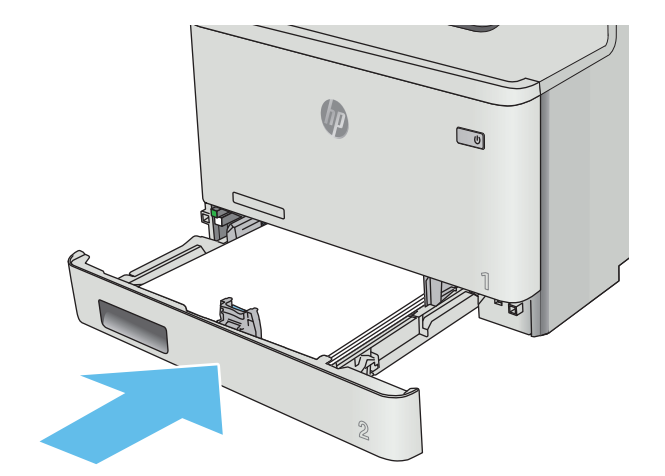

**2.** Entfernen Sie eingeklemmtes oder beschädigtes Papier.

**3.** Setzen Sie Fach 2 wieder ein, und schließen Sie es.

### <span id="page-132-0"></span>**Beheben von Papierstaus in der hintere Klappe und der Fixiereinheit**

Überprüfen Sie folgendermaßen, ob sich in der unteren hinteren Klappe Papier befindet. Im Falle eines Papierstaus wird auf dem Bedienfeld eine Animation angezeigt, die Ihnen das Beheben des Staus erleichtert.

- **ACHTUNG:** Die Fixiereinheit befindet sich über der hinteren Klappe, und sie ist heiß. Greifen Sie nicht in den Bereich über der hinteren Klappe, bevor die Fixiereinheit abgekühlt ist.
- **1.** Öffnen Sie die hintere Klappe.

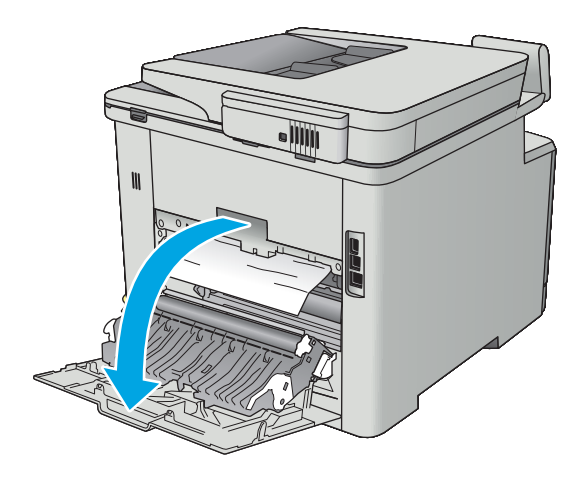

<span id="page-133-0"></span>**2.** Ziehen Sie das gestaute Papier vorsichtig aus den Rollen im Bereich der hinteren Klappe.

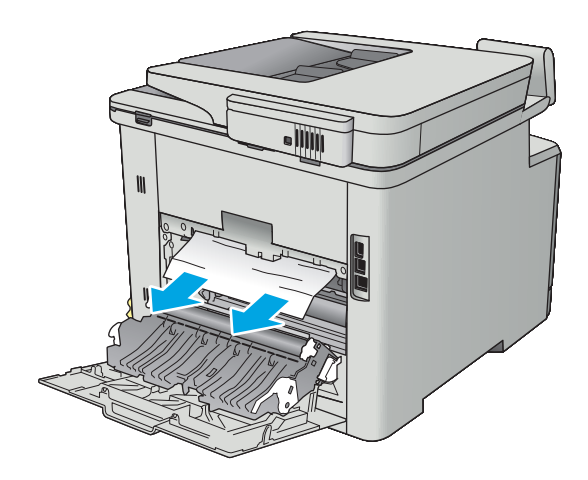

**3.** Schließen Sie die hintere Klappe.

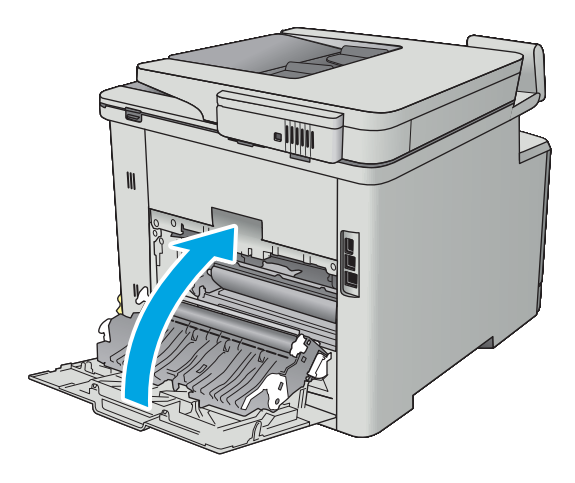

### **Beheben von Papierstaus im Ausgabefach**

Gehen Sie folgendermaßen vor, um Staus im Ausgabefach zu beseitigen. Bei Auftreten eines Staus wird auf dem Bedienfeld eine Animation angezeigt, die Sie beim Beheben des Staus unterstützt.

<span id="page-134-0"></span>**1.** Wenn Papier im Ausgabefach sichtbar ist, fassen Sie das Papier oben an, und ziehen Sie es heraus.

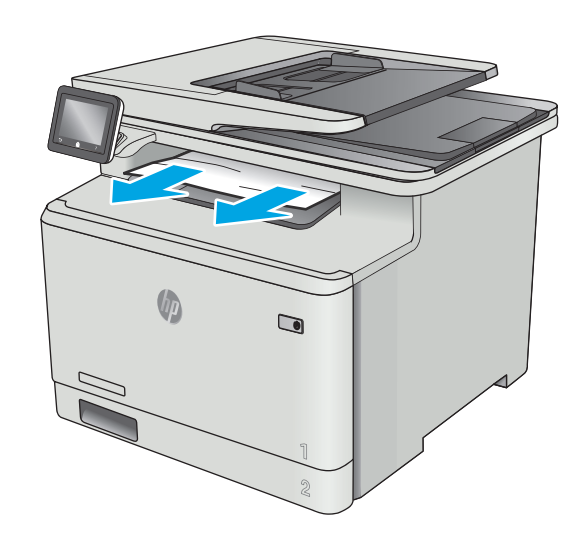

### **Beseitigen von Papierstaus im Duplexer (nur Modelle mit Duplexdruck)**

Überprüfen Sie folgendermaßen, ob sich Papier im Duplexer befindet. Im Falle eines Papierstaus wird auf dem Bedienfeld eine Animation angezeigt, die Ihnen das Beheben des Staus erleichtert.

**1.** Öffnen Sie den Duplexer an der Rückseite des Druckers.

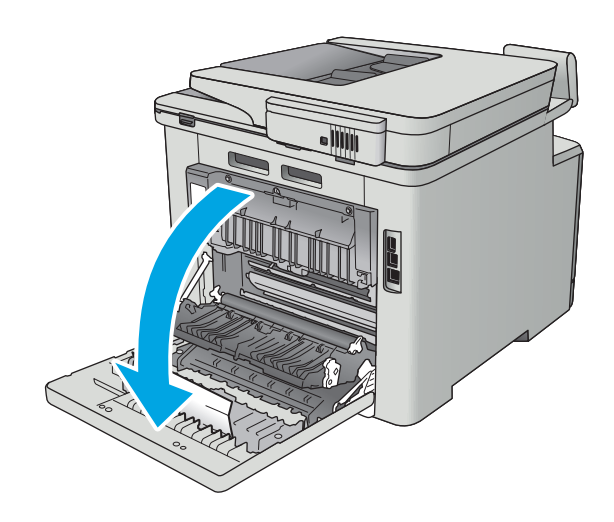

**2.** Entfernen Sie eingeklemmtes oder beschädigtes Papier.

**ACHTUNG:** Die Fixiereinheit befindet sich über der hinteren Klappe, und sie ist heiß. Greifen Sie nicht in den Bereich über der hinteren Klappe, bevor die Fixiereinheit abgekühlt ist.

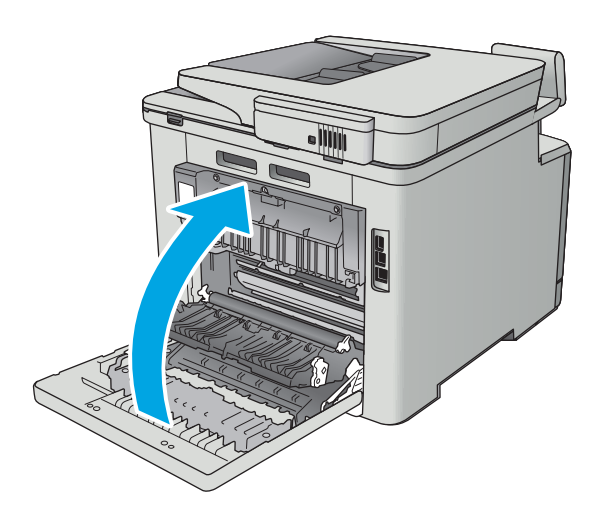

**3.** Schließen Sie den Duplexer.

## <span id="page-136-0"></span>**Verbesserung der Druckqualität**

### **Einführung**

- Drucken von einem anderen Softwareprogramm
- Prüfen der Papiersorte für den Druckjob
- [Überprüfen des Status der Tonerpatrone](#page-137-0)
- [Reinigen des Produkts](#page-138-0)
- [Visuelle Prüfung der Tonerpatrone](#page-138-0)
- [Überprüfen des Papiers und der Druckumgebung](#page-139-0)
- [Anpassen der Farbeinstellungen \(Windows\)](#page-140-0)
- [Kalibrieren des Druckers zur Ausrichtung der Farben](#page-141-0)
- [Überprüfen der EconoMode-Einstellungen](#page-142-0)
- [Verwenden eines anderen Druckertreibers](#page-142-0)

Sollten bei dem Drucker Probleme mit der Druckqualität auftreten, versuchen Sie die folgenden Lösungsansätze in der angegebenen Reihenfolge, um das Problem zu beheben.

#### **Drucken von einem anderen Softwareprogramm**

Versuchen Sie, von einem anderen Softwareprogramm aus zu drucken. Wenn die Seite richtig gedruckt wird, ist das Problem auf das verwendete Softwareprogramm zurückzuführen.

#### **Prüfen der Papiersorte für den Druckjob**

Überprüfen Sie die Einstellung für den Papiertyp, wenn Sie aus einem Softwareprogramm drucken und die gedruckten Seiten Verschmierungen, verschwommene oder dunkle Druckbereiche, gewelltes Papier, verteilte Tonerspritzer, losen Toner oder kleine Bereiche mit fehlendem Toner aufweisen.

#### **Überprüfen der Papiersorteneinstellung (Windows)**

- **1.** Wählen Sie im Softwareprogramm die Option **Drucken** aus.
- **2.** Wählen Sie den Drucker aus, und klicken Sie auf **Eigenschaften** oder **Voreinstellungen**.
- **3.** Klicken Sie auf die Registerkarte **Papier/Qualität**.
- **4.** Klicken Sie in der Dropdownliste **Papiersorte** auf **Sonstige...**.
- **5.** Erweitern Sie unter **Papiersorte** die Optionen.
- **6.** Erweitern Sie die Kategorie der Papiersorten, die am besten zum gewünschten Papier passt.
- **7.** Wählen Sie die Option für die gewünschte Papiersorte aus, und klicken Sie auf **OK**.
- **8.** Klicken Sie auf die Schaltfläche **OK**, um das Dialogfeld **Dokumenteigenschaften** zu schließen. Klicken Sie im Dialogfeld **Drucken** auf **OK**, um den Druckauftrag zu drucken.

#### <span id="page-137-0"></span>**Überprüfen der Papiersorteneinstellung (OS X)**

- **1.** Klicken Sie auf das Menü **Datei** und dann auf **Drucken**.
- **2.** Wählen Sie den Drucker im Menü **Drucker** aus.
- **3.** Der Druckertreiber zeigt standardmäßig das Menü **Kopien & Seiten** an. Öffnen Sie die Dropdown-Liste der Menüs und dann das Menü **Fertigstellung**.
- **4.** Wählen Sie in der Dropdown-Liste **Medientyp** einen Typ aus.
- **5.** Klicken Sie auf die Schaltfläche **Drucken**.

#### **Überprüfen des Status der Tonerpatrone**

Überprüfen Sie auf der Verbrauchsmaterial-Statusseite folgende Informationen:

- Verbleibende Gebrauchsdauer der Druckpatrone in Prozent (geschätzt)
- Verbleibende Seiten (geschätzt)
- Teilenummern für HP Tonerpatronen
- Anzahl der gedruckten Seiten

Eine Verbrauchsmaterial-Statusseite drucken Sie folgendermaßen:

- **1.** Wischen Sie auf dem Bedienfeld des Druckers auf dem Startbildschirm, bis das Menü Verbrauchsmaterial angezeigt wird. Tippen Sie auf das Symbol Verbrauchsmaterial , um das Menü zu öffnen.
- **2.** Berühren Sie die Schaltfläche Bericht, um die Verbrauchsmaterial-Statusseite zu drucken.
- **3.** Überprüfen Sie den Prozentsatz für die Resttonermenge der Tonerpatronen und ggf. den Status anderer austauschbarer Wartungsteile.

Die Druckqualität kann durch die Verwendung einer Tonerpatrone, die das Ende ihrer geschätzten Gebrauchsdauer erreicht hat, beeinträchtigt werden. Die Seite für das Gerät zeigt an, wenn der Füllstand von Verbrauchsmaterial sehr niedrig ist. Wenn das HP Verbrauchsmaterial fast verbraucht ist, erlischt die Gewährleistung mit Premiumschutz von HP.

Die Tonerpatrone muss zu diesem Zeitpunkt nur dann ersetzt werden, wenn die Druckqualität nachlässt. Besorgen Sie eine Ersatztonerpatrone für den Fall, dass der Drucker keine akzeptable Druckqualität mehr liefert.

Wenn Sie feststellen, dass Sie die Tonerpatrone und andere austauschbaren Wartungsteile ersetzen müssen, werden die Teilenummern der HP Originalteile auf der Statusseite angezeigt.

**4.** Prüfen Sie, ob Sie eine Originalpatrone von HP verwenden.

Auf einer HP Originaltonerpatrone befindet sich der Aufdruck "HP" oder das HP Logo. Weitere Informationen zum Erkennen von HP Patronen finden Sie auf der Website [www.hp.com/go/](http://www.hp.com/go/learnaboutsupplies) [learnaboutsupplies.](http://www.hp.com/go/learnaboutsupplies)

HP empfiehlt, kein Verbrauchsmaterial von Fremdherstellern zu verwenden. Dabei spielt es keine Rolle, ob es sich dabei um neues oder um überarbeitetes Material handelt. Da es sich bei diesen Geräten nicht um HP Produkte handelt, hat HP keinen Einfluss auf deren Beschaffenheit oder Qualität. Wenn Sie eine nachgefüllte oder überholte Tonerpatrone verwenden und mit der Druckqualität nicht zufrieden sind, verwenden Sie stattdessen eine Originaltonerpatrone von HP.

### <span id="page-138-0"></span>**Reinigen des Produkts**

#### **Drucken einer Reinigungsseite**

Während des Druckvorgangs können sich Papier-, Toner- und Staubpartikel im Drucker ansammeln und Probleme mit der Druckqualität wie Tonerflecken oder -spritzer, Schlieren, Streifen, Linien oder sich wiederholende Markierungen verursachen.

Diese Reinigungsseite kann wie nachfolgend beschrieben gedruckt werden.

- **1.** Wischen Sie auf dem Bedienfeld des Druckers auf dem Startbildschirm, bis das Menü Anwendungen angezeigt wird. Tippen Sie auf das Symbol Setup (. um das Menü zu öffnen.
- **2.** Berühren Sie das Menü Dienst.
- **3.** Berühren Sie die Schaltfläche Reinigungsseite.
- **4.** Legen Sie nach Aufforderung Papier im A4- oder Letter-Format ein.

Warten Sie, bis der Vorgang abgeschlossen ist. Die gedruckte Seite wird anschließend nicht mehr benötigt.

#### **Überprüfen des Scannerglases auf Schmutz und Flecken**

Im Laufe der Zeit können sich Schmutzflecken auf dem Scannerglas und der weißen Kunststoffabdeckung ablagern, wodurch die Leistung beeinträchtigt wird. Gehen Sie wie folgt vor, um den Scanner zu reinigen:

- **1.** Drücken Sie die Netztaste, um das Gerät auszuschalten. Ziehen Sie dann das Netzkabel von der Steckdose ab.
- **2.** Öffnen Sie die Scannerabdeckung.
- **3.** Reinigen Sie das Scannerglas und die weiße Kunststoffabdeckung unter dem Scannerdeckel mit einem weichen, mit nicht scheuerndem Glasreiniger befeuchteten Tuch oder Schwamm.
- **ACHTUNG:** Scheuermittel, Azeton, Reinigungsbenzin, Ammoniak, Spiritus oder Tetrachlorkohlenstoff dürfen nicht zur Reinigung des Geräts verwendet werden. Diese Stoffe können das Gerät beschädigen. Bringen Sie keine Flüssigkeiten direkt auf das Glas oder die Druckplatte auf. Sie könnten in das Gerät eindringen und dieses beschädigen.
- **4.** Trocknen Sie das Scannerglas und die weißen Kunststoffteile mit einem Ledertuch oder Zelluloseschwamm, um Fleckenbildung zu verhindern.
- **5.** Schließen Sie das Netzkabel an eine Steckdose an, und drücken Sie die Netztaste, um das Gerät einzuschalten.

#### **Visuelle Prüfung der Tonerpatrone**

Gehen Sie folgendermaßen vor, um die einzelnen Tonerpatronen zu überprüfen.

- **1.** Nehmen Sie die Tonerpatrone aus dem Drucker.
- **2.** Überprüfen Sie den Speicherchip auf Schäden.
- **3.** Überprüfen Sie die Oberfläche der grünen Bildtrommel.

**ACHTUNG:** Berühren Sie nicht die Bildtrommel. Fingerabdrücke auf der Bildtrommel können die Druckqualität beeinträchtigen.

- <span id="page-139-0"></span>**4.** Wenn Sie Kratzer, Fingerabdrücke oder andere Schäden an der Bildtrommel erkennen, tauschen Sie die Tonerpatrone aus.
- **5.** Setzen Sie die Tonerpatrone wieder ein, und drucken Sie einige Seiten, um zu prüfen, ob das Problem behoben wurde.

#### **Überprüfen des Papiers und der Druckumgebung**

#### **Schritt 1: Verwenden von Papier, das den HP Spezifikationen entspricht**

Bestimmte Probleme mit der Druckqualität ergeben sich aus der Verwendung von Papier, das nicht den Spezifikationen von HP entspricht.

- Verwenden Sie ausschließlich Papiersorten und Papiergewichte, die von diesem Drucker unterstützt werden.
- Verwenden Sie Papier von guter Qualität, das keine Einschnitte, Ritzen, Risse, Flecken, lose Partikel, Staubteilchen, Falten, Perforationen, Heftklammern und eingerollte oder geknickte Ecken aufweist.
- Verwenden Sie kein Papier, das bereits bedruckt wurde.
- Verwenden Sie kein Papier mit metallischen Materialien wie Glitter.
- Verwenden Sie für Laserdrucker geeignetes Papier. Verwenden Sie kein Papier, das nur für Tintenstrahldrucker geeignet ist.
- Verwenden Sie kein Papier, das zu rau ist. Glatteres Papier führt im Allgemeinen zu einer besseren Druckqualität.

#### **Schritt 2: Überprüfen der Umgebung**

Die Umgebung kann sich direkt auf die Druckqualität auswirken und ist häufig Ursache für Probleme mit der Druckqualität oder der Papierzufuhr. Sie haben folgende Möglichkeiten:

- Stellen Sie den Drucker nicht an einem zugigen Standort auf, wie z. B. in der Nähe von offenen Fenstern und Türen oder Klimaanlagegebläsen.
- Stellen Sie sicher, dass der Drucker nicht Temperaturen oder einer Feuchtigkeit außerhalb der Druckerspezifikationen ausgesetzt ist.
- Stellen Sie den Drucker nicht in einem beengten Raum auf, wie z. B. einem Schrank.
- Stellen Sie den Drucker auf eine stabile, gerade Fläche.
- Entfernen Sie Gegenstände, die die Lüftungsschlitze des Druckers verdecken. Der Drucker erfordert eine ungehinderte Luftströmung an allen Seiten, einschließlich der Oberseite.
- Schützen Sie den Drucker vor in der Luft befindlichen Fremdkörpern, Staub, Dampf, Fett oder anderen Stoffen, die möglicherweise Ablagerungen im Drucker hinterlassen.

#### **Schritt 3: Einstellen der Ausrichtung einzelner Fächer**

Gehen Sie folgendermaßen vor, wenn Text oder Bilder beim Drucken aus bestimmten Fächern nicht korrekt auf der gedruckten Seite zentriert oder ausgerichtet sind.

- <span id="page-140-0"></span>**1.** Wischen Sie auf dem Bedienfeld des Druckers auf dem Startbildschirm, bis das Menü Anwendungen angezeigt wird. Tippen Sie auf das Symbol Setup (O), um das Menü zu öffnen.
- **2.** Öffnen Sie die folgenden Menüs:
	- Systemkonfiguration
	- Druckqualität
	- Ausrichtung anp.
- **3.** Wählen Sie Testseite drucken.
- **4.** Wählen Sie das anzupassende Fach aus, und befolgen Sie die Anweisungen auf dem Ausdruck.
- **5.** Wählen Sie Testseite drucken aus, um die Ergebnisse zu prüfen. Nehmen Sie bei Bedarf ggf. weitere Anpassungen vor.
- **6.** Berühren Sie die Schaltfläche OK, um die neuen Einstellungen zu speichern.

#### **Anpassen der Farbeinstellungen (Windows)**

Gehen Sie folgendermaßen vor, wenn die Farben auf der gedruckten Seite nicht mit denen auf dem Computerbildschirm übereinstimmen oder nicht zufriedenstellend sind.

#### **Ändern des Farbmotivs**

- **1.** Wählen Sie im Softwareprogramm die Option **Drucken** aus.
- **2.** Wählen Sie den Drucker aus, und klicken Sie auf **Eigenschaften** oder **Voreinstellungen**.
- **3.** Klicken Sie auf die Registerkarte **Farbe**.
- **4.** Klicken Sie auf das Kontrollkästchen **HP EasyColor**, um die Markierung aufzuheben.
- **5.** Wählen Sie in der Dropdown-Liste **Farbmotive** ein Farbmotiv aus.
	- **Standard (sRGB)**: Dieses Schema legt fest, dass der Drucker RGB-Daten im ursprünglichen Gerätemodus druckt. Die Farben können im Softwareprogramm oder im Betriebssystem zur korrekten Anzeige eingestellt werden.
	- **Leuchtend (sRGB)**: Der Drucker steigert die Farbsättigung in den mittleren Farbtönen. Dieses Motiv sollten Sie zum Drucken von Geschäftsgrafiken verwenden.
	- **Foto (sRGB)**: Der Drucker interpretiert RGB-Farben so, als ob sie als Foto in einem digitalen Minilabor gedruckt würden. Der Drucker rendert tiefe, gesättigte Farben anders als im Modus "Standard (sRGB)". Dieses Motiv sollten Sie zum Drucken von Fotos verwenden.
	- **Foto (Adobe RGB 1998)**: Dieses Motiv ist zum Drucken digitaler Fotos geeignet, die statt sRGB das AdobeRGB-Farbspektrum verwenden. Deaktivieren Sie die Farbverwaltung im Softwareprogramm, wenn Sie dieses Motiv verwenden.
	- **Keine**: Es wird kein Farbmotiv verwendet.
	- **Benutzerdefiniertes Profil**: Mit dieser Option können Sie anhand eines benutzerdefinierten Eingabeprofils die Farbausgabe präzise steuern, um so beispielsweise ein bestimmtes HP LaserJet

Gerät zu emulieren. Benutzerdefinierte Profile können unter [www.hp.com](http://www.hp.com) heruntergeladen werden.

<span id="page-141-0"></span>**6.** Klicken Sie auf die Schaltfläche **OK**, um das Dialogfeld **Dokumenteigenschaften** zu schließen. Klicken Sie im Dialogfeld **Drucken** auf **OK**, um den Druckauftrag zu drucken.

#### **Ändern der Farboptionen**

- **1.** Wählen Sie im Softwareprogramm die Option **Drucken** aus.
- **2.** Wählen Sie den Drucker aus, und klicken Sie auf **Eigenschaften** oder **Voreinstellungen**.
- **3.** Klicken Sie auf die Registerkarte **Farbe**.
- **4.** Klicken Sie auf das Kontrollkästchen **HP EasyColor**, um die Markierung aufzuheben.
- **5.** Klicken Sie auf die Einstellung **Automatic** (Automatisch) oder **Manual** (Manuell).
	- Einstellung **Automatic** (Automatisch): Diese Einstellung ist für die meisten Farbdruckjobs geeignet.
	- Einstellung **Manuell**: Mit dieser Einstellung können Sie die Farbeinstellungen unabhängig von anderen Einstellungen anpassen. Klicken Sie auf die Schaltfläche **Einstellungen**, um das Fenster für die manuelle Farbanpassung zu öffnen.
	- **HINWEIS:** Manuelle Anpassungen der Farbeinstellungen können sich auf die Druckergebnisse auswirken. HP empfiehlt, dass diese Einstellungen nur von Farbgrafikexperten geändert werden.
- **6.** Klicken Sie auf die Option **Print in Grayscale** (In Graustufen drucken), um ein Farbdokument in Schwarzweiß oder in Grautönen zu drucken. Verwenden Sie diese Option, um Farbdokumente zum Fotokopieren oder Faxen zu drucken. Diese Option ist zudem zum Drucken von Entwurfskopien geeignet und hilft dabei, Farbtoner zu sparen.
- **7.** Klicken Sie auf die Schaltfläche **OK**, um das Dialogfeld **Dokumenteigenschaften** zu schließen. Klicken Sie im Dialogfeld **Drucken** auf **OK**, um den Druckauftrag zu drucken.

#### **Kalibrieren des Druckers zur Ausrichtung der Farben**

Die Kalibrierung ist eine Funktion des Druckers, bei der die Druckqualität optimiert wird.

Befolgen Sie diese Schritte, um Probleme mit der Druckqualität wie fehlerhaft ausgerichtete Farben, farbige Schatten, verschwommene Grafiken oder andere Probleme zu beheben.

- **1.** Berühren Sie auf dem Druckerbedienfeld die Schaltfläche Einrichtung ...
- **2.** Öffnen Sie die folgenden Menüs:
	- Systemkonfiguration
	- Druckqualität
	- Farbkalibrierung
- **3.** Tippen Sie auf Jetzt kalibrieren. Auf dem Bedienfeld des Druckers wird eine **Kalibrierungsmeldung** angezeigt. Der Kalibrierungsvorgang dauert einige Minuten. Schalten Sie den Drucker erst dann aus, wenn der Kalibrierungsvorgang vollständig abgeschlossen ist.
- **4.** Warten Sie, bis der Drucker kalibriert ist, und starten Sie dann einen weiteren Druckversuch.

### <span id="page-142-0"></span>**Überprüfen der EconoMode-Einstellungen**

HP rät von einer ständigen Verwendung der EconoMode-Funktion ab. Wenn EconoMode durchgehend verwendet wird, hält der Toner möglicherweise länger als die mechanischen Teile in der Tonerpatrone. Wenn sich die Druckqualität verschlechtert und nicht mehr annehmbar ist, sollten Sie die Tonerpatrone ersetzen.

**HINWEIS:** Diese Funktion steht mit dem PCL 6-Druckertreiber für Windows zur Verfügung. Wenn Sie diesen Treiber nicht benutzen, können Sie die Funktion aktivieren, indem Sie den integrierten HP Webserver verwenden.

Befolgen Sie diese Schritte, wenn die gesamte Seite zu dunkel oder zu hell ist.

- **1.** Wählen Sie im Softwareprogramm die Option **Drucken**.
- **2.** Wählen Sie den Drucker aus, und klicken Sie auf **Eigenschaften** oder **Voreinstellungen**.
- **3.** Klicken Sie auf die Registerkarte **Papier/Qualität**, und suchen Sie den Bereich **Druckqualität**.
- **4.** Wenn die gesamte Seite zu dunkel ist, verwenden Sie diese Einstellungen:
	- Wählen Sie die Option **600 dpi** aus.
	- Markieren Sie das Kontrollkästchen **EconoMode**, um die Funktion zu aktivieren.

Wenn die gesamte Seite zu hell ist, verwenden Sie diese Einstellungen:

- Wählen Sie die Option **FastRes 1200** aus.
- Entfernen Sie die Markierung im Kontrollkästchen **EconoMode**, um die Funktion zu deaktivieren.
- **5.** Klicken Sie auf die Schaltfläche **OK**, um das Dialogfeld **Dokumenteigenschaften** zu schließen. Klicken Sie im Dialogfeld **Drucken** auf die Schaltfläche **OK**, um den Druckauftrag zu drucken.

#### **Verwenden eines anderen Druckertreibers**

Versuchen Sie es mit einem anderen Druckertreiber, wenn Sie von einem Softwareprogramm drucken und auf Ihren gedruckten Seiten unerwartete Linien in den Grafiken erscheinen, Text oder Bilder fehlen, die Formatierung nicht korrekt ist oder Schriftarten ersetzt wurden.

Laden Sie einen der folgenden Treiber von der HP Website herunter: www.hp.com/support/colorliM377MFP.

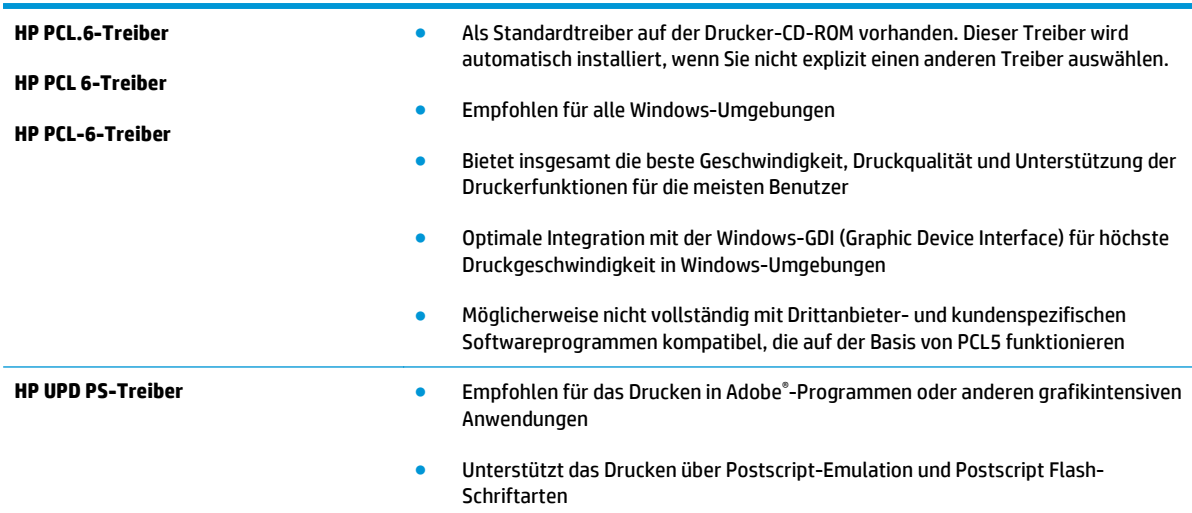

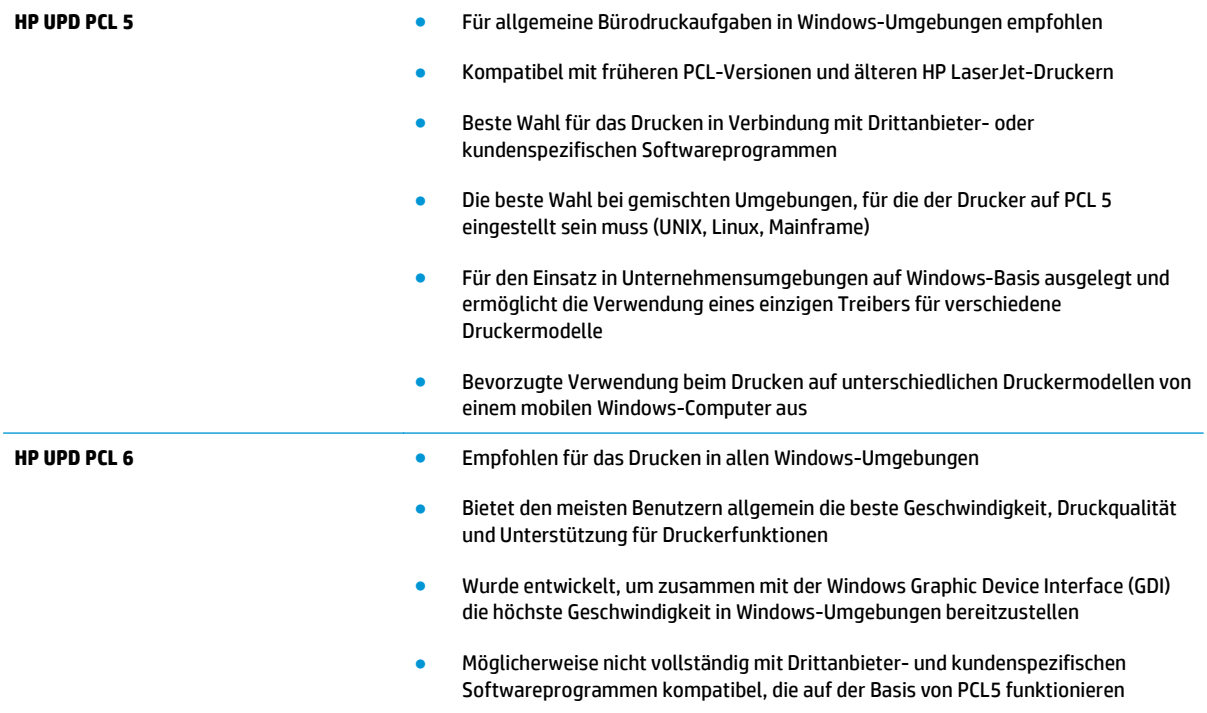
# <span id="page-144-0"></span>**Verbessern von Kopier- und Scanqualität**

# **Einführung**

Sollten bei dem Drucker Probleme mit der Bildqualität eintreten, versuchen Sie die folgenden Lösungsmöglichkeiten in der angegebenen Reihenfolge, um das Problem zu beheben.

- Überprüfen des Scannerglases auf Schmutz und Flecken
- [Entfernen von Linien und Streifen bei Verwendung des Vorlageneinzugs](#page-145-0)
- [Überprüfen der Papiereinstellungen](#page-145-0)
- [Überprüfen der Bildanpassungseinstellungen](#page-145-0)
- [Optimieren für Text oder Grafiken](#page-146-0)
- [Prüfen der Scannerauflösung und Farbeinstellungen auf dem Computer](#page-146-0)
- [Randloses Kopieren](#page-147-0)
- [Reinigen der Walzen und der Trennvorrichtung des Vorlageneinzugs](#page-148-0)

Versuchen Sie zuerst diese einfachen Schritte:

- Verwenden Sie den Flachbettscanner und nicht den Vorlageneinzug.
- Verwenden Sie Vorlagen von hoher Qualität.
- Wenn Sie den Vorlageneinzug verwenden, führen Sie das Originaldokument korrekt in den Vorlageneinzug ein, indem Sie die Papierführungen verwenden, um undeutliche oder schiefe Bilder zu vermeiden.

Wenn das Problem weiterhin besteht, versuchen Sie diese zusätzlichen Lösungsansätze. Wenn das Problem dadurch nicht behoben wird, finden Sie weitere Lösungsansätze in "Verbessern der Druckqualität".

# **Überprüfen des Scannerglases auf Schmutz und Flecken**

Im Laufe der Zeit können sich Schmutzflecken auf dem Scannerglas und der weißen Kunststoffabdeckung ablagern, wodurch die Leistung beeinträchtigt wird. Gehen Sie wie folgt vor, um den Scanner zu reinigen:

- **1.** Drücken Sie die Netztaste, um den Drucker auszuschalten. Ziehen Sie dann das Netzkabel von der Steckdose ab.
- **2.** Öffnen Sie die Scannerabdeckung.
- **3.** Reinigen Sie das Scannerglas und die weiße Kunststoffabdeckung unter dem Scannerdeckel mit einem weichen, mit nicht scheuerndem Glasreiniger befeuchteten Tuch oder Schwamm.
- **ACHTUNG:** Scheuermittel, Azeton, Reinigungsbenzin, Ammoniak, Spiritus oder Tetrachlorkohlenstoff dürfen nicht zur Reinigung des Druckers verwendet werden. Diese Stoffe können den Drucker beschädigen. Bringen Sie keine Flüssigkeiten direkt auf das Glas oder die Druckplatte auf. Sie könnten in den Drucker eindringen und dieses beschädigen.
- <span id="page-145-0"></span>**4.** Trocknen Sie das Scannerglas und die weißen Kunststoffteile mit einem Ledertuch oder Zelluloseschwamm, um Fleckenbildung zu verhindern.
- **5.** Schließen Sie das Netzkabel an eine Steckdose an, und drücken Sie die Netztaste, um den Drucker einzuschalten.

# **Entfernen von Linien und Streifen bei Verwendung des Vorlageneinzugs**

Wenn bei Verwendung des Vorlageneinzugs auf den kopierten oder gescannten Dokumenten Linien und Streifen zu sehen sind, gehen Sie wie folgt vor, um das Vorlageneinzugsglas zu reinigen. Zu den Verunreinigungen gehören Papierstaub, Papier- oder Tonerstaub, Klebstoffreste von Haftnotizen, Korrekturflüssigkeit oder -folie, Tinte, Fingerabdrücke und mehr.

- **1.** Öffnen Sie die Scannerabdeckung.
- **2.** Befeuchten Sie ein weiches, fusselfreies Tuch mit etwas Wasser, und reinigen Sie den 1 Zoll breiten Glasstreifen links neben dem Flachbettscannerglas.
	- **ACHTUNG:** Scheuermittel, Azeton, Reinigungsbenzin, Ammoniak, Spiritus oder Tetrachlorkohlenstoff dürfen nicht zur Reinigung des Druckers verwendet werden. Diese Stoffe können den Drucker beschädigen. Bringen Sie keine Flüssigkeiten direkt auf das Glas oder die Druckplatte auf. Sie könnten in den Drucker eindringen und dieses beschädigen.
- **3.** Reinigen Sie den Plastikstreifen an der Unterseite der Scannerabdeckung über dem Glasstreifen mit einem feuchten, weichen, fusselfreien Tuch.
- **4.** Trocknen Sie den Glasstreifen und den oberen Streifen mit einem weichen, trockenen Tuch, um Fleckenbildung zu verhindern, und versuchen Sie dann erneut, eine Kopie oder einen Scan anzufertigen.

# **Überprüfen der Papiereinstellungen**

- **1.** Berühren Sie auf dem Bedienfeld des Druckers auf dem Startbildschirm das Symbol Kopieren ...
- **2.** Berühren Sie die Schaltfläche Einstellungen. Blättern Sie anschließend zur Schaltfläche Papier, und berühren Sie sie.
- **3.** Wählen Sie aus der Liste der Papierformate den Eintrag des Papierformats, das im Fach eingelegt ist.
- **4.** Wählen Sie aus der Liste der Papiersorten den Eintrag der Papiersorte, die im Fach eingelegt ist.

# **Überprüfen der Bildanpassungseinstellungen**

- **1.** Berühren Sie auf dem Home-Bildschirm die Schaltfläche Kopieren.
- **2.** Berühren Sie die Schaltfläche Einstellungen. Blättern Sie anschließend zur Schaltfläche Bildanpassung, und berühren Sie sie.
- **3.** Berühren Sie die Einstellung, die Sie anpassen möchten.
	- Helligkeit: Passt die Helligkeit an.
	- Kontrast: Passt den Kontrast zwischen dem hellsten und dem dunkelsten Bildbereich an.
	- Schärfen: Passt die Schärfe der Textzeichen an.
	- Hintergrundentfernung: Passt die Helligkeit des Bildhintergrunds an. Dies ist insbesondere bei Vorlagen hilfreich, die auf farbigem Papier gedruckt sind.
- <span id="page-146-0"></span>● Farbbalance: Passt die Farbbereiche Rot, Grün und Blau an.
- Graustufe: Passt die Leuchtkraft der Farben an.
- **4.** Berühren Sie die Schaltflächen **—** oder **+**, um den Wert für die Einstellung anzupassen, und berühren Sie dann die Schaltfläche OK.
- **5.** Passen Sie eine andere Einstellung an, oder berühren Sie die Zurück-Taste, um zum Hauptkopiermenü zurückzukehren.

# **Optimieren für Text oder Grafiken**

- **1.** Berühren Sie auf dem Bedienfeld des Druckers auf dem Startbildschirm das Symbol Kopieren ...
- **2.** Berühren Sie die Schaltfläche Einstellungen. Blättern Sie anschließend zur Schaltfläche Optimieren, und berühren Sie sie.
- **3.** Berühren Sie die Einstellung, die Sie anpassen möchten.
	- Autom. Auswahl: Verwenden Sie diese Einstellung, wenn die Qualität der Kopie keine Rolle spielt. Dies ist die Standardeinstellung.
	- Gemischt: Verwenden Sie diese Einstellung für Dokumente, die eine Mischung aus Text und Grafiken enthalten.
	- Text: Verwenden Sie diese Einstellung für Dokumente, die überwiegend Text enthalten.
	- Bild: Verwenden Sie diese Einstellung für Dokumente, die überwiegend Grafiken enthalten.

# **Prüfen der Scannerauflösung und Farbeinstellungen auf dem Computer**

Wenn beim Drucken eines gescannten Druckbildes nicht die gewünschte Druckqualität erzielt wird, haben Sie möglicherweise in der Scannersoftware eine falsche Auflösung oder Farbeinstellung ausgewählt. Die Auflösungs- und Farbeinstellungen wirken sich auf die folgenden Merkmale von gescannten Bildern aus:

- **Bildschärfe**
- Struktur der Bildabstufungen (weich oder hart)
- **Scanzeit**
- **Dateigröße**

Die Scanauflösung wird in ppi (Pixels per Inch = Pixel pro Zoll) angegeben.

**HINWEIS:** Bildpunkte pro Zoll beim Scannen dürfen nicht mit Punkten pro Zoll (dpi, Dots per Inch) verwechselt werden.

Mit den Einstellungen für Farbe, Graustufen und Schwarzweißdruck wird die mögliche Anzahl der Farben festgelegt. Sie können eine Auflösung von maximal 1200 ppi auswählen.

In der Tabelle mit den Richtlinien für die Auflösungs- und Farbeinstellungen finden Sie einfache Tipps, wie Sie die Festlegungen den Scananforderungen entsprechend auswählen können.

**<sup>2</sup> HINWEIS:** Bei Auswahl einer hohen Auflösung und Farbeinstellung werden möglicherweise große Dateien angelegt, die viel Speicherplatz einnehmen und den Scanvorgang verlangsamen. Bestimmen Sie daher vor dem Festlegen dieser Einstellungen immer zuerst, wofür das gescannte Bild verwendet werden soll.

#### <span id="page-147-0"></span>**Richtlinien für Auflösungs- und Farbeinstellungen**

Die folgende Tabelle beschreibt die für verschiedene Scanaufträge empfohlenen Auflösungs- und Farbeinstellungen.

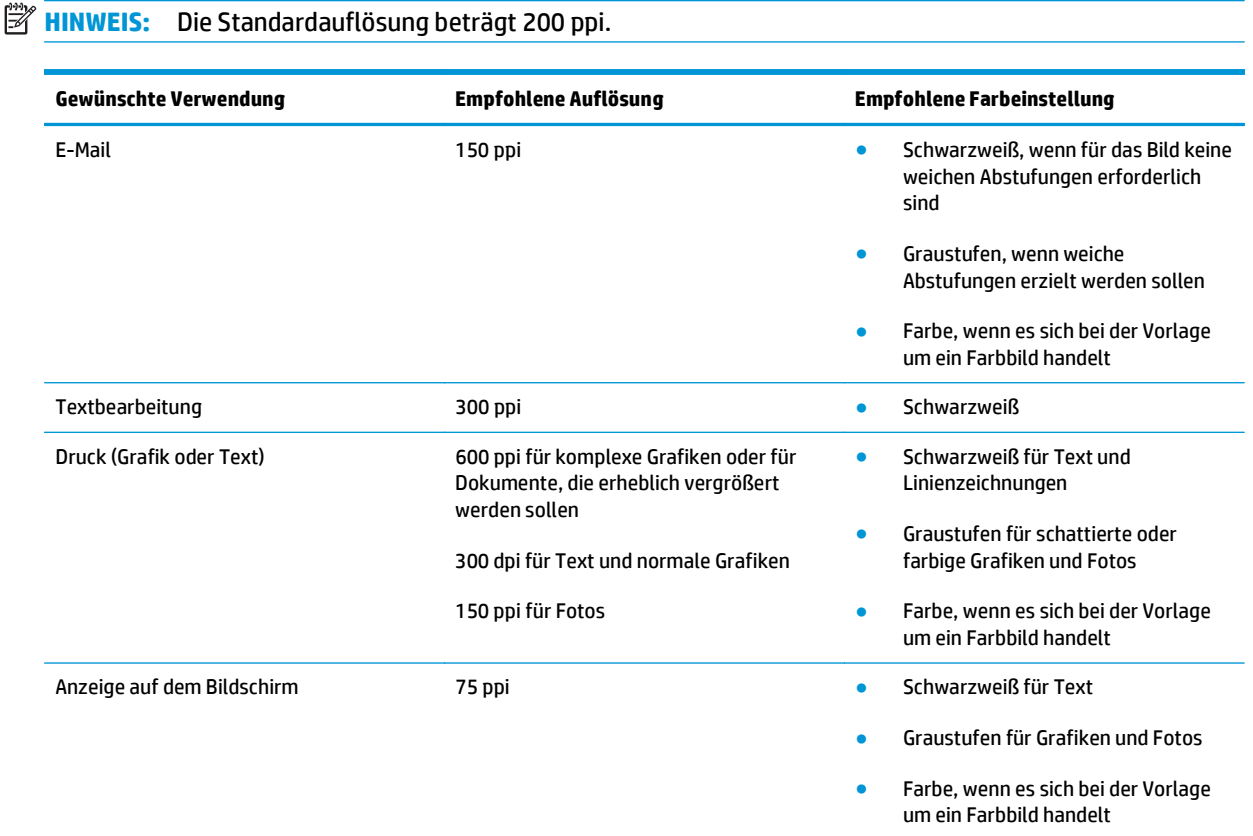

#### **Farbe**

Für die Farbeinstellung können Sie folgende Optionen auswählen.

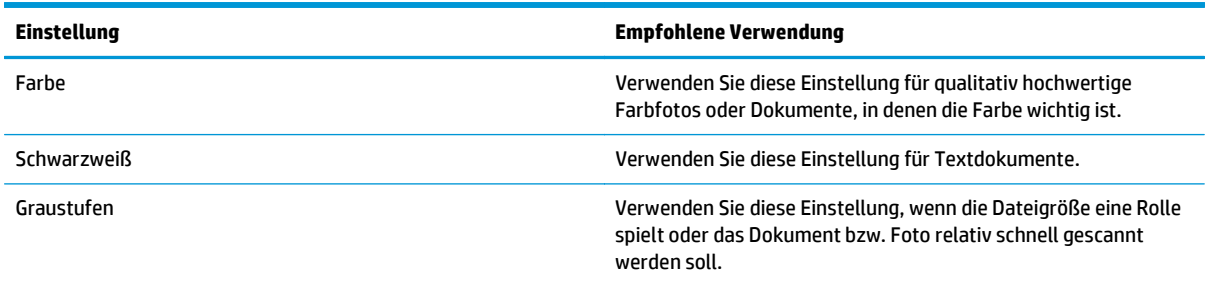

# **Randloses Kopieren**

Der Drucker kann nicht vollkommen randlos drucken. Es ist ein nicht bedruckbarer Rand von 4 mm auf der Seite vorhanden.

#### <span id="page-148-0"></span>**Berücksichtigen des Druckrands oder Scannen mit abgeschnittenen Rändern**

- Ist das Original kleiner als das Ausgabeformat, legen Sie das Original in ca. 4 mm Entfernung von der mit dem Symbol gekennzeichneten Ecke auf das Glas. Wiederholen Sie den Kopiervorgang oder scannen Sie mit dieser Position.
- Wenn die Größe des Originals der gewünschten gedruckten Ausgabe entspricht, verwenden Sie die Funktion Verkleinern/Vergrößern, um das Bild zu verkleinern, so dass keine Teile der Kopie abgeschnitten werden.

# **Reinigen der Walzen und der Trennvorrichtung des Vorlageneinzugs**

Wenn am Vorlageneinzug des Geräts Probleme bei der Papierzuführung auftreten, wie z. B. Papierstaus oder das Einziehen mehrerer Blätter gleichzeitig, reinigen Sie die Vorlageneinzugswalzen und die Trennvorrichtung.

**1.** Öffnen Sie die Zugangsklappe des Vorlageneinzugs.

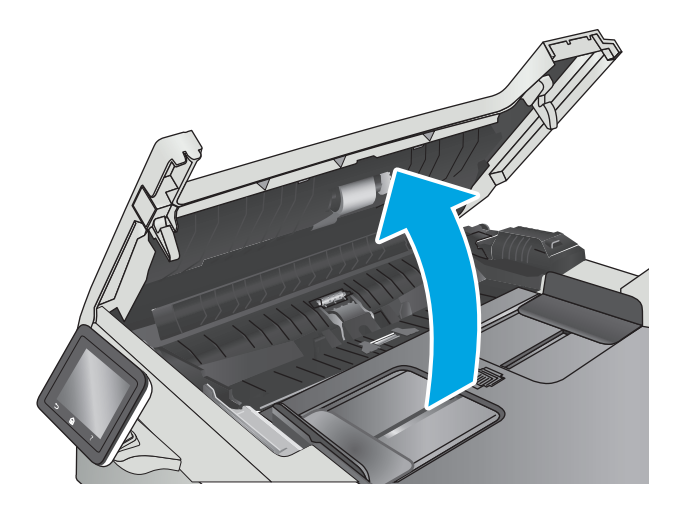

**2.** Wischen Sie sowohl die Einzugswalzen als auch die Trennvorrichtung mit einem feuchten, fusselfreien Tuch ab, um Schmutzablagerungen zu entfernen.

**ACHTUNG:** Scheuermittel, Azeton, Reinigungsbenzin, Ammoniak, Spiritus oder Tetrachlorkohlenstoff dürfen nicht zur Reinigung des Druckers verwendet werden. Diese Stoffe können den Drucker beschädigen.

**3.** Schließen Sie die Zugangsklappe des Vorlageneinzugs.

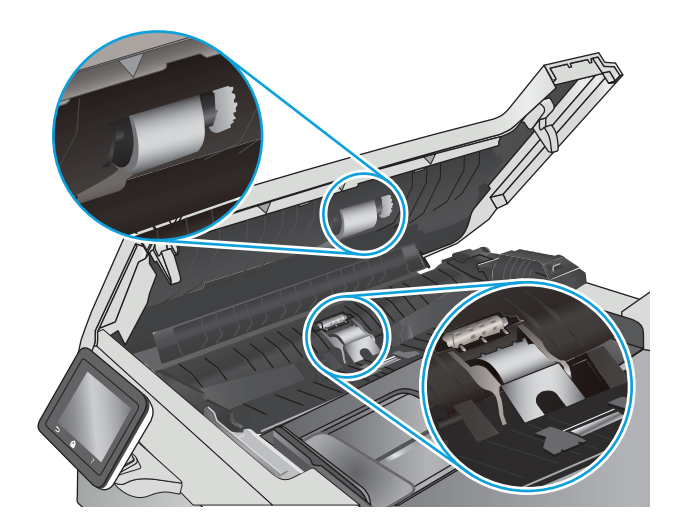

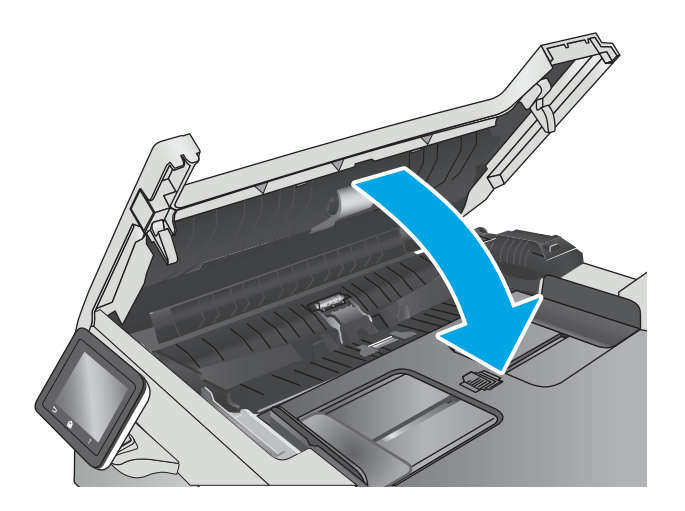

# <span id="page-150-0"></span>**Lösen von Problemen in drahtgebundenen Netzwerken**

# **Einführung**

Prüfen Sie folgende Aspekte, um sicherzugehen, dass der Drucker mit dem Netzwerk kommuniziert. Drucken Sie zu Beginn eine Konfigurationsseite über das Bedienfeld des Druckers, und ermitteln Sie die IP-Adresse des Druckers, die auf dieser Seite angegeben ist.

- Unzureichende physische Verbindung
- Der Computer verwendet die falsche IP-Adresse für den Drucker
- Der Computer kann nicht mit dem Drucker kommunizieren
- [Der Drucker verwendet falsche Verbindungs- oder Duplexeinstellungen für das Netzwerk](#page-151-0)
- [Neue Softwareprogramme können Kompatibilitätsprobleme verursachen](#page-151-0)
- [Ihr Computer oder Ihre Arbeitsstation sind möglicherweise nicht richtig eingerichtet](#page-151-0)
- [Der Drucker ist deaktiviert, oder die Netzwerkeinstellungen sind falsch](#page-151-0)
- **HINWEIS:** HP unterstützt keine Peer-to-Peer-Netzwerke, da es sich dabei um eine Funktion der Microsoft-Betriebssysteme und nicht der HP Druckertreiber handelt. Weitere Informationen erhalten Sie von Microsoft unter [www.microsoft.com.](http://www.microsoft.com)

# **Unzureichende physische Verbindung**

- **1.** Vergewissern Sie sich, dass der Drucker mit dem richtigen Netzwerkanschluss verbunden ist. Stellen Sie sicher, dass das Kabel die richtige Länge hat.
- **2.** Vergewissern Sie sich, dass die Kabelverbindungen sicher sind.
- **3.** Überprüfen Sie die Netzwerkanschlüsse auf der Rückseite des Druckers. Vergewissern Sie sich, dass die gelbe Aktivitäts-LED und die grüne Verbindungs-LED auch leuchten.
- **4.** Wenn das Problem weiterhin besteht, verwenden Sie ein anderes Kabel oder einen anderen Anschluss am Hub.

#### **Der Computer verwendet die falsche IP-Adresse für den Drucker**

- **1.** Öffnen Sie die Druckereigenschaften, und klicken Sie auf die Registerkarte **Anschlüsse**. Stellen Sie sicher, dass die aktuelle IP-Adresse für den Drucker ausgewählt ist. Die IP-Adresse des Druckers wird auf der Konfigurationsseite des Druckers angezeigt.
- **2.** Wenn Sie den Drucker über den HP Standard-TCP/IP-Port installiert haben, aktivieren Sie das Kontrollkästchen **Immer auf diesem Drucker drucken, auch wenn sich seine IP-Adresse ändert.**
- **3.** Wenn Sie den Drucker über einen Standard-TCP/IP-Port von Microsoft angeschlossen haben, verwenden Sie statt der IP-Adresse den Hostnamen.
- **4.** Wenn die IP-Adresse korrekt ist, löschen Sie den Drucker und fügen ihn dann erneut hinzu.

# **Der Computer kann nicht mit dem Drucker kommunizieren**

**1.** Testen Sie die Netzwerkverbindung, indem Sie einen Ping-Befehl ausführen.

- <span id="page-151-0"></span>**a.** Öffnen Sie eine Befehlszeile auf Ihrem Computer:
	- Klicken Sie unter Windows auf **Start** und danach auf **Ausführen**. Geben Sie den Befehl cmd ein, und drücken Sie danach die Eingabetaste.
	- Gehen Sie unter OS X zu **Anwendungen**, **Dienstprogramme**, und öffnen Sie anschließend **Terminal**.
- **b.** Geben Sie Ping und anschließend die IP-Adresse Ihres Druckers ein.
- **c.** Wenn im Fenster Rückmeldungen angezeigt werden, ist das Netzwerk funktionsfähig.
- **2.** Wenn der Drucker nicht antwortet, vergewissern Sie sich, dass die Netzwerk-Hubs eingeschaltet sind. Prüfen Sie dann, ob die Netzwerkeinstellungen, der Drucker und der Computer für dasselbe Netzwerk konfiguriert sind.

#### **Der Drucker verwendet falsche Verbindungs- oder Duplexeinstellungen für das Netzwerk**

HP empfiehlt, den automatischen Modus (Standardeinstellung) für diese Einstellungen beizubehalten. Wenn Sie diese Einstellungen ändern, müssen Sie sie ebenfalls für Ihr Netzwerk ändern.

#### **Neue Softwareprogramme können Kompatibilitätsprobleme verursachen**

Vergewissern Sie sich, dass die neuen Softwareanwendungen richtig installiert wurden und den richtigen Druckertreiber verwenden.

#### **Ihr Computer oder Ihre Arbeitsstation sind möglicherweise nicht richtig eingerichtet**

- **1.** Überprüfen Sie die Einstellungen für die Netzwerktreiber, die Druckertreiber und die Netzwerkumleitung.
- **2.** Vergewissern Sie sich, dass das Betriebssystem richtig konfiguriert wurde.

# **Der Drucker ist deaktiviert, oder die Netzwerkeinstellungen sind falsch**

- **1.** Sehen Sie sich die Konfigurationsseite an, um den Status des Netzwerkprotokolls zu prüfen. Aktivieren Sie das Protokoll, falls erforderlich.
- **2.** Konfigurieren Sie bei Bedarf die Netzwerkeinstellungen erneut.

# <span id="page-152-0"></span>**Beheben von Problemen mit dem drahtlosen Netzwerk**

- Einführung
- Checkliste für die drahtlose Verbindung
- [Nach Abschluss der drahtlosen Konfiguration druckt der Drucker nicht](#page-153-0)
- [Der Drucker druckt nicht, und auf dem Computer ist eine Firewall eines Drittanbieters installiert](#page-153-0)
- [Die drahtlose Verbindung funktioniert nicht mehr, nachdem die Position des drahtlosen Routers oder](#page-153-0) [des Druckers verändert wurde](#page-153-0)
- [Der Anschluss mehrerer Computer an den drahtlosen Drucker ist nicht möglich](#page-154-0)
- [Beim Anschluss an ein VPN wird die Verbindung des drahtlosen Druckers unterbrochen](#page-154-0)
- [Das Netzwerk erscheint nicht in der Liste der drahtlosen Netzwerke](#page-154-0)
- [Das drahtlose Netzwerk funktioniert nicht](#page-154-0)
- [Durchführen eines Diagnosetests für ein drahtloses Netzwerk](#page-155-0)
- [Reduzieren von Störungen in einem drahtlosen Netzwerk](#page-155-0)

#### **Einführung**

Die Informationen zur Fehlerbehebung können Ihnen helfen, eventuelle Probleme zu lösen.

**W** HINWEIS: Um festzustellen, ob auf Ihrem Drucker die Druckfunktionen über HP NFC und Wi-Fi Direct aktiviert sind, drucken Sie über das Bedienfeld des Druckers eine Konfigurationsseite.

# **Checkliste für die drahtlose Verbindung**

- Vergewissern Sie sich, dass kein Netzwerkkabel angeschlossen ist.
- Vergewissern Sie sich, dass der Drucker und der drahtlose Router eingeschaltet und an das Stromnetz angeschlossen sind. Stellen Sie ebenfalls sicher, dass die Wireless-Funktion des Druckers eingeschaltet ist.
- Stellen Sie sicher, dass die SSID (Service Set Identifier) korrekt ist. Drucken Sie eine Konfigurationsseite, um die SSID zu ermitteln. Wenn Sie nicht sicher sind, ob die SSID korrekt ist, führen Sie die Drahtlos-Einrichtung erneut aus.
- Überprüfen Sie bei gesicherten Netzwerken, ob die Sicherheitsinformationen korrekt sind. Wenn die Sicherheitsinformationen nicht korrekt sind, führen Sie die Drahtlos-Einrichtung erneut aus.
- Wenn das drahtlose Netzwerk ordnungsgemäß funktioniert, versuchen Sie, auf andere Computer des drahtlosen Netzwerks zuzugreifen. Wenn das Netzwerk über Internetzugang verfügt, versuchen Sie, über eine drahtlose Verbindung auf das Internet zuzugreifen.
- Stellen Sie sicher, dass das Verschlüsselungsverfahren (AES oder TKIP) des Druckers dem des drahtlosen Zugangspunkts entspricht (in Netzwerken mit WPA-Sicherheit).
- Stellen Sie sicher, dass sich der Drucker innerhalb der Reichweite des drahtlosen Netzwerks befindet. Bei den meisten Netzwerken sollte sich der Drucker innerhalb von 30 m des Wireless-Zugangspunkts (Wireless-Routers) befinden.
- <span id="page-153-0"></span>Stellen Sie sicher, dass es keine Hindernisse gibt, die das drahtlose Signal blockieren könnten. Entfernen Sie alle großen Metallobjekte zwischen dem Zugangspunkt und dem Drucker. Stellen Sie sicher, dass sich keine Säulen, Wände oder Stützpfeiler, die Metall- oder Betonbestandteile aufweisen, zwischen dem Drucker und dem Zugangspunkt befinden.
- Stellen Sie sicher, dass sich der Drucker nicht in der Nähe von elektronischen Geräten befindet, die möglicherweise Störungen des Funksignals hervorrufen könnten. Das Funksignal kann von zahlreichen Geräten gestört werden, darunter Motoren, schnurlose Telefone, Sicherheitskameras, andere drahtlose Netzwerke und einige Bluetooth-Geräte.
- Stellen Sie sicher, dass der Druckertreiber auf dem Computer installiert ist.
- Stellen Sie sicher, dass Sie den richtigen Druckeranschluss ausgewählt haben.
- Stellen Sie sicher, dass der Computer und der Drucker mit demselben drahtlosen Netzwerk verbunden sind.
- Stellen Sie für OS X sicher, dass der drahtlose Router Bonjour unterstützt.

# **Nach Abschluss der drahtlosen Konfiguration druckt der Drucker nicht**

- **1.** Vergewissern Sie sich, dass der Drucker eingeschaltet ist und sich im Bereitschaftsmodus befindet.
- **2.** Deaktivieren Sie Firewalls von Drittanbietern auf Ihrem Computer.
- **3.** Vergewissern Sie sich, dass das drahtlose Netzwerk ordnungsgemäß funktioniert.
- **4.** Kontrollieren Sie, ob Ihr Computer ordnungsgemäß funktioniert. Wenn nötig, starten Sie den Computer neu.
- **5.** Vergewissern Sie sich, dass der integrierte Webserver des Druckers von einem Computer aus dem Netzwerk geöffnet werden kann.

# **Der Drucker druckt nicht, und auf dem Computer ist eine Firewall eines Drittanbieters installiert**

- **1.** Aktualisieren Sie die Firewall mit dem neuesten Update des Herstellers.
- **2.** Wenn Programme während der Installation des Druckers oder beim Versuch zu Drucken den Zugriff auf die Firewall anfragen, stellen Sie sicher, dass sie die Ausführung der Programme zulassen.
- **3.** Deaktivieren Sie die Firewall vorübergehend, und installieren Sie anschließend den drahtlosen Drucker auf dem Computer. Aktivieren Sie die Firewall erneut, wenn Sie die drahtlose Installation abgeschlossen haben.

#### **Die drahtlose Verbindung funktioniert nicht mehr, nachdem die Position des drahtlosen Routers oder des Druckers verändert wurde**

- **1.** Stellen Sie sicher, dass der Router oder der Drucker eine Verbindung zu dem Netzwerk aufbaut, mit dem Ihr Computer verbunden ist.
- **2.** Drucken Sie eine Konfigurationsseite.
- <span id="page-154-0"></span>**3.** Vergleichen Sie die SSID (Service Set Identifier) auf der Konfigurationsseite mit der in der Druckerkonfiguration des Computers.
- **4.** Wenn die Zahlen nicht übereinstimmen, sind die beiden Geräte nicht mit demselben Netzwerk verbunden. Konfigurieren Sie die Drahtlos-Verbindung für den Drucker neu.

# **Der Anschluss mehrerer Computer an den drahtlosen Drucker ist nicht möglich**

- **1.** Stellen Sie sicher, dass sich die anderen Computer in Funkreichweite befinden und keine Hindernisse das Signal blockieren. In den meisten Netzwerken beträgt die Funkreichweite 30 m vom drahtlosen Zugangspunkt.
- **2.** Vergewissern Sie sich, dass der Drucker eingeschaltet ist und sich im Bereitschaftsmodus befindet.
- **3.** Stellen Sie sicher, dass nicht mehr als 5 gleichzeitige Wi-Fi Direct-Benutzer vorhanden sind.
- **4.** Deaktivieren Sie Firewalls von Drittanbietern auf Ihrem Computer.
- **5.** Vergewissern Sie sich, dass das drahtlose Netzwerk ordnungsgemäß funktioniert.
- **6.** Kontrollieren Sie, ob Ihr Computer ordnungsgemäß funktioniert. Wenn nötig, starten Sie den Computer neu.

#### **Beim Anschluss an ein VPN wird die Verbindung des drahtlosen Druckers unterbrochen**

● Für gewöhnlich ist es nicht möglich, gleichzeitig eine Verbindung zu einem VPN und anderen Netzwerken aufzubauen.

# **Das Netzwerk erscheint nicht in der Liste der drahtlosen Netzwerke**

- Stellen Sie sicher, dass der drahtlose Router eingeschaltet und an das Stromnetz angeschlossen ist.
- Das Netzwerk ist möglicherweise ausgeblendet. Es ist jedoch auch möglich, eine Verbindung zu einem ausgeblendeten Netzwerk aufzubauen.

# **Das drahtlose Netzwerk funktioniert nicht**

- **1.** Vergewissern Sie sich, dass das Netzwerkkabel nicht angeschlossen ist.
- **2.** Versuchen Sie, andere Geräte an das Netzwerk anzuschließen, um zu überprüfen, ob die Verbindung des Netzwerks unterbrochen wurde.
- **3.** Testen Sie die Netzwerkverbindung, indem Sie einen Ping-Befehl ausführen.
	- **a.** Öffnen Sie eine Befehlszeile auf Ihrem Computer:
- <span id="page-155-0"></span>● Klicken Sie unter Windows auf **Start** und danach auf **Ausführen**. Geben Sie den Befehl cmd ein, und drücken Sie danach die Eingabetaste.
- Gehen Sie unter OS X zu **Anwendungen**, **Dienstprogramme**, und öffnen Sie anschließend **Terminal**.
- **b.** Geben Sie ping und danach die IP-Adresse des Routers ein.
- **c.** Wenn im Fenster Rückmeldungen angezeigt werden, ist das Netzwerk funktionsfähig.
- **4.** Stellen Sie sicher, dass der Router oder der Drucker eine Verbindung zu dem Netzwerk aufbaut, mit dem der Computer verbunden ist.
	- **a.** Drucken Sie eine Konfigurationsseite.
	- **b.** Vergleichen Sie die SSID (Service Set Identifier) auf der Konfigurationsseite mit der in der Druckerkonfiguration des Computers.
	- **c.** Wenn die Zahlen nicht übereinstimmen, sind die beiden Geräte nicht mit demselben Netzwerk verbunden. Konfigurieren Sie die Drahtlos-Verbindung für den Drucker neu.

#### **Durchführen eines Diagnosetests für ein drahtloses Netzwerk**

Sie können über das Bedienfeld des Druckers einen Diagnosetest durchführen, um Informationen über die Einstellungen des drahtlosen Netzwerks zu erhalten.

- **1.** Wischen Sie auf dem Bedienfeld des Druckers auf dem Startbildschirm, bis das Menü Anwendungen angezeigt wird. Tippen Sie auf das Symbol Setup (O), um das Menü zu öffnen.
- **2.** Blättern Sie zu Selbstdiagnose, und wählen Sie die Option aus.
- **3.** Wählen Sie Drahtlostest durchführen, um den Test zu starten. Der Drucker druckt eine Testseite mit den Testergebnissen.

#### **Reduzieren von Störungen in einem drahtlosen Netzwerk**

Mit den folgenden Tipps können Störungen in einem drahtlosen Netzwerk reduziert werden:

- Halten Sie die drahtlosen Geräte fern von großen Metallobjekten, wie Aktenschränken, oder anderen elektromagnetischen Geräten, wie Mikrowellen oder schnurlosen Telefonen. Die Funksignale können durch diese Objekte gestört werden.
- Halten Sie die drahtlosen Geräte fern von großen Mauer- oder anderen Baustrukturen. Die Funkwellen können von diesen Objekten absorbiert werden, wodurch die Signalstärke beeinträchtigt wird.
- Platzieren Sie den drahtlosen Router an einem zentralen Ort in Sichtweite des drahtlosen Druckers im Netzwerk.

# **Index**

#### **A**

Abdeckungen, Position [2](#page-13-0) Abmessungen, Drucker [9](#page-20-0) AirPrint [50](#page-61-0) Aktivieren Gespeicherte Jobs [42](#page-53-0) Akustische Spezifikationen [10](#page-21-0) Android-Geräte Drucken über [50](#page-61-0) Anwendungen herunterladen [82](#page-93-0) Anwendungsmenü [82](#page-93-0) Anzahl der Kopien ändern [54](#page-65-0) Ausgabefach Position [2](#page-13-0) Staus beheben [122](#page-133-0) Austausch Tonerpatrone [26](#page-37-0)

#### **B**

Bedienfeld Hilfe [101](#page-112-0) Position [2](#page-13-0) Bedienfeldschaltflächen Position [3](#page-14-0) Beidseitiger Druck Einstellungen (Windows) [36](#page-47-0) Mac [39](#page-50-0) Windows [36](#page-47-0) Beidseitiges Drucken manuell, Windows [36](#page-47-0) Beidseitiges Kopieren [55](#page-66-0) Bereitschaft Einstellung [94](#page-105-0) Bestellen Verbrauchsmaterial und Zubehör [24](#page-35-0) Betriebssysteme unterstützte [6](#page-17-0)

Betriebssysteme, unterstützt [7](#page-18-0) Browseranforderungen Integrierter HP Webserver [84](#page-95-0)

#### **D**

Direktdruck über USB [51](#page-62-0) Direktdruck-USB-Anschluss Position [2](#page-13-0) Doppelseitiges Drucken Mac [39](#page-50-0) Windows [36](#page-47-0) Drahtloses Netzwerk Fehlerbehebung [141](#page-152-0) Drucken Gespeicherte Jobs [45](#page-56-0) von USB-Sticks [51](#page-62-0) Drucken auf beiden Seiten Einstellungen (Windows) [36](#page-47-0) Druckertreiber, unterstützt [7](#page-18-0) Druckmedien In Fach 1 einlegen [14](#page-25-0) D uplex [55](#page-66-0) Duplexdruck Mac [39](#page-50-0) Manuell (Mac) [39](#page-50-0) Manuell (Windows) [36](#page-47-0) Duplexdruck (beidseitig) Einstellungen (Windows) [36](#page-47-0) Duplexdruck (doppelseitiges Drucken) Windows [36](#page-47-0) Duplexer Staus [123](#page-134-0)

#### **E**

EconoMode-Einstellung [94,](#page-105-0) [131](#page-142-0) Ein-/Aus-Taste, Position [2](#page-13-0)

**Einlegen** Papier in Fach 1 [14](#page-25-0) Papier in Fach 2 [17](#page-28-0) Einstellungen werkseitige Standardeinstellungen wiederherstellen [102](#page-113-0) Einzelblatteinzug mit manueller Zuführung Papierausrichtung [15](#page-26-0) Elektrische Spezifikationen [10](#page-21-0) Energiespareinstellungen [94](#page-105-0) Ersatzteile Teilenummern [25](#page-36-0) Etiketten Drucken (Windows) [37](#page-48-0) Etikett mit Produkt- und **Seriennummer** Position [3](#page-14-0) Etikett mit Seriennummer Position [3](#page-14-0) Explorer, unterstützte Versionen Integrierter HP Webserver [84](#page-95-0)

#### **F**

Fach 1 einlegen [14](#page-25-0) Einlegen von Umschlägen [21](#page-32-0) Papierausrichtung [15](#page-26-0) Staus [117](#page-128-0) Fach 2 einlegen [17](#page-28-0) Papierausrichtung [19](#page-30-0) Staus [119](#page-130-0) Fächer im Lieferumfang enthalten [6](#page-17-0) Kapazität [6](#page-17-0) Position [2](#page-13-0)

Fächer, Ausgabe Position [2](#page-13-0) Farben kalibrieren [130](#page-141-0) Farbmotiv Ändern (Windows) [129](#page-140-0) Farboptionen Ändern (Windows) [129](#page-140-0) Fehlerbehebung drahtgebundenes Netzwerk [139](#page-150-0) drahtloses Netzwerk [141](#page-152-0) Netzwerkprobleme [139](#page-150-0) Fehlerberhebung Probleme beim Papiereinzug [105](#page-116-0) Fixierer Staus [121](#page-132-0)

#### **G**

Gespeicherte Jobs Aktivieren [42](#page-53-0) Drucken [45](#page-56-0) Erstellen (Windows) [43](#page-54-0) Löschen [45](#page-56-0) Gewicht, Drucker [9](#page-20-0) Glas reinigen [127](#page-138-0), [133](#page-144-0)

#### **H**

Heftklammermagazin Teilenummern [25](#page-36-0) Hilfe, Bedienfeld [101](#page-112-0) Hintere Klappe Staus [121](#page-132-0) HP Customer Care [100](#page-111-0) HP Dienstprogramm [88](#page-99-0) HP Dienstprogramm, Mac [88](#page-99-0) HP Dienstprogramm für Mac Bonjour [88](#page-99-0) Funktionen [88](#page-99-0) HP ePrint [48](#page-59-0) HP ePrint-Software [49](#page-60-0) HP EWS, verwenden [84](#page-95-0) HP Web Jetadmin [96](#page-107-0) HP Web Services aktivieren [82](#page-93-0) Anwendungen [82](#page-93-0)

#### **I**

Integrierter HP Webserver Funktionen [84](#page-95-0)

Integrierter Webserver Funktionen [84](#page-95-0) Kennwörter zuweisen [93](#page-104-0) Internet Explorer, unterstützte Versionen Integrierter HP Webserver [84](#page-95-0)

#### **J**

Jetadmin, HP Web [96](#page-107-0) Jobs,gespeicherte Drucken [45](#page-56-0) Erstellen (Windows) [43](#page-54-0) Löschen [45](#page-56-0) Jobs, gespeicherte Aktivieren [42](#page-53-0)

#### **K**

Kalibrieren Farben [130](#page-141-0) Kopieren einzelne Kopie [54](#page-65-0) Für Text oder Grafiken optimieren [135](#page-146-0) mehrere Kopien [54](#page-65-0) Papierformat und Papiersorte einstellen [134](#page-145-0) Ränder von Dokumenten [136](#page-147-0) zweiseitige Dokumente [55](#page-66-0) Kundenbetreuung online [100](#page-111-0)

# **L**

Löschen Gespeicherte Jobs [45](#page-56-0) Lösungen für das mobile Drucken [6](#page-17-0)

# **M**

Macintosh HP Dienstprogramm [88](#page-99-0) Manueller Duplexdruck Mac [39](#page-50-0) Windows [36](#page-47-0) Mehrere Seiten pro Blatt Drucken (Mac) [40](#page-51-0) Drucken (Windows) [37](#page-48-0) Mehrzweckfach einlegen [14](#page-25-0) Mobiles Drucken Android-Geräte [50](#page-61-0) Mobiles Drucken, unterstützte Software [9](#page-20-0)

#### **N**

Netscape Navigator, unterstützte Versionen Integrierter HP Webserver [84](#page-95-0) Netzanschluss Position [3](#page-14-0) Netzschalter, Position [2](#page-13-0) Netzwerk Gerät installieren [83](#page-94-0) Netzwerkanschluss Position [3](#page-14-0) Netzwerkduplexeinstellungen ändern [91](#page-102-0) Netzwerke HP Web Jetadmin [96](#page-107-0) unterstützte [6](#page-17-0) Netzwerkinstallation [83](#page-94-0) Netzwerkverbindungsgeschwindigkei t, Einstellungen ändern [91](#page-102-0)

#### **O**

Online-Hilfe, Bedienfeld [101](#page-112-0) Online-Support [100](#page-111-0)

#### **P**

Papier Ausrichtung in Fach 1 [15](#page-26-0) Ausrichtung in Fach 2 [19](#page-30-0) Auswählen [128](#page-139-0) einlegen, in Fach 1 [14](#page-25-0) einlegen, in Fach 2 [17](#page-28-0) Papier, bestellen [24](#page-35-0) Papiereinzugprobleme Lösen [105,](#page-116-0) [108](#page-119-0) Papiersorte auswählen (Mac) [40](#page-51-0) Auswählen (Windows) [37](#page-48-0) **Papierstaus** Ausgabefach [122](#page-133-0) Duplexer [123](#page-134-0) Fach 1 [117](#page-128-0) Fach 2 [119](#page-130-0) Fixierer [121](#page-132-0) hintere Klappe [121](#page-132-0) Positionen [114](#page-125-0) Vorlageneinzug [114](#page-125-0) Patrone Austausch [26](#page-37-0) Privates Drucken [42](#page-53-0)

Prüfliste Drahtlose Verbindung [141](#page-152-0)

#### **R**

Reinigen Glas [127,](#page-138-0) [133](#page-144-0) Papierpfad [127](#page-138-0)

# **S**

Scannen mit Software HP Scan (OS X) [59](#page-70-0) mit Software HP Scan (Windows) [58](#page-69-0) Scanner Glas reinigen [127](#page-138-0), [133](#page-144-0) Schnittstellenanschlüsse Position [3](#page-14-0) Seiten pro Blatt Auswählen (Mac) [40](#page-51-0) Auswählen (Windows) [37](#page-48-0) Seiten pro Minute [6](#page-17-0) **Sicherungsschloss** Position [3](#page-14-0) **Software** HP Dienstprogramm [88](#page-99-0) Software HP Scan (OS X) [59](#page-70-0) Software HP Scan (Windows) [58](#page-69-0) Speicher im Lieferumfang enthalten [6](#page-17-0) Speicherchip (Toner) Position [26](#page-37-0) Speichern von Druckaufträgen [42](#page-53-0) Speichern von Jobs Unter Windows [43](#page-54-0) Spezialpapier Drucken (Windows) [37](#page-48-0) Spezifikationen Elektrisch und akustisch [10](#page-21-0) Standardeinstellungen wiederherstellen [102](#page-113-0) **Status** HP Dienstprogramm, Mac [88](#page-99-0) **Staus** Ausgabefach [122](#page-133-0) Duplexer [123](#page-134-0) Fach 1 [117](#page-128-0) Fach 2 [119](#page-130-0) Fixierer [121](#page-132-0) Hintere Klappe [121](#page-132-0)

Positionen [114](#page-125-0) Vorlageneinzug [114](#page-125-0) Störungen in einem drahtlosen Netzwerk [144](#page-155-0) Strom Verbrauch [10](#page-21-0) Support Online [100](#page-111-0) Systemanforderungen Integrierter HP Webserver [84](#page-95-0)

#### **T**

Technischer Kundendienst Online [100](#page-111-0) Teilenummern Ersatzteile [25](#page-36-0) Heftklammernmagazine [25](#page-36-0) Tonerpatrone [25](#page-36-0) Tonerpatronen [24](#page-35-0) Verbrauchsmaterial [24](#page-35-0), [25](#page-36-0) Zubehör [24](#page-35-0) Tonerpatrone Einstellungen für unteren Schwellenwert [103](#page-114-0) Komponenten [26](#page-37-0) Teilenummern [25](#page-36-0) Verwenden, wenn niedrig [103](#page-114-0) Tonerpatronen austauschen [26](#page-37-0) Teilenummern [24](#page-35-0) Tonerpatronenstatus [126](#page-137-0) Toolbox für HP Gerät verwenden [84](#page-95-0) Transparentfolien Drucken (Windows) [37](#page-48-0) Treiber, unterstützt [7](#page-18-0)

# **U**

Umschläge Ausrichtung [15](#page-26-0) In Fach 1 einlegen [14](#page-25-0) Umschläge, einlegen [21](#page-32-0) USB-Anschluss Position [3](#page-14-0) USB-Sticks drucken von [51](#page-62-0)

# **V**

Verbrauchsmaterial Artikelnummern [24](#page-35-0), [25](#page-36-0) Austauschen von Tonerpatronen [26](#page-37-0)

bestellen [24](#page-35-0) Status, mit HP Dienstprogramm für Mac anzeigen [88](#page-99-0) Verbrauchsmaterialien Einstellungen für unteren Schwellenwert [103](#page-114-0) Verwenden, wenn niedrig [103](#page-114-0) Verbrauchsmaterial-Statusseite [126](#page-137-0) Verzögerung für "Automatisches Ausschalten nach" Einstellung [95](#page-106-0) Vorlageneinzug [55](#page-66-0) Beidseitig bedruckte Dokumente kopieren [55](#page-66-0) Papierstaus [114](#page-125-0) Probleme mit der Papierzufuhr [111](#page-122-0)

#### **W**

Wartungskits Teilenummern [25](#page-36-0) Webbrowseranforderungen Integrierter HP Webserver [84](#page-95-0) Web Services aktivieren [82](#page-93-0) Anwendungen [82](#page-93-0) Websites HP Web Jetadmin herunterladen [96](#page-107-0) Kundenbetreuung [100](#page-111-0) Werkseitige Standardeinstellungen wiederherstellen [102](#page-113-0) Wiederherstellen der werkseitigen Standardeinstellungen [102](#page-113-0) Wi-Fi Direct-Druck [47](#page-58-0)

# **Z**

Zubehör bestellen [24](#page-35-0) Teilenummern [24](#page-35-0)